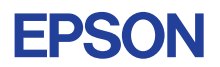

# CMOS 4-BIT SINGLE CHIP MICROCOMPUTER **E0C6281 DEVELOPMENT TOOL MANUAL**

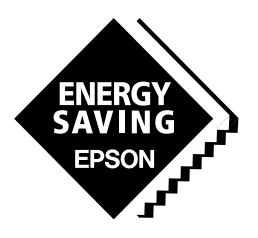

**SEIKO EPSON CORPORATION** 

#### *NOTICE*

No part of this material may be reproduced or duplicated in any form or by any means without the written permission of Seiko Epson. Seiko Epson reserves the right to make changes to this material without notice. Seiko Epson does not assume any liability of any kind arising out of any inaccuracies contained in this material or due to its application or use in any product or circuit and, further, there is no representation that this material is applicable to products requiring high level reliability, such as medical products. Moreover, no license to any intellectual property rights is granted by implication or otherwise, and there is no representation or warranty that anything made in accordance with this material will be free from any patent or copyright infringement of a third party. This material or portions thereof may contain technology or the subject relating to strategic products under the control of the Foreign Exchange and Foreign Trade Control Law of Japan and may require an export license from the Ministry of International Trade and Industry or other approval from another government agency. Please note that "E0C" is the new name for the old product "SMC". If "SMC" appears in other manuals understand that it now reads "E0C".

*I.* **E0C6281 CROSS ASSEMBLER MANUAL**

### **PREFACE**

This manual mainly explains how to operate the ASM6281 cross-assembler for the E0C6281 4-bit, single-chip microcomputers, and how to generate source files.

Chapter 2 and subsequent chapters provide information common to all E0C62 Family models, the model name being denoted "XX". Read this manual, replacing "XX" with "81".

$$
62XX \rightarrow 6281
$$

$$
C2XX \rightarrow C281
$$

For details on the E0C6281, refer to the "E0C6281 Technical Hardware Manual" and "E0C6281 Technical Software Manual". For such items as development procedure, refer to the "E0C62 Family Technical Guide".

# **CONTENTS**

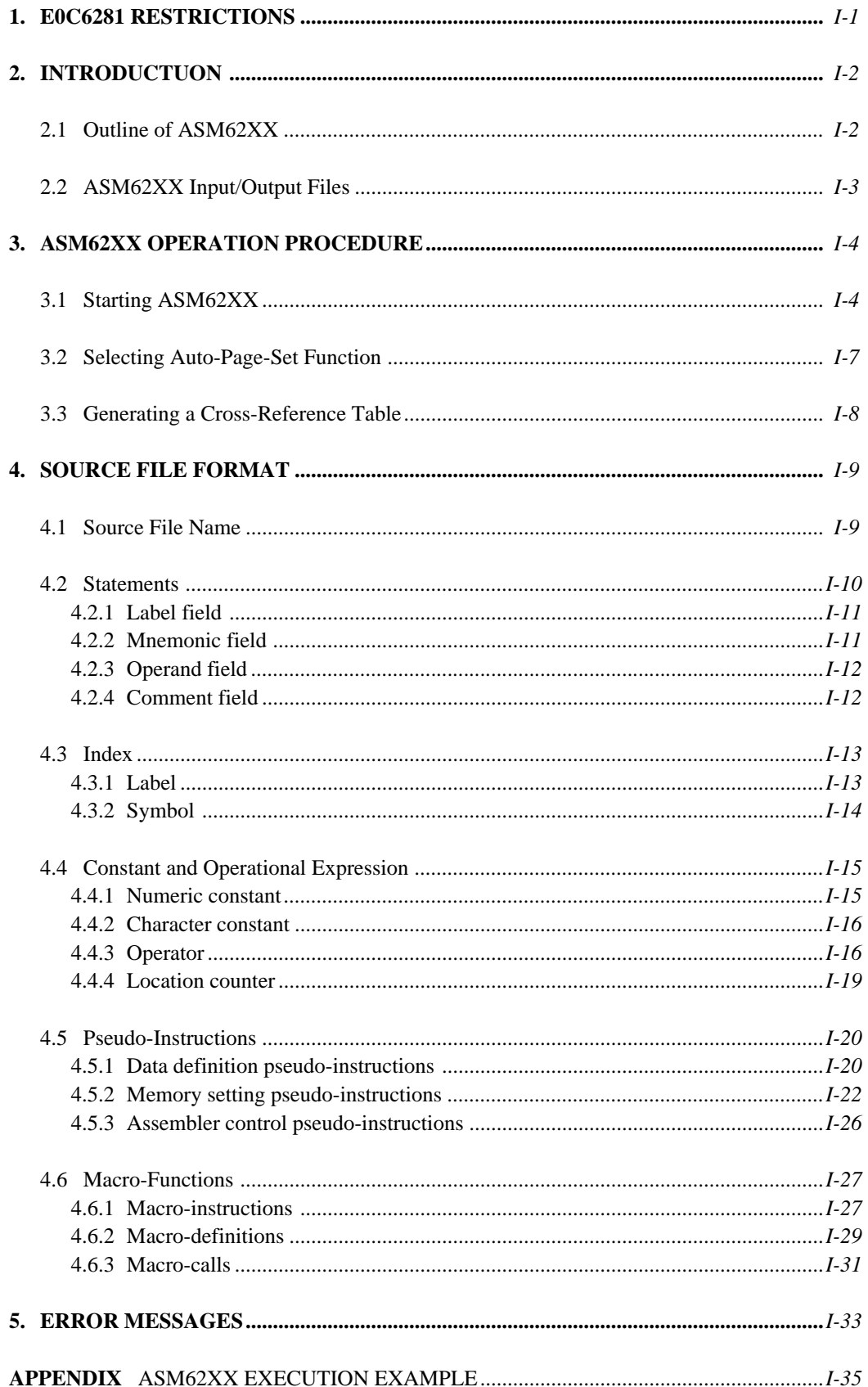

# **1. E0C6281 RESTRICTIONS**

Note the following when generating a program by the E0C6281:

### **1) ROM Area**

The capacity of the E0C6281 ROM is 1K steps (0000H to 03FFH). The memory configuration is as follows.

Bank: Only bank 0 Page:4 pages (0 to 3H), each 256 steps

Therefore, the specification range of the memory setting pseudo-instructions and PSET instruction is restricted as follows:

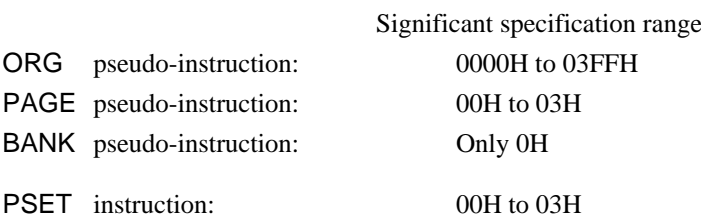

# **2) RAM Area**

The capacity of the E0C6281 RAM is 160 words (000H to 05FH, 090 to 0AFH, and 0E0H to 0FFH, 4 bits/word). Memory access is invalid when the unused area of the index register is specified.

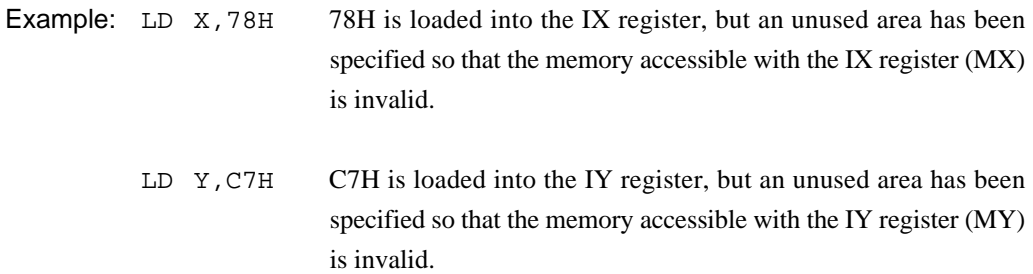

# **3) Undefined codes**

The following instructions have not been defined in the E0C6281 instruction sets.

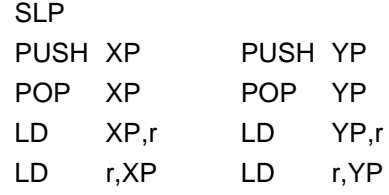

# **2. INTRODUCTION**

# **2.1 Outline of ASM62XX**

The ASM62XX cross assembler (the ASM62XX in this manual) is an assembler program for generating the machine code used by the E0C62XX and E0C62\*XX 4-bit, single-chip microcomputers. It can be used under MS-DOS or PC-DOS.

Two types of ASM62XX system disk are supplied: a 5.25", high-density, double-sided, one for the NEC PC-9801V Series, and a 5.25", double-sided, one for the IBM PC/XT and PC/AT. The basic system configurations are as follows:

### **– PC-9801V Series**

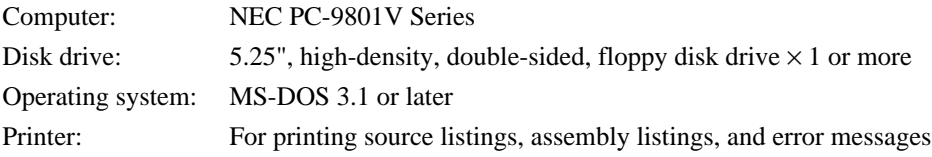

### **– IBM PC/XT or PC/AT**

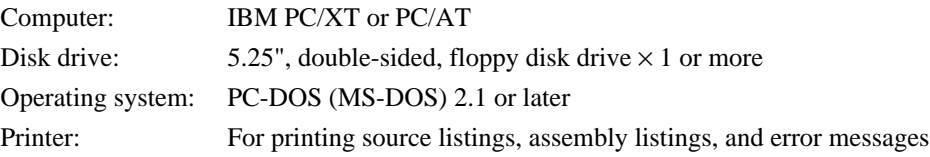

The program name of the assembler is ASM62XX.EXE. Fig.1 shows the ASM62XX execution flow.

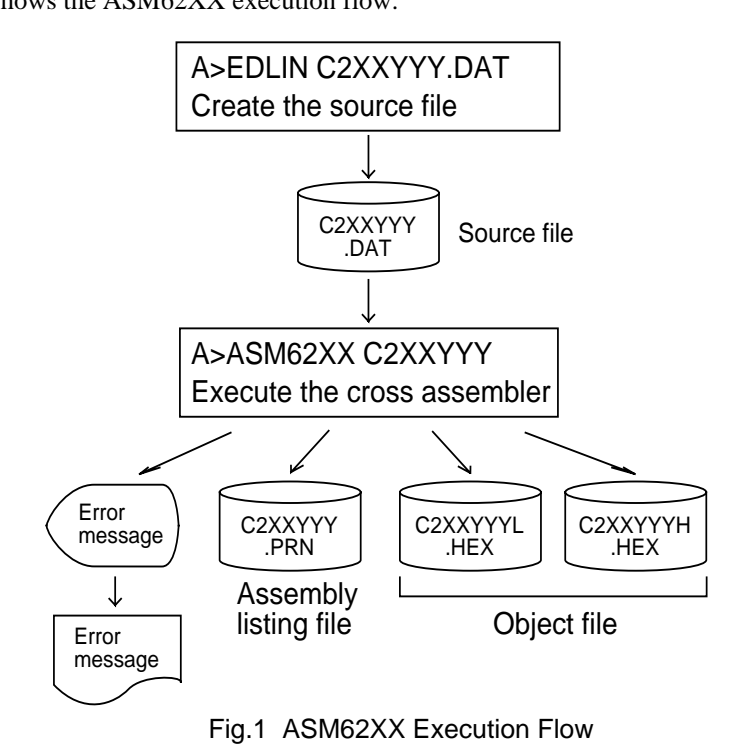

# **2.2 ASM62XX Input/Output Files**

ASM62XX reads a source file, assembles it, and outputs object files and an assembly listing file.

## **– Source file (C2XXYYY.DAT)**

This is a source program file produced using an editor such as EDLIN. The file name format is C2XXYYY, and the file name must not exceed seven characters in length. Character string YYY should be determined by referencing the device name specified by Seiko Epson. The file extension must be added ".DAT".

# **– Object file (C2XXYYYH.HEX, C2XXYYYL.HEX)**

This is an assembled program file in Intel hex format. Because the machine code of the E0C62XX and E0C62\*XX is 12-bit, the high-order bytes (bits 9 to 12 suffixed by high-order bits 0000B) are output to file C2XXYYYH.HEX, and the low-order bytes (bits 8 to 1) are output to file C2XXYYYL.HEX.

# **– Assembly listing file (C2XXYYY.PRN)**

This is a program listing file generated by adding an operation codes and error messages (if any errors have occurred) to respective source program statements. A cross-reference table is generated at the end of the file, depending on the label table and options. The file name is C2XXYYY.PRN.

See the Appendix for the contents of each file.

# **3. ASM62XX OPERATION PROCEDURE**

This section explains how to operate ASM62XX.

# **3.1 Starting ASM62XX**

When starting ASM62XX, enter the following at DOS command level (when a prompt such as A> is being displayed):

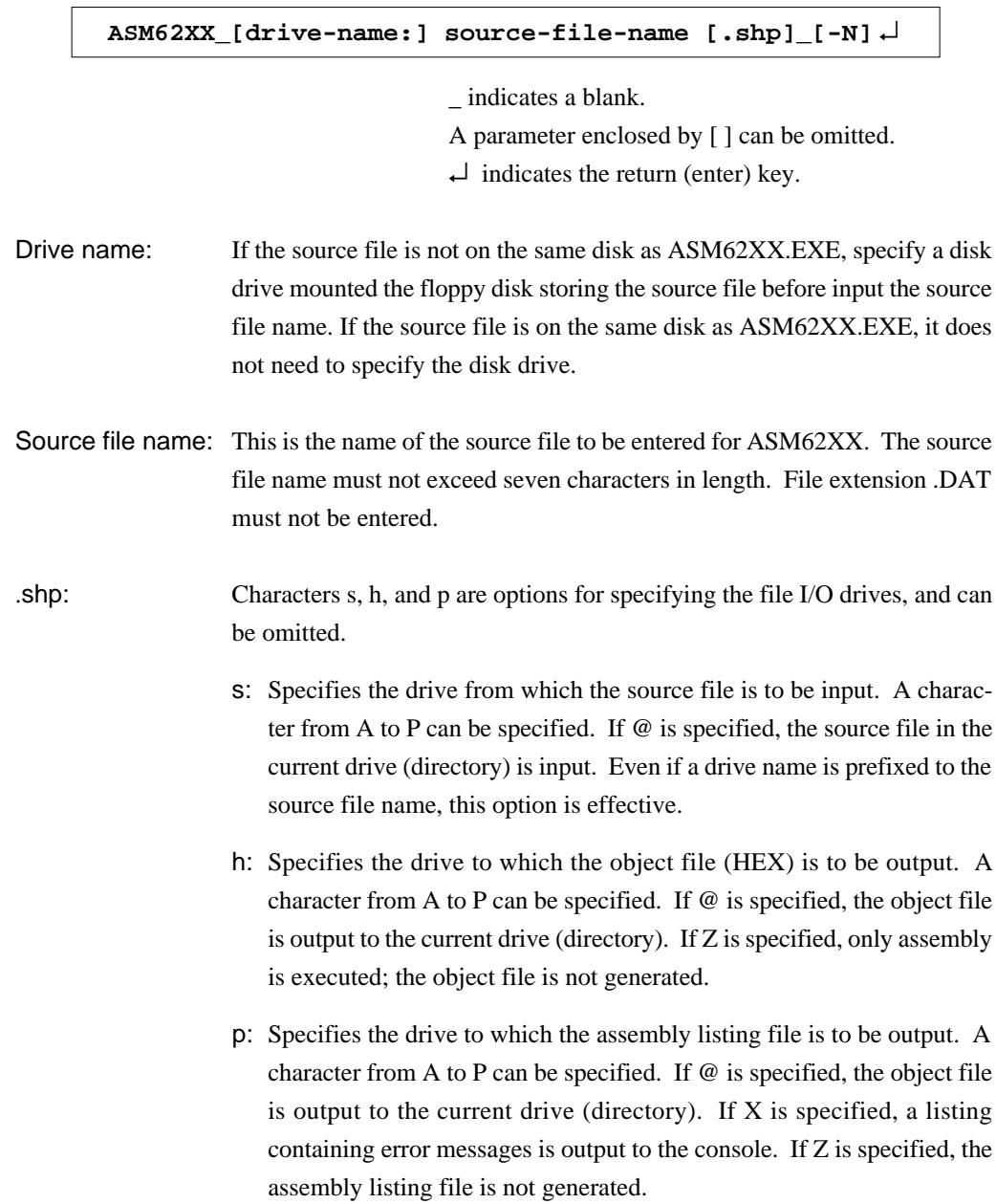

Characters s, h, p must all be specified; only one or two of them is not sufficient.

-N option: The code (FFH) in the undefined area of program memory is not created.

Note: *The program data to be provided does not use the "-N" option. The FFH data should be inserted into the undefined program area.*

Example 1: Basic assembly example

A>ASM62XX C2XXYYY↵

The source file "C2XXYYY.DAT" is input from drive A, and the object files "C2XXYYYH.HEX" and "C2XXYYYL.HEX" and the assembly listing file "C2XXYYY.PRN" are output to drive A.

A>ASM62XX B:C2XXYYY↵

The source file "C2XXYYY.DAT" is input from drive B, and the object files "C2XXYYYH.HEX" and "C2XXYYYL.HEX" and the assembly listing file "C2XXYYY.PRN" are output to drive B.

A>ASM62XX C2XXYYY.BBZ↵

The source file "C2XXYYY.DAT" is input from drive B, and the object files "C2XXYYYH.HEX" and "C2XXYYYL.HEX" are output to drive B. The assembly listing file is not generated.

Example 2: -N option use

A>ASM62XX C2XXYYY -N↵

No undefined program area is generated in the created object files (C2XXYYYH.HEX, C2XXYYYL.HEX).

A>ASM62XX C2XXYYY↵

In this case, FFH data is inserted into the undefined program area of the object files.

When ASM62XX is started, the following start-up message is displayed.

Example: When assembling C2XX0A0.DAT

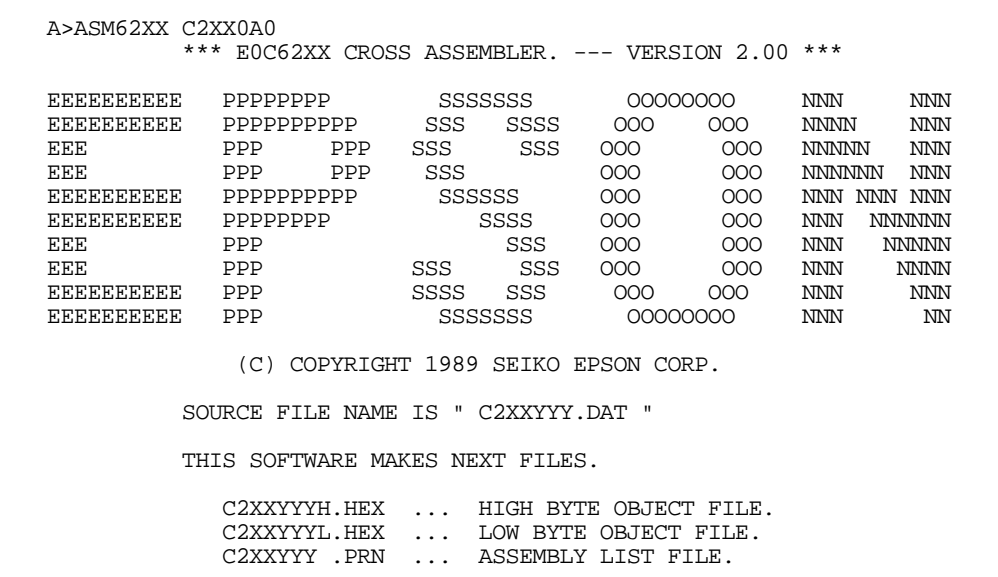

# **3.2 Selecting Auto-Page-Set Function**

After the start-up message, the following message is displayed, prompting the user to select the auto-page-set function.

**DO YOU NEED AUTO PAGE SET?(Y/N)**

Press the "Y" key if selecting the auto-page-set function, or the "N" key if not selecting it. At this stage, the user can also return to the DOS command level by entering "CTRL" + "C" key.

#### **– Auto-page-set function**

When the program branches to another page through a branch instruction such as JP, the branchdestination page must be set using the PSET instruction before executing the branch instruction. The auto-page-set function automatically inserts this PSET instruction. It checks whether the branch instruction page is the same as the branch-destination one. If the page is different,the function inserts the "PSET" instruction. If the page is the same, the function performs no operation.

Therefore, do not select the auto-page-set function if "PSET" instructions have been correctly included in the source file.

Note: *When auto page set is selected, there are restricted items related to source programming. See "4.3.1 Label".*

# **3.3 Generating a Cross-Reference Table**

After the auto-page-set function has been selected, the following message is output, prompting the user to select cross-reference table generation.

**DO YOU NEED CROSS REFERENCE TABLE?(Y/N)**

Press the "Y" key if generating the cross-reference table, or the "N" key if not generating it. At this stage, the user can also return to DOS command level by entering "CTRL" + "C" key.

Note: *If the assembly listing file output destination (p option) is specified as Z (listing not generated) at the start of ASM62XX, the above message is not output and the cross-reference table is not generated.*

#### **– Cross-reference table**

The cross-reference table lists the symbols and their locations in the source file, and is output at the end of the assembly listing file in the following format:

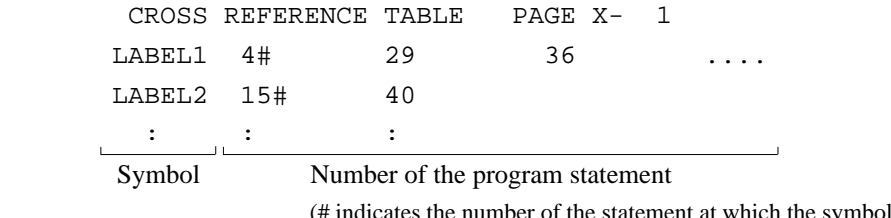

This table should be referenced during debugging. An error such as duplicate definition of a symbol can be easily detected.

was defined)

# **4. SOURCE FILE FORMAT**

The source file contains the source program consisting of E0C62XX/62\*XX instructions (mnemonics) and pseudo-instructions, and is produced using an editor such as EDLIN.

Refer to the "E0C6200 Reference Manual" and the "E0C62XX Technical Software Manual" for instruction sets.

# **4.1 Source File Name**

A desired file name not exceeding seven characters in length can be assigned to each source file. The format must be as follows:

### C2XXYYY DAT

"YYY" of the "C2XXYYY.DAT" is an alphanumeric character string of up to three characters, and should be determined by referencing the device name specified by Seiko Epson. The file extension must be ".DAT".

# **4.2 Statements**

Each source program statement must be written using the following format.

Basic format:

```
<Index>[:] <Instruction> <Expression> <; comment>
Example: ON EQU 1
              ORG 100H
      START: JP INIT ;To init.
      Label Mnemonic Operand Comment
      field field field field
```
A statement consists of four fields: label, mnemonic, operand, and comment. Up to 132 characters can be used for one statement. Fields must be delimited by one or more blanks or tabs.

The label and comment fields are optional. Blank lines consisting only of a carriage return (CR) code are also allowed.

Although each statement and field (excluding the label field) can begin at any desired column. the program becomes easier to understand if the heads of corresponding fields are aligned.

### **4.2.1 Label field**

The label field can contain a label for referencing the memory address, a symbol that defines a constant, or a macro name. This field can be omitted if the statement name is not required. The label field must begin at column 1 and satisfy the following conditions.

– The length must not exceed 14 characters.

– The same name as a mnemonic or register name must not be used.

– The following alphanumeric characters can be used, but the first character must not be a digit:

A to Z, a to z, 0 to 9,  $\overline{a}$ , ?

– The uppercase and lowercase forms of a letter are not equivalent.

– ??nnnn (n is a digit) cannot be used as a name.

A colon ":" can be used as a delimiter between a label field and the mnemonic field. If a colon is used, neither blanks nor tabs need to be written subsequently. Statements consisting of only a label field are also allowed.

### **4.2.2 Mnemonic field**

The mnemonic field is used for an instruction mnemonic or a pseudo-instruction.

### **4.2.3 Operand field**

The operand field is used for the operands of the instruction. The form of each operand and the number of operands depend on the kind of instruction. The form of expressions specifying values must be one of the following:

– A numeric constant, a character constant, or a symbol that defines a constant

– A label indicating a memory address

– An operational expression for obtaining the specified value

If the operand consists of two or more expressions, the expressions must be separated by commas ",".

## **4.2.4 Comment field**

The comment field is used for comment data such as program headers and descriptions of processing. The contents of this field do not affect assembly or the object files generated by assembly.

The part of the statement from a semicolon ";" to the CR code at the end of the statement is considered to be the comment field. Statements consisting of only a comment field are also allowed. When a comment spans multiple lines, a semicolon must be written at the beginning of each line.

# **4.3 Index**

ASM62XX allows values to be referenced by their indexes. Refer to Section 4.2.1, "Label field", for the restrictions on index descriptions.

### **4.3.1 Label**

A label is an index for referencing a location in the program, and can be used as an operand that specifies a memory address as immediate data in an instruction. For example, a label can be used as the operand of an instruction such as JP by writing the label in the branch-destination statement. The name written in the label field of an EQU or SET instruction is considered to be a symbol, not a label.

Example:

$$
\begin{array}{c}\n \cdot \\
 \downarrow \\
 \hline\n \end{array}
$$

A label can be assigned to any statement, but the label assigned to the following pseudoinstructions is ignored:

ORG, BANK, PAGE, SECTION, END, LABEL, ENDM

Note: *When selecting the auto-page-set function (see Section 3.2), a statement consisting of only a label must be written immediately before the JP or CALL instructions.*

Example:

PGSET: JP LABEL

## **4.3.2 Symbol**

A symbol is an index that indicates a numeric or character constant, and must be defined before its value is referenced (usually at the beginning of the program). The defined symbol can be used as the operand that specifies immediate data in an instruction.

# Example:

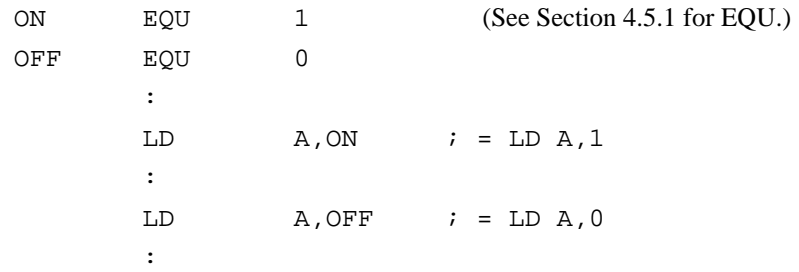

# **4.4 Constant and Operational Expression**

This section explains the immediate data description formats.

### **4.4.1 Numeric constant**

A numeric constant is processed as a 13-bit value by ASM62XX. If a numeric constant greater than 13 bits is written, bit 13 and subsequent high-order bits are ignored. Note that the number of actual significant bits depends on the operand of each instruction. If the

value of a constant is greater than the value that can be accommodated by the actual number of significant digits, an error occurs.

#### Example:

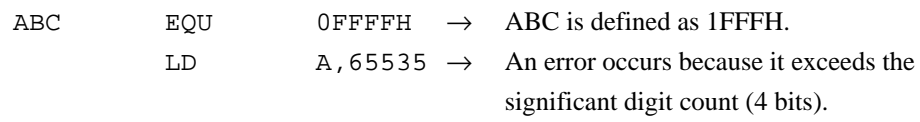

The default radix is decimal. The radix description formats are as follows:

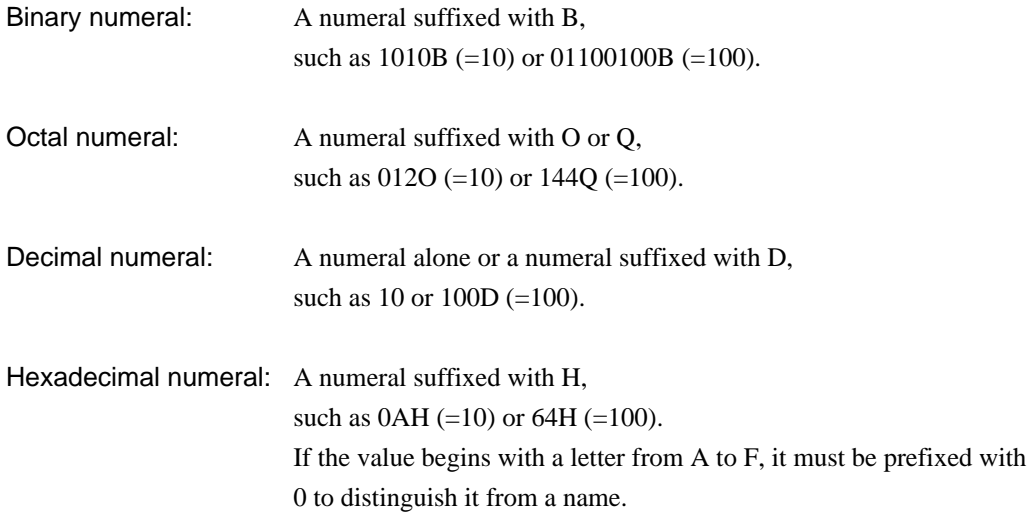

### **4.4.2 Character constant**

A character constant is one or two ASCII characters enclosed by apostrophes (' '). A single ASCII character is processed as eight-bit data. If two or more ASCII characters are written, only the last two characters are significant as 13-bit data.

Examples:

'A' (=41H), 'BC' (=0243H), 'PQ' (=1051H) 'DEFGH'  $\rightarrow$  'GH' (=0748H; DEF is ignored.)

The apostrophe itself cannot be processed as a character constant, so it must be written as a numeric constant, such as 27H or 39.

### **4.4.3 Operator**

When specifying a value for an item such as an operand, an operational expression can be written instead of a constant, and its result can be used as the value.

Labels and symbols as well as constants can be used as terms in expressions. These values are processed as 13-bit data (bit 14 and subsequent high-order bits are ignored); the operation result also consists of 13 bits. If the result exceeds the number of significant digits of the instruction operand, an error occurs.

There are three types of operator--arithmetic, logical, and relational--as listed below (a and b represent terms, and \_ represents one or more blanks).

# **– Arithmetic operators**

There are 11 arithmetic operators including the ones for addition, subtraction, multiplication, division, bit shifting, and bit separation.

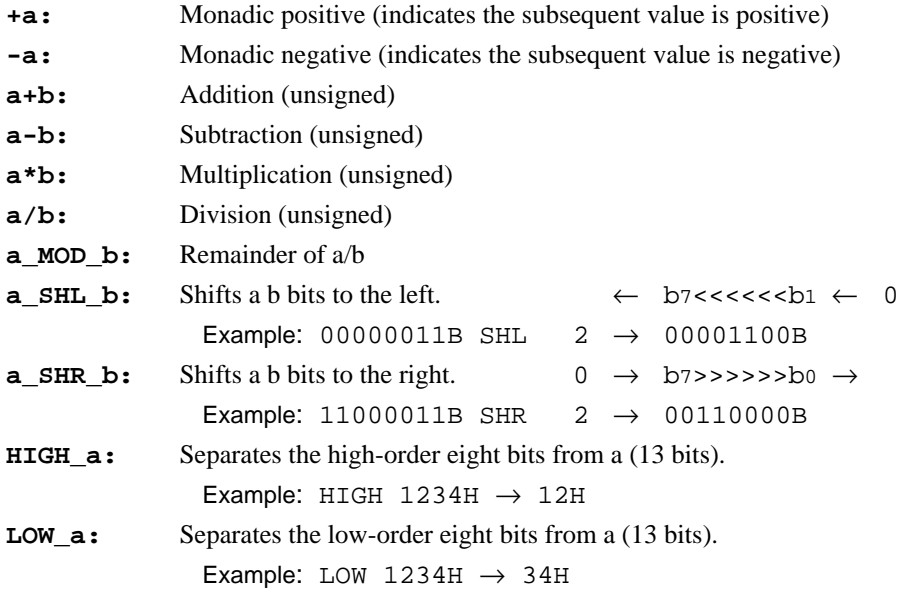

# **– Logical operators**

There are four logical operators as listed below. The logical operator returns the result of logical operation on the specified terms.

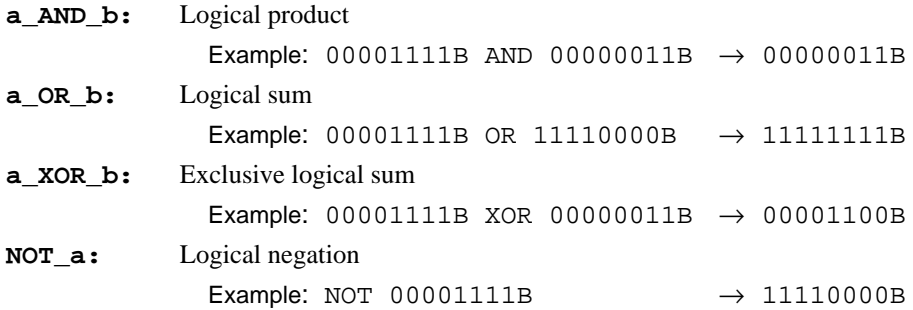

### **– Relational operators**

A logical operator compares two terms; if the relationship between the terms is as the operator specifies, 1FFFH (true) is returned; if not, 0 (false) is returned.

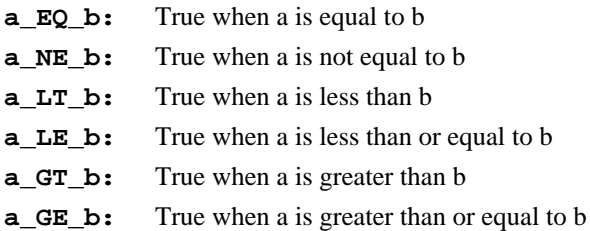

Be sure to insert one or more blanks for symbol "\_" between terms. All operators must be entered in uppercase letters.

An expression can contain one or more operators and pairs of parentheses. In this case, operators are basically evaluated from left to right. However, an operation stipulated by an operator with higher priority or by parentheses is executed earlier. Every left parenthesis must have a corresponding right parenthesis.

The following table shows the priority of operators.

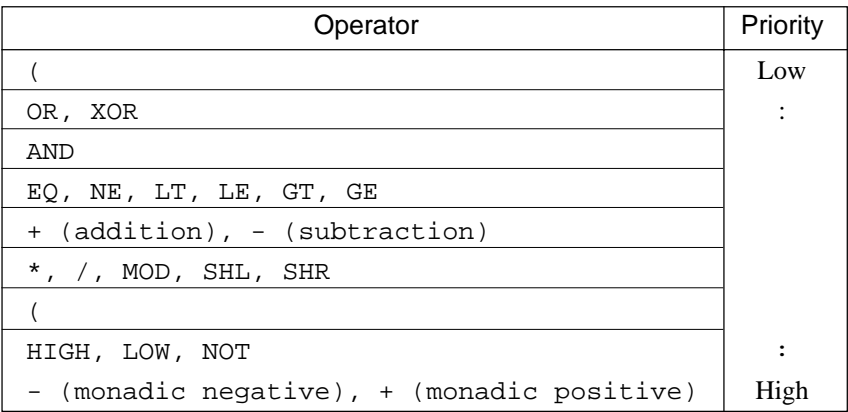

Examples: Operational expressions  $(ABC = 1, BCD = 3)$ 

LD  $A, BCD^*(ABC+1)$  ;  $A \leq -6$ LD A, ABC LT BCD  $iA \leftarrow 0FH (1111B)$ OR B,ABC SHL BCD ;Set bit3 in B-register(=OR B,1000B) AND B,ABC SHL BCD XOR 0FH ;Reset bit3 in B-register(=AND B,0111B)

#### **4.4.4 Location counter**

The start address of each instruction code is set in the location counter when a statement is assembled. A label or \$ can be used when referencing the location counter value in a program.

#### **– Location counter**

The location counter consists of 13 bits: one bit for the bank field, four bits for the page counter field, and eight bits for the step counter field.

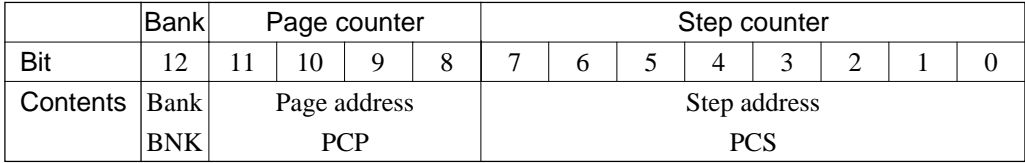

Example:

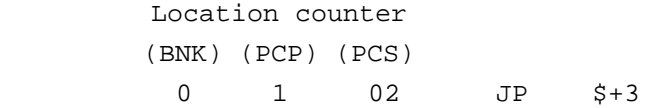

The location counter indicates the start address of the JP instruction, and the PCS value (02) is assigned to \$. Consequently, the statement is assembled as "JP 5", and the program sequence jumps to the location three steps before (PCS=05) when it is executed.

# **4.5 Pseudo-Instructions**

There are four types of pseudo-instruction: data definition, memory setting, assembler control, and macro.

These pseudo-instructions as well as operational expressions can be used to govern assembly, and are not executed in the developed program.

In the subsequent explanations, the items enclosed by  $\langle \rangle$  in the pseudo-instruction format must be written in the statement (do not write the  $\langle \rangle$  characters themselves). Symbol represents one or more blanks or tabs. One or more symbols and constants or an operational expression can be used in <expression>. See Section 4.6 for macro functions.

#### **4.5.1 Data definition pseudo-instructions**

There are three data definition pseudo-instructions: EQU, SET, and DW. The EQU and SET pseudo-instructions each define a symbol, and the DW pseudo-instruction presets data in program memory.

### **– EQU (Equate) ... To define a symbol**

#### **<Symbol>\_EQU\_<Expression>**

The EQU pseudo-instruction defines <symbol> (written in the label field) as having the value of <expression> (written in the operand field).

If a value greater than 13 bits is specified in <expression>, bit 14 and subsequent high-order bits are ignored.

This definition must be made before the symbol is referenced in the program. A U-error occurs if an attempt is made to reference a symbol that has not been defined.

The same symbol cannot be defined more than once. A P-error occurs if an attempt is made to define a symbol that has already been defined.

#### Examples:

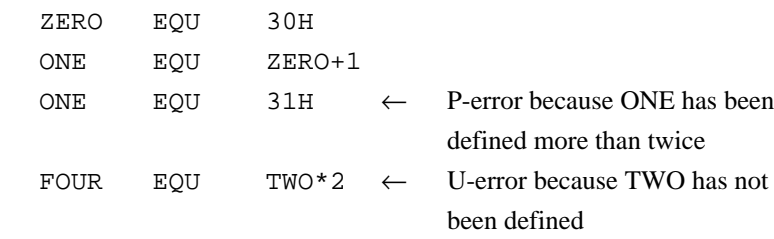

### **– SET...To define a symbol**

#### **<Symbol>\_SET\_<Expression>**

Like EQU, the SET pseudo-instruction defines the value of <symbol> as being <expression>. The SET pseudo-instruction allows a symbol to be redefined.

#### Examples:

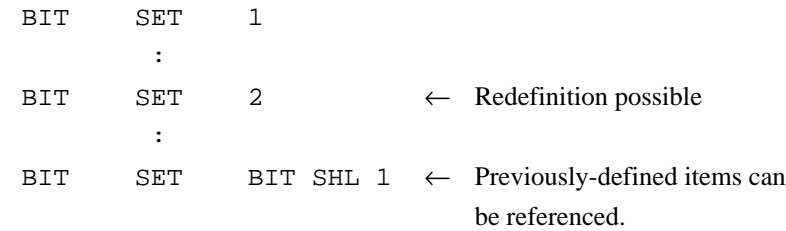

### **– DW (Define Word) ... To preset data**

#### **<Label>\_DW\_<Expression>**

The DW pseudo-instruction assigns the value of <expression> (the low-order 12 bits when the value is greater than 12 bits) to the current memory location, indicated by the location counter.

#### Examples:

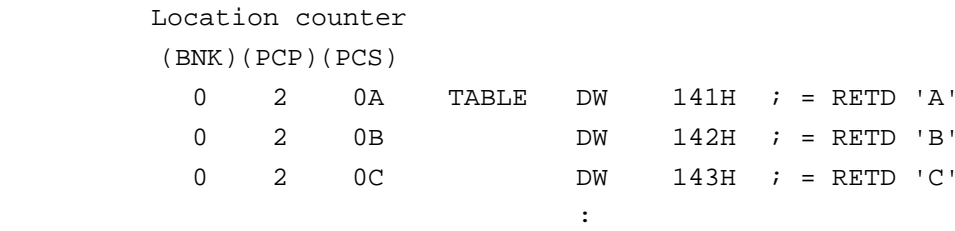

<label> can be omitted.

#### **4.5.2 Memory setting pseudo-instructions**

The program memory mounted at the E0C62XX/62\*XX is divided into 256-step pages. Memory management (including the setting of the program location and page boundaries) during program generation must be controlled by the source program.

The memory setting pseudo-instructions are used to specify memory management. The assembler sets the location counter according to these pseudo-instructions.

If a memory area that has already been used is specified or a statement that exceeds the page is used without specifying that the statement is to exceed the page, the assembler displays an exclamation mark "!", indicating a warning, and ignores all subsequent statements until the next correct statement. This should be taken into account.

When using the auto-page-set function, the space for insertion of the "PSET" pseudo-instruction must be allocated in each page.

#### **– ORG (Origin) ... To set the location counter**

#### **ORG\_<Expression>**

The ORG pseudo-instruction sets the location counter to the value of  $\langle$  expression $\rangle$ .

If the ORG pseudo-instruction is not written at the beginning of the program, the location counter is set to 0 (BNK=0, PCP=0, PCS=0) and assembly is started.

The ORG pseudo-instruction can be used at multiple locations in the program. However, it cannot be used to set the location to a value before the current location. If this is attempted, an exclamation mark "!", indicating a warning, is displayed, and all subsequent statements until the next correct statement are ignored.

A label can be written before the ORG statement, but it cannot be referenced because it is not cataloged in the label table. In this case, write the label in the statement following the ORG pseudo-instruction.

Example:

 ORG 0100H ; BNK=0, PCP=1, PCS=00H START :

An R-error occurs if a value is specified exceeding the ROM capacity.

Note: *The upper limit of program memory depends on the model. (See "1. E0C62XX RESTRICTIONS".)*

#### **– BANK ... To set the bank (BNK)**

#### **BANK\_<expression>**

The BANK pseudo-instruction sets the value of <expression> in the bank (BNK) field, and sets the page counter (PCP) and step counter (PCS) to 00H.

The BANK pseudo-instruction can be written at multiple locations in the program. However, it cannot be used to specify the current bank (excluding the specification in page 00, step 00) or a previous bank. If it is used to specify the current bank or a previous bank, an exclamation mark "!", indicating a warning, is displayed, and all subsequent statements until the next correct statement are ignored.

A label can be written before the BANK statement, but it cannot be referenced because it is not cataloged in the label table. In this case, write the label in the statement after the BANK pseudoinstruction.

#### **– PAGE ... To set the page counter (PCP)**

#### **PAGE\_<expression>**

The PAGE pseudo-instruction sets the value of  $\langle$  expression $\rangle$  in the page counter (PCP) and sets the step counter (PCS) to 00H.

The PAGE pseudo-instruction can be written at multiple locations in the program. However, it cannot be used to specify the current page (excluding the specification in step 00) or a previous page. If it is used to specify the current page or a previous page, an exclamation mark "!", indicating a warning, is displayed, and all subsequent statements until the next correct statement are ignored.

A label can be written before the PAGE statement, but it cannot be referenced because it is not cataloged in the label table. In this case, write the label in the statement after the PAGE pseudoinstruction.

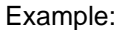

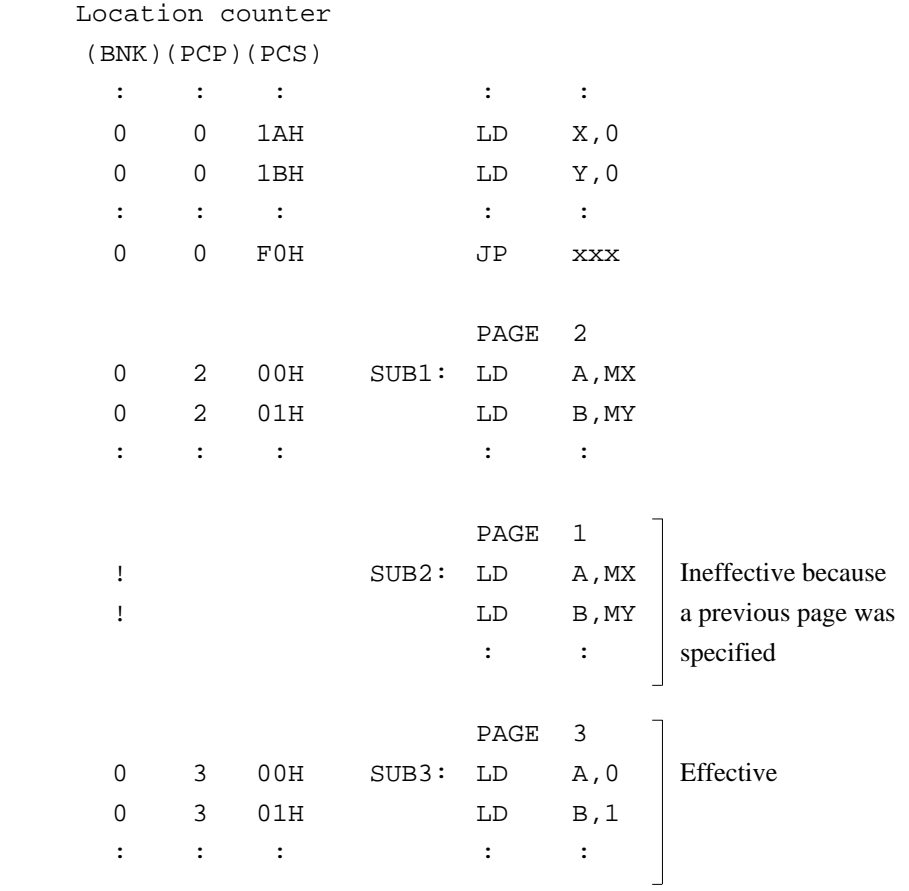

An R-error occurs if a value is specified that exceeds the last page.

Note: *The last page depends on the model. (See "1. E0C62XX RESTRICTIONS".)*

#### **– SECTION ... To change the section**

#### **SECTION**

The SECTION pseudo-instruction sets the first address of the subsequent section in the location counter. Sections are 16-step areas starting from the beginning of the program memory.

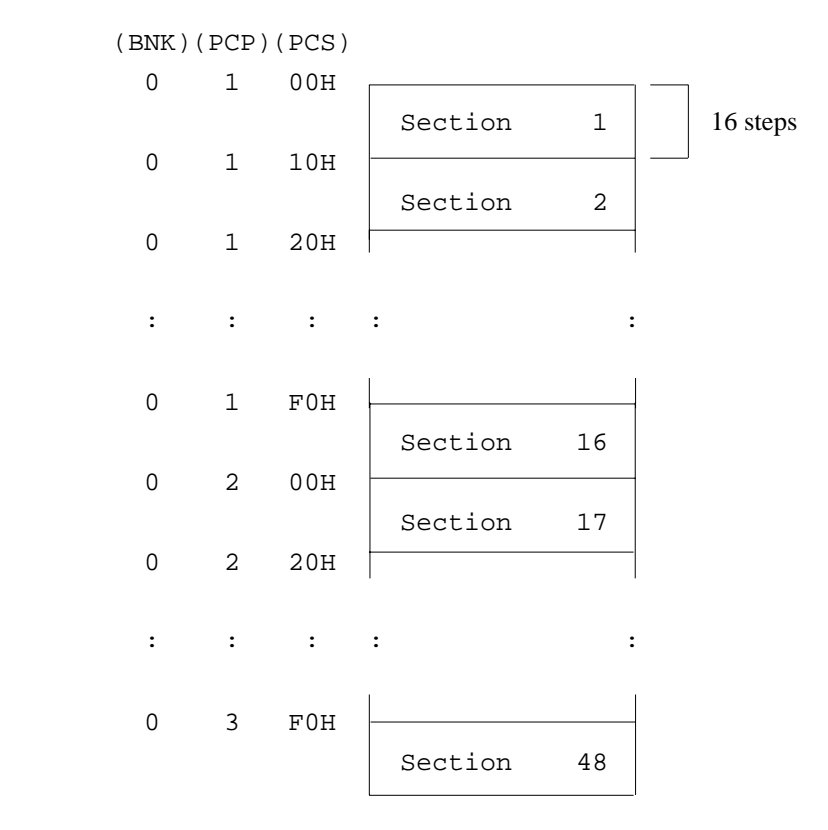

A SECTION pseudo-instruction written in the last section of the page not only clears the step counter but also updates the page counter, so a new page need not be specified.

A label can be written before the SECTION pseudo-instruction, but it cannot be referenced because it is not cataloged in the label table. In this case, write the label in the statement following the SECTION pseudo-instruction.

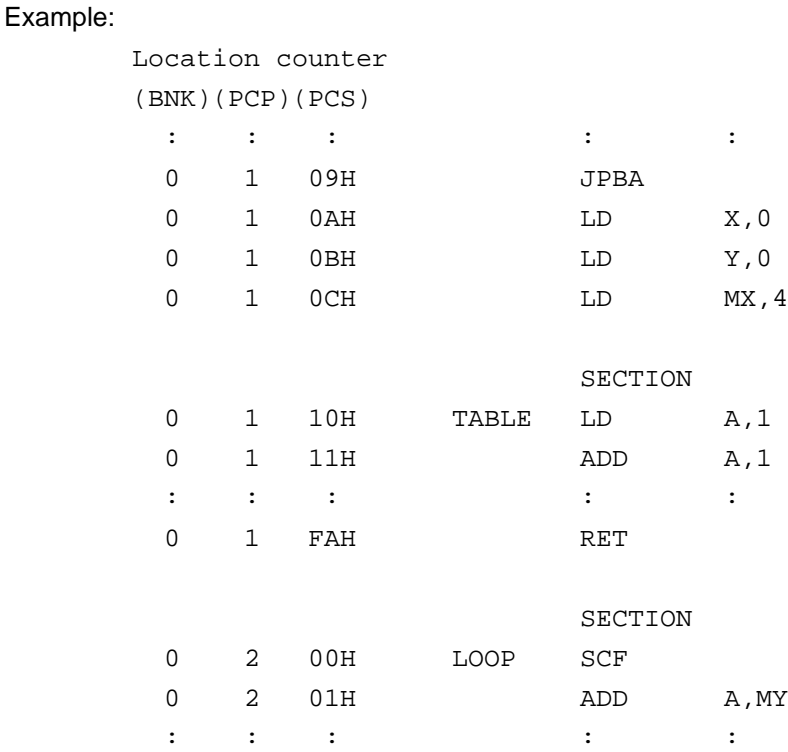

# **4.5.3 Assembler control pseudo-instructions**

# **– END ... To terminate assembly**

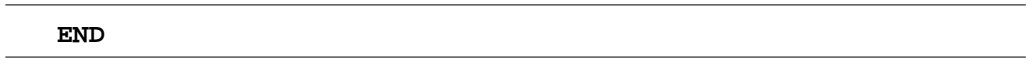

The END statement terminates assembly. All statements following the END statement are ignored. Be sure to write this statement at the end of the program. If it is missing, assembly may not terminate.

A label can be written before the END statement, but it cannot be referenced because it is not cataloged in the label table.

# **4.6 Macro-Functions**

When using the same statement block at multiple locations in a program, the statement block can be called using a name defined beforehand. A statement block that has been so defined is called a macro.

Unlike a subroutine, the statement block is expanded at all locations where it is called, so the programmer should consider the statement block size and frequency of use and determine whether a macro or a subroutine is more appropriate.

### **4.6.1 Macro-instructions**

ASM62XX provides the macro-instructions listed below so that branching between pages is possible without specifying the destination page using the PSET instruction.

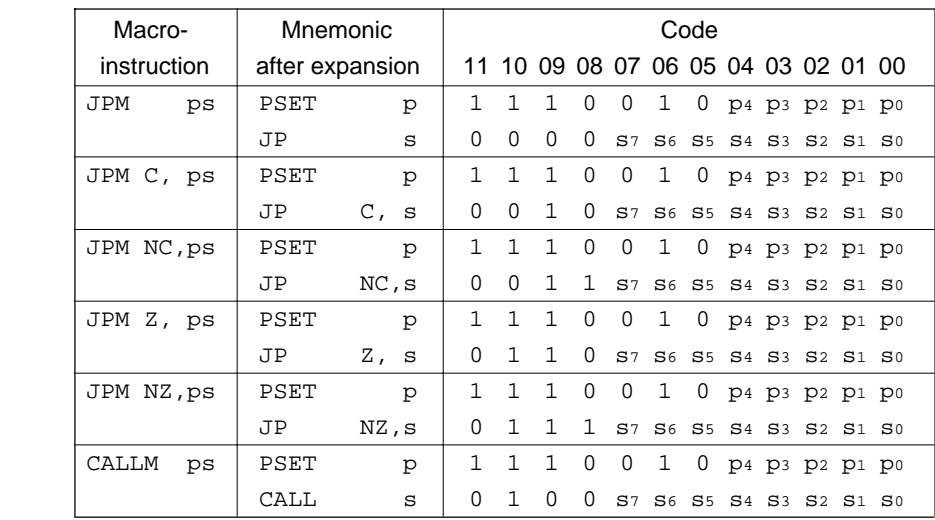

Character string ps represents 13-bit immediate data that indicates the branch-destination address. A label can be used for it.

# Example:

Source file

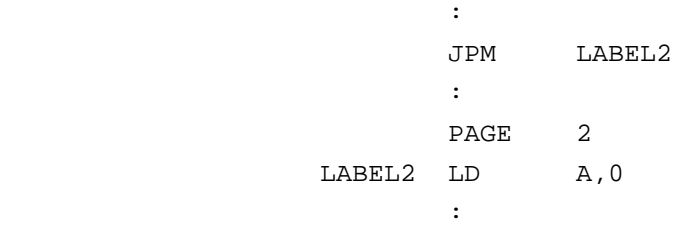

Assembly list file after expansion

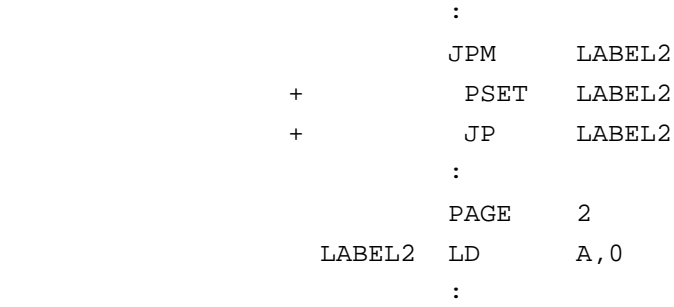

### **4.6.2 Macro-definitions**

The macro-definition should be done by using the MACRO and the ENDM instructions (pseudoinstruction).

#### **– MACRO, ENDM**

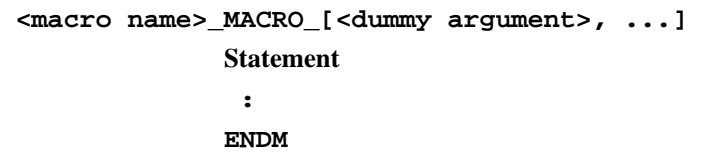

The statement block enclosed by a MACRO pseudo-instruction and an ENDM pseudoinstruction is defined as a macro. Any name can be assigned to the macro as long as it conforms to the rules regarding the characters, length, and label field.

A macro can have an argument passed to it when it is called. In this case, any symbol can be used as a dummy argument in the macro definition where the actual argument is to be substituted and the same symbol must be written after the MACRO pseudo-instruction. Multiple dummy arguments must be separated by commas (,).

Be sure to write the ENDM statement at the end of a macro-definition.

Example: This macro loads data from the memory location specified by ADDR into the A or B register specified by REG. Sample call: LDM A,10H

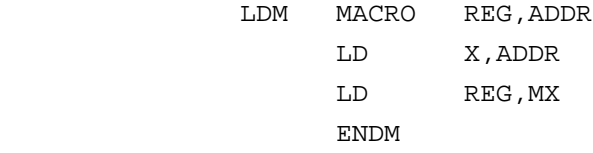

These dummy arguments are replaced by actual arguments when the macro is expanded.

# **– LOCAL**

If a macro having a label is expanded at multiple locations, the label duplicates, causing an error. The LOCAL pseudo-instruction prevents this error occurring.

```
LOCAL_<label-name>[,<label-name>...]
```
The label specified by the LOCAL pseudo-instruction is replaced by "??nnnn" when the macro is expanded. Field nnnn is a four-digit decimal field, to which values 0001 to 9999 are assigned sequentially.

The LOCAL pseudo-instruction must be written at the beginning of the macro. The LOCAL pseudo-instruction is ignored if another instruction precedes it.

Example:

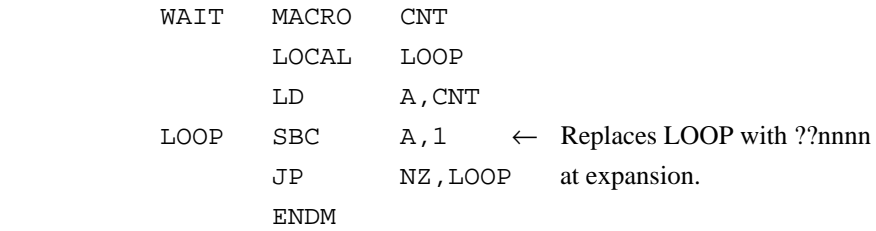

### **4.6.3 Macro-calls**

The defined macro-name can be called from any location in the program by using the following format:

#### **[<label>]\_<macro-name>\_[<actual-argument>, ...]**

The MACRO can be called by using the macro-name.

When arguments are required, write actual arguments corresponding to the dummy arguments used in the macro-definition. Multiple actual arguments must be separated by commas (,).

Actual and dummy arguments correspond sequentially from left to right. If the number of actual arguments is greater than the number of dummy arguments, the excess actual arguments are ignored. If the number of actual arguments is less than the number of dummy arguments, the excess dummy arguments are replaced by nulls (00H).

Any label can be written before the macro-name.

#### Example:

Source file

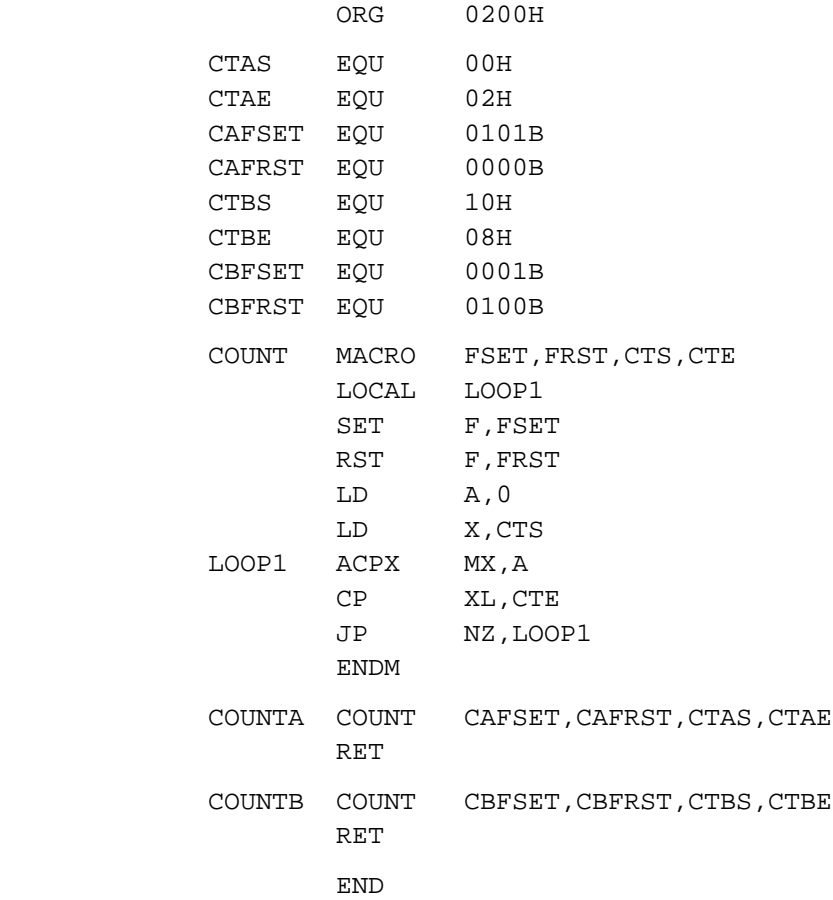

The assembly listing file after assembly is shown on the next page.
Assembly listing file

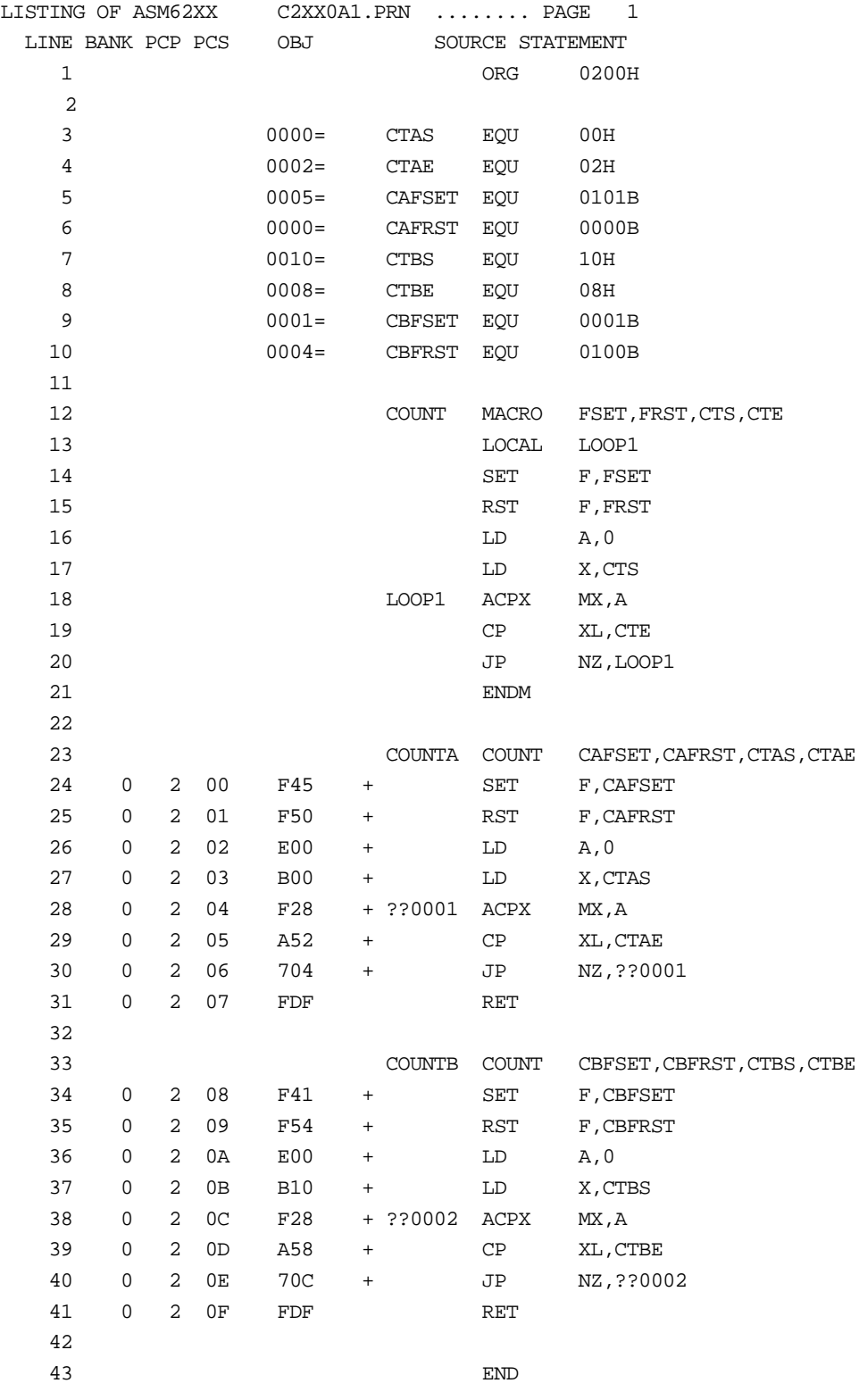

# **5. ERROR MESSAGES**

If an error occurs during assembly, ASM62XX outputs the appropriate error symbol or error message listed below to the console and assembly listing file.

Only a single error symbol is output at the beginning (column 1) of the statement that caused the error. (If two or more errors occurred, only the error with highest priority is output.)

The following error symbols are listed in order of priority, starting with the one with the highest priority.

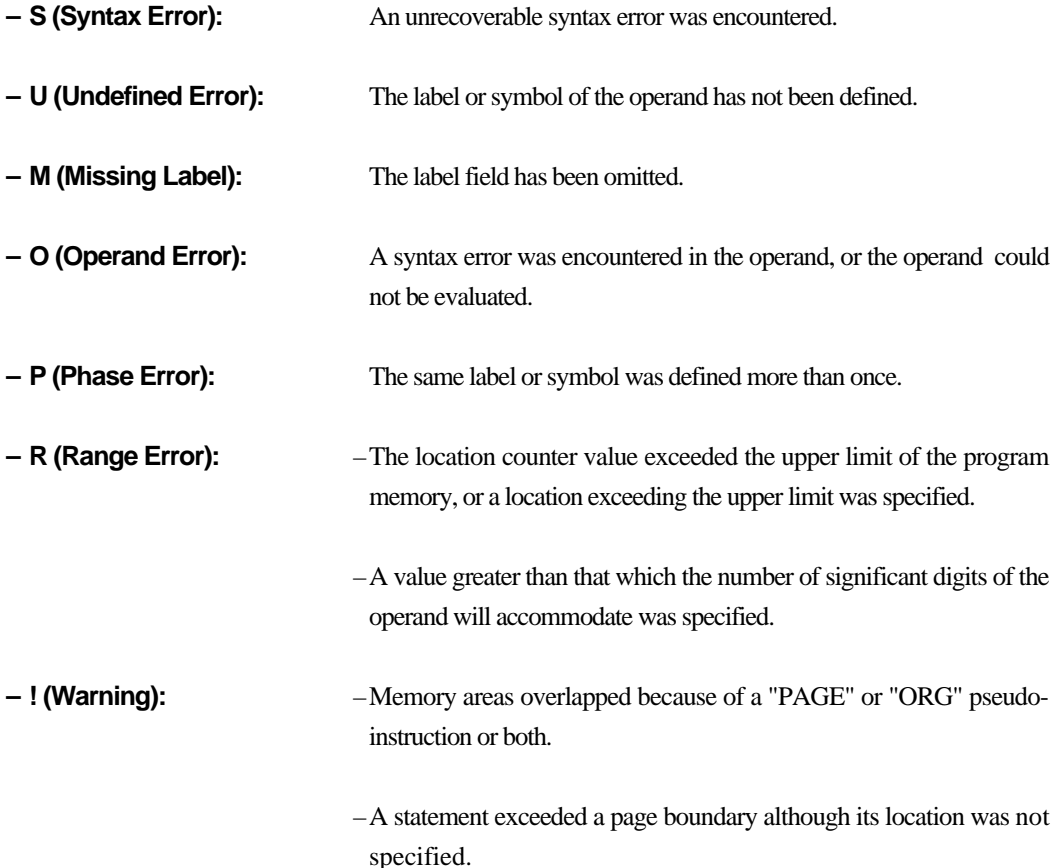

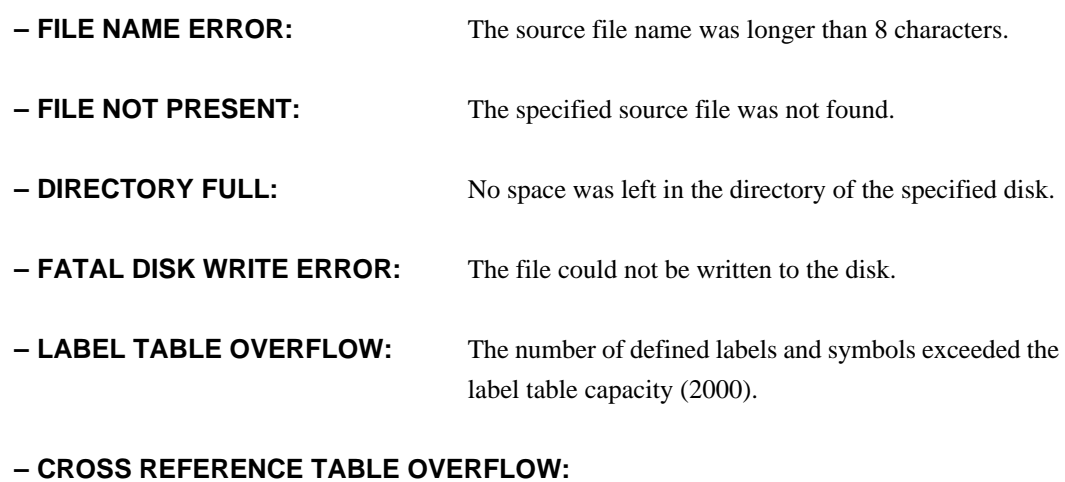

The label/symbol reference count exceeded the crossreference table capacity (only when the cross-reference table is generated).

# **APPENDIX ASM62XX EXECUTION EXAMPLE**

# **1) Source file (C2XX0A0.DAT)**

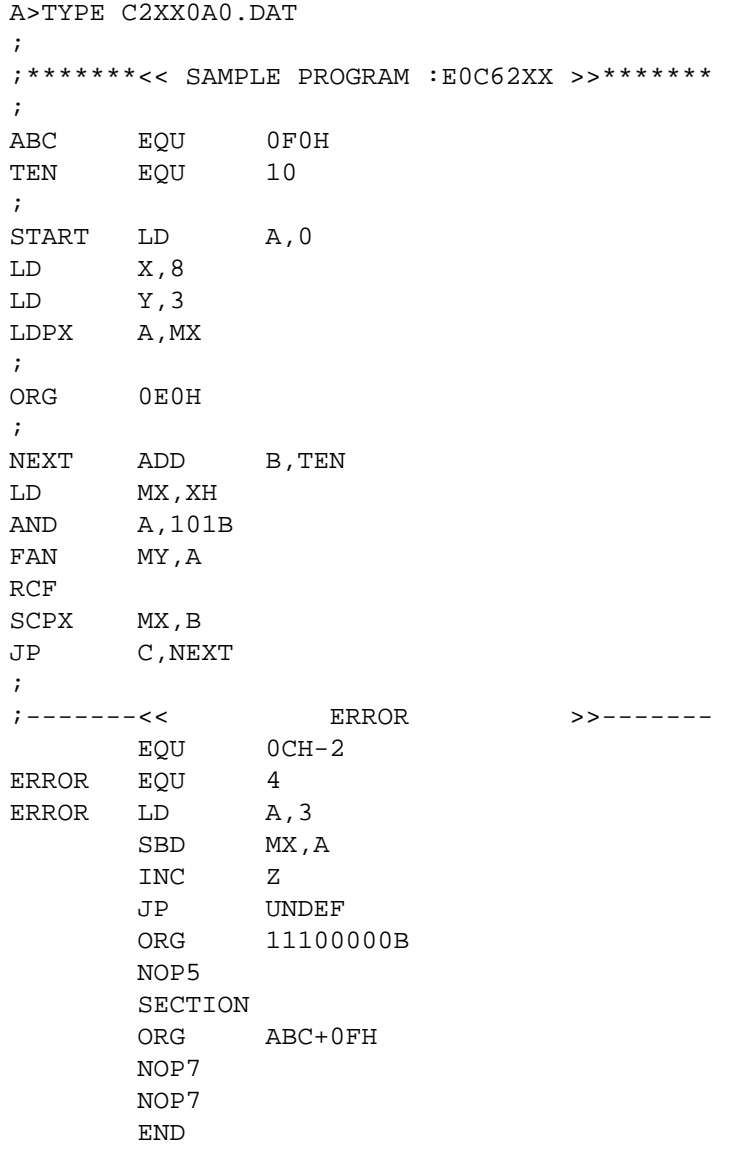

## **2) Running the assembler (display on the console)**

```
A>ASM62XX C2XX0A0
```
\*\*\* E0C62XX CROSS ASSEMBLER. --- VERSION 2.00 \*\*\*

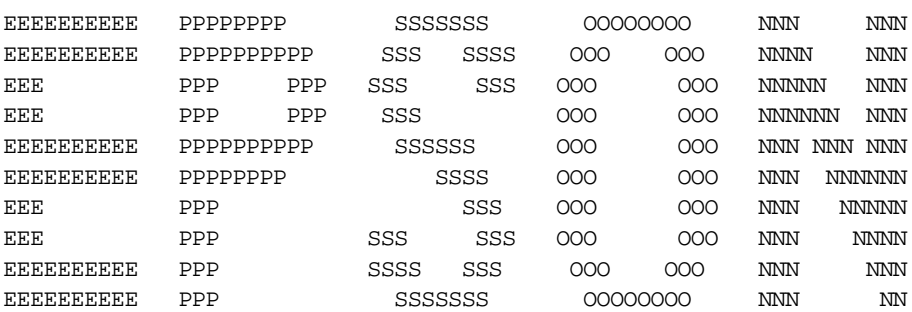

(C) COPYRIGHT 1989 SEIKO EPSON CORP.

SOURCE FILE NAME IS " C2XXYYY.DAT "

THIS SOFTWARE MAKES NEXT FILES.

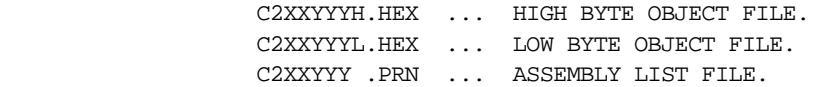

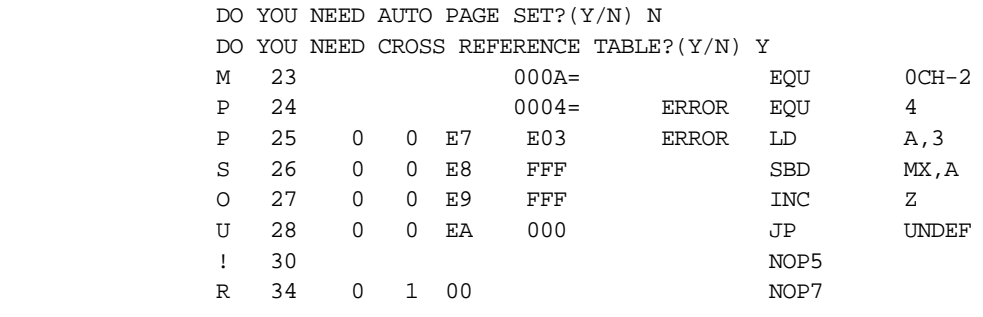

 8 ERROR OR WARNING(S) DETECTED Used : 6/2000 symbols

 $A >$ 

# **3) Assembly listing file (C2XX0A0.PRN)**

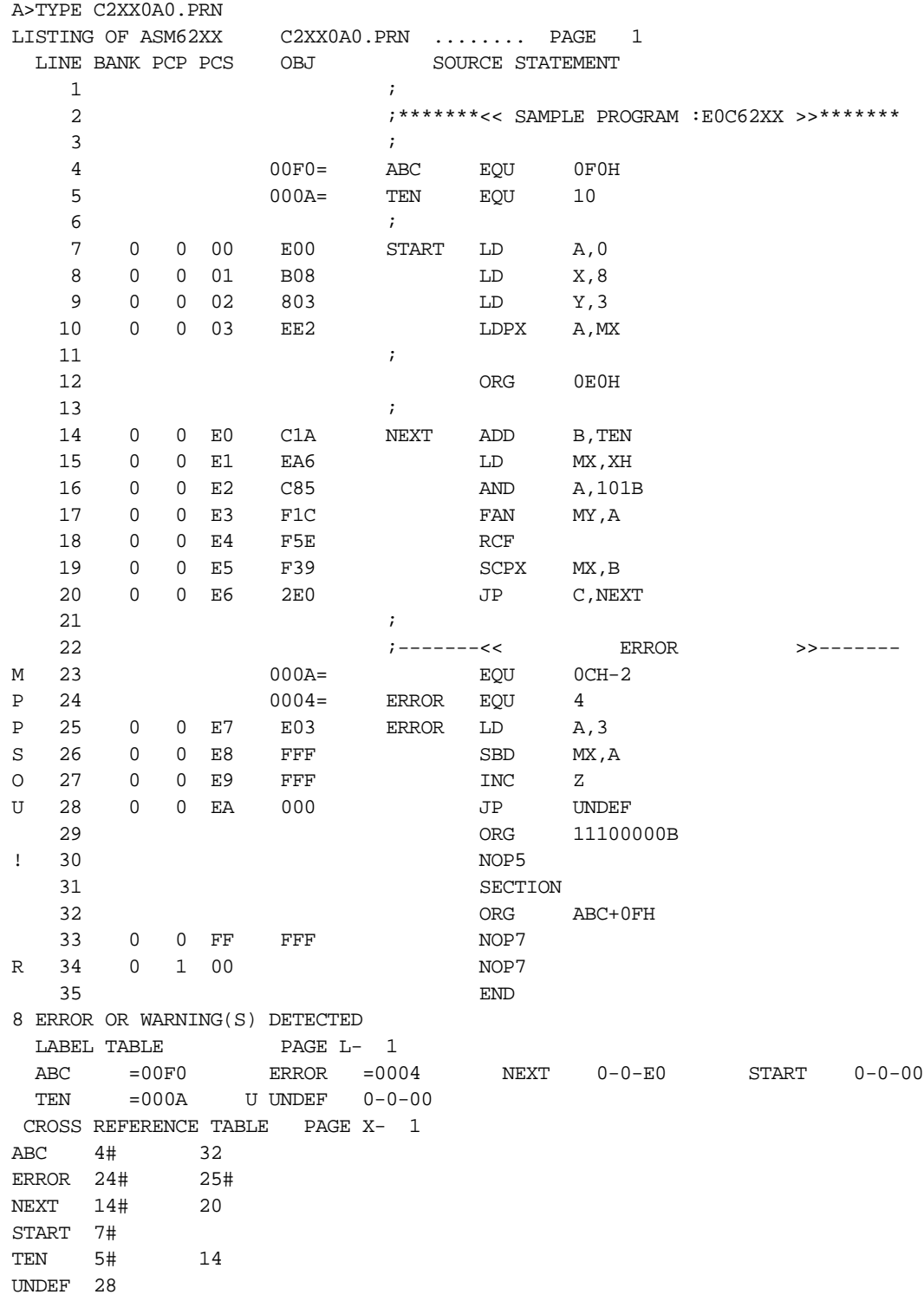

# **4) Object files (C2XX0A0H.HEX, C2XX0A0L.HEX)**

#### A>TYPE C2XX0A0L.HEX

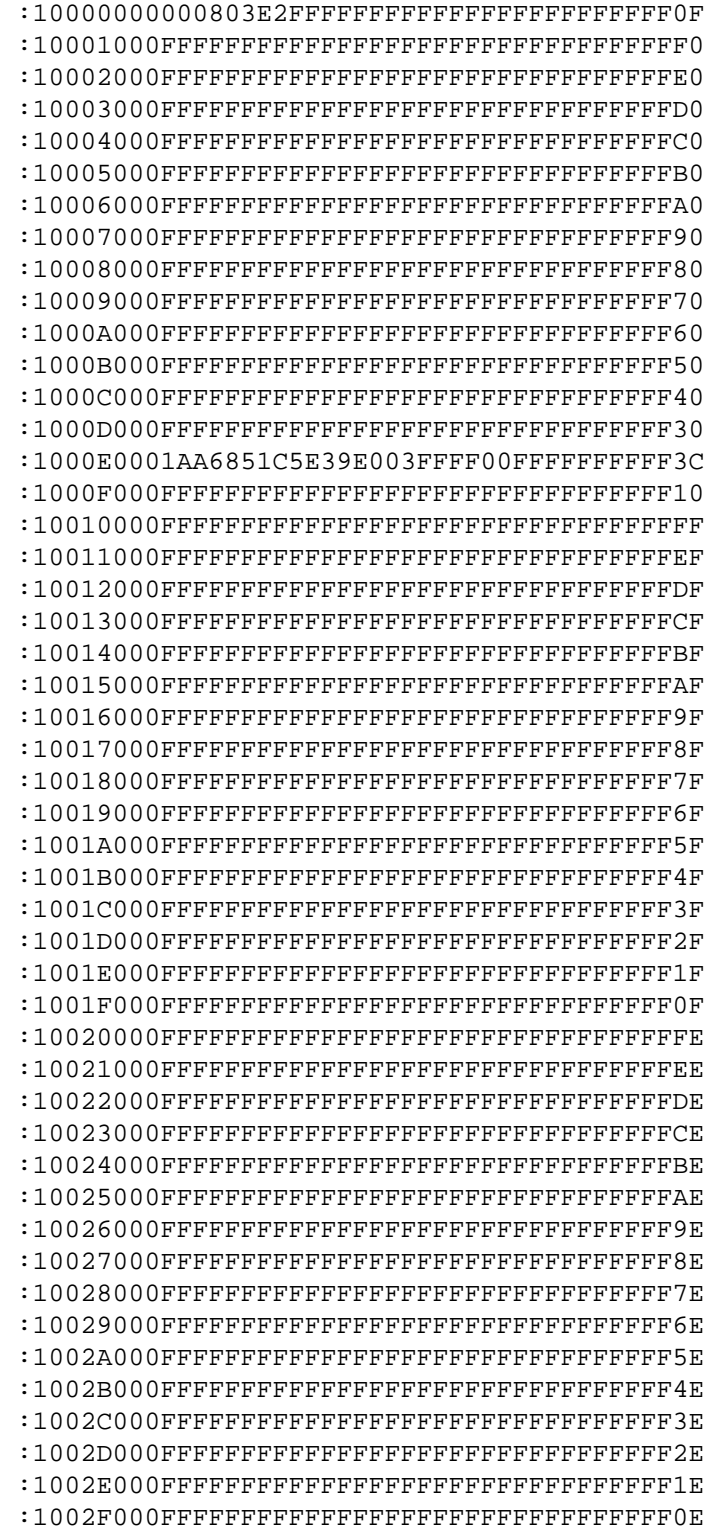

 :10030000FFFFFFFFFFFFFFFFFFFFFFFFFFFFFFFFFD :10031000FFFFFFFFFFFFFFFFFFFFFFFFFFFFFFFFED :10032000FFFFFFFFFFFFFFFFFFFFFFFFFFFFFFFFDD :10033000FFFFFFFFFFFFFFFFFFFFFFFFFFFFFFFFCD :10034000FFFFFFFFFFFFFFFFFFFFFFFFFFFFFFFFBD :10035000FFFFFFFFFFFFFFFFFFFFFFFFFFFFFFFFAD :10036000FFFFFFFFFFFFFFFFFFFFFFFFFFFFFFFF9D :10037000FFFFFFFFFFFFFFFFFFFFFFFFFFFFFFFF8D :10038000FFFFFFFFFFFFFFFFFFFFFFFFFFFFFFFF7D :10039000FFFFFFFFFFFFFFFFFFFFFFFFFFFFFFFF6D :1003A000FFFFFFFFFFFFFFFFFFFFFFFFFFFFFFFF5D :1003B000FFFFFFFFFFFFFFFFFFFFFFFFFFFFFFFF4D :1003C000FFFFFFFFFFFFFFFFFFFFFFFFFFFFFFFF3D :1003D000FFFFFFFFFFFFFFFFFFFFFFFFFFFFFFFF2D :1003E000FFFFFFFFFFFFFFFFFFFFFFFFFFFFFFFF1D :1003F000FFFFFFFFFFFFFFFFFFFFFFFFFFFFFFFF0D :00000001FF

(When ROM capacity is in 1,024 steps)

A>TYPE C2XX0A0H.HEX

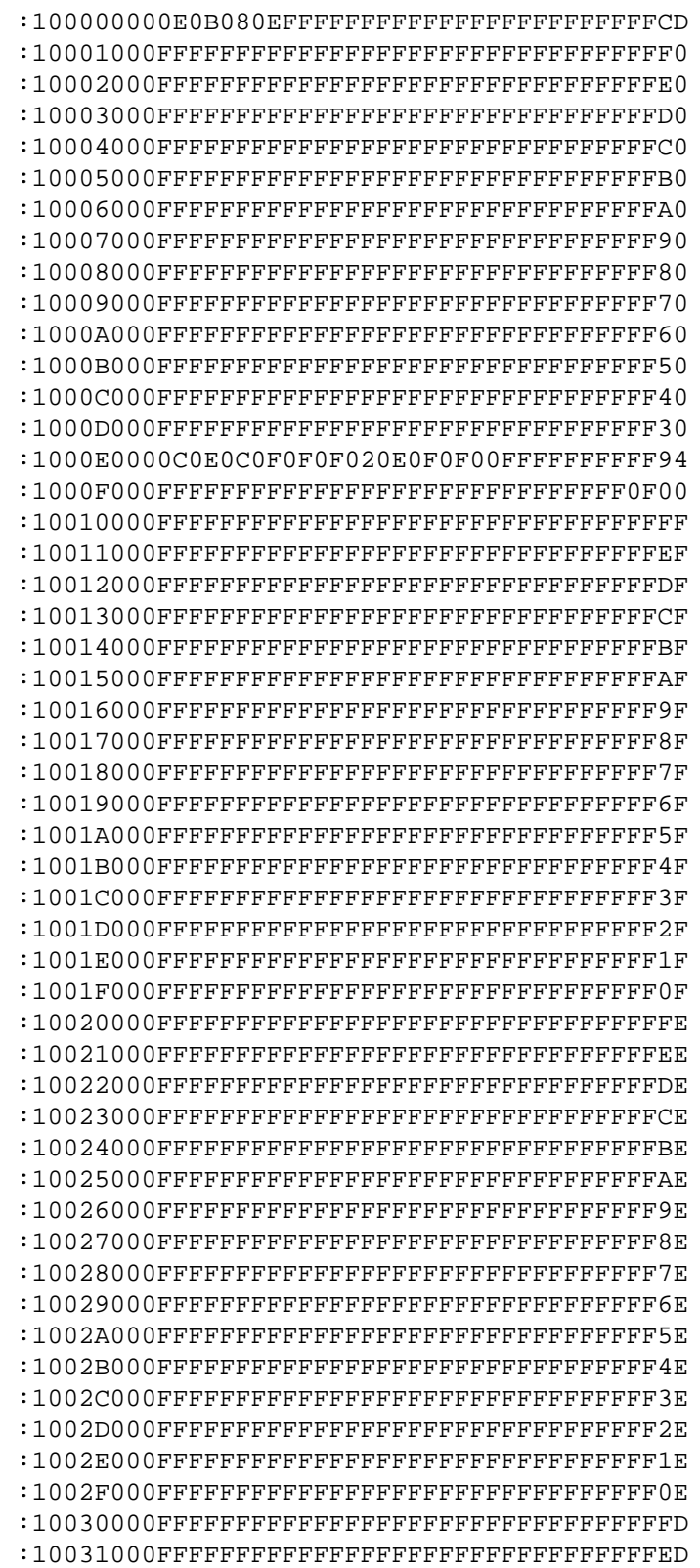

 :10032000FFFFFFFFFFFFFFFFFFFFFFFFFFFFFFFFDD :10033000FFFFFFFFFFFFFFFFFFFFFFFFFFFFFFFFCD :10034000FFFFFFFFFFFFFFFFFFFFFFFFFFFFFFFFBD :10035000FFFFFFFFFFFFFFFFFFFFFFFFFFFFFFFFAD :10036000FFFFFFFFFFFFFFFFFFFFFFFFFFFFFFFF9D :10037000FFFFFFFFFFFFFFFFFFFFFFFFFFFFFFFF8D :10038000FFFFFFFFFFFFFFFFFFFFFFFFFFFFFFFF7D :10039000FFFFFFFFFFFFFFFFFFFFFFFFFFFFFFFF6D :1003A000FFFFFFFFFFFFFFFFFFFFFFFFFFFFFFFF5D :1003B000FFFFFFFFFFFFFFFFFFFFFFFFFFFFFFFF4D :1003C000FFFFFFFFFFFFFFFFFFFFFFFFFFFFFFFF3D :1003D000FFFFFFFFFFFFFFFFFFFFFFFFFFFFFFFF2D :1003E000FFFFFFFFFFFFFFFFFFFFFFFFFFFFFFFF1D :1003F000FFFFFFFFFFFFFFFFFFFFFFFFFFFFFFFF0D :00000001FF

(When ROM capacity is in 1,024 steps)

Note: *The size of the object file differs depending on the device and the ROM capacity. See "1. E0C62XX RESTRICTIONS".*

# *II.* **E0C6281MELODY ASSEMBLER MANUAL**

## **PREFACE**

This manual mainly explains how to operate the MLA6281 melody-assembler for the E0C6281 4-bit, single-chip microcomputers, and how to generate source files.

Chapter 1 and subsequent chapters provide information common to all E0C6280 models, the model name being denoted "8X". Read this manual, replacing "8X" with "81".

$$
628X \rightarrow 6281
$$

$$
C28X \rightarrow C281
$$

For details on the E0C6281, refer to the "E0C6281 Technical Hardware Manual" and "E0C6281 Technical Software Manual".

## **CONTENTS**

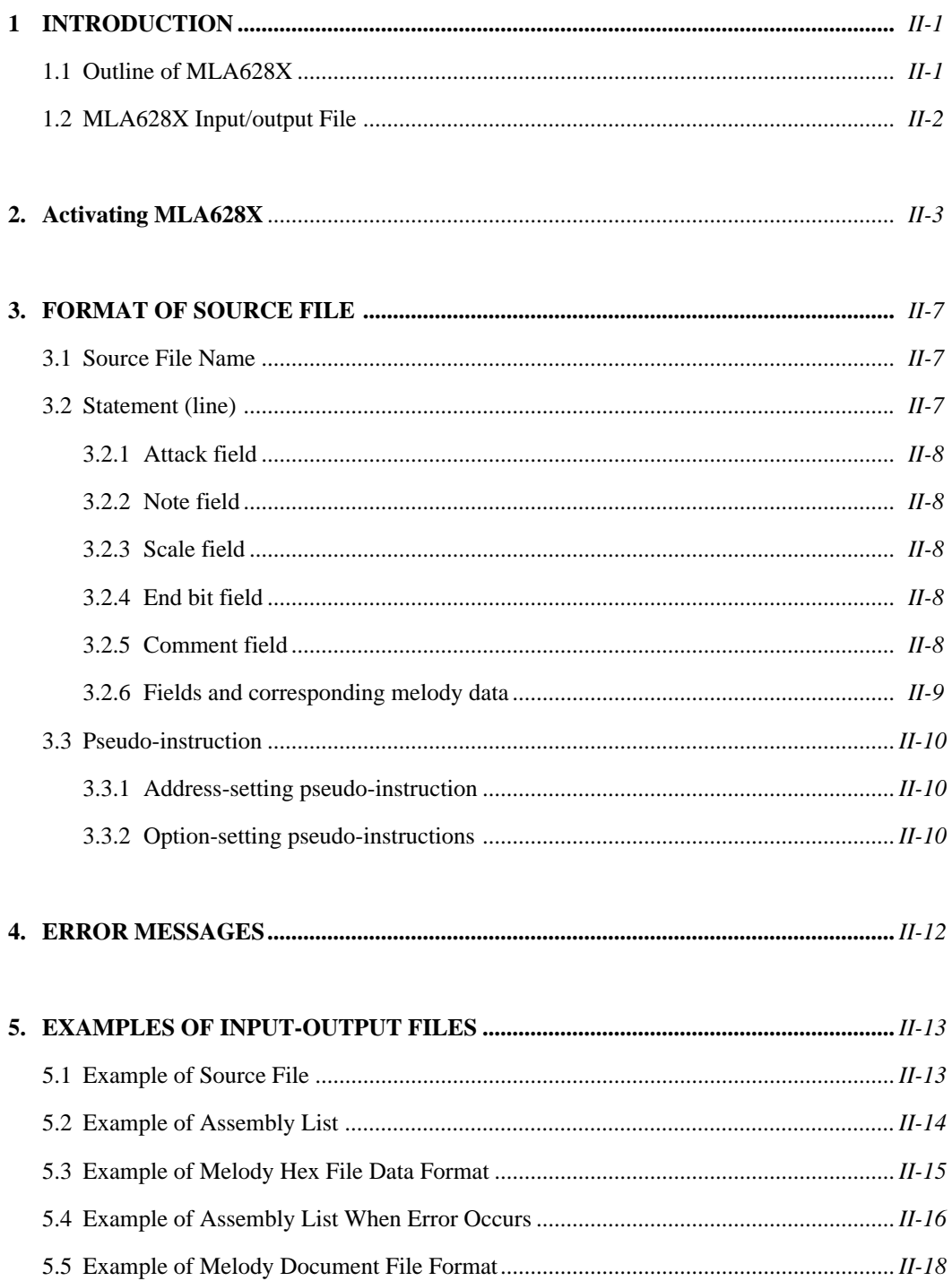

# **1. INTRODUCTION**

# **1.1 Outline of MLA628X**

The Melody Assembler MLA628X (hereafter abbreviated as MLA628X) is an assembler that outputs melody ROM data of the 4-bit single-chip microcomputers E0C628X and 62L8X. MLA628X can be used with both MS-DOS and PC-DOS.

The MLA628X system disks come in two types: for the NEC PC9801 V series (5.25", 2HD) and the IBM PC/XT and PC/AT (5.25", 2D). Basically, the system is configured as follows:

## **– PC9801 V series**

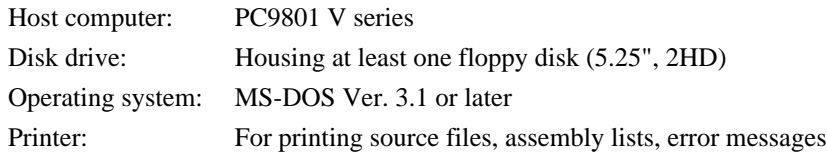

## **– IBM PC/XT, PC/AT**

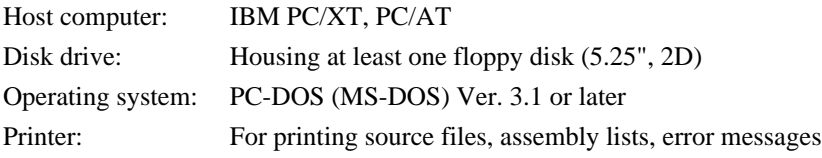

The Melody Assembler's program name is "MLA628X.EXE". Figure 1.1 shows the flow of executing MLA628X.

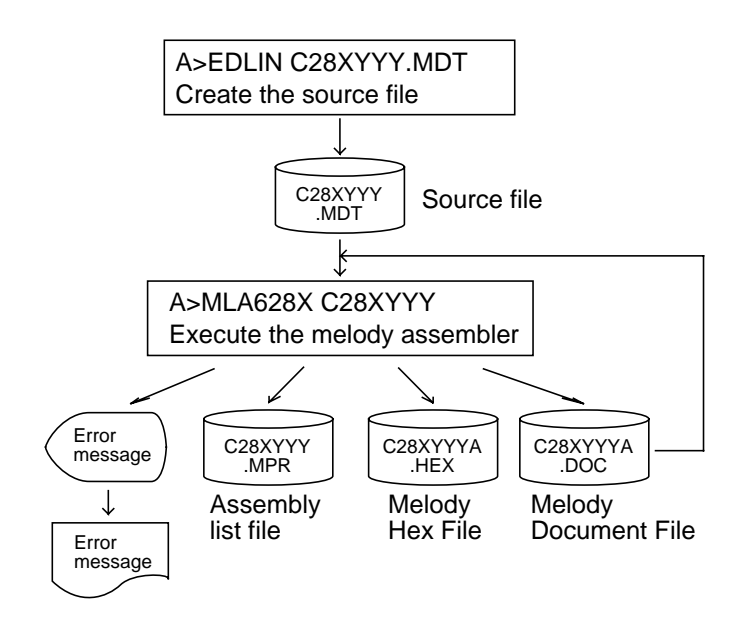

## Fig. 1.1 Flow of execution of MLA628X

# **1.2 MLA628X Input/output File**

MLA628X inputs the source file, and after assembly it outputs the object file, assembly list file and document file.

### **– Source file (C28XYYY.MDT)**

Source program file created with an editor, such as EDLIN. Create the file name using seven characters maximum, in the format "C28XYYY". For "YYY", use the model name from Seiko Epson. Also, be sure to make the extension ".MDT".

#### **– Melody HEX file (C28XYYYA.HEX)**

Program file of Intel hexadecimal format created by the assembler.

- Note*: When loaded with ICE, the file format is checked, and an error results when it is not following format.*
	- *· Main ROM high-order data = 00H or 01H*
	- *· Main ROM low-order data = 00H–FFH*
	- *· When 80 bytes are not used, the space is filled out with FF.*

#### **– Melody assembly list file (C28XYYY.MPR)**

Melody ROM list file with melody ROM data and error messages (if any) added to each line of the source file. The scale ROM table can be created at the end of the file. The file specifier is "C28XYYY.MPR".

#### **– Document file (C28XYYYA.DOC)**

File containing hexadecimal data of melody ROM and scale ROM as well as information on melody options. The file specifier is "C28XYYYA.DOC".

# **2. ACTIVATING MLA628X**

To activate MLA628X, input the following from the DOS command level (that is, when the prompt "A>" appears on the screen).

#### **MLA628X\_[drive name:]source filename[.shp]\_[-H]**↵

- **\_** indicates where a space is to be input.
- **[]** indicates that this parameter may be omitted.
- $\downarrow$  indicates where the Return key (Enter key) is pressed.
- Drive name: When the source file is in a different drive from MLA628X.MDT, the drive name is input before the source filename. If in the same drive, then it may be omitted.

Source filename: The source file to input to MLA628X.

- Note*: Make the source filename up to seven characters long, and do not input the extension (".MDT").*
- .shp: s, h, and p are options specifying the file's input/output drive, as explained below. These may be omitted, and input is valid for both upper- and lowercase.
	- s: Specifies the drive from A through P that inputs the source file. When " $@$ " is specified, the source file on the current drive (directory) is input.

The "s" specification is valid when the drive name is input before the source filename.

h: Specifies the drive from A through P that outputs the melody HEX file and melody document file.

When "@" is specified, output is made to the current drive (directory). When "Z" is specified, only assembly is performed and the melody HEX file and melody document file are not created.

p: Specifies the drive from A through P that outputs the assembly list file. When " $@$ " is specified, output is made to the current drive (directory). When "X" is specified the list including error messages is output from the console.

When "Z" is specified, the assembly list file is not created.

Specify s, h and p at the same time. These cannot be specified separately.

-H: "-H" is the option to indicate activation of the conversion program from the melody document file to the melody HEX file.

When this option is specified, the [shp] option is disabled. The melody document file of the current drive is input and the melody HEX file is created for the current drive. Input can be in upper- and lower-case.

#### Examples:

A>MLA628X C28XYYY ↵

In this example, the source file C28XYYY.MDT is input from drive A, and the melody HEX file C28XYYYA.HEX, melody assembly list file C28XYYY.MPR, and melody document file C28XYYYA.DOC are created on drive A.

```
A>MLA628X B:C28XYYY ↵
```
In this example, the source file C28XYYY.MDT is input from drive B, and the melody HEX file C28XYYYA.HEX, melody assembly list file C28XYYY.MPR, and melody document file C28XYYYA.DOC are created on drive B.

```
A>MLA628X C28XYYY.BBZ ↵
```
In this example, the source file C28XYYY.MDT is input from drive B, and the melody HEX file C28XYYYA.HEX and melody document file C28XYYYA.DOC are created on drive B. The melody assembly list is not created.

When MLA628X is activated, the activation messages appear as shown below.

Example: When assembling C28X0A0.MDT (Basic assembly)

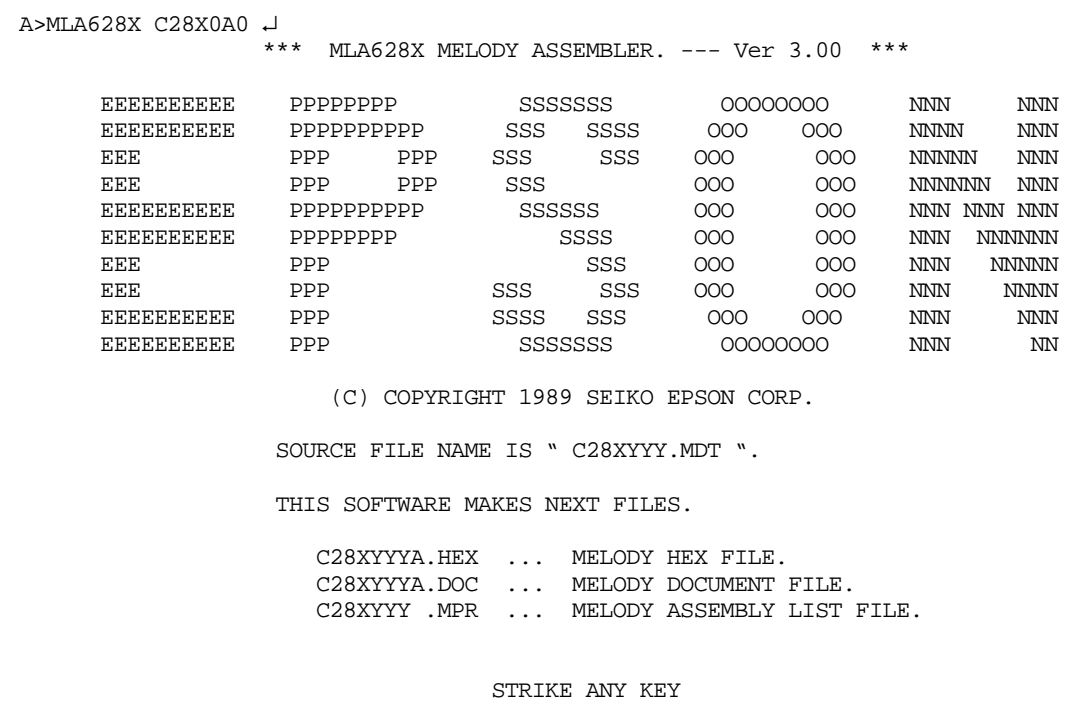

With the message "STRIKE ANY KEY", the program is requesting key input for confirmation.

The program will proceed when any key is pressed.

To cancel the program, press the CTRL and C keys together. This will return you to the DOS command level.

#### Example: -H option use

(activation of program to convert melody document file to melody HEX file)

```
A>MLA628X C28X0A0 -H ↵
             *** MLA628X MELODY ASSEMBLER. --- Ver 3.00 ***
    EEEEEEEEEEE PPPPPPPP SSSSSSS OOOOOOOO NNN NNN NNN EEEEEEEEE PPPPPPPPP SSS SSS OOO OOO NNNN NNN
              EEEEEEEEEE PPPPPPPPPP SSS SSSS OOO OOO NNNN NNN
 EEE PPP PPP SSS SSS OOO OOO NNNNN NNN
 EEE PPP PPP SSS OOO OOO NNNNNN NNN
     EEEEEEEEEE PPPPPPPPPP SSSSSS OOO OOO NNN NNN NNN
     EEEEEEEEEE PPPPPPPP SSSS OOO OOO NNN NNNNNN
 EEE PPP SSS OOO OOO NNN NNNNN
 EEE PPP SSS SSS OOO OOO NNN NNNN
     EEEEEEEEEE PPP SSSS SSS OOO OOO NNN NNN
     EEEEEEEEEE PPP SSSSSSS OOOOOOOO NNN NN
                 (C) COPYRIGHT 1989 SEIKO EPSON CORP.
              SOURCE FILE NAME IS " C28XYYYA.DOC ".
              THIS SOFTWARE MAKES NEXT FILES.
                C28XYYYA.HEX ... MELODY HEX FILE.
                          STRIKE ANY KEY
```
With the message "STRIKE ANY KEY", the program is requesting key input for confirmation. Check the source filename and option that you have input.

The program will proceed when any key is pressed. To cancel the program, press the CTRL and C keys together. This will return you to the DOS command level.

# **3. FORMAT OF SOURCE FILE**

Contents of the source file, created with an editor such as EDLIN, are configured from the E0C628X/62L8X melody codes and the pseudo-instructions described later.

## **3.1 Source File Name**

The source file can be named with a maximum of any seven characters. As a rule, keep to the following format.

C28XYYY.MDT

Three alphanumerics are entered in the "YYY" part. Refer to the model name from Seiko Epson. The extension must be ".MDT".

## **3.2 Statement (line)**

Write each of the source file statements (lines) as follows:

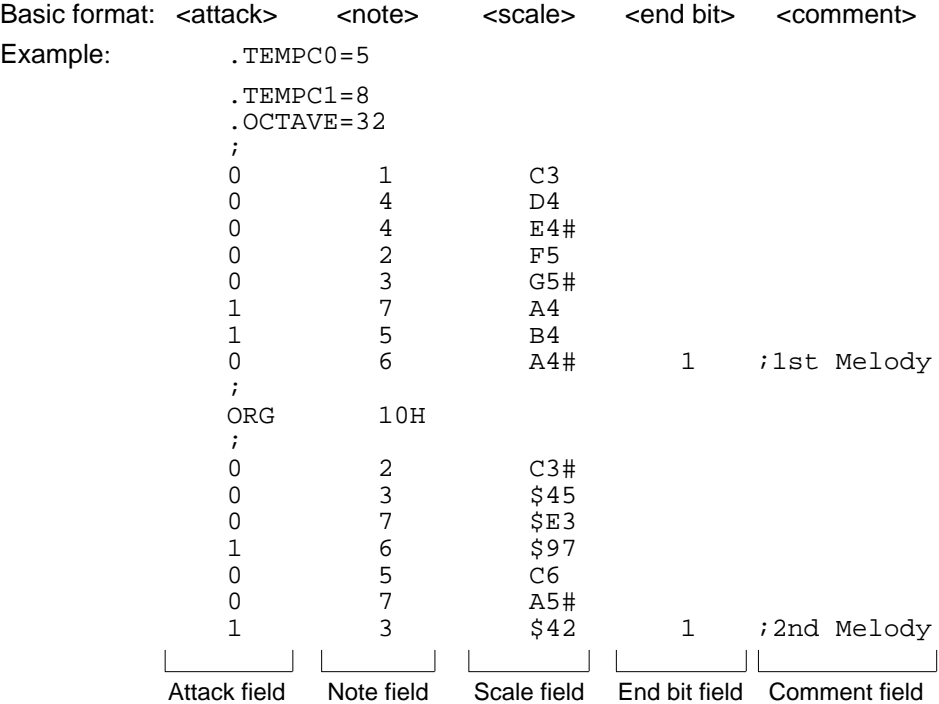

The statement is made up of the five fields: attack field, note field, scale field, end bit field, and comment field. Up to 80 characters can be written in the statement. The fields are separated by one or more spaces or by inserting tabs.

The end bit fields and comment fields can be filled in on an as-needed basis.

A blank line is also permitted for the CR (carriage return) code only. However, it is not permitted on the last line. Each of the fields can be started from any column.

#### **3.2.1 Attack field**

Control of the attack output is written.

When "1" is written, attack output is performed. When "0" is written, attack output is not performed.

#### **3.2.2 Note field**

Eight notes can be specified with the melody data D5 through D7. Fill in the note field with numbers from 1 to 8.

|      |  |  |           | ັ         |     |  |
|------|--|--|-----------|-----------|-----|--|
|      |  |  |           |           |     |  |
| Note |  |  | $\bullet$ | $\bullet$ | ۰۰. |  |

Table 3.2.2 Notes and corresponding codes

#### **3.2.3 Scale field**

The scale field can be filled in with any scale (C3 through C6#).

When inputting the scale data directly, prefix the data with "\$". In this case, the input data range is 00H through FDH.

#### **3.2.4 End bit field**

The instruction indicating the end of the melody is written in the end bit field. When "1" is written, the melody finishes with the melody data of that address. Otherwise, write "0", or omit it altogether.

#### **3.2.5 Comment field**

Any comment, such as the program index or processing details, can be written in the comment field, with no affect on the object file created with the assembler.

The comment field is the area between the semicolon ";" and the CR code at the end of the line. A line can be made up of a comment field alone. However, if the comment extends into two or more lines, each line must be headed with a semicolon.

#### **3.2.6 Fields and corresponding melody data**

\* Melody data

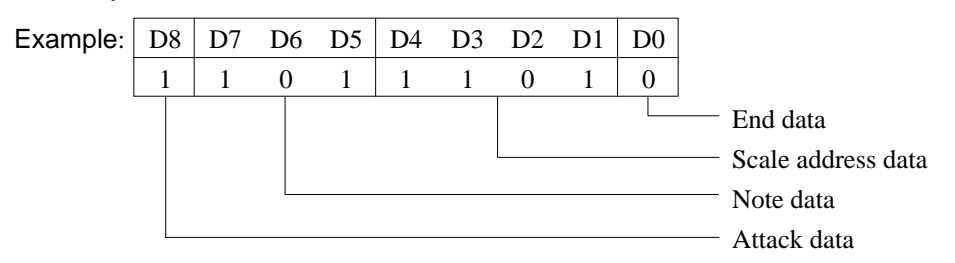

#### - End data

Becomes "0" when "0" is entered or no entry is made; otherwise, "1".

#### - Scale address data

The scale or scale data written in the scale field is loaded into the scale ROM, and the address of the loaded scale data becomes the scale address data.

|                | Scale Data |                |                |                |    |                |                |    |      | Scale Data     |    |                |    |          |   |          |                |                |                |
|----------------|------------|----------------|----------------|----------------|----|----------------|----------------|----|------|----------------|----|----------------|----|----------|---|----------|----------------|----------------|----------------|
| Scale          | S7         | S <sub>6</sub> | S <sub>5</sub> | S <sub>4</sub> | S3 | S <sub>2</sub> | S <sub>1</sub> | S0 | Hex. | Scale          | S7 | S <sub>6</sub> | S5 | S4       |   | S3lS2    | S <sub>1</sub> | S <sub>0</sub> | Hex.           |
| C <sub>3</sub> | 0          | 0              | 0              | 0              | 0  | 1              | 0              | 0  | 04   | G4             | 1  | 0              | 1  | 1        | 0 | 0        | 0              | 1              | <b>B1</b>      |
| C3#            | 0          | 0              | 0              | 1              | 0  | 0              | 1              | 0  | 12   | G4#            | 1  | 0              | 1  | 1        | 0 | 1        | 0              | 1              | B <sub>5</sub> |
| D <sub>3</sub> | $\Omega$   | 0              | 1              | 0              | 0  | 0              | 0              | 0  | 20   | A4             | 1  | 0              | 1  | 1        | 1 | 0        | 0              | $\Omega$       | B8             |
| D3#            | 0          | 0              | 1              | $\Omega$       | 1  | 1              | 1              | 1  | 2F   | A4#            | 1  | 0              | 1  | 1        | 1 | 1        | 0              | 0              | ВC             |
| E3             | 0          | 0              | 1              | 1              | 1  | 0              | 1              | 1  | 3B   | B4             | 1  | 1              | 0  | 0        | 0 | 0        | 0              | 0              | C0             |
| F <sub>3</sub> | 0          | 1              | 0              | 0              | 0  | 1              | 0              | 0  | 44   | C5             | 1  | 1              | 0  | 0        | 0 | 1        | 0              | 0              | C4             |
| F3#            | $\Omega$   | 1              | 0              | 1              | 0  | 0              | 0              | 1  | 51   | C5#            | 1  | 1              | 0  | 0        | 1 | 0        | 0              | 0              | C8             |
| G3             | $\Omega$   | 1              | 0              | 1              | 1  | 0              | 1              | 1  | 5B   | D <sub>5</sub> | 1  | 1              | 0  | $\Omega$ | 1 | 1        | 0              | 1              | CD             |
| G3#            | 0          | 1              | 1              | 0              | 0  | 1              | 0              | 1  | 65   | D5#            | 1  | 1              | 0  | 0        | 1 | 1        | 1              | 0              | CЕ             |
| A3             | $\Omega$   | 1              | 1              | 0              | 1  | 1              | 0              | 0  | 6C   | E <sub>5</sub> | 1  | 1              | 0  | 1        | 0 | 0        | 1              | 1              | D3             |
| A3#            | 0          | 1              | 1              | 1              | 0  | 1              | 0              | 0  | 74   | F <sub>5</sub> | 1  | 1              | 0  | 1        | 0 | 1        | 0              | 0              | D4             |
| B3             | $\Omega$   | 1              | 1              | 1              | 1  | 1              | 0              | 0  | 7C   | F5#            | 1  | 1              | 0  | 1        | 1 | $\Omega$ | 0              | 1              | D9             |
| C4             | 1          | 0              | 0              | 0              | 0  | 1              | 0              | 0  | 84   | G5             | 1  | 1              | 0  | 1        | 1 | 0        | 1              | 1              | DB             |
| C4#            | 1          | 0              | 0              | 0              | 1  | 1              | 0              | 1  | 8D   | G5#            | 1  | 1              | 0  | 1        | 1 | 1        | 0              | 0              | DC             |
| D4             | 1          | 0              | 0              | 1              | 0  | 0              | 1              | 0  | 92   | A5             | 1  | 1              | 0  | 1        | 1 | 1        | 1              | 0              | DE             |
| D4#            | 1          | 0              | 0              | 1              | 1  | 0              | 0              | 0  | 98   | A5#            | 1  | 1              | 1  | $\Omega$ | 0 | $\Omega$ | 0              | 0              | E <sub>0</sub> |
| F4             | 1          | 0              | 0              | 1              | 1  | 1              | 1              | 0  | 9E   | B <sub>5</sub> | 1  | 1              | 1  | $\Omega$ | 0 | 0        | 1              | 0              | E2             |
| F4             | 1          | 0              | 1              | 0              | 0  | 1              | 0              | 0  | A4   | C6             | 1  | 1              | 1  | 0        | 0 | 1        | 0              | 0              | E4             |
| F4#            | 1          | 0              | 1              | 0              | 1  | 0              | 1              | 1  | AB   | C6#            | 1  | 1              | 1  | $\Omega$ | 0 | 1        | 1              | 0              | E6             |

Table 3.2.6.a Correspondence between scale and scale data

#### - Note data

The correspondence between notes and note data are as follows.

Table 3.2.6.b Correspondence between notes and note data

| Note Data | 111 | 110 | 100 | <b>010</b> |    |  |
|-----------|-----|-----|-----|------------|----|--|
| Note      |     |     |     |            | ۰. |  |

#### - Attack data

"0" or "1" written in the attack field becomes the attack data.

# **3.3 Pseudo-instruction**

The pseudo-instruction is for the assembler, and cannot be executed by the melody data after development.

In the explanations below, the symbols "<" and ">" used in the pseudo-instruction format indicate the contents of the statement. These symbols are not actually written. " " indicates one or more spaces or tabs. The symbol, constant, arithmetic expression and so forth is written in "<expression>".

#### **3.3.1 Address-setting pseudo-instruction**

#### **– ORG (ORIGIN)**

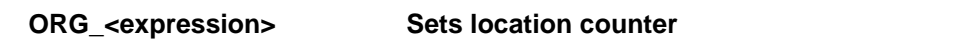

The ORG instruction sets the value of  $\langle$  expression $\rangle$  in the location counter.

If the ORG instruction does not head the source file, the location counter is set to 0 and assembly is performed. The ORG instruction can be used in multiple places in the program. However, it cannot be set in a location ahead of the current location counter, otherwise all the statements will be invalid until the next correct setting is performed, and "!" (Warning) is displayed.

When a value exceeding the ROM capacity is specified, an R error results.

#### **3.3.2 Option-setting pseudo-instructions**

#### **– .TEMPC0**

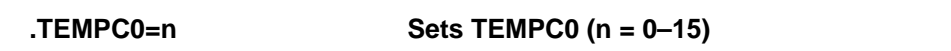

The TEMPC0 option is set by specifying n as an integer in the range 0 to 15. This setting cannot be omitted.

#### **– .TEMPC1**

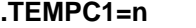

**Sets TEMPC1 (n = 0–15)** 

The TEMPC1 option is set by specifying n as an integer in the range 0 to 15. This setting cannot be omitted.

## **– .OCTAVE**

## **.OCTAVE=m Sets scale range (m = 32 or 64)**

Decides the scale range by selecting the specification of the melody multiplier circuit.

The specification becomes 32 kHz for m=32, and the range becomes (C3–C6#).

The specification becomes 64 kHz for m=64, enabling output of notes one octave higher (C4–C7#) than can be done with the 32 kHz specification.

For instance, even if the scale in the source file is C5, the actual sound generated will be C6.

This setting cannot be omitted.

# **4. ERROR MESSAGES**

When errors occur during assembly, MLA628X outputs the following error symbols or error messages to the console and assembly list file.

Just one error symbol is output at the head (first column) of the statement that generated an error. (When multiple errors have been generated, the symbol for the error of highest priority is output.)

The following error symbols are shown in order from highest priority.

#### **– Error symbol (errors that can be assembled)**

- S (Syntax error) Major syntax error
	- · Error in scale field (Exceeded scale range: C3–C6#)
	- · Error in note field (Exceeded note range: 1–8)
	- · Error in attack field (Number other than 0 or 1 was input.)
	- · Error in end bit field (Number other than 0 or 1 was input.)
- O (Scale ROM overflow)

The definition exceeded the scale ROM capacity.

- R (Range error)

The value of the location counter exceeded the upper limit of the melody ROM capacity. Otherwise, the specified location exceeded the upper limit.

## **– Error messages**

#### **(Fatal errors preventing assembly or output of assembly results.)**

- OPTION COMMAND MISSING

Options cannot be set.

- FILE NAME ERROR

The source filename has eight or more characters.

#### - FILE NOT PRESENT

The specified source file is not there.

#### - DIRECTORY FULL

No more room in the directory of the specified disk.

#### - FATAL DISK WRITE ERROR

The file cannot be written to the disk.

# **5. EXAMPLES OF INPUT-OUTPUT FILES**

# **5.1 Example of Source File**

```
.TEMPC0=5
.TEMPC1=8
.OCTAVE=32
;
0 1 C3
               \mathfrak{z}0 4 D4
               \mathfrak{z}0 4 E4#
               \mathbf{i}0 2 F5
                  \mathbf{P};
0 3 G5#
               ;
1 7 A4
               \mathbf{i}1 5 B4
               \mathbf{i}; 1st Melody
0 6 A4# 1
;
ORG 10H
;
               ; ।
0 2 $C3
               ;        <u>}</u>
0 \t3 \t5450 7 $E3
               \frac{1}{2}1 6 $97
               ;
0 5 C6
               \left| \cdot \right|0 7 A5#
              \mathbf{i}; 2nd Melody1 3 $42 1
```
# **5.2 Example of Assembly List**

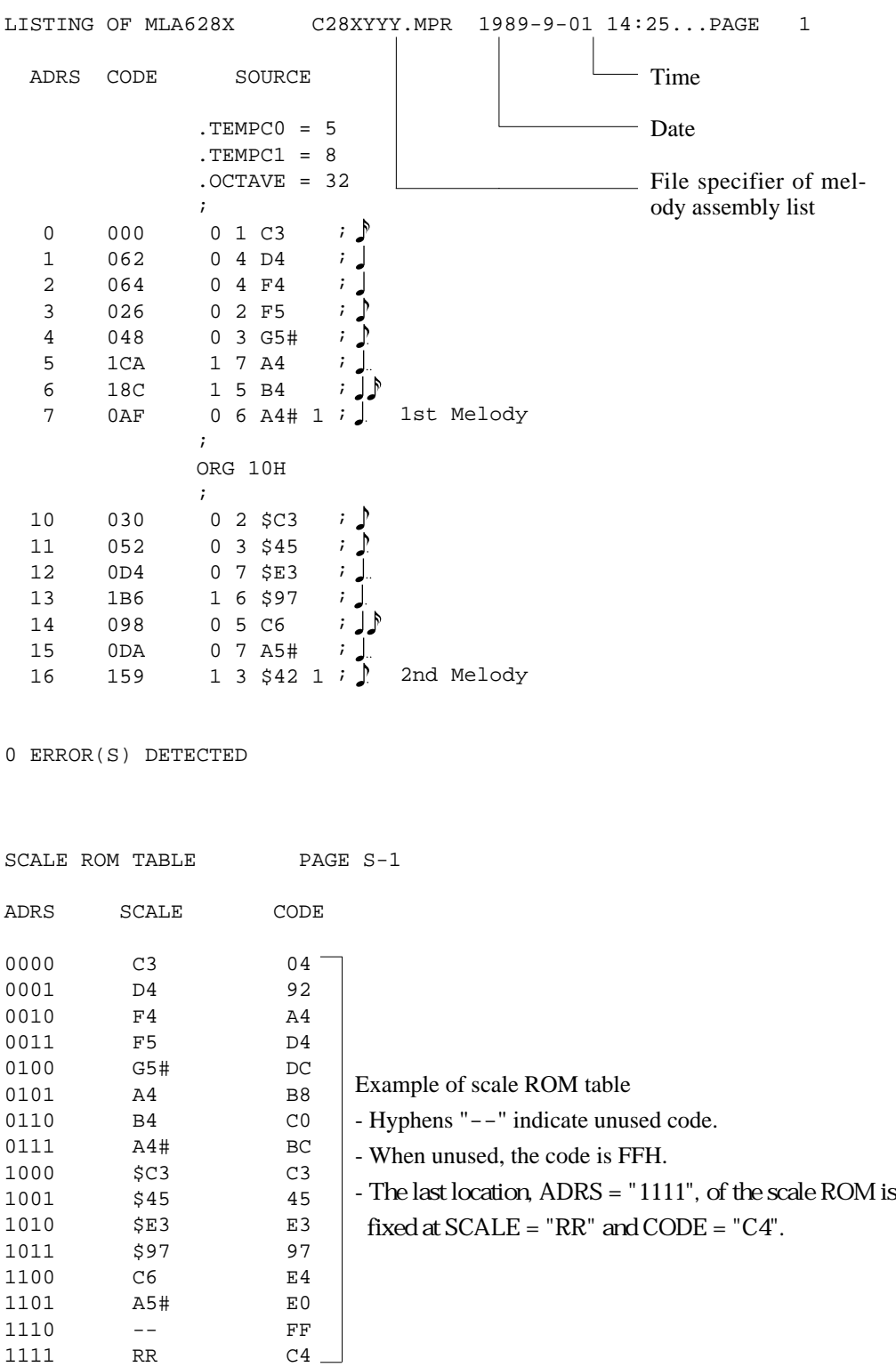

# **5.3 Example of Melody Hex File Data Format**

```
:100000000000000000010100FFFFFFFFFFFFFFFFF6 (1)
:1000100000000001000001FFFFFFFFFFFFFFFFFFE7
:100100000062642648CA8CAFFFFFFFFFFFFFFFFFBF (2)
:100110003052D4B698DA59FFFFFFFFFFFFFFFFFF12
:100200000492A4D4DCB8C0BCC345E397E4E0FFFF8E (3)
:10030000110010011111001010001110001001104A (4)
:00000001FF
```
- (1) Main ROM high-order (D8) (Of the 256 bytes, the 80 bytes from 0 to 4F are enabled.)
- (2) Main ROM low-order (D0–D7) (Of the 256 bytes, the 80 bytes from 0 to 4F are enabled.)
- (3) Scale ROM (D0–D7) (Of the 256 bytes, the 16 bytes from 0 to F are enabled.)
- (4) Option
	- Tempo
	- Octave

# **5.4 Example of Assembly List When Error Occurs**

When an error occurs the code is made FFF forcibly. A value is not entered for the scale ROM.

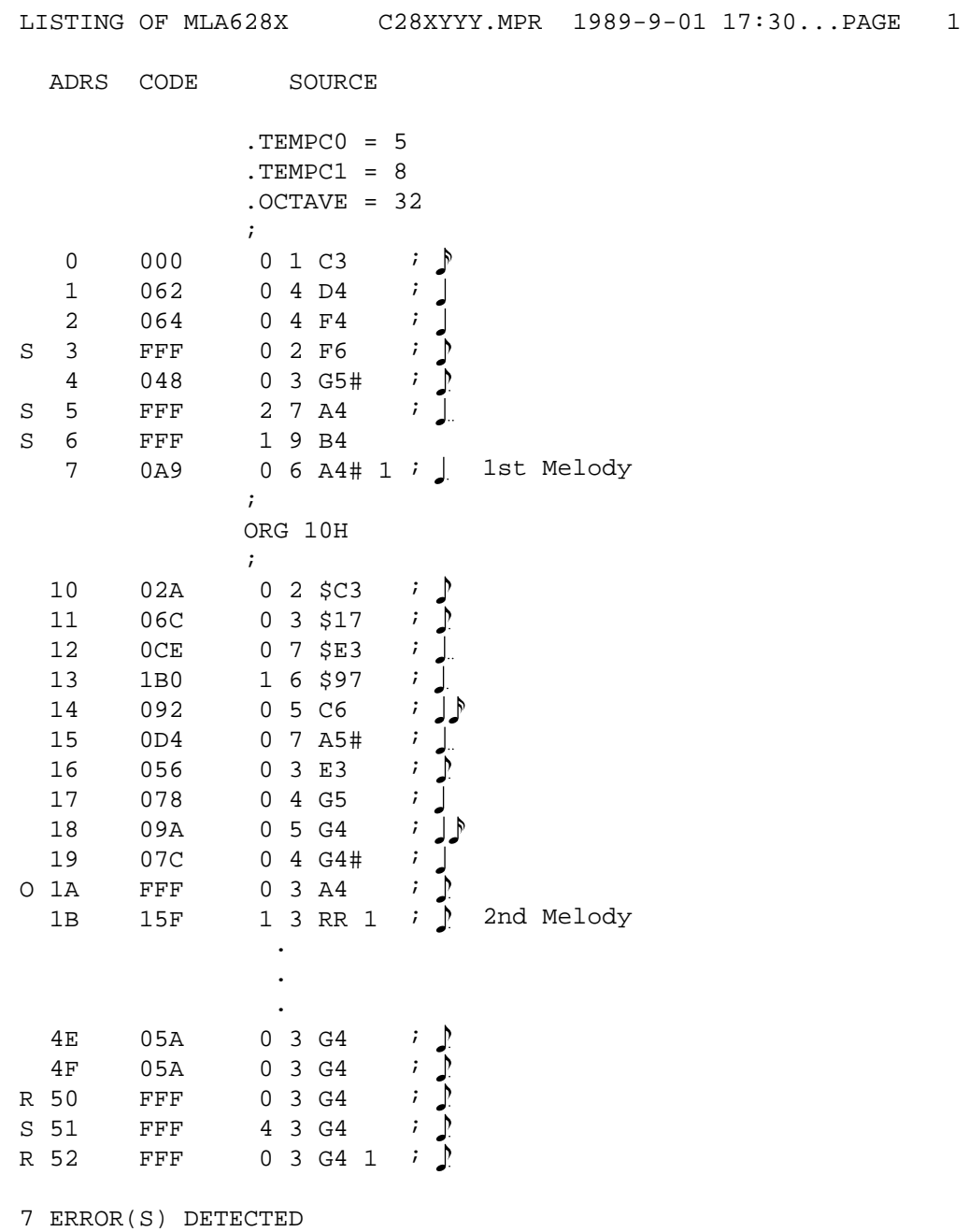

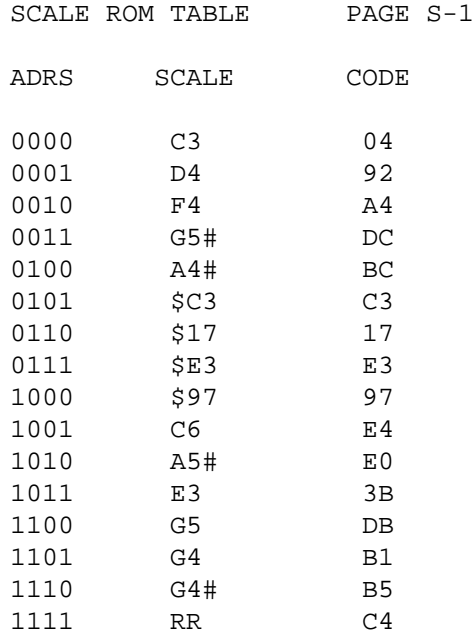

# **5.5 Example of E0C6281–A.DOC File Format**

```
:100000000.0.0.0.0.0.0.0.0.0.0.0.0.0.0.0...
:100010000.0.0.0.0.0.0.0.0.0.0.0.0.0.0.0...
:100020000.0.0.0.0.0.0.0.0.0.0.0.0.0.0.0...
:100030000.0.0.0.0.0.0.0.0.0.0.0.0.0.0.0...
:100040000.0.0.0.0.0.0.0.0.0.0.0.0.0.0.0...
:100050000.0.0.0.0.0.0.0.0.0.0.0.0.0.0.0...
:00000001FF
```
Main ROM (high side) Intel hexadecimal format "." indicates data 0–F.

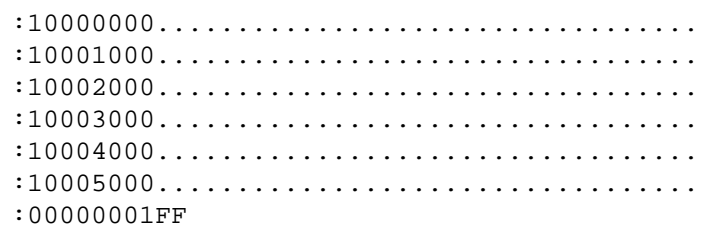

Main ROM (low side) Intel hexadecimal format "." indicates data 0–F.

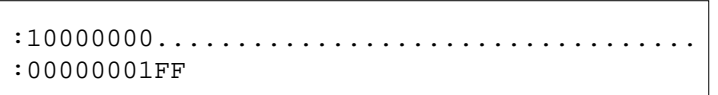

Scale ROM Intel hexadecimal format "." indicates data 0–F.

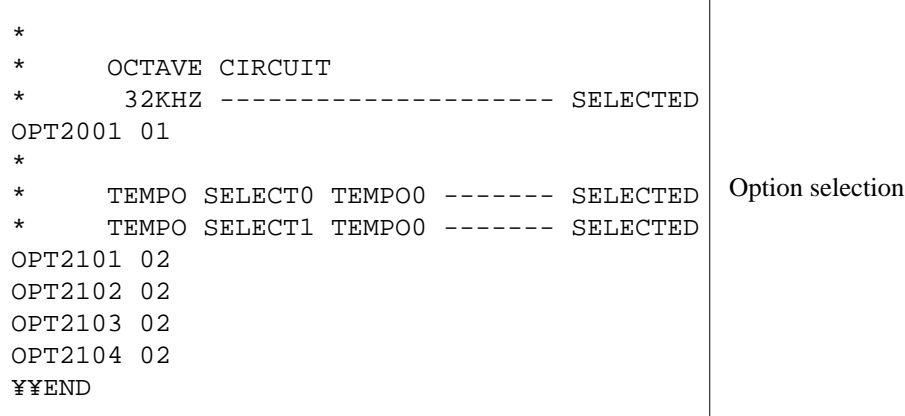

*III.* **E0C6281 FUNCTION OPTION GENERATOR MANUAL**

#### **PREFACE**

This manual explains how to operate the FOG6281 Function Option Generator for setting the hardware options of 4-bit single-chip E0C6281 microcomputer and details the specifications of their options.

Refer to "E0C6281 Technical Hardware Manual" for details about the E0C6281. Refer to "E0C62 Family Technical Guide" for details about the development procedure.

## **CONTENTS**

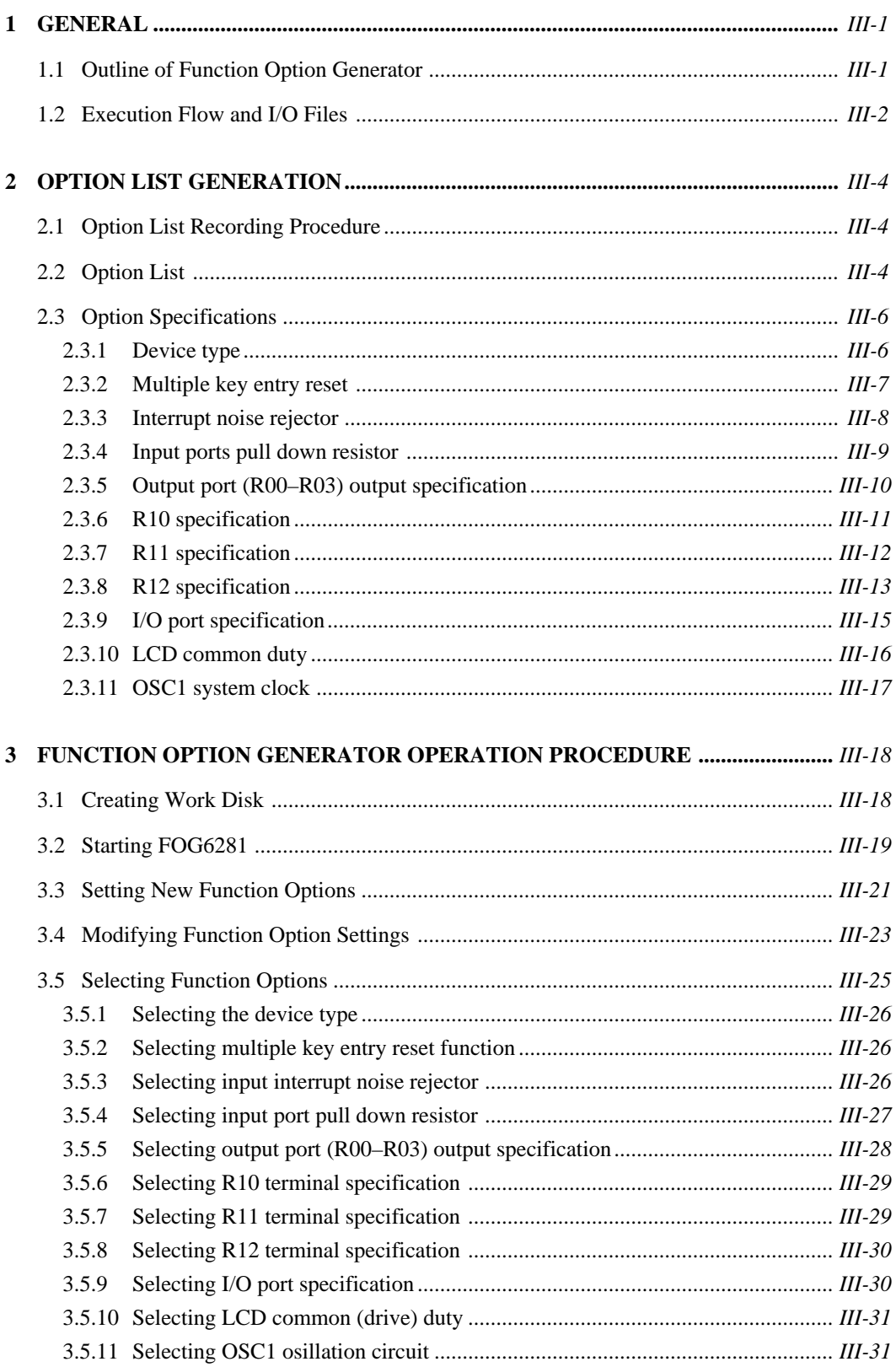

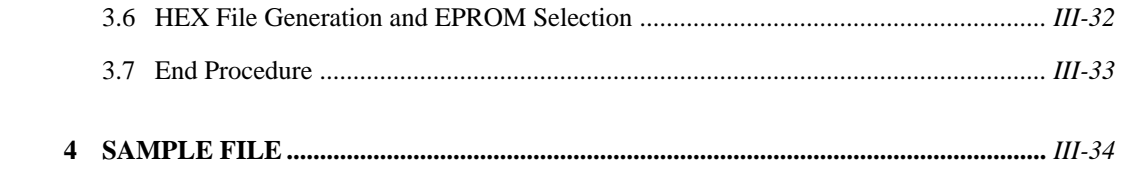

# **1 GENERAL**

# **1.1 Outline of Function Option Generator**

With the 4-bit single-chip E0C6281 microcomputers, the customer may select 11 hardware options. By modifying the mask patterns of the E0C6281 according to the selected options, the system can be customized to meet the specifications of the target system.

The FOG6281 Function Option Generator (hereinafter called FOG6281) is a software tool for generating data files used to generate mask patterns. It enables the customer to interactively select and specify pertinent items for each hardware option. From the data file created with FOG6281, the E0C6281 mask pattern is automatically generated by a general purpose computer. The HEX file for the evaluation board (EVA6281) hardware option ROM is simultaneously generated with the data file. By writing the contents of the HEX file into the EPROM and mounting it on the EVA6281, option functions can be executed on the EVA6281.

Two FOG6281 system disks are supplied by SEIKO EPSON: one for NEC PC-9801V series (5.25" 2HD) and one for IBM PC/XT and PC/AT (5.25" 2D). The basic configurations are as follows.

## **– PC-9801V series**

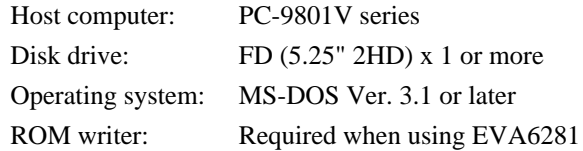

## **– IBM PC/XT and PC/AT**

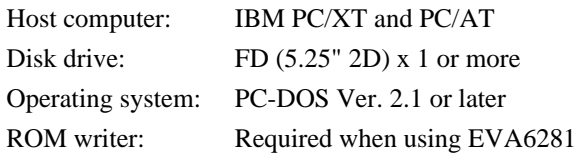

The program name of FOG6281 is as follows:

## **FOG6281.EXE**
# **1.2 Execution Flow and I/O Files**

Figure 1.2 shows the FOG6281 execution flow.

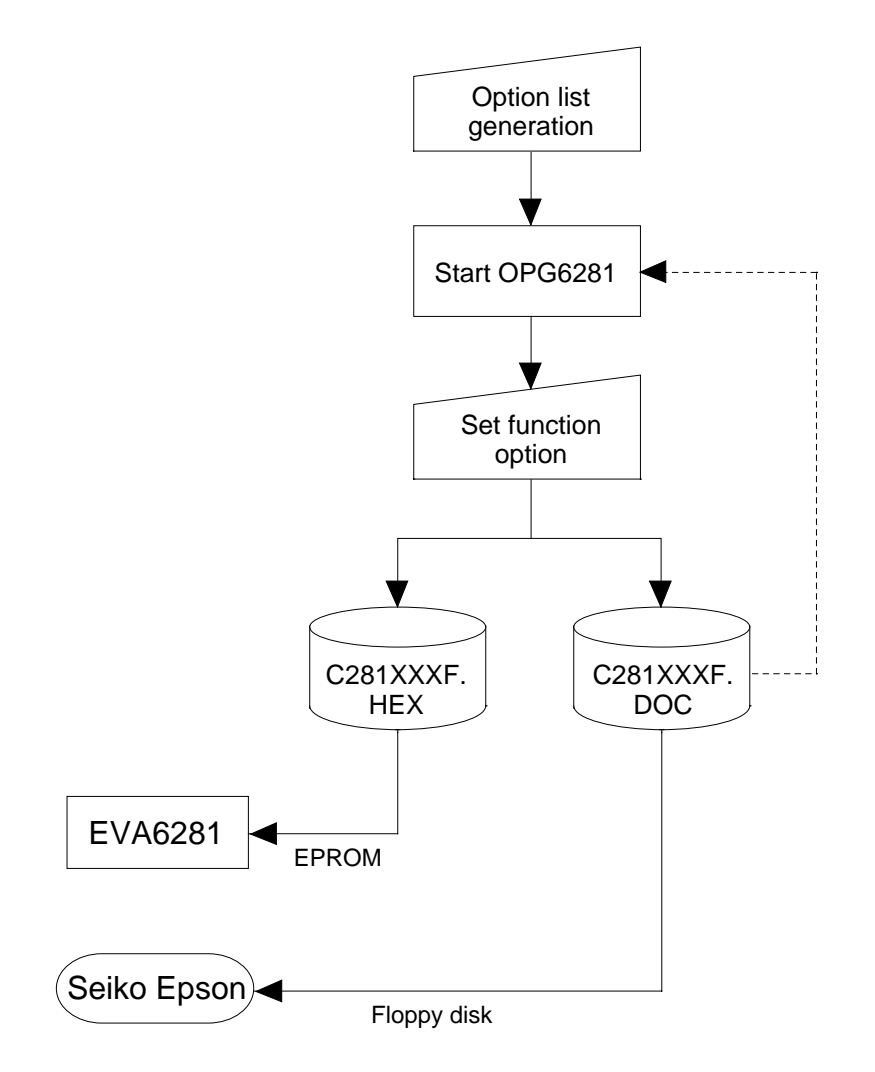

Fig. 1.2 Execution Flow

#### **(1) Option list generation**

Select the hardware options that meet the specifications of the target system and record them in the option list (paper for recording items in preparation for input operation; explained later).

#### **(2) FOG6281 execution**

Start FOG6281 and select the required function options. Function options can be interactively selected, so an input file need not be generated. Already selected options can be modified.

FOG6281 outputs the following data files:

- · Function option document file (C281XXXF.DOC) This is a data file used to generate the mask patterns for such items as I/O ports. This file must be sent with the completed program file.
- · Function option HEX file (C281XXXF.HEX) This is a function option file (Intel hexa format) used for EVA6281. One EVA6281 function option ROM is generated by writing this file with the ROM writer.
- \* File name "XXX" is specified for each customer by Seiko Epson.
- \* Copy the document file, the program files (C281XXXH.HEX and C281XXXL.HEX) and the segment option document file (C281XXXS.DOC) in a batch to another disk and send it to Seiko Epson.
- Set all unused ROM areas to FFH when writing the HEX file into the EPROM. (Refer to "EVA6281 Manual" for the ROM installation location.)

# **2 OPTION LIST GENERATION**

# **2.1 Option List Recording Procedure**

Multiple specifications are available in each option item as indicated in the Option List in Section 2.2. Using "2.3 Option Specifications" as reference, select the specifications that meet the target system and check  $(\vee)$  the appropriate box  $\Box$ . Be sure to record the specifications for unused ports too, according to the instructions provided.

# **2.2 Option List**

The E0C6281 option list is as follows:

- 1. DEVICE TYPE
	- E0C6281...................................... - E0C62L81 ................................... ■

## 2. MULTIPLE KEY ENTRY RESET

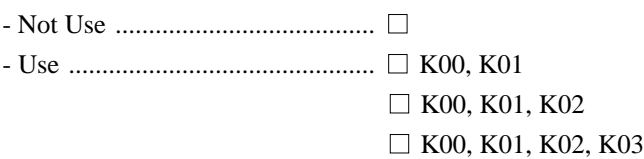

## 3. INTERRUPT NOISE REJECTOR

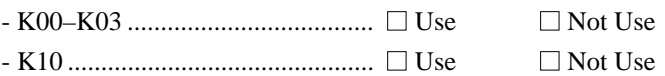

## 4. INPUT PORT PULL DOWN RESISTOR

- K00 .............................................. ■ With Resistor ■ Gate Direct - K01 .............................................. ■ With Resistor ■ Gate Direct - K02 .............................................. ■ With Resistor ■ Gate Direct - K03 .............................................. ■ With Resistor ■ Gate Direct - K10 .............................................. ■ With Resistor ■ Gate Direct

### 5. OUTPUT PORT OUTPUT SPECIFICATION (R00–R03)

- R00 .............................................. ■ Complementary ■ Pch-OpenDrain - R01 .............................................. ■ Complementary ■ Pch-OpenDrain - R02 .............................................. ■ Complementary ■ Pch-OpenDrain - R03 .............................................. ■ Complementary ■ Pch-OpenDrain

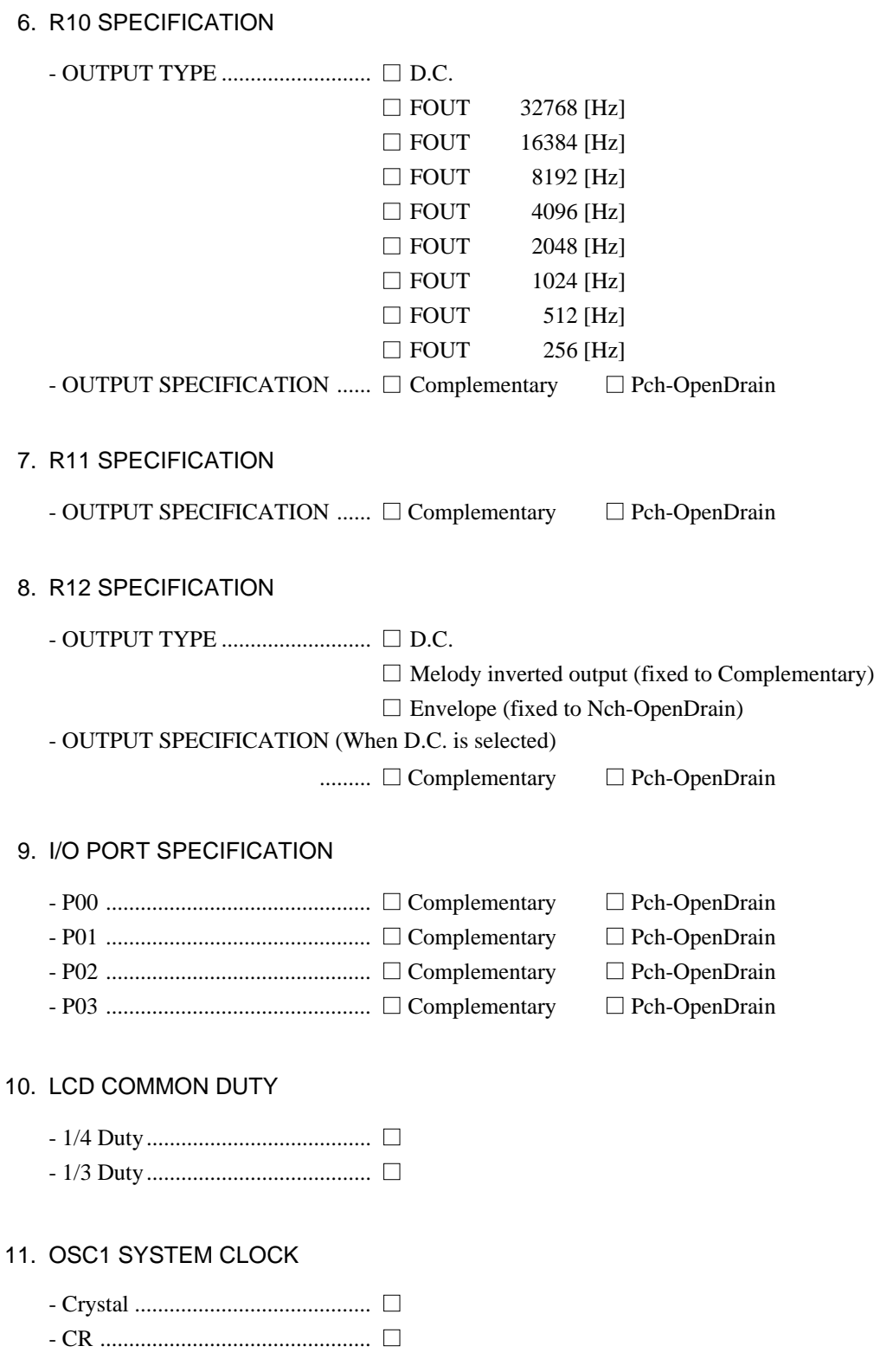

# **2.3 Option Specifications**

## **2.3.1 Device type**

· E0C6281 ........................................... ■ · E0C62L81 ......................................... ■

Select the chip specification.

E0C6281 and E0C62L81 denote 3[V] power source voltage specification, and LOW POWER specification for 1.5[V] power source voltage, respectively.

When it uses E0C62A81, it selects E0C6281 and in the case of E0C62B81, it does E0C62L81.

#### **2.3.2 Multiple key entry reset**

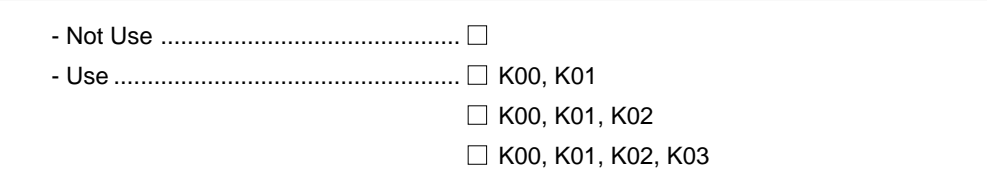

The reset function is set when K00 through K03 are entered.

When "Not Use" is selected, the reset function is not activated even if K00 through K03 are entered. When "Use K00, K01" is selected, the system is reset immediately the K00 and K01 inputs go high at the same time. Similarly, the system is reset as soon as the K00 through K02 inputs or the K00 through K03 inputs go high.

However, the system is reset when a high signal is input for more than a rule time (1–3[sec]).

The system reset circuit is shown in Figure 2.3.2.

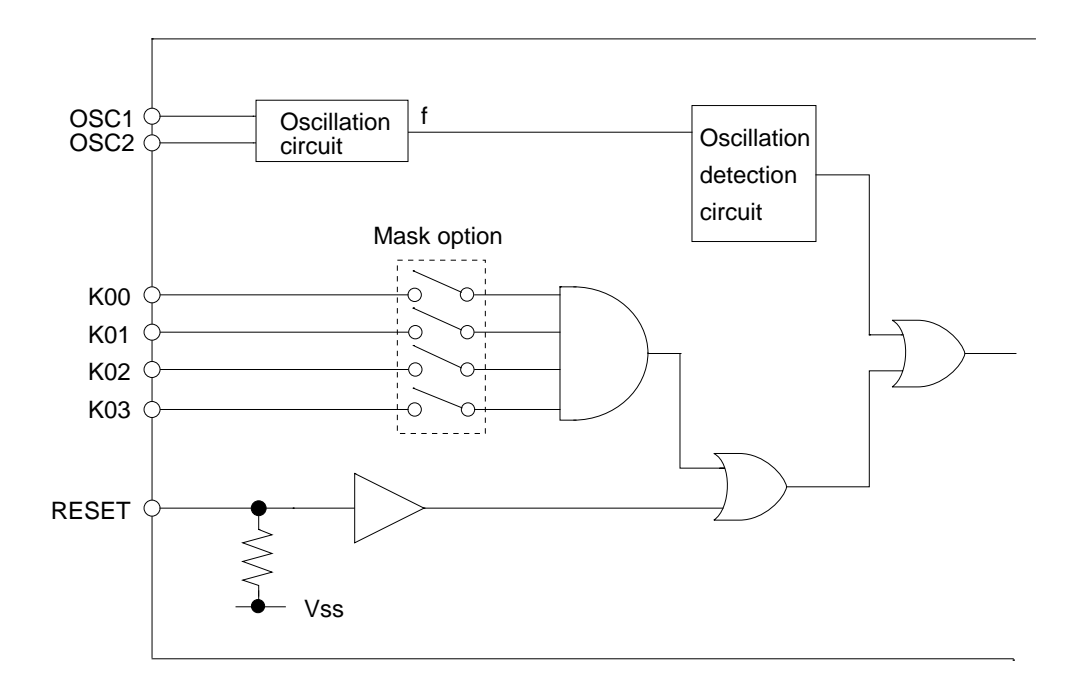

Fig. 2.3.2 The System Reset Circuit

#### **2.3.3 Interrupt noise rejector**

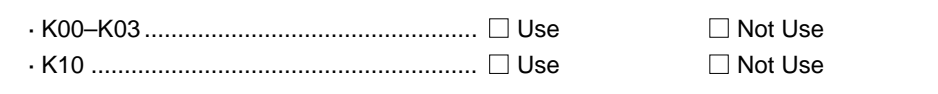

Select whether noise rejector will be supplemented to the input interruptor of K00–K03 and K10. When "Use" is selected, the entry signal will pass the noise rejector, and occurrence of interrupt errors due to noise or chattering can be avoided. Note, however, that because the noise rejector performs entry signal sampling at 4[kHz], "Not Use" should be selected when high speed response is required.

#### **2.3.4 Input ports pull down resistor**

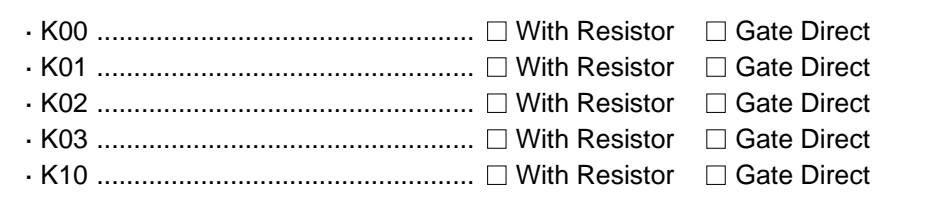

Select whether input ports (K00–K03 and K10) will each be supplemented with pull down resistors or not.

When "Gate Direct" is selected, see to it that entry floating state does not occur. Select "with Resistor" pull down resistor for unused ports.

Moreover, the input port status is changed from "H" level (VDD) to "L" (Vss) with pull down resistors, a delay of approximately 1[ms] in waveform rise time will occur depending on the pull down resistor and entry load time constant. Because of this, when input reading is to be conducted, ensure the appropriate wait time with the program.

The configuration of the pull down resistor circuit is shown in Figure 2.3.4.

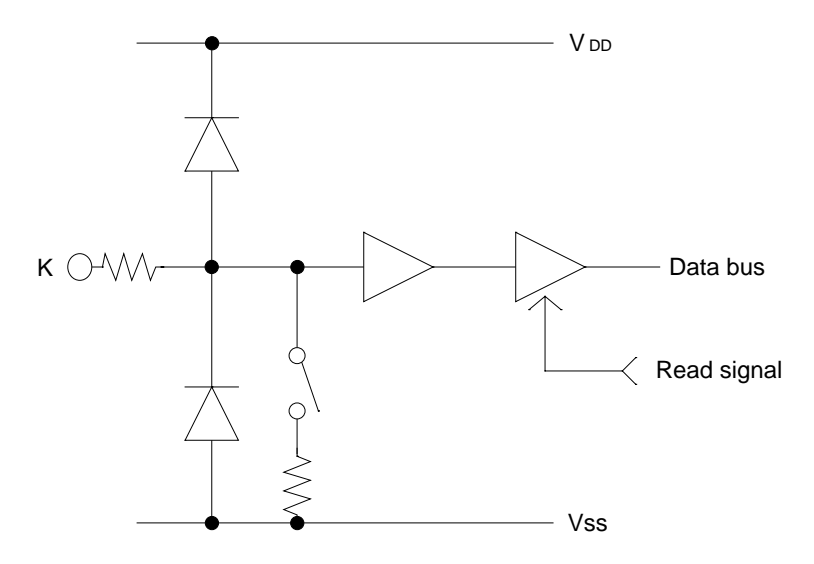

Fig. 2.3.4 Configuration of Pull Down Resisters

#### **2.3.5 Output port (R00–R03) output specification**

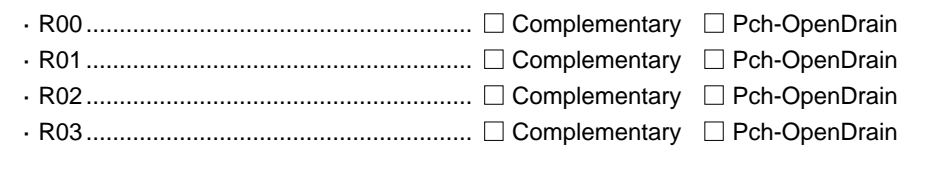

Select the output specification for the output ports (R00–R03).

Either complementary output or Pch open drain output may be selected.

When output port is to be used on key matrix configuration, select Pch open drain output.

For unused output ports, select complementary output.

The output circuit configuration is shown in Figure 2.3.5.

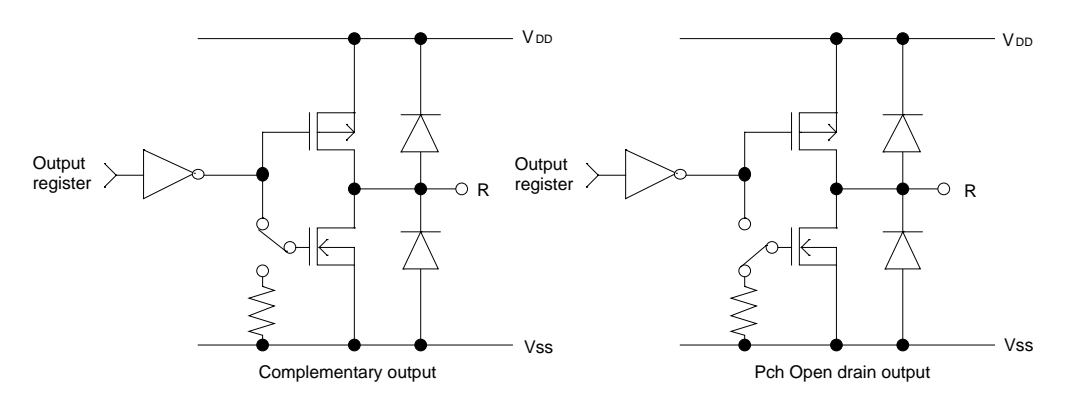

Fig. 2.3.5 Configuration of Output Circuit

#### **2.3.6 R10 specification**

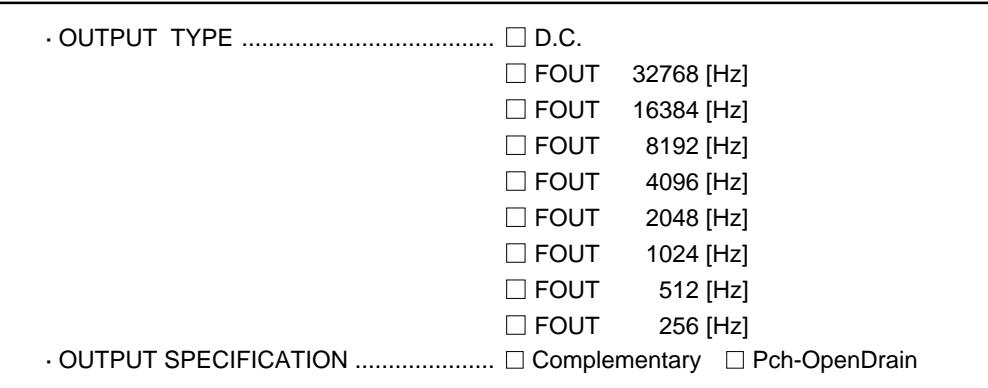

Select the output specification for R10 terminal.

Either complementary output or Pch open drain output may be selected.

When DC output is selected, R10 becomes a regular output port. When FOUT is selected, clock with frequency selected from R10 terminal is generated by writing "1" to the R10 register.

– When DC output is selected

When R10 register (F4 address, D0 bit) is set to "1", the R10 terminal output goes high (VDD), and goes low (Vss) when set to "0".

Output waveform is shown in Figure 2.3.6.a.

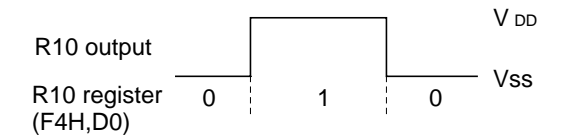

Fig. 2.3.6.a Output Waveform at DC Output Selection

– When FOUT output is selected

When FOUT bit (R10 register) is set to  $"1", 50%$  duty and V<sub>DD</sub>–Vss amplitude square wave is generated at the specified frequency. When set to "0", the FOUT terminal goes low (Vss). A FOUT frequency may be selected from among 8 types, ranging from 256[Hz] to 32,768[Hz]. FOUT output is normally utilized to provide clock to other devices but since hazard occurs at the square wave breaks, great caution must be observed when using it.

Output waveform is shown in Figure 2.3.6.b.

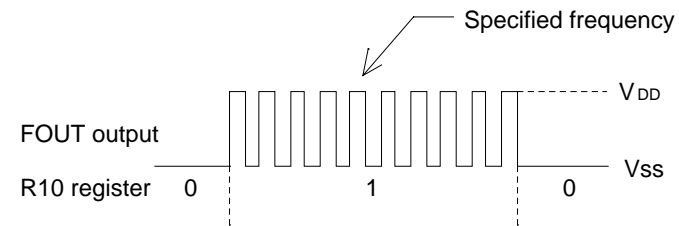

Fig. 2.3.6.b Output Waveform at R10 FOUT Output Selection

## **2.3.7 R11 specification**

· OUTPUT SPECIFICATION ......................... □ Complementary □ Pch-OpenDrain

Select the output specification for R11 terminal.

Either complementary output or Pch open drain output may be selected.

The circuit configuration is the same as that of output ports (R00–R03 shown in Figure 2.3.5).

#### **2.3.8 R12 specification**

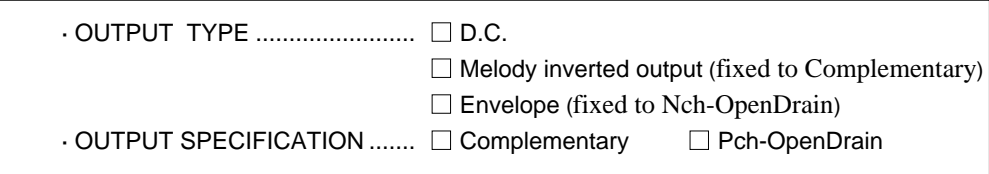

Select the specification for R12 terminal.

Any one of the following may be selected for the output type: DC output, melody inverted output, or envelope.

When DC output is selected, either complementary output or Pch open drain output may be selected for the output specification.

When melody inverted output is selected, output specification is fixed to complementary output. When envelope is selected, output specification is fixed to Nch open drain output.

– When DC output is selected

When R12 register (F4 address, D2 bit) is set to "1", the R12 terminal output goes high (VDD), and goes low (Vss) when set to "0".

Output waveform is shown in Figure 2.3.8.a.

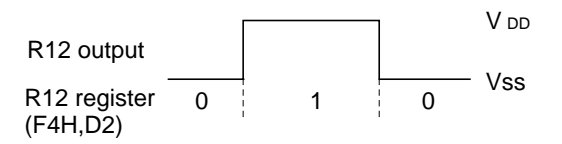

Fig. 2.3.8.a Output Waveform at DC Output Selection

– When melody inverted output is selected

When a melody is output from MO (R13), R12 terminal outputs the melody inverted wavefrom. Figure 2.3.8.b shows the output waveform when melody inverted output is selected.

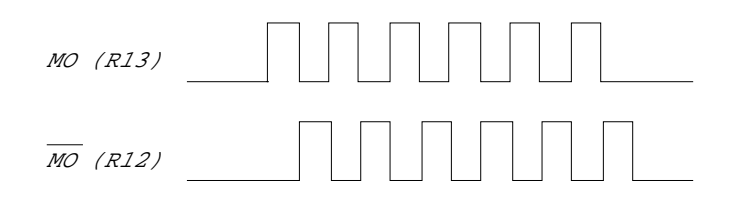

Fig. 2.3.8.b R12 Terminal Output Waveform when Melody Inverted Output is Selected

– When envelope is selected

Envelope waveform can be generated from MO terminal by connecting the capasitor to R12 terminal.

Figure 2.3.8.c shows the output waveform when envelope is selected.

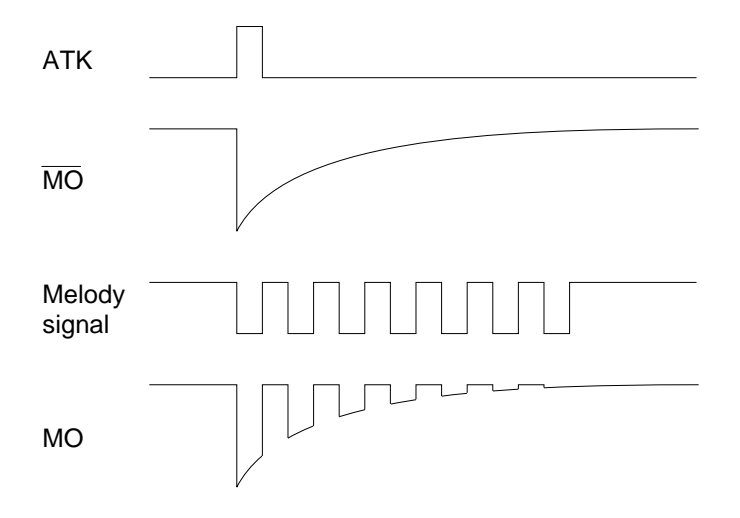

Fig. 2.3.8.c Output Waveform when Envelope is Selected

#### **2.3.9 I/O port specification**

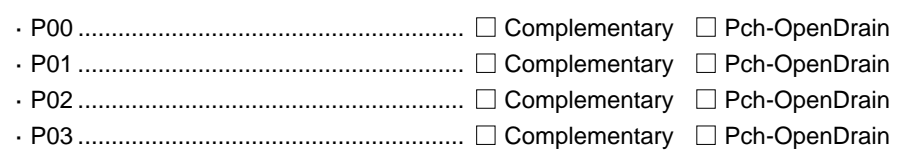

Select the output specification to be used during I/O ports (P00–P03) output mode selection. Either complementary output or Pch open drain output may be selected.

The circuit configuration of the output driver is the same as that of output ports (R00–R03 shown in Figure 2.3.5).

Select complementary output for unused ports.

The I/O ports can control the input/output direction according to the IOC bit (FC address, D0 bit); at "1" and "0" settings, it is set to output port and input port, respectively.

The pull down resistor of this port is turned on by the read signal and is normally turned off to minimize leak current.

Because of this, when the port is set for input, take care that a floating state does not occur in the terminal.

The circuit configuration I/O ports is shown in Figure 2.3.9.

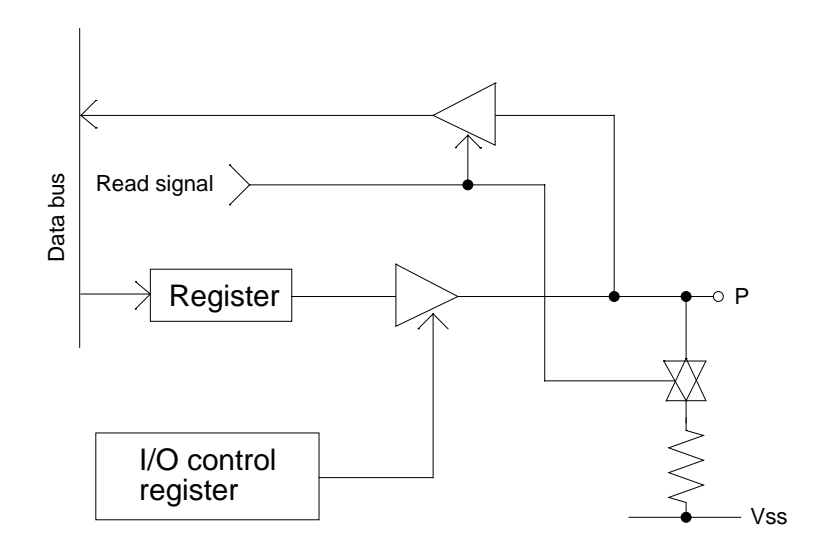

Fig. 2.3.9 The Circuit Configuration I/O Ports

#### **2.3.10 LCD common duty**

· 1/4 DUTY ............................................... ■ 1/4 · 1/3 DUTY ............................................... ■ 1/3

Select the common (drive) duty for the LCD segment.

When  $1/3$  duty is selected, with 3 COM terminals and 26 SEG terminals, i.e., up to 78 segments may be driven; when 1/4 duty is selected, with 4 COM terminals and 26 SEG terminals, up to 104 segment drives will be possible.

When 1/3 duty is selected, COM terminals COM0–COM2 become effective and COM3 will always generate OFF signals.

For drive duty selection, please refer to Table 2.3.10.

| Table 2.3.10 Common (Drive) Duty Selection Standard |     |  |
|-----------------------------------------------------|-----|--|
| Number of LCD segument drives Common (Drive) duty   |     |  |
| $1 - 78$                                            | 1/3 |  |
| $79 - 104$                                          | 1/4 |  |

The drive waveform of the COM terminals is shown in Figure 2.3.10.

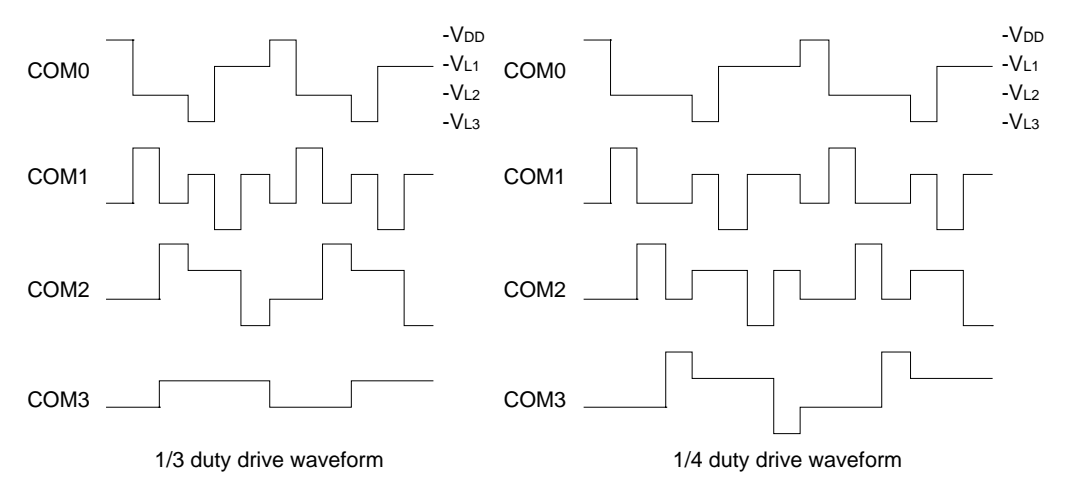

Fig. 2.3.10 Drive Waveform of COM Terminals

#### **2.3.11 OSC1 system clock**

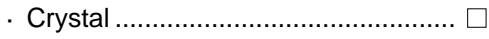

· CR .................................................... ■

Select oscillation circuit that uses OSC1 and OSC2.

To minimize external components, CR oscillation circuit would be suitable; to obtain a stable oscillation frequency, crystal oscillation circuit would be suitable.

When CR oscillation circuit is selected, only resistors are needed as external components since capacities are built-in.

On the other hand, when crystal oscillation circuit is selected, crystal oscillator and trimmer capasitor are needed as external components. Although when crystal oscillation circuit is selected, it is fixed at 32.768[kHz], when CR oscillation circuit is selected, frequency may be modified to a certain extent depending on the resistance of external components.

# **3 FUNCTION OPTION GENERATOR OPERATION PROCEDURE**

# **3.1 Creating Work Disk**

To prevent inadvertent destruction of the contents of the FOG6281 program disk, create a work disk by copying the program disk, place a write protection tab on the system disk, and keep the system disk as a master disk in a safe place. Use the work disk for actual operation. The work disk creation procedure is as follows.

- \* In examples,  $\Box$  means press the RETURN key ( $\Box$ ).
	- (1) Activate MS-DOS (Ver. 3.1 or later) or PC-DOS (Ver. 2.1 or later) and format a new floppy disk.
		- Example: Insert the DOS system disk into drive A and a new floppy disk (to be used as the work disk) into drive B, then format the disk in drive B.

A>FORMAT  $B: / S \Box \leftarrow$  The DOS is also copied.

- (2) Copy the FOG6281 program disk.
	- Example: Insert the FOG6281 program disk into drive A and the formatted work disk into drive B, then copy the disk in drive A to the one in drive B.

 $A > \text{COPY}$  .  $B : \Box$ 

After copying, check that the "FOG6281.EXE" file has been copied onto the work disk. Copy the editor also when performing all operations with this disk.

Now, the work disk is ready for use. The two required files are generated on this disk.

## **3.2 Starting FOG6281**

To start FOG6281, insert the work disk into the current drive at the DOS command level (state in which a prompt such as A>is displayed), then enter the program name as shown below.

\* In examples,  $\Box$  means press the RETURN key "↵".

**A>FOG6281**

When FOG6281 is started, the following message is displayed.

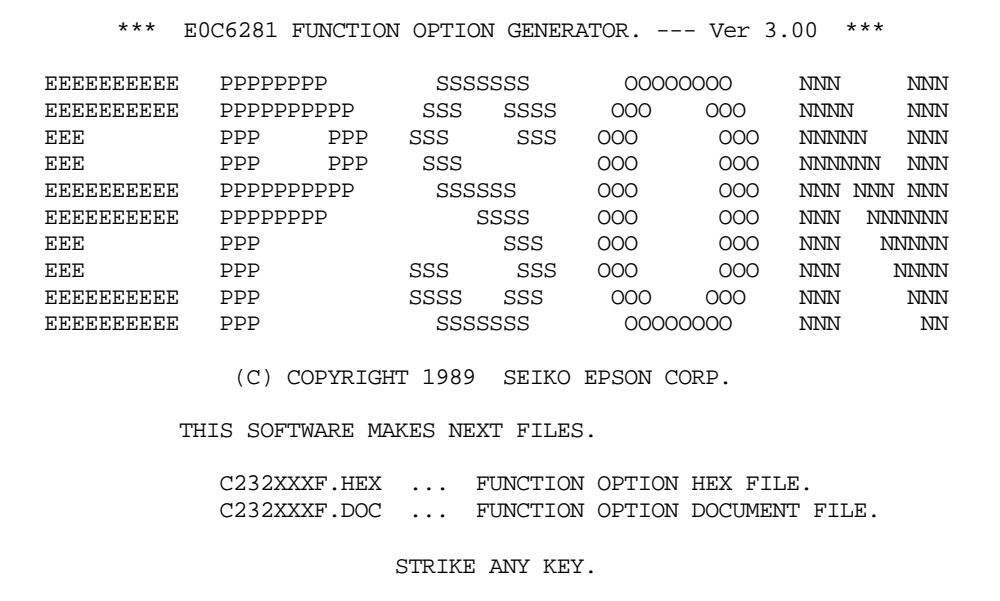

For "STRIKE ANY KEY," press any key to advance the program execution. To suspend execution, hold down CTRL and press C: the sequence returns to the DOS command level. (It is possible by pressing STOP key depending on the PC used.)

Following the start message, the date currently set in the personal computer is displayed, prompting entry of a new date.

```
*** E0C6281 USER'S OPTION SETTING. --- Ver 3.00 ***
CURRENT DATE IS 89/07/13
PLEASE INPUT NEW DATE : 89/07/200
```
When modifying the date, enter the 2-digit year, month, and day of the month by delimiting them with a slash ("/").

When not modifying the date, press the RETURN key "↵" to continue.

When the date is set, the following operation selection menu is displayed on the screen.

```
*** OPERATION SELECT MENU ***
         1. INPUT NEW FILE
         2. EDIT FILE
         3. RETURN TO DOS
PLEASE SELECT NO.?
```
Enter a number from 1 to 3 to select a subsequent operation. The items indicate the following.

1. INPUT NEW FILE: Used to set new function options.

- 2. EDIT FILE: Used to read the already-generated function option document file and set or modify the option contents. In this case, the work disk must contain the function option document file (C281XXXF.DOC) generated by "1. INPUT NEW FILE".
- 3. RETURN TO DOS: Used to terminate FOG6281 and return to the DOS command level.

## **3.3 Setting New Function Options**

This section explains how to set new function options.

\* In examples,  $\Box$  means press the RETURN key " $\Box$ ".

```
*** OPERATION SELECT MENU ***
        1. INPUT NEW FILE
        2. EDIT FILE
        3. RETURN TO DOS
PLEASE SELECT NO.? 1 \BoxPLEASE INPUT FILE NAME? C2810A0 \square (2)
PLEASE INPUT USER'S NAME? SEIKO EPSON CORP. \Box ... (3)
PLEASE INPUT ANY COMMENT
(ONE LINE IS 50 CHR)? TOKYO DESIGN CENTER \Box ... (4)
                  ? 390-4 HINO HINO-SHI TOKYO 191 JAPAN
                 ? TEL 0425-83-7313<sup>[1]</sup>
                 ? FAX 0425-83-7413
Property 2
```
#### (1) PLEASE SELECT NO.?

Select "1. INPUT NEW FILE" on the operation selection menu.

#### (2) PLEASE INPUT FILE NAME?

Enter the file name. Do not enter the extended part of the file name. In case a function option document file (C281XXXF.DOC) with the same name as the file name specified in the current drive exists, the user is asked whether overwrition is desired. Enter "Y" or "N" accordingly.

Example: PLEASE INPUT FILE NAME? C2810N0 0 EXISTS OVERWRITE (Y/N)?

(3) PLEASE INPUT USER'S NAME?

Enter the customer's company name.

#### (4) PLEASE INPUT ANY COMMENT

Enter any comment. Up to 50 characters may be entered in one line. If 51 or more characters are entered in one line, they are ignored. Up to 10 comment lines may be entered. To end entry of comments, press the RETURN key "↵". Include the following in comment lines:

- Company, department, division, and section names
- Company address, phone number, and FAX number
- Other information, including technical information

Next, start function option setting. For new settings, select function options from No. 1 to No. 11 sequentially and interactively. (See 3.5 for the option selection procedure.)

## **3.4 Modifying Function Option Settings**

This section explains how to modify the function option settings.

\* In examples,  $\Box$  means press the RETURN key "↵".

```
*** OPERATION SELECT MENU ***
      1. INPUT NEW FILE
      2. EDIT FILE
      3. RETURN TO DOS
PLEASE SELECT NO.? 2\Box (1)
*** SOURCE FILE(S) ***
C2810A0 C2810B0 C2810C0 ... (2)
PLEASE INPUT FILE NAME? C2810A0 \Box ... (3)
PLEASE INPUT USER'S NAME? \Box (4)
PLEASE INPUT ANY COMMENT
(ONE LINE IS 50 CHR)? \Box (5)
PLEASE INPUT EDIT NO.? 4\Box (6)
```
### (1) PLEASE SELECT NO.?

Select "2. EDIT FILE" on the operation selection menu.

#### (2) SOURCE FILE(S)

Will display the files on the current drive.

If no modifiable source exists, the following message is displayed and the program is terminated.

FUNCTION OPTION DOCUMENT FILE IS NOT FOUND.

#### (3) PLEASE INPUT FILE NAME?

Enter a file name. Do not enter the extended part of the file name. If the function option document file (C281XXXF.DOC) is not in the current drive, an error message like the one below is output, prompting entry of other file name.

Example: PLEASE INPUT FILE NAME? C2810N0 0 FUNCTION OPTION DOCUMENT FILE IS NOT FOUND.

#### (4) PLEASE INPUT USER'S NAME?

When modifying the customer's company name, enter a new name. The previously entered name may be used by pressing the RETURN key " $\downarrow$ ".

#### (5) PLEASE INPUT ANY COMMENT

When modifying a comment, enter all the comment lines anew, beginning with the first line; comment data cannot be partially modified. Previously entered comment data can be used by pressing the RETURN key "↵". The input condition are the same as for new settings.

#### (6) PLEASE INPUT EDIT NO.?

Enter the number (1 to 11) of the function option to be modified, then start setting the option contents (See 3.5).

When selection of one option is complete, the system prompts entry of another function option number. Repeat selection until all options to be modified are selected.

If the "↵" key is pressed without entering a number, the option of the subsequent number can be selected.

Enter "E"+" $\downarrow$ " to end option setting. Then, move to the confirmation procedure for HEX file generation (See 3.6).

Example: - When modifying the settings of the function option of No. 9

PLEASE INPUT EDIT NO. ? 9 J

- When ending setting

PLEASE INPUT EDIT NO. ? ED

# **3.5 Selecting Function Options**

Selection procedure for function options are described below.

- \* Option selection is done interactively. For new settings, set Options 1–11 sequentially; to modify settings, the specified option number may be set directly.
- \* The selections for each option correspond one to one to the option list. While referring to the contents recorded in the option list, enter the selection number.
- \* In the message that prompts entry, the value in parentheses ( ) indicates the default value in case of new settings, or the previously set value in case of setting modification. This value is set when only the RETURN key " $\downarrow$ " is pressed.
- \* In examples,  $\Box$  means press the RETURN key "↵".

**3.5.1 Selecting the device type**

```
*** OPTION NO.1 ***
--- DEVICE TYPE ---
         1. E0C6281 ( Normal Type )
         2. E0C62L81 ( Low Power Type )
PLEASE SELECT NO. (1) ? 2
         2. E0C62L81 ( Low Power Type ) SELECTED
```
**3.5.2 Selecting multiple key entry reset function**

```
*** OPTION NO.2 ***
--- MULTIPLE KEY ENTRY RESET ---
        COMBINATION 1. Not Use
                        2. Use K00,K01
                        3. Use K00,K01,K02
                        4. Use K00,K01,K02,K03
PLEASE SELECT NO. (1) ? 2
        2. Use K00,K01 SELECTED
```
#### **3.5.3 Selecting input interrupt noise rejector**

```
*** OPTION NO.3 ***
--- INTERRUPT NOISE REJECTOR ---
       K00-K03 1. Use
                     2. Not Use
PLEASE SELECT NO. (1) ? 1\BoxK10 1. Use
                     2. Not Use
PLEASE SELECT NO. (1) ? 10
       K00-K03 1. Use SELECTED
      K10 1. Use SELECTED
```
*III-26*

```
3.5.4 Selecting input port pull down resistor
```

```
*** OPTION NO.4 ***
--- INPUT PORT PULL DOWN RESISTOR ---
      K00 1. With Resistor
                    2. Gate Direct
PLEASE SELECT NO. (1) ? 1
      K01 1. With Resistor
                    2. Gate Direct
PLEASE SELECT NO. (1) ? 1
      K02 1. With Resistor
                    2. Gate Direct
PLEASE SELECT NO. (1) ? 1
      K03 1. With Resistor
                    2. Gate Direct
PLEASE SELECT NO. (1) ? 1
      K10 1. With Resistor
                    2. Gate Direct
PLEASE SELECT NO. (1) ? 1
      K00 1. With Resistor SELECTED
      K01 1. With Resistor SELECTED
      K02 1. With Resistor SELECTED
      K03 1. With Resistor SELECTED
      K10 1. With Resistor SELECTED
```

```
3.5.5 Selecting output port (R00–R03) output specification
```

```
*** OPTION NO.5 ***
--- OUTPUT PORT OUTPUT SPECIFICATION ( R00-R03 ) ---
      R00 1. Complementary
                     2. Pch-OpenDrain
PLEASE SELECT NO. (1)? 10
      R01 1. Complementary
                     2. Pch-OpenDrain
PLEASE SELECT NO. (1)? 1\BoxR02 1. Complementary
                     2. Pch-OpenDrain
PLEASE SELECT NO. (1)? 2
      R03 1. Complementary
                     2. Pch-OpenDrain
PLEASE SELECT NO. (1)? 20
      R00 1. Complementary SELECTED
      R01 1. Complementary SELECTED
       R02 2. Pch-OpenDrain SELECTED
       R03 2. Pch-OpenDrain SELECTED
```

```
3.5.6 Selecting R10 terminal specification
```

```
*** OPTION NO.6 ***
--- R10 SPECIFICATION ---
      OUTPUT TYPE 1. D.C.
                          2. Fout 32768 [Hz]
                          3. Fout 16384 [Hz]
                          4. Fout 8192 [Hz]
                           5. Fout 4096 [Hz]
                          6. Fout 2048 [Hz]
                           7. Fout 1024 [Hz]
8. Fout 512 [Hz]
 9. Fout 256 [Hz]
PLEASE SELECT NO. (1) ? 2
       OUTPUT SPECIFICATION 1. Complementary
                           2. Pch-OpenDrain
PLEASE SELECT NO. (1) ? 10
      OUTPUT TYPE 2. Fout 32768 [Hz] SELECTED
       OUTPUT SPECIFICATION 1. Complementary SELECTED
```
#### **3.5.7 Selecting R11 terminal specification**

```
*** OPTION NO.7 ***
--- R11 SPECIFICATION ---
         1. Complementary
         2. Pch-OpenDrain
PLEASE SELECT NO. (1) ? 2
         2. Pch-OpenDrain SELECTED
```
#### **3.5.8 Selecting R12 terminal specification**

```
*** OPTION NO.8 ***
--- R12 PORT OUTPUT SPECIFICATION ---
       OUTPUT TYPE 1. D.C.
                              2. /MELODY OUTPUT
                              3. ENVELOPE
PLEASE SELECT NO. (1) ? 20
        OUTPUT SPECIFICATION 1. Complementary
                              2. Pch-OpenDrain
PLEASE SELECT NO. (1) ? 0
       OUTPUT TYPE 2. /MELODY OUTPUT SELECTED
        OUTPUT SPECIFICATION 1. Complementary SELECTED
```
#### **3.5.9 Selecting I/O port specification**

```
*** OPTION NO.9 ***
--- I/O PORT OUTPUT SPECIFICATION ---
      P00 1. Complementary
                     2. Pch-OpenDrain
PLEASE SELECT NO. (1) ? 10
      P01 1. Complementary
                     2. Pch-OpenDrain
PLEASE SELECT NO. (1) ? 1\BoxP02 1. Complementary
                     2. Pch-OpenDrain
PLEASE SELECT NO. (1) ? 10
       P03 1. Complementary
                     2. Pch-OpenDrain
PLEASE SELECT NO. (1) ? 1
       P00 1. Complementary SELECTED
      P01 1. Complementary SELECTED
       P02 1. Complementary SELECTED
       P03 1. Complementary SELECTED
```
## **3.5.10 Selecting LCD common (drive) duty**

```
*** OPTION NO.10 ***
--- LCD COMMON DUTY ---
         1. 1/4 Duty
         2. 1/3 Duty
PLEASE SELECT NO. (1) ? 1
        1. 1/4 Duty SELECTED
```
## **3.5.11 Selecting OSC1 oscillation circuit**

\*\*\* OPTION NO.11 \*\*\* --- OSC 1 SYSTEM CLOCK --- 1. Cristal 2. CR PLEASE SELECT NO. (1) ? 1 1. Cristal SELECTED

# **3.6 HEX File Generation and EPROM Selection**

When setting function options setting is completed, the following message is output to ask the operator whether to generate the HEX file.

```
END OF OPTION SETTING.
DO YOU MAKE HEX FILE (Y/N) ? Y\Box ..... (1)
*** OPTION EPROM SELECT MENU ***
        1. 27C64
        2. 27C128
        3. 27C256
        4. 27C512
PLEASE SELECT NO.? 2\sqrt{ } ...... (2)
        2. 27C128 SELECTED
```
(1) DO YOU MAKE HEX FILE (Y/N)?

When debugging the program with EVA6281, HEX file C281XXXF.HEX is needed, so enter "Y". If "N" is entered, no HEX file is generated and only document file C281XXXF.DOC is generated.

(2) PLEASE SELECT NO.?

For the option ROM selection menu displayed when "Y" is entered in Step (1), select the EPROM to be used for setting EVA6281 options. This menu is not displayed when "N" is entered in Step (1).

One EPROM is required for setting function options (27C128 is selected in the above example).

When the above operation is completed, FOG6281 generates files and the sequence returns to the operation selection menu.

MAKING FILE(S) IS COMPLETED.

Note: *The EPROM to be mounted on the EVA6281 must satisfy the following conditions: EPROM for setting function options: TACC* ≤ *250 ns (TACC: Access time)*

## **3.7 End Procedure**

This section explains how to end FOG6281 execution.

```
*** OPERATION SELECT MENU ***
         1. INPUT NEW FILE
         2. EDIT FILE
         3. RETURN TO DOS
PLEASE SELECT NO.? 3
A>
```
When a series of operations are complete, the sequence returns to the operation selection menu. Execution of FOG6281 can be ended by selecting "3. RETURN TO DOS" on this menu. If "1. INPUT NEW FILE" or "2. EDIT FILE" is selected, setting function options can be performed again.

FOG6281 can be forcibly terminated by pressing the "CTRL" and "C" keys together during program execution. (It is possible by pressing STOP key depending on the PC used.)

E0C6281 Function Option Generator

# **4 SAMPLE FILE**

# **Function Option Document File**

```
* E0C6281 FUNCTION OPTION DOCUMENT V 3.00
*
* FILE NAME C2810A0F.DOC
* USER'S NAME SEIKO EPSON CORP.
* INPUT DATE 89/07/20
* COMMENT TOKYO DESIGN CENTER
             * 390-4 HINO HINO-SHI TOKYO 191 JAPAN
* TEL 0425-83-7313
* FAX 0425-83-7413
*
*
* OPTION NO.1
* < DEVICE TYPE >
    E0C62L81 (LOW POWER TYPE) ------------------------ SELECTED
 OPT0101 02
*
* OPTION NO.2
* < MULTIPLE KEY ENTRY RESET >
* COMBINATION USE K00,K01 -------------------------- SELECTED
 OPT0201 02
*
* OPTION NO.3
* < INTERRUPT NOISE REJECTOR >
* K00-K03 USE -------------------------------------- SELECTED
     * K10 USE -------------------------------------- SELECTED
 OPT0301 01
 OPT0302 01
*
* OPTION NO.4
* < INPUT PORT PULL DOWN RESISTOR >
    K00 WITH RESISTOR -------------------------------- SELECTED
     K01 WITH RESISTOR -------------------------------- SELECTED
    K02 WITH RESISTOR -------------------------------- SELECTED
* K03 WITH RESISTOR -------------------------------- SELECTED
     K10 WITH RESISTOR -------------------------------- SELECTED
 OPT0401 01
 OPT0402 01
 OPT0403 01
 OPT0404 01
 OPT0405 01
*
* OPTION NO.5
* < OUTPUT PORT OUTPUT SPECIFICATION ( R00-R03 ) >
    R00 COMPLEMENTARY ------------------------------- SELECTED
     R01 COMPLEMENTARY --------------------------------- SELECTED
     * R02 PCH-OPENDRAIN -------------------------------- SELECTED
     * R03 PCH-OPENDRAIN -------------------------------- SELECTED
 OPT0501 01
 OPT0502 01
```

```
 OPT0503 02
 OPT0504 02
*
* OPTION NO.6
* < R10 SPECIFICATION >
* OUTPUT TYPE FOUT 32768 [HZ] ------------ SELECTED
* OUTPUT SPECIFICATION COMPLEMENTARY --------------- SELECTED
 OPT0601 02
 OPT0602 01
 OPT0603 01
*
* OPTION NO.7
* < R11 SPECIFICATION >
* PCH-OPENDRAIN ------------------------------------- SELECTED
 OPT0701 02
*
* OPTION NO.8
* < R12 PORT OUTPUT SPECIFICATION >
     OUTPUT TYPE /MELODY OUTPUT -------------- SELECTED
    OUTPUT SPECIFICATION COMPLEMENTARY --------------- SELECTED
 OPT0801 02
 OPT0802 01
*
* OPTION NO.9
* < I/O PORT OUTPUT SPECIFICATION >
* P00 COMPLEMENTARY -------------------------------- SELECTED
    * P01 COMPLEMENTARY -------------------------------- SELECTED
    P02 COMPLEMENTARY --------------------------------- SELECTED
    * P03 COMPLEMENTARY -------------------------------- SELECTED
 OPT0901 01
 OPT0902 01
 OPT0903 01
 OPT0904 01
*
* OPTION NO.10
* < LCD COMMON DUTY >
* 1/4 DUTY ------------------------------------------ SELECTED
 OPT1001 01
*
* OPTION NO.11
* < OSC 1 SYSTEM CLOCK >
* CRISTAL ------------------------------------------- SELECTED
 OPT1101 01
*
*
* SEIKO EPSON'S AREA
*
*
 OPT1201 01
 OPT1202 01
 OPT1203 01
 OPT1204 01
```

| OPT1301    | 02   |
|------------|------|
| OPT1302    | - 02 |
| OPT1303    | 02   |
| OPT1304    | 02   |
| $^\star$   |      |
| OPT1401 01 |      |
| $\star$    |      |
| OPT1501 01 |      |
| OPT1502 01 |      |
| ÷          |      |
| OPT1601 01 |      |
| OPT1602 01 |      |
| ¥¥FND      |      |

Note: *End mark "¥¥END" may be used instead of "\\END" depending on the PC used. (Because the code of both ¥ and \ is 5CH.)*

# *IV.* **E0C6281 SEGMENT OPTION GENERATOR MANUAL**
#### **PREFACE**

This manual explains how to operate the SOG6281 Segment Option Generator for setting the hardware options of 4-bit single-chip E0C6281 microcomputer and details the specifications of their options.

Refer to "E0C6281 Technical Hardware Manual" for details about the E0C6281. Refer to "E0C62 Family Technical Guide" for details about the development procedure.

#### **CONTENTS**

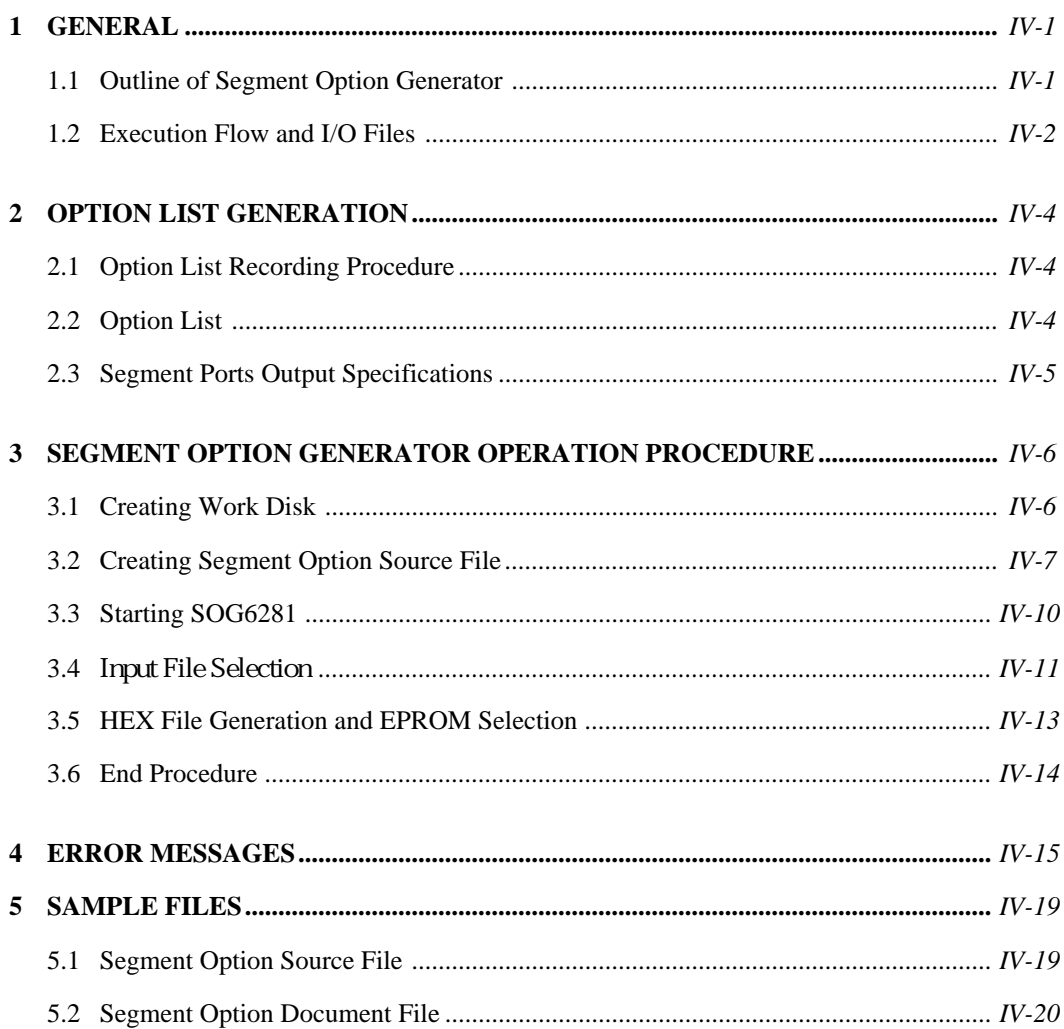

# **1 GENERAL**

# **1.1 Outline of Segment Option Generator**

With the 4-bit single-chip E0C6281 microcomputers, the customer may select the LCD segment options. By modifying the mask patterns of the E0C6281 according to the selected options, the system can be customized to meet the specifications of the target system.

The SOG6281 Segment Option Generator (hereinafter called SOG6281) is a software tool for generating data files used to generate mask patterns. From the data file created with SOG6281, the E0C6281 mask pattern is automatically generated by a general purpose computer.

The HEX file for the evaluation board (EVA6281) hardware option ROM is simultaneously generated with the data file. By writing the contents of the HEX file into the EPROM and mounting it on the EVA6281, option functions can be executed on the EVA6281.

Two SOG6281 program disks are supplied by SEIKO EPSON: one for NEC PC-9801V series (5.25" 2HD) and one for IBM PC/XT and PC/AT (5.25" 2D). The basic configurations are as follows.

#### **– PC-9801V series**

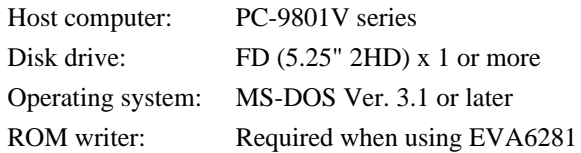

#### **– IBM PC/XT and PC/AT**

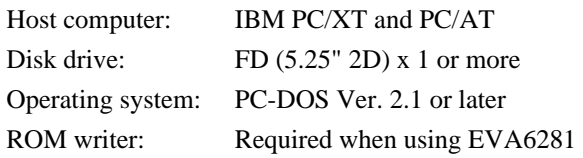

The program name of SOG6281 is as follows:

#### **SOG6281.EXE**

# **1.2 Execution Flow and I/O Files**

Figure 1.2 shows the SOG6281 execution flow.

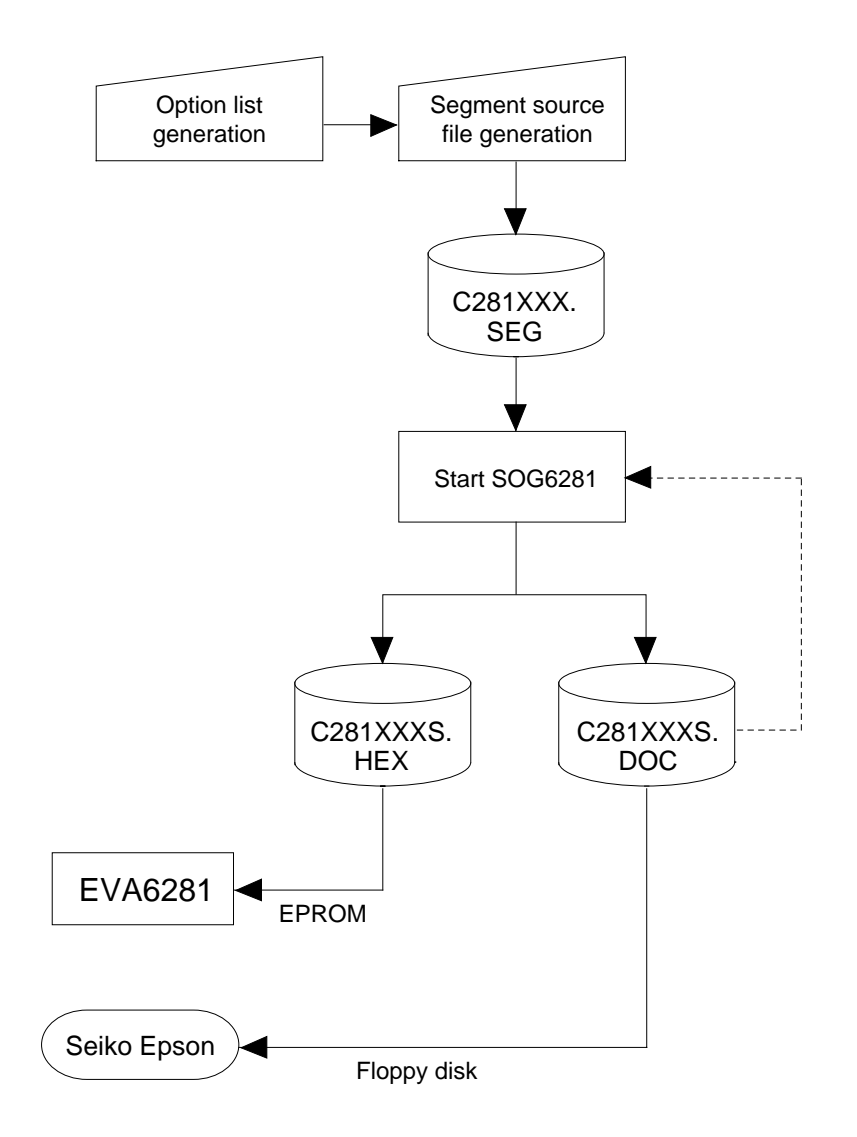

Fig. 1.2 Execution Flow

#### **(1) Option list generation**

Select the hardware options that meet the specifications of the target system and record them in the option list (paper for recording items in preparation for input operation; explained later).

#### **(2) Segment source file (C281XXX.SEG) generation**

The specifications of segment ports must be set in the segment source file (input file for SOG6281). If the segment source file is not generated, SOG6281 stops execution. Generate the segment source file using an editor such as EDLIN while referencing the option list generated by (1). The file name is C281XXX.SEG.

#### **(3) SOG6281 execution**

SOG6281 outputs the following data files:

· Segment option document file (C281XXXS.DOC)

This is a data file used to generate the mask patterns of the segment decoder and segment output port.

This file must be sent with the completed program file.

- · Segment option HEX file (C281XXXS.HEX) This is a segment option file for EVA6281 (Intel hexa format). Two EVA6281 segment option ROMs containing the same data are generated by writing this file with the ROM writer.
- \* File name "XXX" is specified for each customer by Seiko Epson.
- \* Copy the segment option document file, the program files (C281XXXH.HEX and C281XXXL .HEX) and the function option document file (C281XXXF.DOC) in a batch to another disk and send it to Seiko Epson.
- \* Set all unused ROM areas to FFH when writing the HEX file into the EPROM. (Refer to "EVA6281 Manual" for the ROM installation location.)

# **2 OPTION LIST GENERATION**

# **2.1 Option List Recording Procedure**

Multiple specifications are available in segment option item as indicated in the Option List in Section 2.2. Using "2.3 Segment ports output specifications" as reference, select the specifications that meet the target system and check  $(\vee)$  the appropriate box  $\square$ . Be sure to record the specifications for unused ports too, according to the instructions provided.

Furthermore, write the segment memory addresses as well as the selected output specifications.

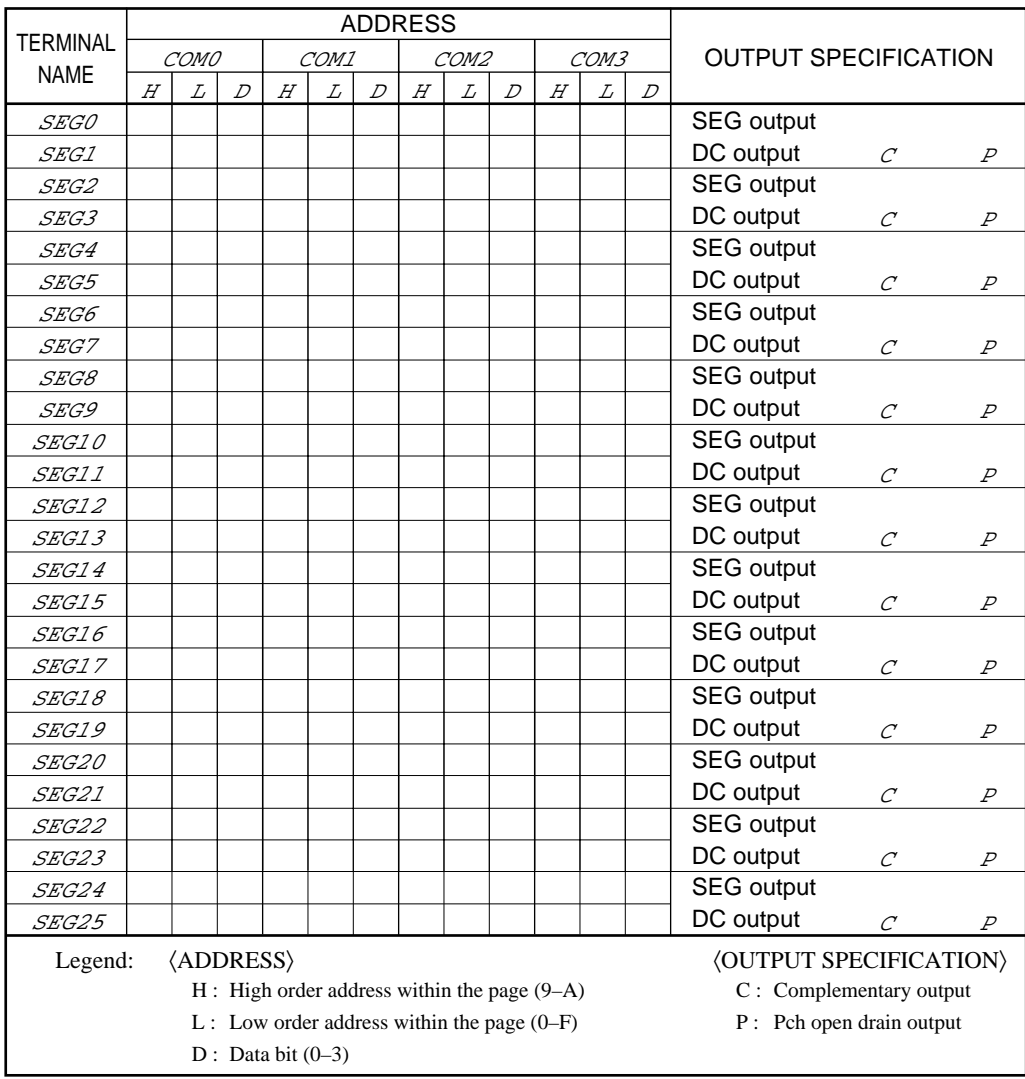

# **2.2 Option List**

Note: *1. Even if there are unused areas, set "*---*" (3 hyphens) in the COM0–COM3 such that there are no blank columns.*

*2.When DC output is selected, the segment memory of the COM0 column becomes.*

### **2.3 Segment Ports Output Specifications**

The E0C6281 as a segment port has 26 (SEG0–SEG25) output terminals; segment output and DC output can be selected in units of two terminals.When used for liquid crystal panel drives, select segment output; when used as regular output port, select DC output. When DC output is selected, either complementary output or Pch open drain output may further be selected. However, for segment output ports that will not be used, select segment output.

– When segment output is selected

The segment output port has a segment decoder built-in, and the data bit of the optional address in the segment memory area (090H–0AFH) can be allocated to the optional segment.

With this, up to 104 segments (78 segments when  $1/3$  duty is selected) of liquid crystal panel could be driven. However, the segment memory may be allocated only one segment and multiple setting is not possible. Accordingly, it is required that all of the 104 segments be allocated unique addresses and data bits.

The allocated segment displays when the bit for this segment memory is set to 1, and goes out when bit is set to 0.

Segment allocation is set to H for high address  $(9-A)$ , to L for low address  $(0-F)$ , and to D for data bit (0–3) and are recorded in their respective column in the option list. For segment ports that will not be used, write " $---$ " (hyphen) in the H, L, and D columns of COM0–COM3.

– When DC output is selected

The DC output can be selected in units of 2 terminals and up to 26 terminals may be allocated for DC output. Also, either complementary output or Pch open drain output is likewise selected in units of 2 terminals. When the bit for the selected segment memory is set to 1, the segment output port goes high (V<sub>DD</sub>), and goes low (V<sub>SS</sub>) when set to 0. Segment allocation is the same as when segment output is selected but for the while the segment memory allocated to COM1–COM3 becomes ineffective. Write "---" (hyphen) in the COM1–COM3 columns in the option list.

# **3 SEGMENT OPTION GENERATOR OPERATION PROCEDURE**

# **3.1 Creating Work Disk**

To prevent inadvertent destruction of the contents of the SOG6281 program disk, create a work disk by copying the program disk, place a write protection tab on the program disk, and keep the system disk as a master disk in a safe place. Use the work disk for actual operation. The work disk creation procedure is as follows.

- \* In examples,  $\Box$  means press the RETURN key ( $\Box$ ).
	- (1) Activate MS-DOS (Ver. 3.1 or later) or PC-DOS (Ver. 2.1 or later) and format a new floppy disk.

Example: Insert the DOS system disk into drive A and a new floppy disk (to be used as the work disk) into drive B, then format the disk in drive B.

A>FORMAT  $B: / S \square \leftarrow$  The DOS is also copied.

- (2) Copy the SOG6281 program disk.
	- Example: Insert the SOG6281 program disk into drive A and the formatted work disk into drive B, then copy the disk in drive A to the one in drive B.

 $A > \text{COPY}$  .  $B: \overline{A}$ 

After copying, check that the "SOG6281.EXE" file has been copied onto the work disk. Copy the editor also when performing all operations with this disk.

Now, the work disk is ready for use. The two required files are generated on this disk.

## **3.2 Creating Segment Option Source File**

The segment option generator requires a segment option source file containing segment output port specifications to serve as an input file. Refer to the specification explanation in Section 2.3 and after recording out the necessary items in the option list, create a segment option source file according to the format described in below.

The SOG6281 needs, as an input file, a segment option source file containing the specifications for the segment output ports. Using the editor, generate this source file on the work disk by referencing the contents of the option list.

Use the following file name. For XXX, enter the string distributed by Seiko Epson.

#### C281XXX.SEG

(XXX: A string distributed to each customer from Seiko Epson)

Example: C2810A0.SEG

Write the output specifications (SEG output, DC complementary output, or DC Pch open drain output) and the segment memory–SEG ports correspondence data (data that associates segment memory addresses to SEG ports) in the file. Comments may also be written in the file. The description procedure is explained by using a sample segment option source file.

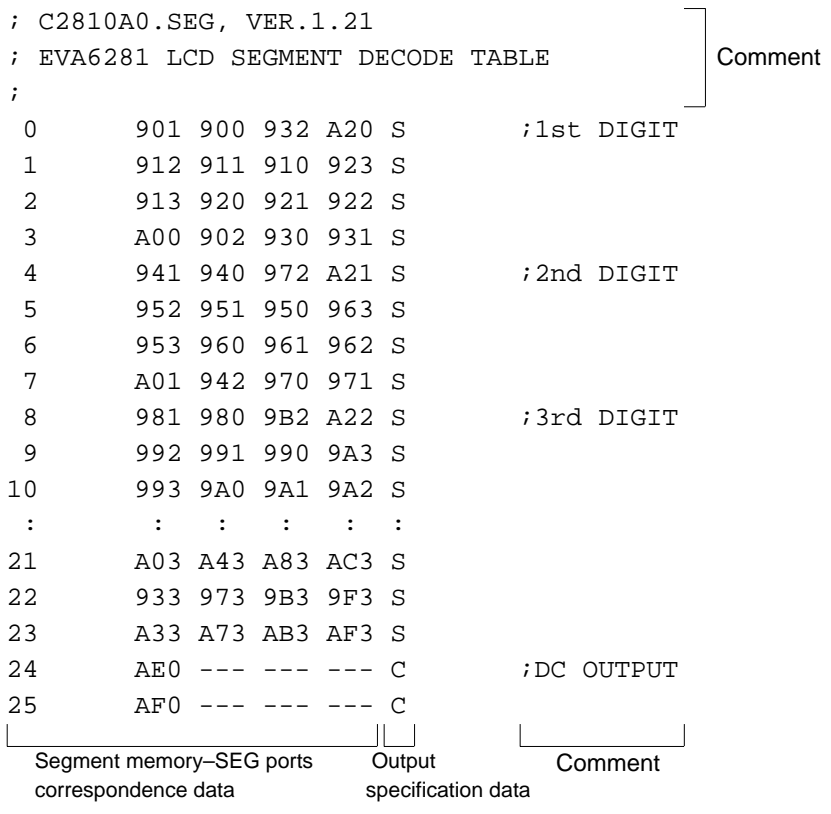

#### (1) Comment

A statement beginning with a semicolon ";" is considered a comment. Such items as date, summary, and version may be written in such a line.

#### (2) Segment memory–SEG ports correspondence data

This data indicates correspondence between segment memory addresses and segment ports. The arrangement is the same as that of the option list, so write the data in the following format while referencing the option list.

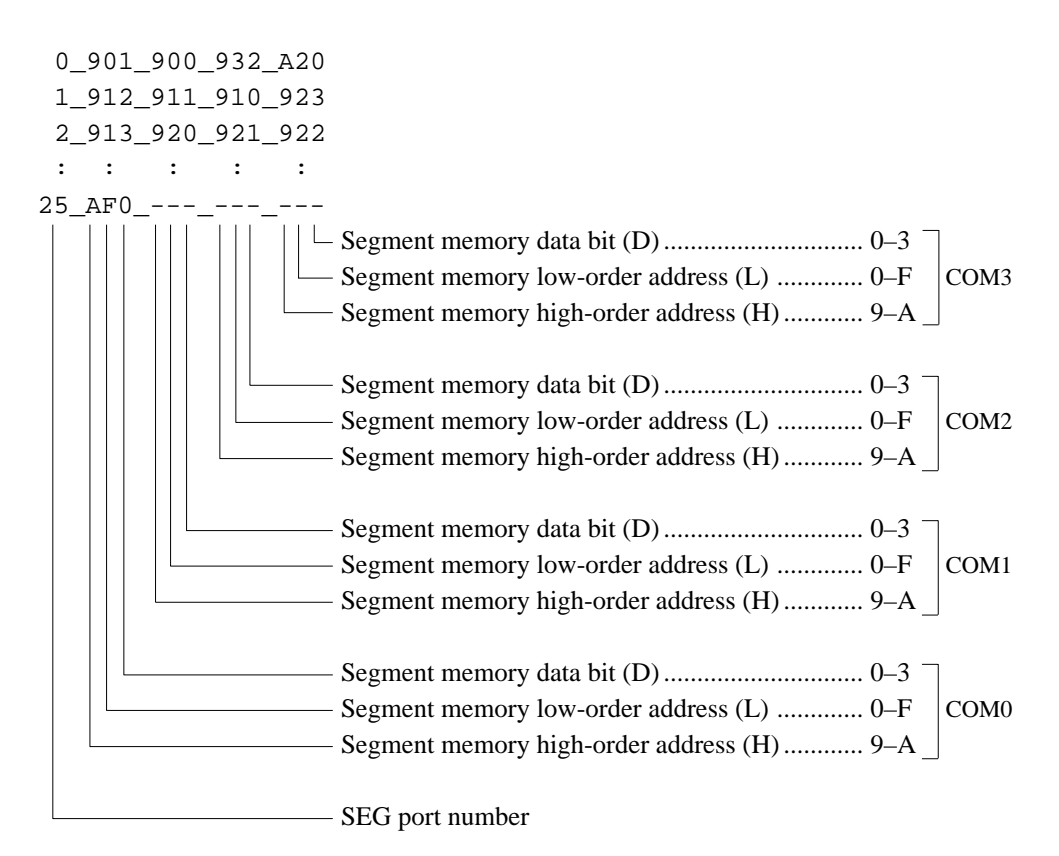

- Each SEG port number corresponds to an actual device, so it must be unique. Moreorve, data descriptions in accordance with the following format are required for segments SEG0–SEG25.
- Off areas COM0 to COM3, write three successive "---" (3 hyphens) as data for unused areas. SEG port numbers are needed even if the ports themselves will not be used, so write " $--$ "(3) hyphens) for all areas COM0 to COM3.

Example: When not using COM2 in SEG8

8\_981\_980\_---\_A22

Example: When not using SEG12

 $12$  --- --- --- ---

- When "DC output" is selected, write the segment memory–SEG ports correspondence data for COM0; "---"(hyphen) for COM1 to COM3.

Example: When outputting SEG21 and SEG22 as DC output

21\_933\_---\_---\_--- 22 A33 --- --- ---

- Symbol " " indicates a blank or tab. Be sure to write one or more blanks or a tab between the SEG port number, COM0, COM1, COM2, and COM3.
- (3) Output specification selection data

This data is used to specify whether the SEG port will be used as a segment output port, a DC complementary output port, or a DC Pch open drain output port.

Write data after inserting one or more blanks or a tab after the segment memory–SEG ports correspondence data.

- S: Segment output
- C: DC complementary output
- P: DC Pch open drain output
- The SEG port output specifications must be selected in units of two ports, so write the selection data carefully while referencing the option list.

Example: When outputting SEG23 and SEG24 as DC complementary output

23 AE0 --- --- --- C 24 AF0 --- --- --- C

- Select "SEG output" for the segment ports that will not be used.

Example: When not using SEG18

 $18$  --- --- --- --- S

Note: *Only complementary output is enabled as the DC output of the SEG ports of EVA6281. Therefore, complementary output is enabled even if Pch open drain output is selected. Respond to it by adding external circuits as required.*

Generate the segment option source file according to the formats and restrictions above.

# **3.3 Starting SOG6281**

To start SOG6281, insert the work disk into the current drive at the DOS command level (state in which a prompt such as  $A$ > is displayed), then enter the program name as shown below. The work disk must contain the segment option source file (C281XXX.SEG).

\* In examples,  $\Box$  means press the RETURN key ( $\Box$ ). \_indicates a blank. [ ] indicates that this parameter may be omitted.

```
A>SOG6281_[-H]
```
–H: Specifies the segment option document file (C281XXX.DOC) for input file of SOG6281.

When SOG6281 is started, the following message is displayed.

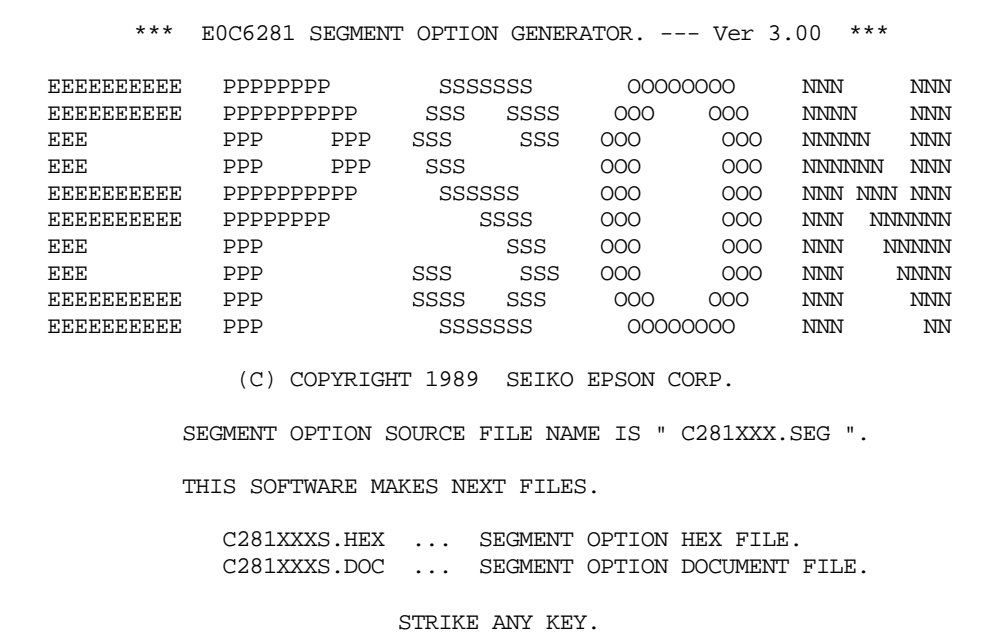

For "STRIKE ANY KEY," press any key to advance the program execution. To suspend execution, hold down CTRL and press C: the sequence returns to the DOS command level. (It is possible by pressing STOP key depending on the PC used.)

Following the start message, the date currently set in the personal computer is displayed, prompting entry of a new date.

```
*** E0C6281 USER'S OPTION SETTING. --- Ver 3.00 ***
CURRENT DATE IS 89/07/13
PLEASE INPUT NEW DATE : 89/07/200
```
When modifying the date, enter the 2-digit year, month, and day of the month by delimiting them with a slash ("/").

When not modifying the date, press the RETURN key  $(\rightarrow)$  to continue.

#### **3.4 Input File Selection**

This section explains how to select the input file.

In examples, means press the RETURN key "↵".

```
*** SOURCE FILE(S) ***
C2810A0 C2810B0 C2810B1 C2810C0 .. (1)
PLEASE INPUT SEGMENT SOURSE FILE NAME? C2810A0 .. (2)
PLEASE INPUT USER'S NAME? SEIKO EPSON CORP. \Box ... (3)
PLEASE INPUT ANY COMMENT
(ONE LINE IS 50 CHR)? TOKYO DESIGN CENTER \overline{A} (4)
                  ? 390-4 HINO HINO-SHI TOKYO 191 JAPAN
                  ? TEL 0425-83-7313
                 ? FAX 0425-83-7413
Property 2
```
 $(1)$  SOURCE FILE $(S)$ 

• H option use

**Contract Contract** 

Will display the segment option source files on the current drive.

If no source files exists, the following message will be displayed and the program will be terminated.

SEGMENT OPTION SOURCE FILE IS NOT FOUND.

• H option not use

Will display the segment option document files on the current drive.

If no document files exists, the following message will be displayed and the program will be terminated.

SEGMENT OPTION DOCUMENT FILE IS NOT FOUND.

#### (2) PLEASE INPUT SEGMENT SOURCE FILE NAME?

• H option use

Enter the segment option source file name. Do not enter the extended part of the file name. If the specified file name is not found in the current drive, an error message like the one below is output, prompting entry of another file name:

Example: PLEASE INPUT SEGMENT SOURCE FILE NAME? C2810N0 SEGMENT OPTION SOURCE FILE IS NOT FOUND.

• H option not use

Enter the segment option document file name. Do not enter the extended part of the file name. If the specified file name is not found in the current drive, an error message like the one below is output, prompting entry of another file name:

Example: PLEASE INPUT SEGMENT DOCUMENT FILE NAME? C2810N0 SEGMENT OPTION DOCUMENT FILE IS NOT FOUND.

#### (3) PLEASE INPUT USER'S NAME?

Enter the customer's company name.

#### (4) PLEASE INPUT ANY COMMENT

Enter any comment. Up to 50 characters may be entered in one line. If 51 or more characters are entered in one line, they are ignored. Up to 10 comment lines may be entered. To end entry of comments, press the RETURN key " $\downarrow$ ". Include the following in comment lines:

- Company, department, division, and section names
- Company address, phone number, and FAX number
- Other information, including technical information

When the above operations are complete, move to the confirmation procedure for HEX file generation.

## **3.5 HEX File Generation and EPROM Selection**

When input file selection is completed, the following message is output to ask the operator whether to generate the HEX file.

```
END OF OPTION SETTING.
DO YOU MAKE HEX FILE (Y/N) ? Y\Box ..... (1)
*** OPTION EPROM SELECT MENU ***
        1. 27C64
        2. 27C128
        3. 27C256
        4. 27C512
PLEASE SELECT NO.? 2\Box (2)
        2. 27C128 SELECTED
```
#### (1) DO YOU MAKE HEX FILE (Y/N)?

When debugging the program with EVA6281, HEX file C281XXXS.HEX is needed, so enter "Y". If "N" is entered, no HEX file is generated and only document file C281XXXS.DOC is generated.

However, when H option is used, HEX file is generated without any conditions. Therefore, this menu is noy displayed.

#### (2) PLEASE SELECT NO.?

For the option ROM selection menu displayed when "Y" is entered in Step (1), select the EPROM to be used for setting EVA6281 options. This menu is not displayed when "N" is entered in Step (1).

A total of two EPROMs of the same type are required for setting segment options (27C128 is selected in the above example).

When the above operation is completed, SOG6281 generates files. If no error is committed while setting segment options, the following message will be displayed and the SOG6281 program will be terminated.

MAKING FILE IS COMPLETED.

```
Note: The EPROM to be mounted on the EVA6281 must satisfy the following conditions:
```
*EPROM for setting segment option: TACC* ≤ *170 ns*

```
 (TACC: Access time)
```
# **3.6 End Procedure**

When a series of operations are complete, the SOG6281 program will be terminated.

OPG6281 can be forcibly terminated by pressing the "CTRL" and "C" keys together during program execution. (It is possible by pressing STOP key depending on the PC used.)

# **4 ERROR MESSAGES**

If an error is detected in the segment option source file, an error message is displayed. In this case, the segment option HEX file is not generated, and the segment option document file consisting of the segment option source file and an error message is generated.

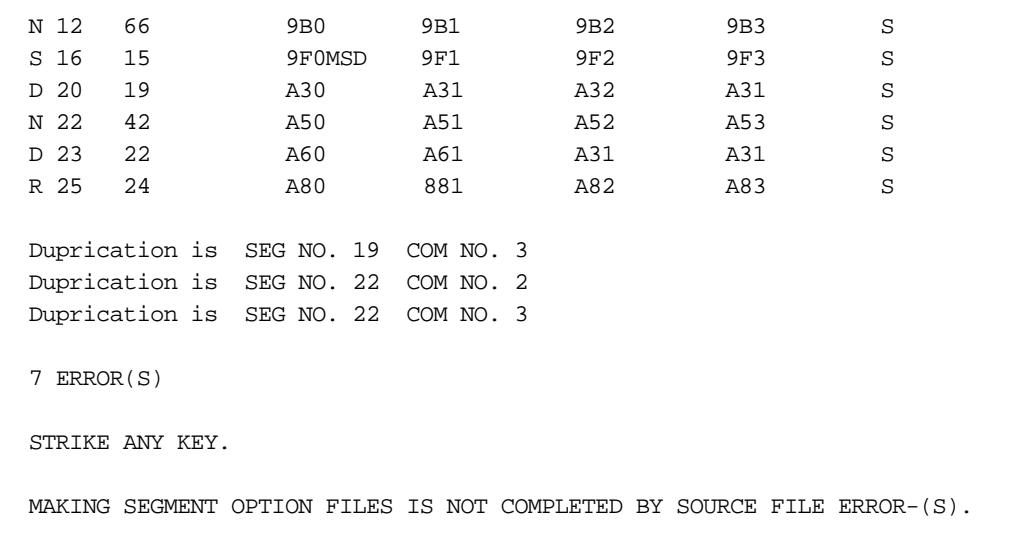

If one or more errors are detected, error symbols are output in column 0 and the source lists containing the errors are output in subsequent columns.

The following four error symbols are used for SOG6281:

- S: Syntax error
- N: Segment number selection error
- R: RAM address selection error
- D: Duplication error

The priority order is S, N, R, and D.

Each type of error is explained here.

#### – S: Syntax error

This type of error occurs when the data was written in an invalid format. Correct the segment option source file format.

 ↑ Example: S 16 15 9F0MSD 9F1 9F2 9F3 S This format is invalid.

#### – N: Segment number selection error

This type of error occurs when a segment number outside the specificable range is specified. Correct the segment option source file so that all segment numbers are 0 to 25.

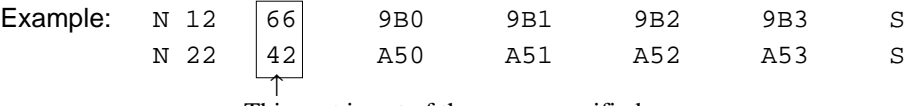

This part is out of the range specified.

#### – R: RAM address selection error

This type of error occurs when the segment memory address or data bit outside the specificable range is specified. Correct the segment option source file so that all addresses are 90 to AF and all data bits are 0 to 3.

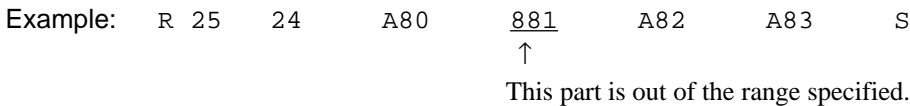

#### – D: Duplication error

This type of error occurs when the same data (SEG port No., segment memory address, or data bit) is specified more than once. Correct the segment option source file so that each data item is unique in the description.

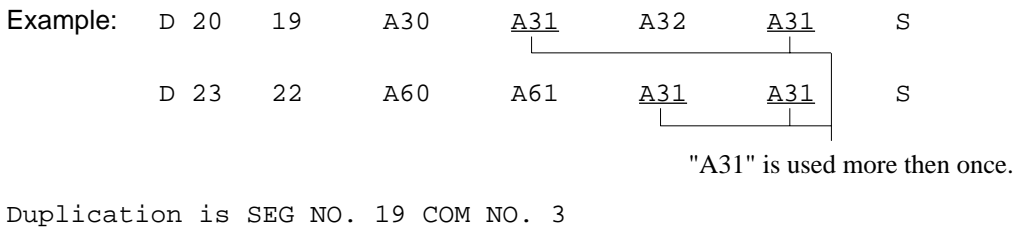

Duplication is SEG NO. 22 COM NO. 3

Message "Duplication is ..." is output only for the second and subsequent duplicated data items.

In some cases, the following error message is output.

– Out port set error

This error occurs when the output specifications were not set in units of two ports. Correct the segment option source file to satisfy this condition.

Example: Segment No. 18 - 19 Out Port Set Error

This error is not checked when one of the above four errors (S, N, R, or D) is detected. Therefore, this error may occur after the above error are corrected.

If an error occurs, the displayed message can be checked by referencing the segment option document file. Correct the segment option source file by comparing it with the option list, then rerun the program.

LINE SOURCE STATEMENT

 1 0 900 901 902 903 S 2 1 910 911 912 913 S 3 2 920 921 922 923 S 4 3 930 931 932 933 S 5 4 940 941 942 943 S 6 5 950 951 952 953 S 7 6 960 961 962 963 S 8 7 970 971 972 973 S 9 8 980 981 982 983 S 10 9 990 991 992 993 S 11 10 9A0 9A1 9A2 9A3 S

The following is an example of the segment option document file when some errors occurred.

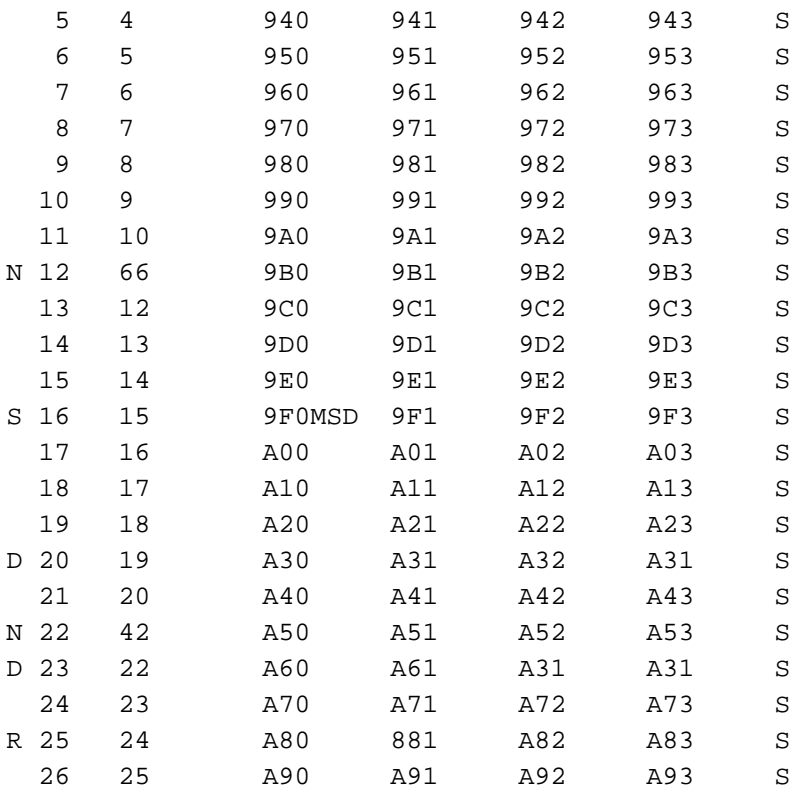

S --- Syntax Error

- N --- Segment No. Select Error
- R --- RAM Address Select Error
- D --- Duprication Error

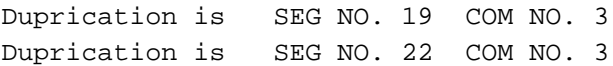

# **5 SAMPLE FILES**

# **5.1 Segment Option Source File**

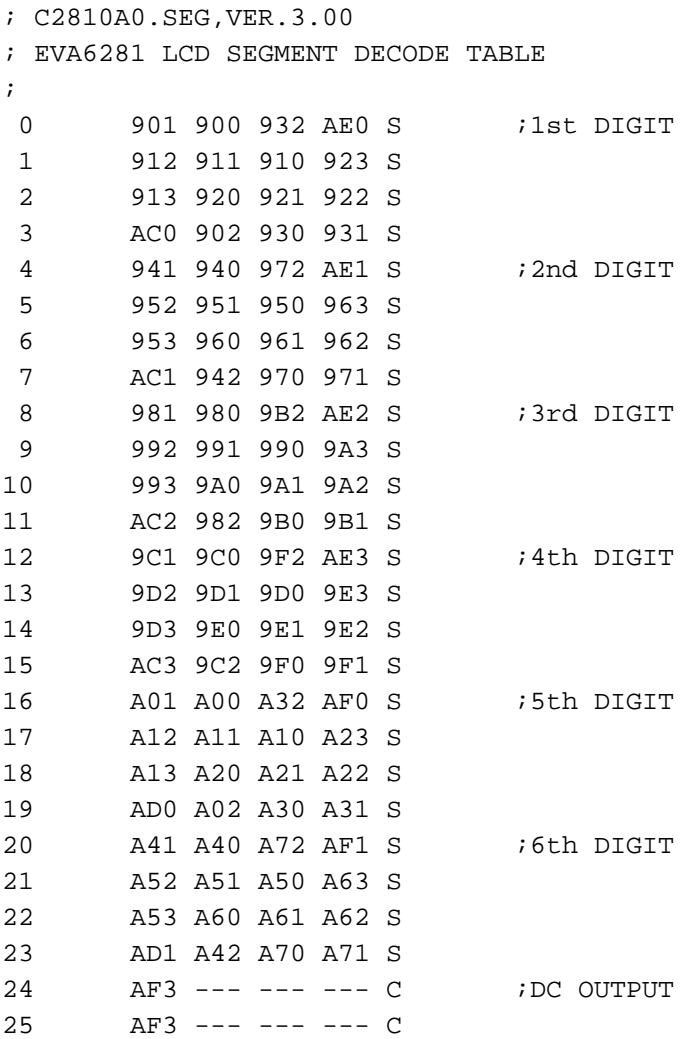

```
* E0C6281 SEGMENT OPTION DOCUMENT V 3.00
*
* FILE NAME C2810A0S.DOC
* USER'S NAME SEIKO EPSON CORP.
* INPUT DATE 89/07/20
* COMMENT TOKYO DESIGN CENTER
             * 390-4 HINO HINO-SHI TOKYO 191 JAPAN
* TEL 0425-83-7313
* FAX 0425-83-7413
*
*
* OPTION NO.12
*
* < LCD SEGMENT DECODE TABLE >
*
* SEG COM0 COM1 COM2 COM3 SPEC
*
   0 901 900 932 AE0 S
   1 912 911 910 923 S
   2 913 920 921 922 S
   3 AC0 902 930 931 S
   4 941 940 972 AE1 S
   5 952 951 950 963 S
   6 953 960 961 962 S
   7 AC1 942 970 971 S
   8 981 980 9B2 AE2 S
   9 992 991 990 9A3 S
  10 993 9A0 9A1 9A2 S
  11 AC2 982 9B0 9B1 S
  12 9C1 9C0 9F2 AE3 S
  13 9D2 9D1 9D0 9E3 S
  14 9D3 9E0 9E1 9E2 S
  15 AC3 9C2 9F0 9F1 S
  16 A01 A00 A32 AF0 S
  17 A12 A11 A10 A23 S
  18 A13 A20 A21 A22 S
  19 AD0 A02 A30 A31 S
  20 A41 A40 A72 AF1 S
  21 A52 A51 A50 A63 S
  22 A53 A60 A61 A62 S
  23 AD1 A42 A70 A71 S
  24 AF3 A80 AB2 AF2 C
  25 AF3 A91 A90 AA3 C
¥¥END
```
Note: *End mark "¥¥END" may be used instead of "\\END" depending on the PC used. (Because the code of both ¥ and \ is 5CH.)*

# *V.* **E0C6281 DEVELOPMENT TOOL USER'S MANUAL**

### **PREFACE**

This manual mainly explains the outline of the development support tool for the 4-Bit Single Chip Microcomputer E0C6281 and starting procedures through the DEV6281 menu.

For details on the E0C6281, refer to the "E0C6281 Technical Manual"; for development procedures and related subject, see the "E0C62 Family Technical Guide".

# **CONTENTS**

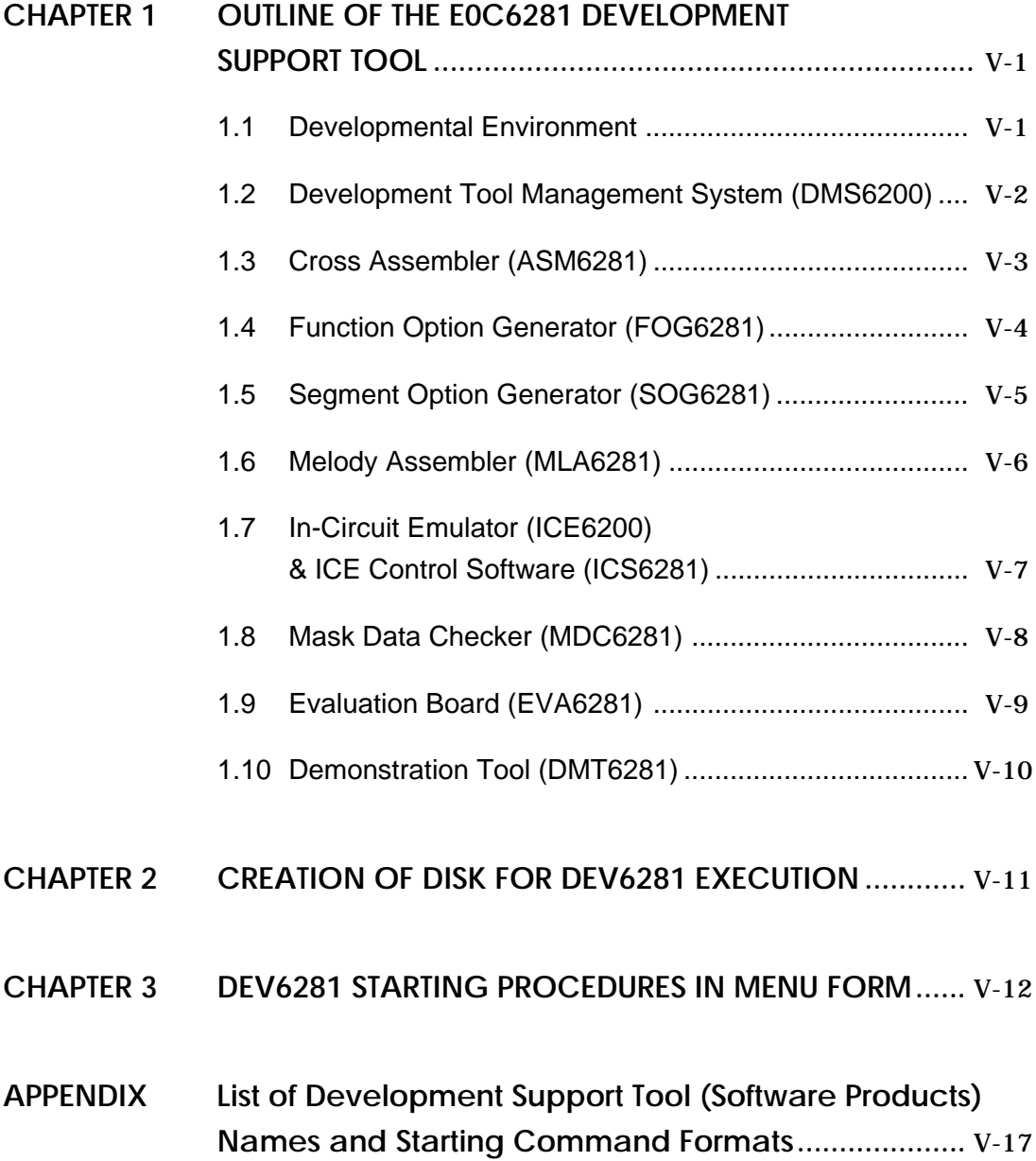

# **CHAPTER 1 OUTLINE OF THE E0C6281 DEVELOPMENT SUPPORT TOOL**

# **1.1 Developmental Environment**

The software product of the E0C6281 development support tool (DEV6281) operates on the following host systems:

• IBM PC-XT/AT (at least PC-DOS Ver. 2.0)

• NEC PC-9801V Series (at least MS-DOS Ver. 3.1)

In order for the MDC6281 to handle numerous files, set the number of files described in the CONFIG.SYS to 10 or more  $(e.g., FlLES = 20).$ 

Since the ICE6200 is connected to the host computer with a RS-232C serial interface, adapter board for asynchronous communication will be required on IBM PC-XT. Moreover, install RS-232C driver with the CONFIG.SYS.

When developing the E0C6281 series, the above-mentioned host computer, editor, P-ROM writer, printer, etc. must be prepared by the user in addition to the development tool which is normally supported by Epson.

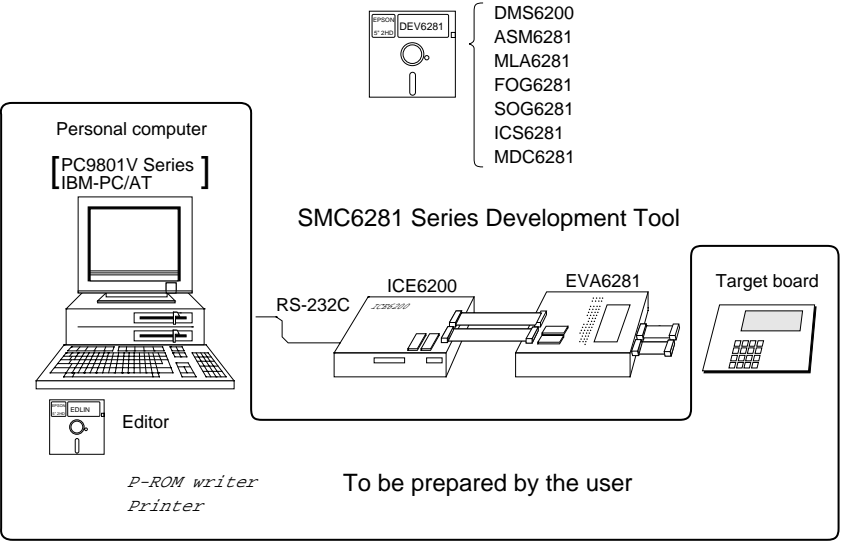

CHAPTER 1: OUTLINE OF THE E0C6281 DEVELOPMENT SUPPORT TOOL  $V$ -1

System Configuration

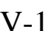

# **1.2 Development Tool Management System (DMS6200)** Outline: This is a software which selects the DEV6281 software development support tool in menu form and starts it. Features:  $\qquad \qquad - \quad$  Simple and easy software development tool starting procedure in menu form - By copying the external commands such as those of the editor to the execution disk, starting procedure in menu

form can be possible

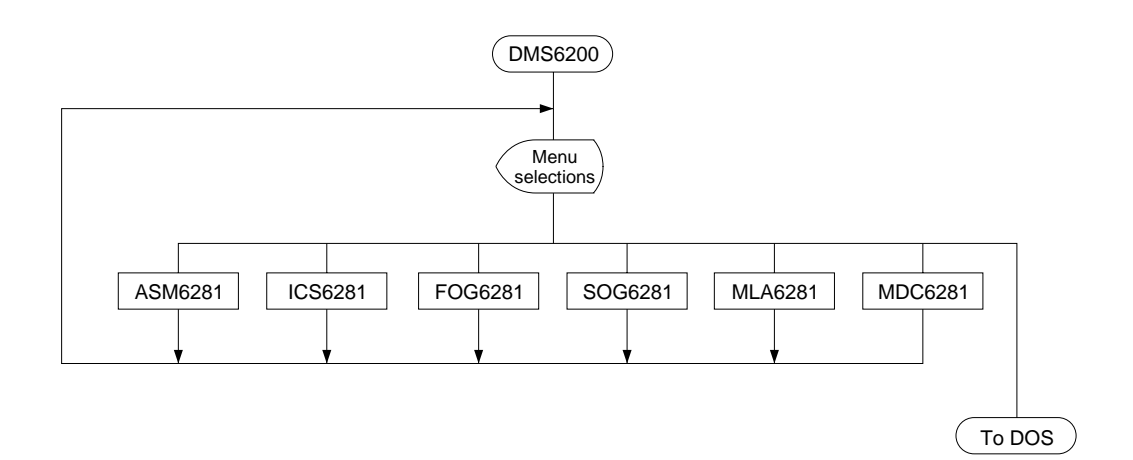

**1.3 Cross Assembler (ASM6281)**

Outline: The Cross Assembler ASM6281 will assemble the program source files which have been input by the user's editor and will generate an object file in Intel-Hex format and assembly list file. Features: The macro definition function makes program modularization possible - The automatic page setting function makes programming unconscious of ROM page structure possible - Converts the source program to object codes in Intel-HEX format - Attaches label table and cross-reference table to the assemble list file - Checks program capacity (ROM capacity) overflows

- Checks undefined codes for errors

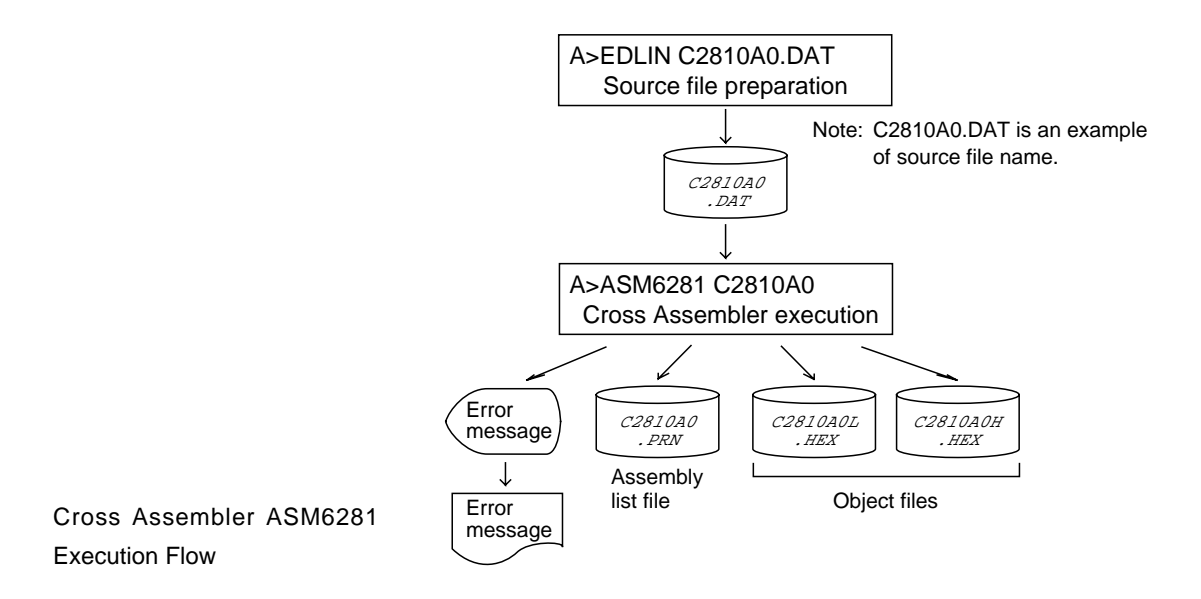

CHAPTER 1: OUTLINE OF THE E0C6281 DEVELOPMENT SUPPORT TOOL V-3

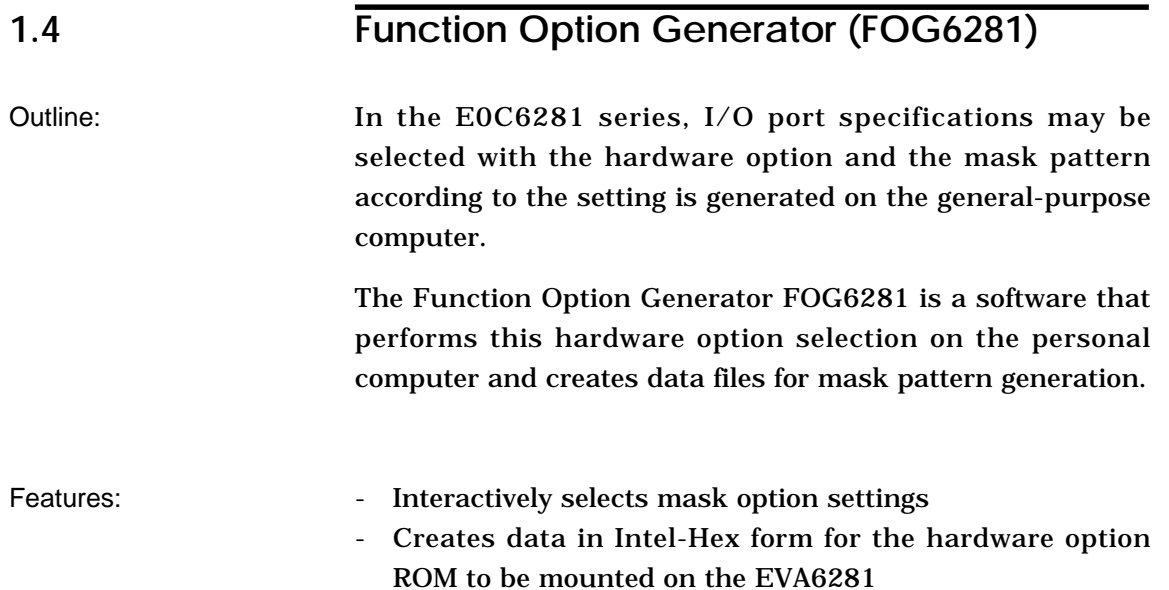

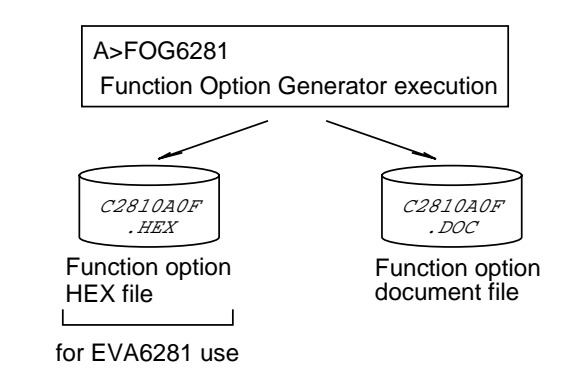

Function Option Generator FOG6281 Execution Flow

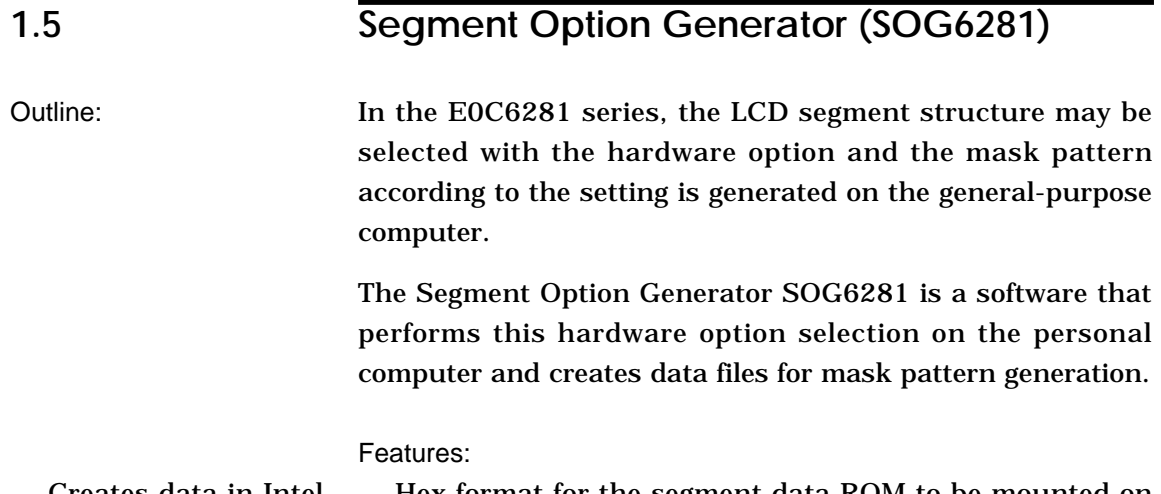

- Creates data in Intel- Hex format for the segment data ROM to be mounted on the EVA6281

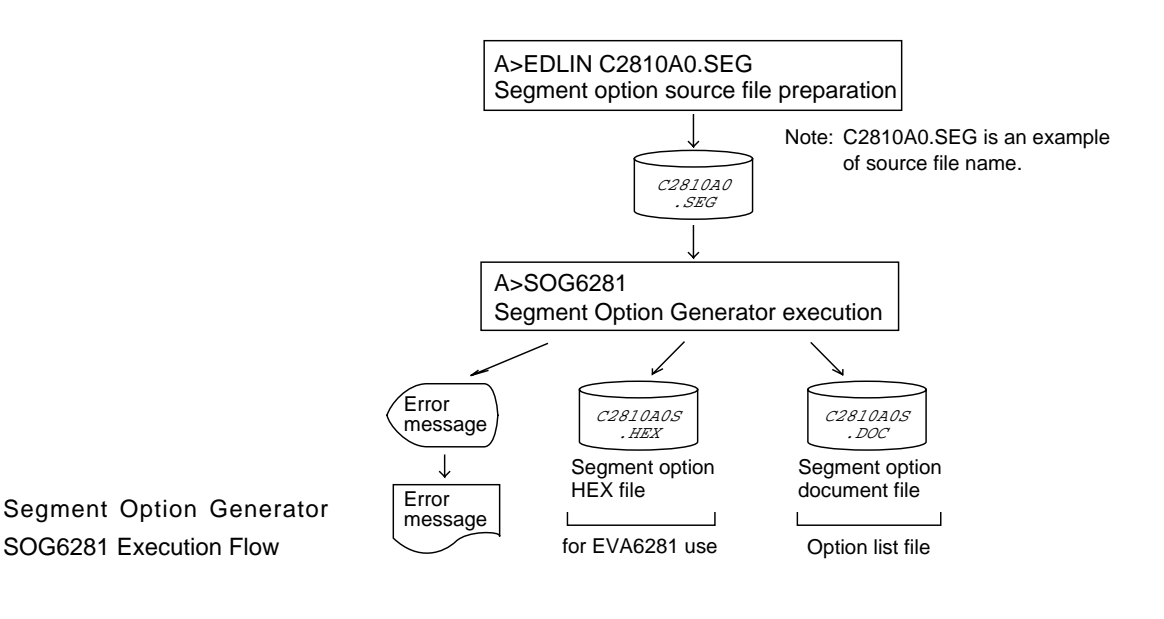

**1.6 Melody Assembler (MLA6281)**

Outline: The Melody Assembler MLA6281 assembles the source file which has been input by the user's editor and outputs the object file in Intel-Hex format as well as the assembly list file and document file.

- Melody HEX file is generated which needs for melody emulation by assembling the scale data, note data and melody option contained in the source file Features:

- Checks melody ROM and scale ROM capacity overflows

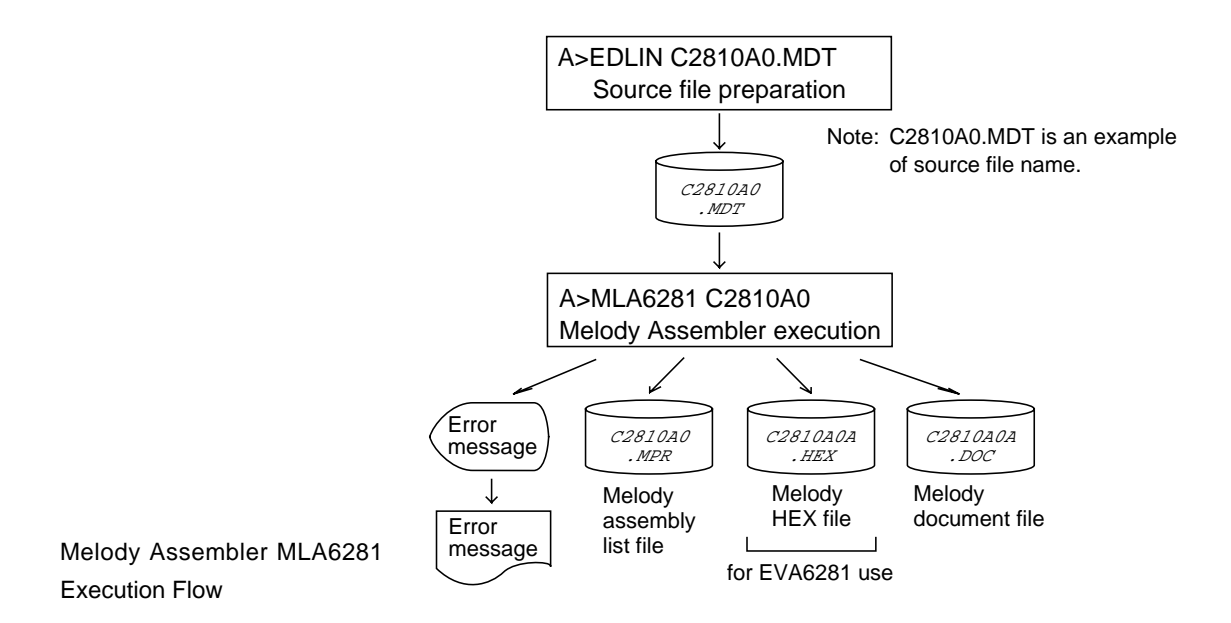

V-6 E0C6281 DEVELOPMENT TOOL USER'S MANUAL

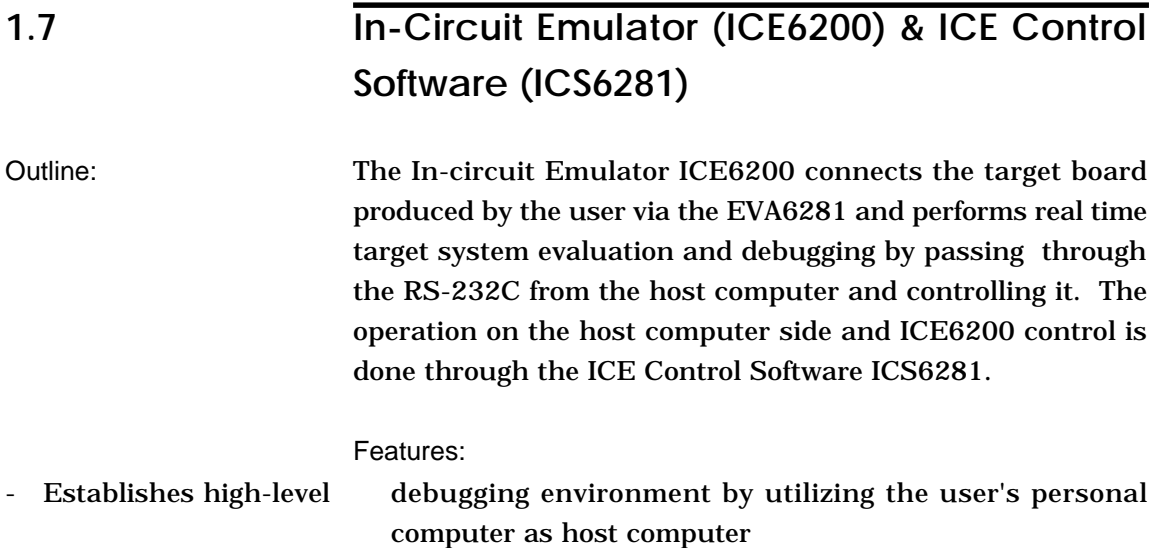

- Has a set of numerous and highly functional emulation commands which provide sophisticated break function, on-the-fly data display, history display, etc.
- Power supply exclusively for ICE6200 is built-in (can supply power to EVA6281)
- Analysis of hardware is possible

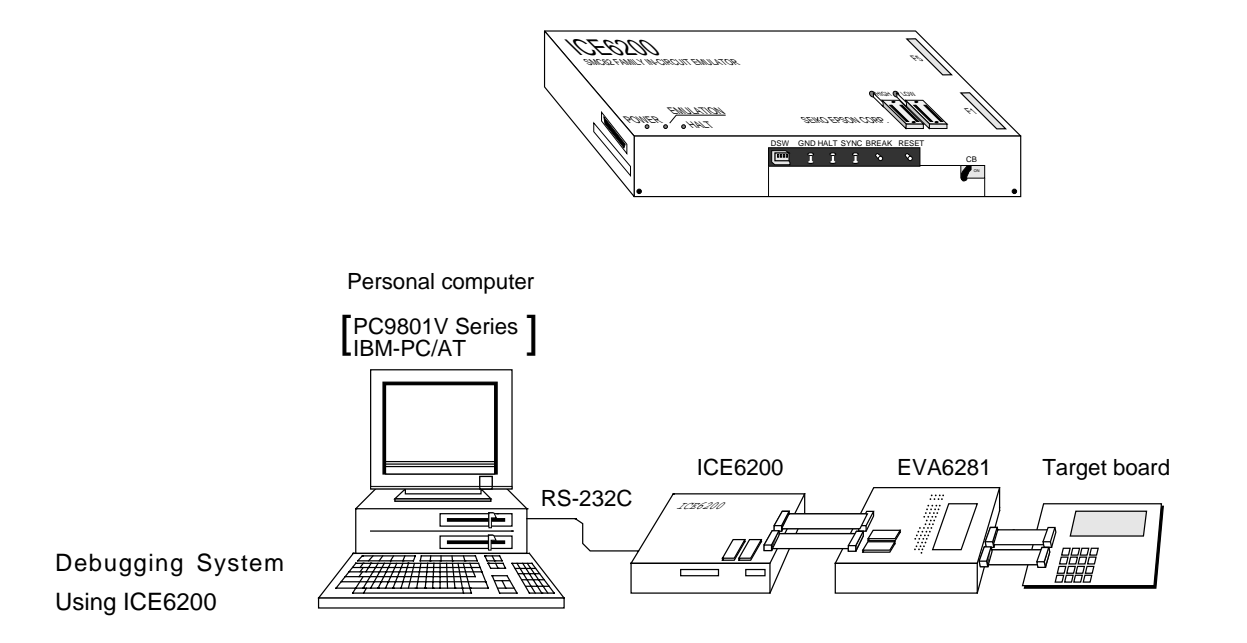

CHAPTER 1: OUTLINE OF THE E0C6281 DEVELOPMENT SUPPORT TOOL V-7

# **1.8 Mask Data Checker (MDC6281)**

Outline: This is a software for checking the format of the debugged mask creation data (program data and option data) and creating the file for submission.

Features:

- Checks the mask creation data for submission (program data/option data/melody data)
	- Performs packing and unpacking of program data and option data

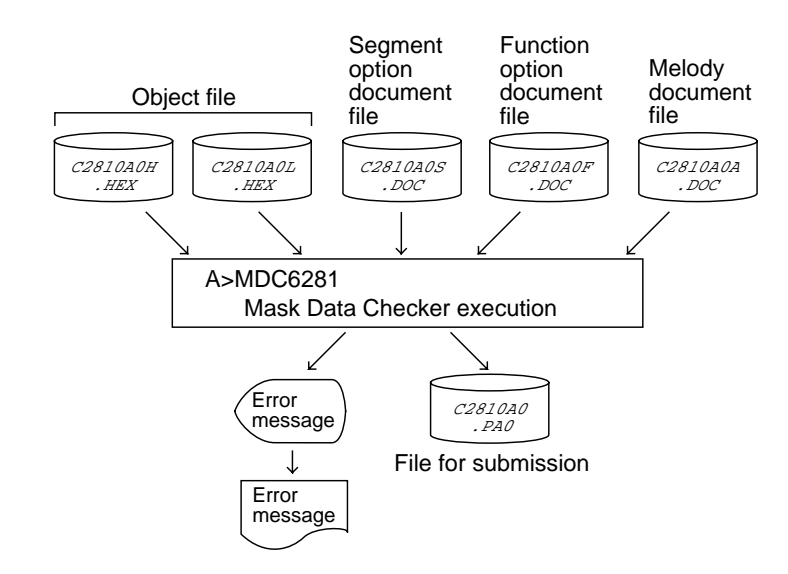

Mask Data Checker MDC6281 Execution Flow

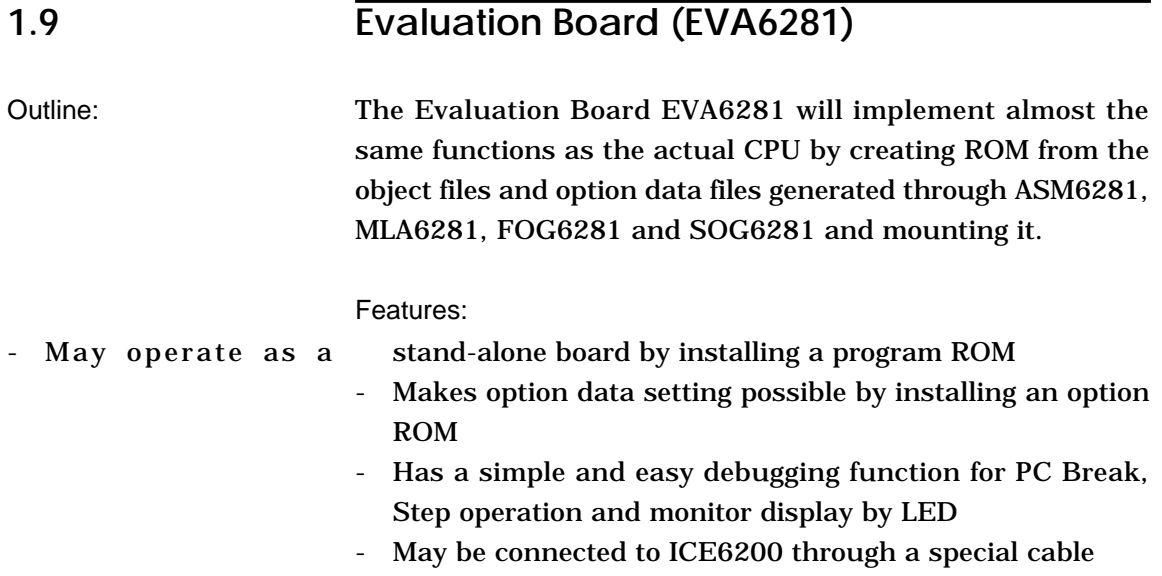

EVA6281

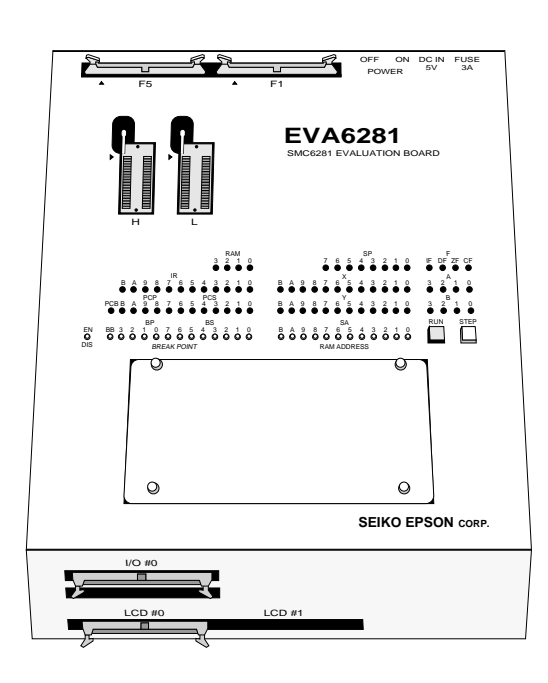

**1.10**

# **Demonstration Tool (DMT6281)**

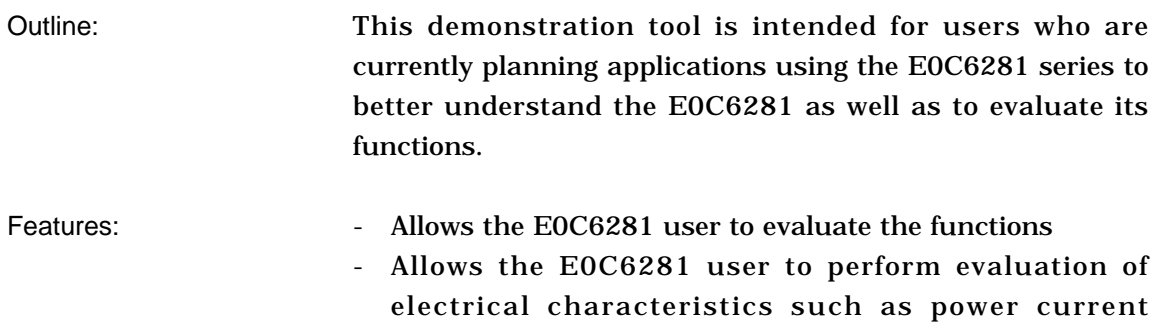

consumption and drive capabilities.

# **CHAPTER 2 CREATION OF DISK FOR DEV6281 EXECUTION**

The DEV6281 software product is of two types: the PC-DOS version and the MS-DOS version, supplied in 5-inch 2D and 5-inch 2HD floppy disks, respectively. Note, however, that the DOS is not implemented. Copy the floppy disk and create a disk for execution. Keep the original floppy disk in a safe place as your master copy. When copying to a hard disk, create a sub-directory first and then make the copy to that sub-directory.

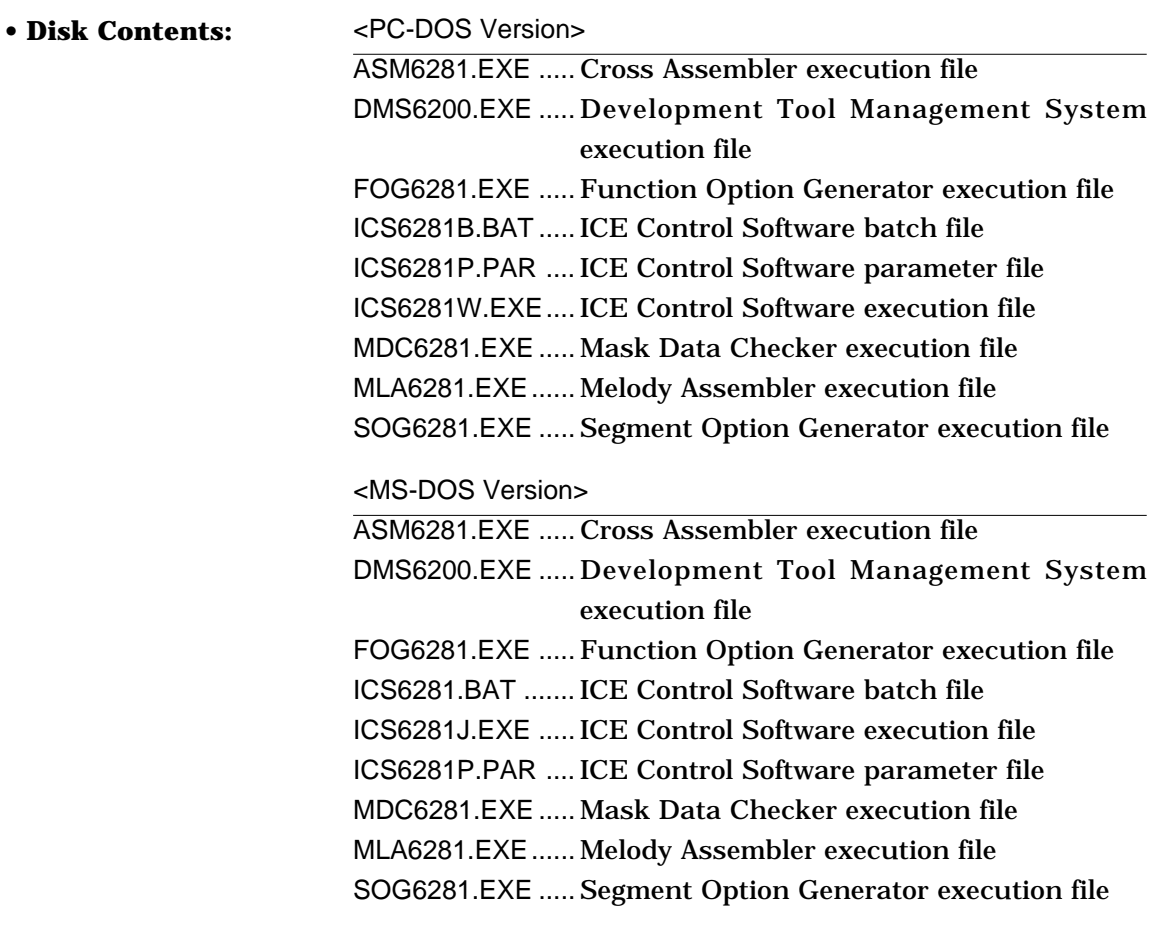
# **CHAPTER 3 DEV6281 STARTING PROCEDURES IN MENU FORM**

DMS6200 (Development tool Management System) can start the DEV6281 development support tools in menu form. Since the development support tools each require input files (e.g., source file), first create the input files according to the support tool manuals and then perform the following operations:

(1) The following is entered on the execution disk:

DMS6200↵

The title is then displayed. To return to DOS at this point, press  ${}^{\wedge}C$  (CTRL + C).

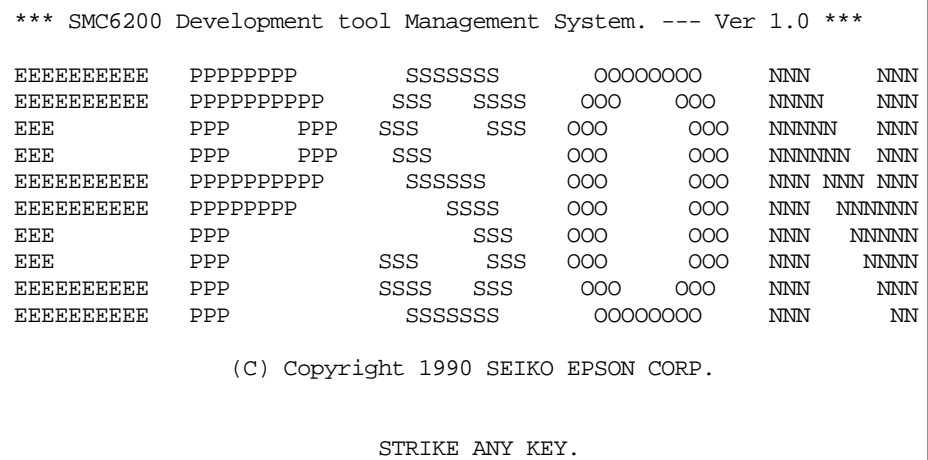

(2) Press any key and the following menu screen will be displayed. A list of all executable files having "EXE", "COM" and "BAT" extensions will appear on this menu screen; if any execution file other than DEV6281 were copied to the disk for execution, it will differ from the displays shown below.

To return to DOS at this point, press the <ESC> key.

<MS-DOS Version>

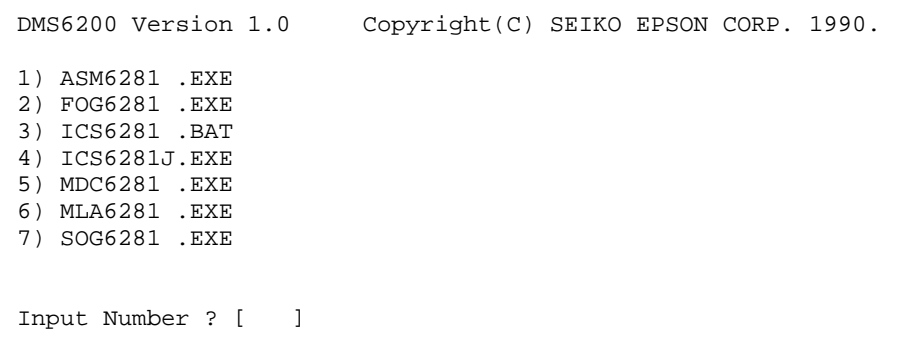

<PC-DOS Version>

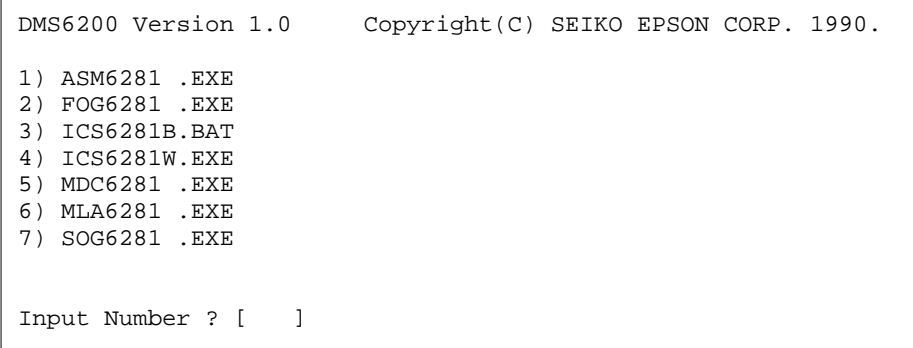

(3) Input the number of the development support tool you wish to start and then press the RETURN key.

<Conditions for Starting>

- ICS6281W.EXE, ICS6281J.EXE

To start ICS6281W.EXE or ICS6281J.EXE, there is need to set the RS-232C beforehand. Set the RS-232C by using the RS-232C driver installed through the CONFIG.SYS and any of the following commands: MS-DOS: SPEED command PC-DOS: MODE command At least 140K bytes are required for the RAM.

- ICS6281.BAT, ICS6281B.BAT

Since batch processing is programmed in the ICS6281.BAT and ICS6281B.BAT such that it will start with SPEED command or MODE command, ICS6281.BAT must be started after "PATH" of the disk containing SPEED command or MODE command and sub-directory has been specified.

Likewise, the ICS6281W.EXE requires the installation of RS-232C driver through the CONFIG.SYS.

At least 140K bytes are required for the RAM.

- MDC6281.EXE

Because the MDC6281.EXE handles numerous files, set the number of files in the CONFIG.SYS to at least 10 files.

(4) Next, the screen for entering the source file will be displayed. Pressing the <ESC> key here will return the previous screen.

The following sample screen is the screen which will be displayed when ASM6281 is selected.

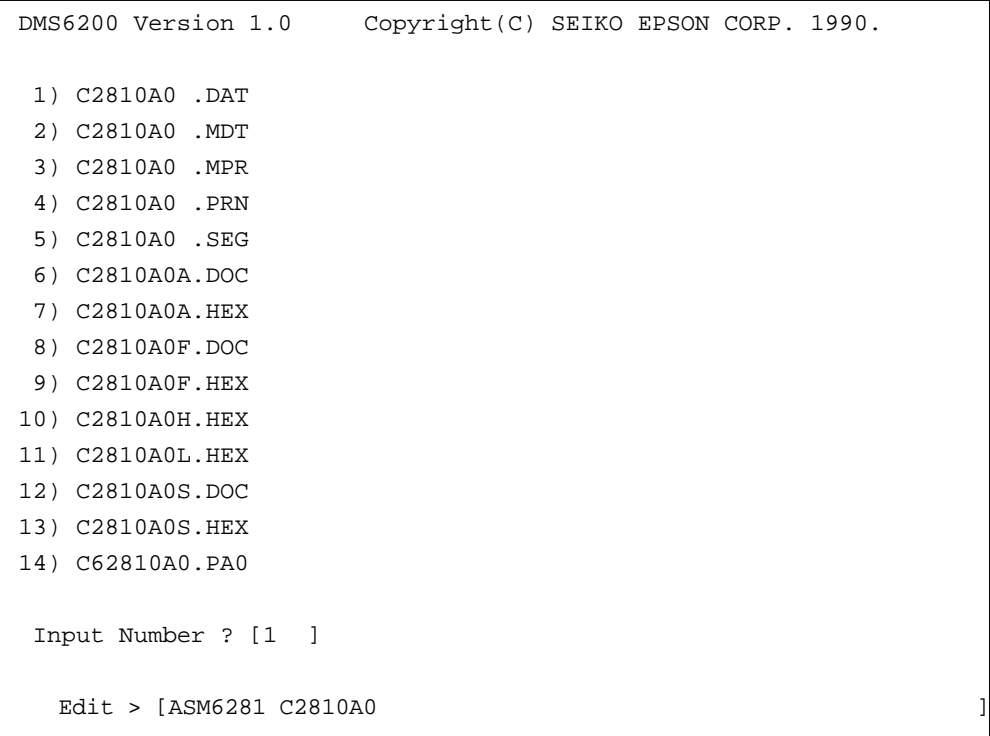

When the source file is selected by number, the edit line enclosed in [ ] will appear; enter the option parameter if necessary. The <BS> key is valid on the edit line. Press the ENTER key when input is completed.

- ASM6281 will start.
- MLA6281 will also start with the same operations.

When starting, press the RETURN key twice particularly for the following support tools which do not require source files.

Refer to the support manuals regarding operations after starting.

- FOG6281 ICS6281 ICS6281W ICS6281J MDC6281 SOG6281
- (5) When execution of the development support tool is completed, the following message will appear:

Input Any Key ...

Press any key and the first menu screen will be returned.

# *VI.* **SMC6281 ICE OPERATION MANUAL**

#### **PREFACE**

This manual explains the function of ICE6200, a software development support system for the E0C6281 4-bit Single Chip Microcomputer, and the operation of ICS6281, its ICE control software.

Chapter 2 and subsequent chapters provide information common to all SMC62 Family models, the model name being denoted "XX". Read this manual, replacing "XX" with "81".

$$
62XX \rightarrow 6281
$$

For details on the SMC6281, refer to the "SMC6281 Technical Hardware Manual" and "SMC6281 Technical Software Manual". For such items as development procedure, refer to the "SMC62 Family Technical Guide".

### **CONTENTS**

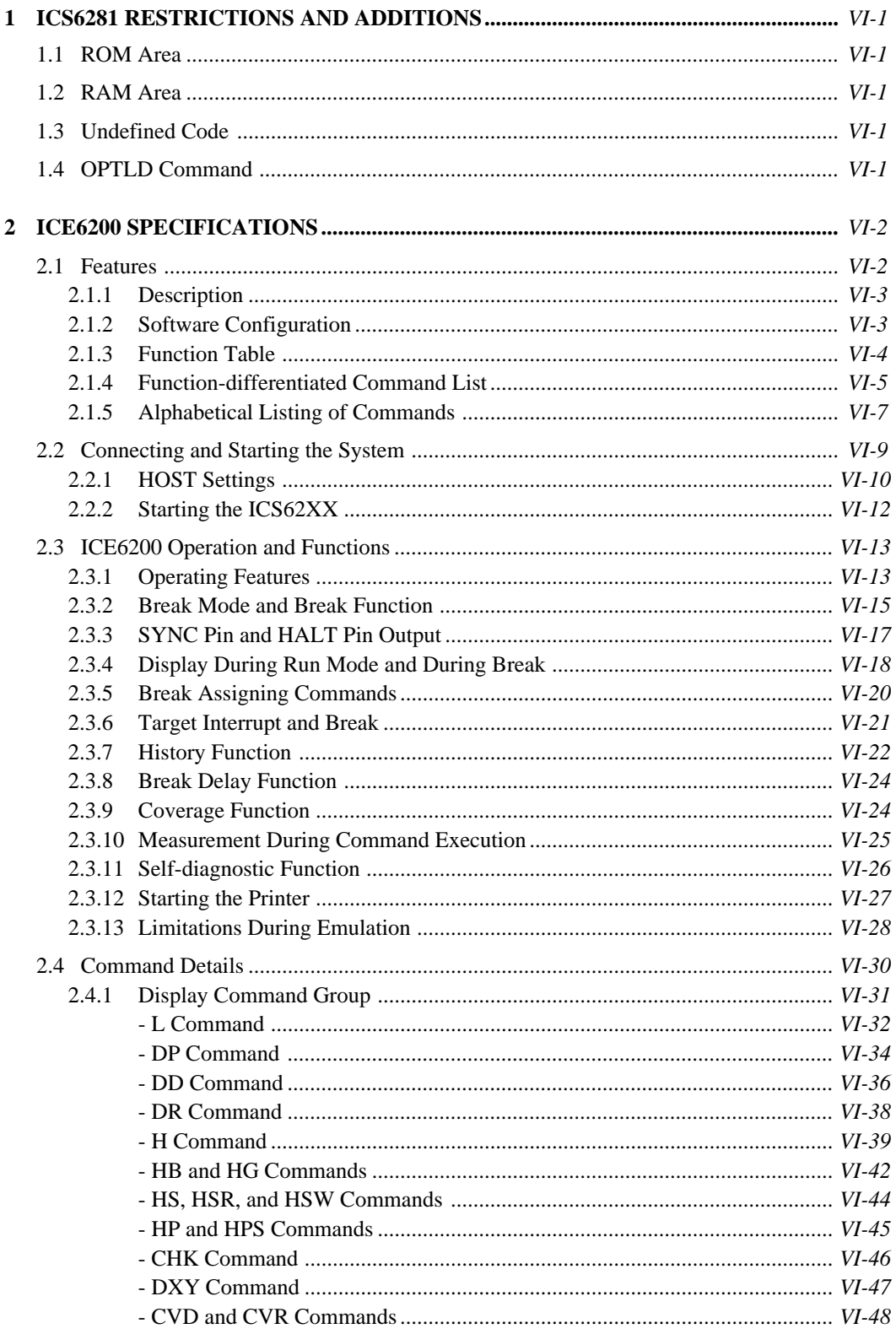

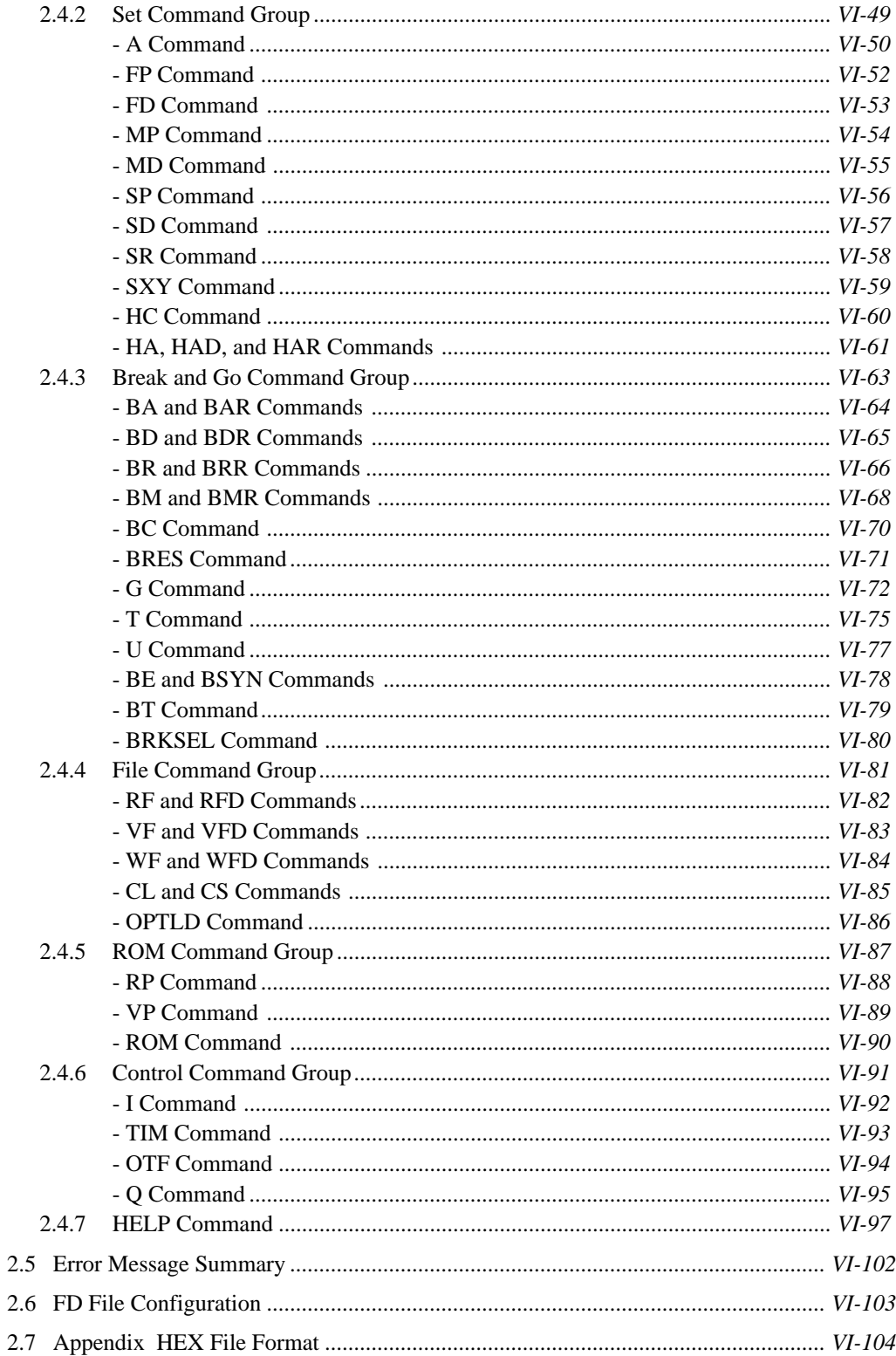

# **1 ICS6281 RESTRICTIONS AND ADDITIONS**

## **1.1 ROM Area**

The ROM area is limited to a maximum address of 3FFH. Assigning data above the 3FFH address causes an error.

# **1.2 RAM Area**

The RAM area is limited to a maximum address of 0FFH.

However, as the following addresses are in the unused area, designation of this area with the ICE commands produces an error.

060H to 08FH 0B0H to 0DFH

Memory 090H to 0AFH is display memory; 0E0H to 0FFH is I/O memory. (Refer to the "E0C6281 Technical Hardware Manual" for details.)

# **1.3 Undefined Code**

 $\overline{\phantom{a}}$ 

The instructions below are not specified for the E0C6281 and so cannot be used.

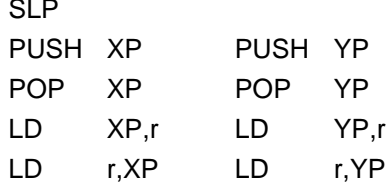

# **1.4 OPTLD Command**

This command is used to load melody HEX files (MLA6281 melody assembler output files) in the EVA6281 melody data memory with the ICE6200. It is also necessary in order to play a melody using the ICE6200 and EVA6281. For an explanation of the command, see page 86, reference items are described on pages 6, 8, 99, 100, and 103.

# **2 ICE6200 SPECIFICATIONS**

# **2.1 Features**

The ICE6200 is a microcomputer software development support tool that increases the efficiency of software development for the E0C62 Family of 4-bit single chip microcomputers. The ICE6200 and the E0C62 Family evaluation board EVA62XX, when used in combination, provide an exceptionally powerful hardware and software development support environment. The following flow chart shows the creation sequence of the single chip microcomputer system from development through mass production.

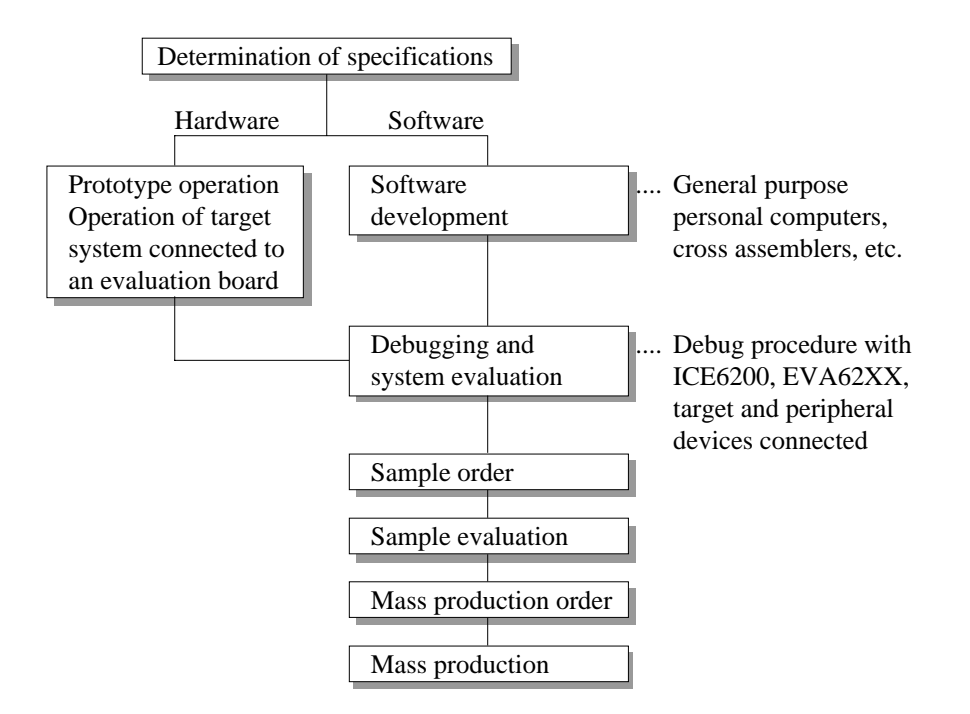

Use of the ICE6200 and EVA62XX can greatly shorten the development process time required for debugging and system evaluation procedures.

Refer to "E0C62 Family Technical Guide" to get more detailed information about "Sample order" to "Mass production" above mentioned flow chart.

#### **2.1.1 Description**

A description of the ICE6200 follows.

- (1) The ICE6200 operates by connecting to a general purpose personal computer (NEC PC-9801V Series, IBM PC/XT, PC/AT). The debugging environment is constructed by the user's personal computer acting as the host system.
- (2) High-performance emulation commands are provided. A variety of commands are supplied, such as a register value implemented break function, onthe-fly data display, history display, and other high-level functions.
- (3) The ICE6200 is equipped with a special power supply. This power source supplies VDD to the evaluation board, making additional power supply from the user side unnecessary.
- (4) The ICE6200 can also be used to analyze hardware. Hardware debugging is supported through the SYNC and HALT terminals.

#### **2.1.2 Software Configuration**

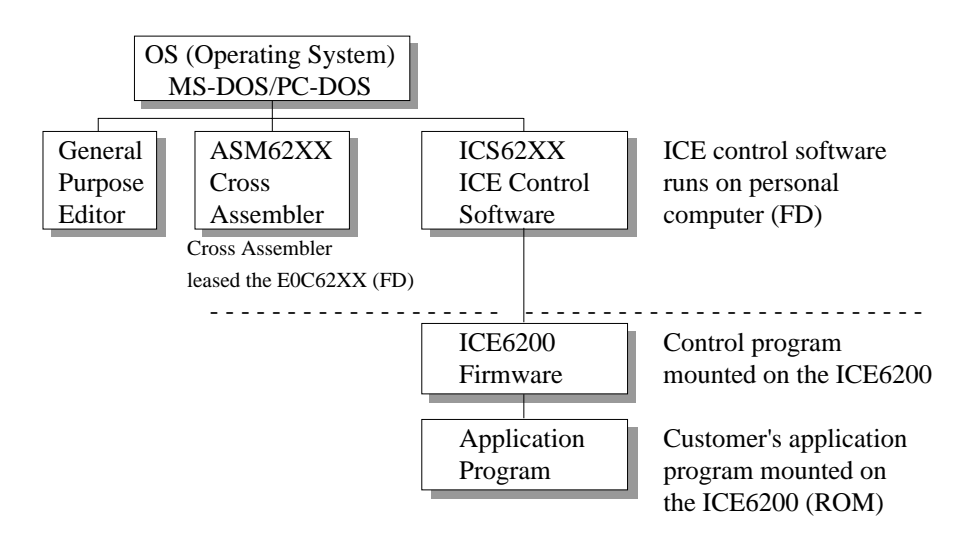

#### **2.1.3 Function Table**

Table 2.1.3 shows the functions supported by the ICE6200.

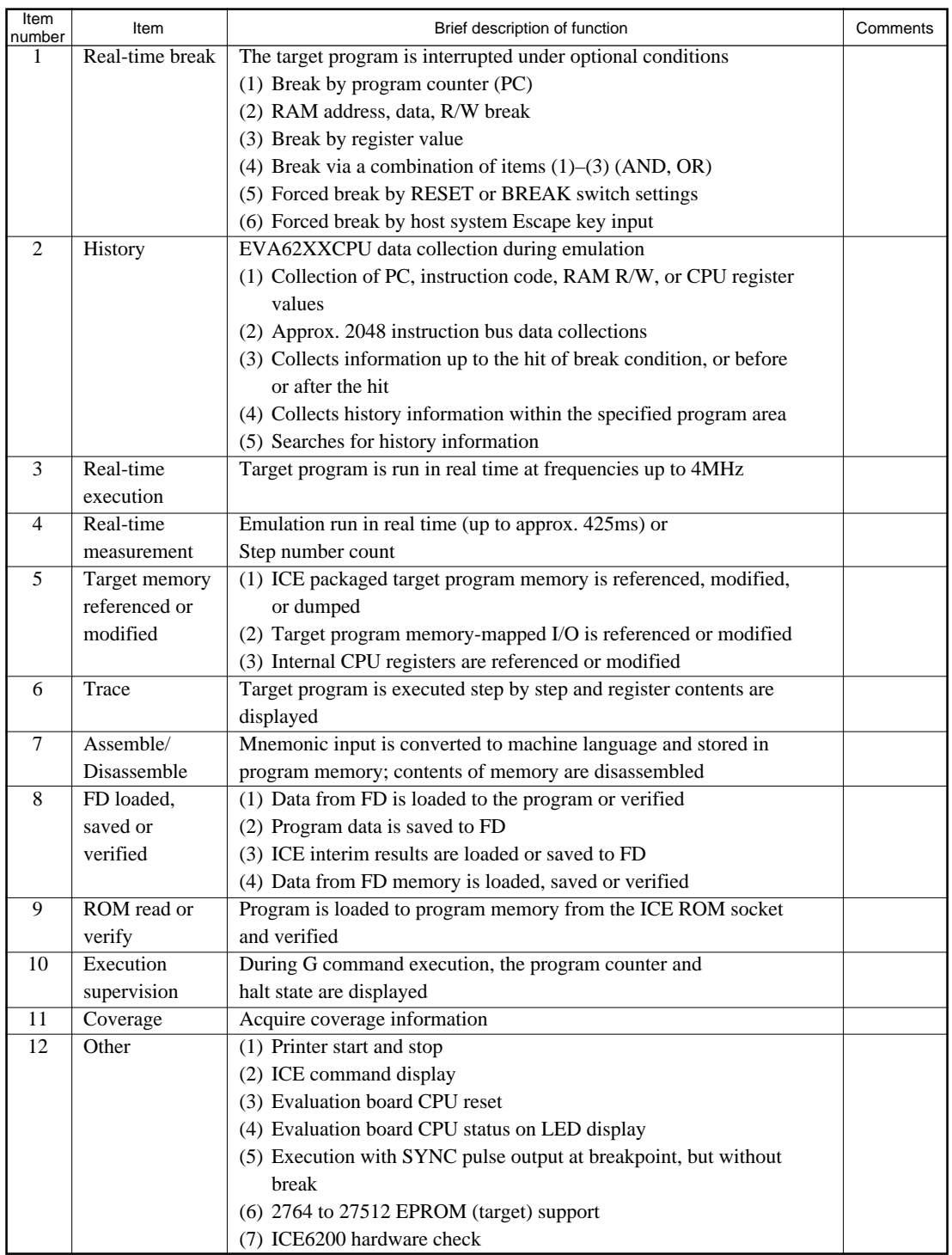

#### Table 2.1.3 ICE6200 Functions

# **2.1.4 Function-differentiated Command List**

Table 2.1.4 shows the function-differentiated command list for the ICE6200.

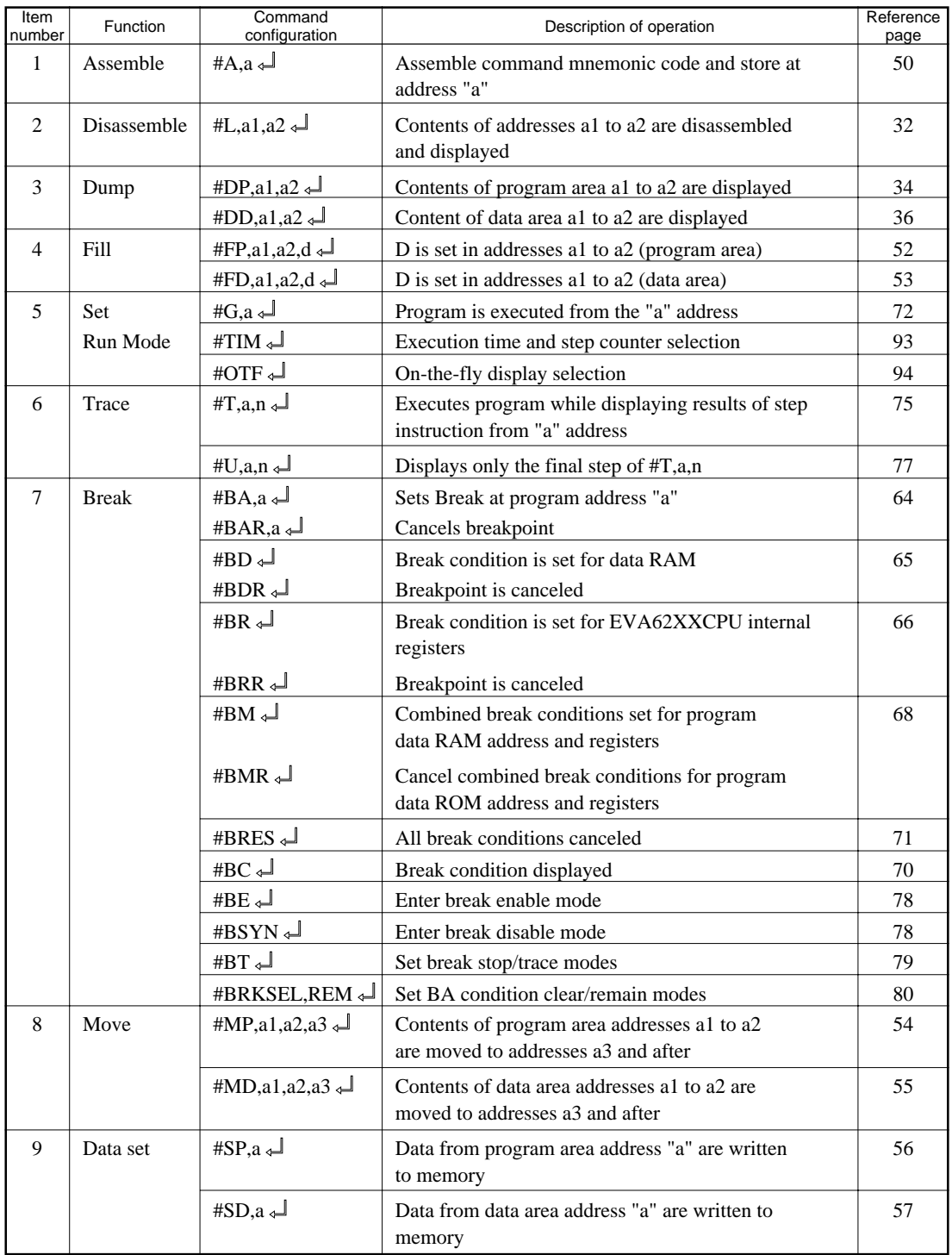

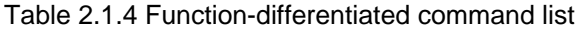

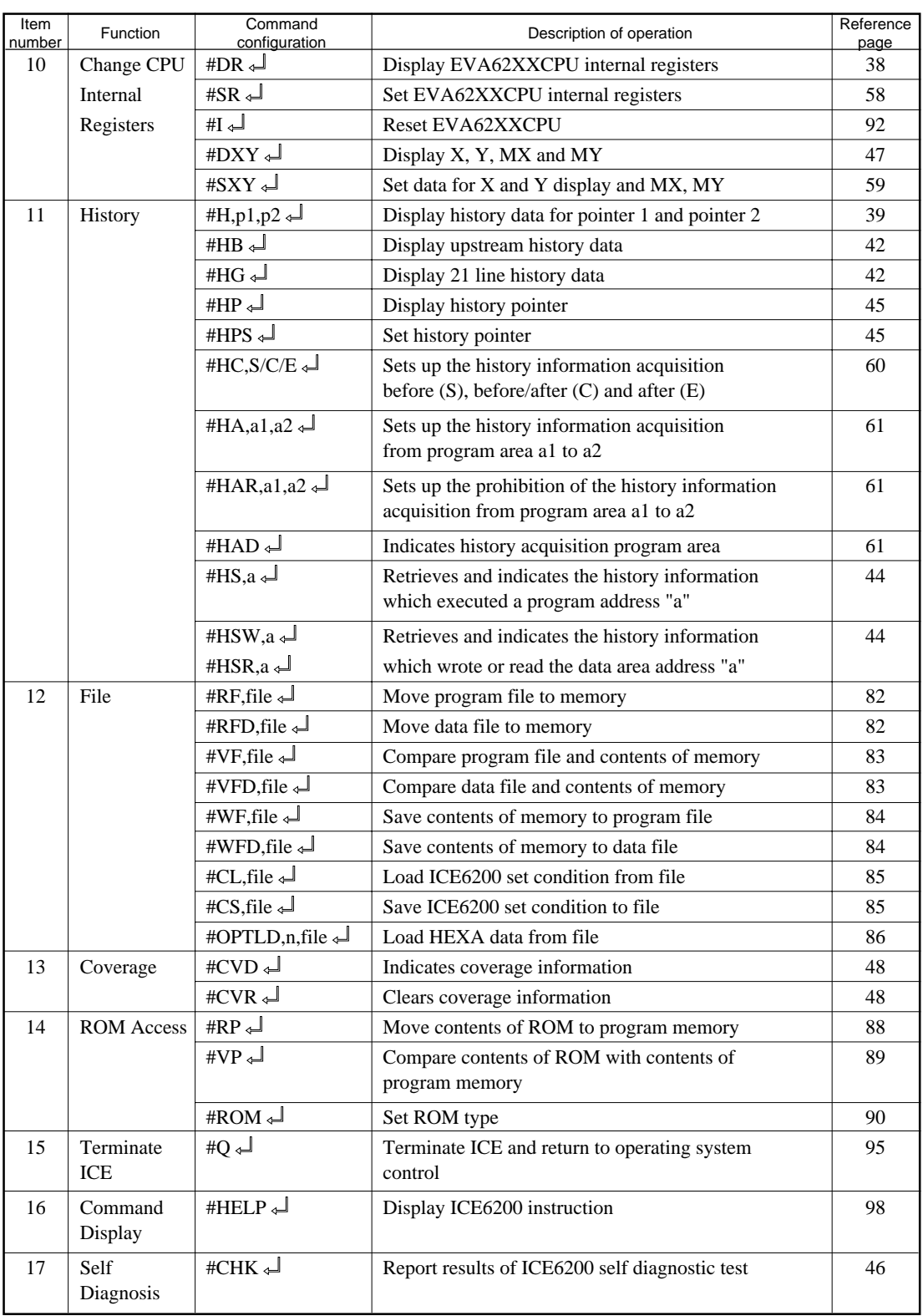

# **2.1.5 Alphabetical Listing of Commands**

Table 2.1.5 shows an alphabetical listing of ICE6200 commands.

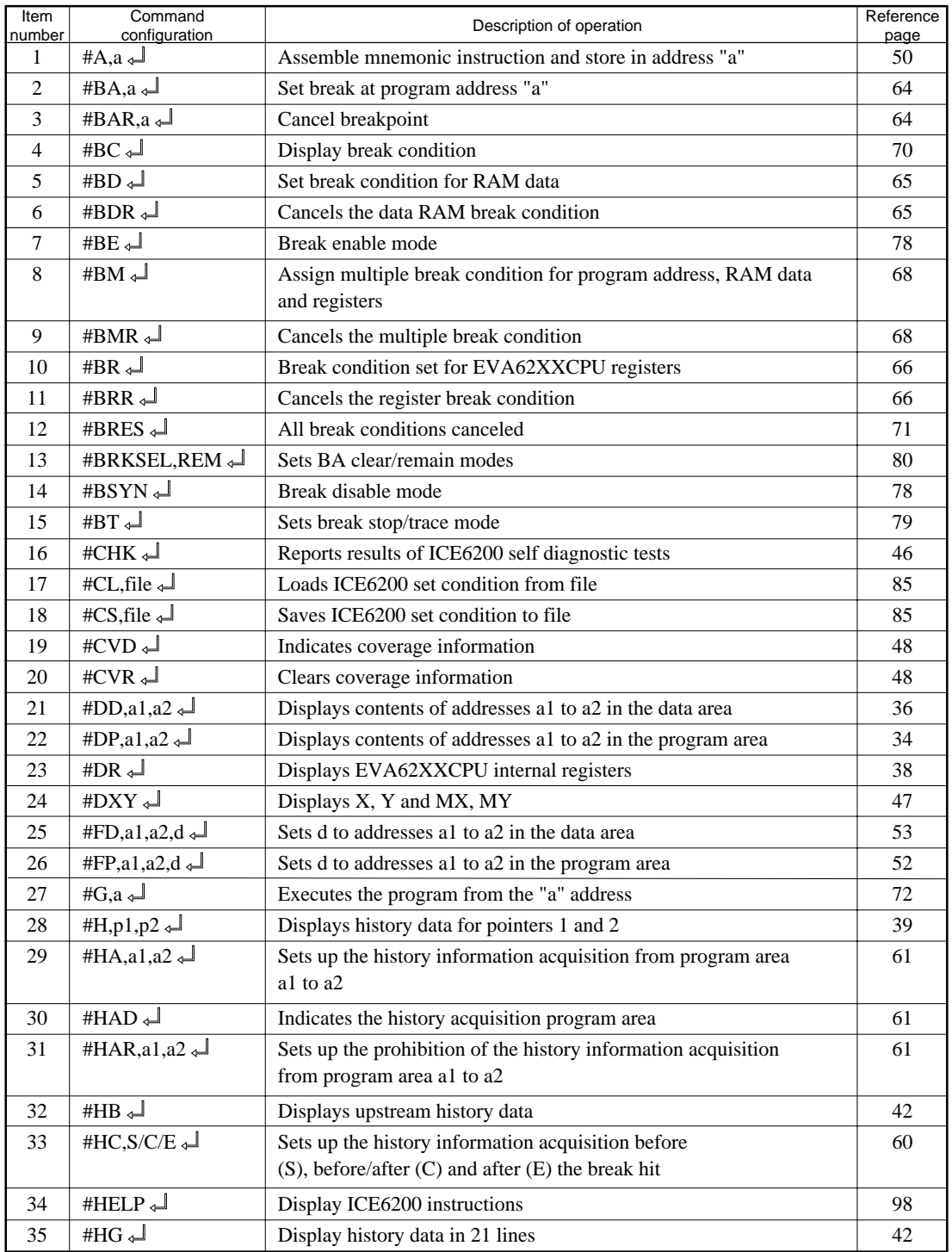

#### Table 2.1.5 Alphabetical Listing of Commands

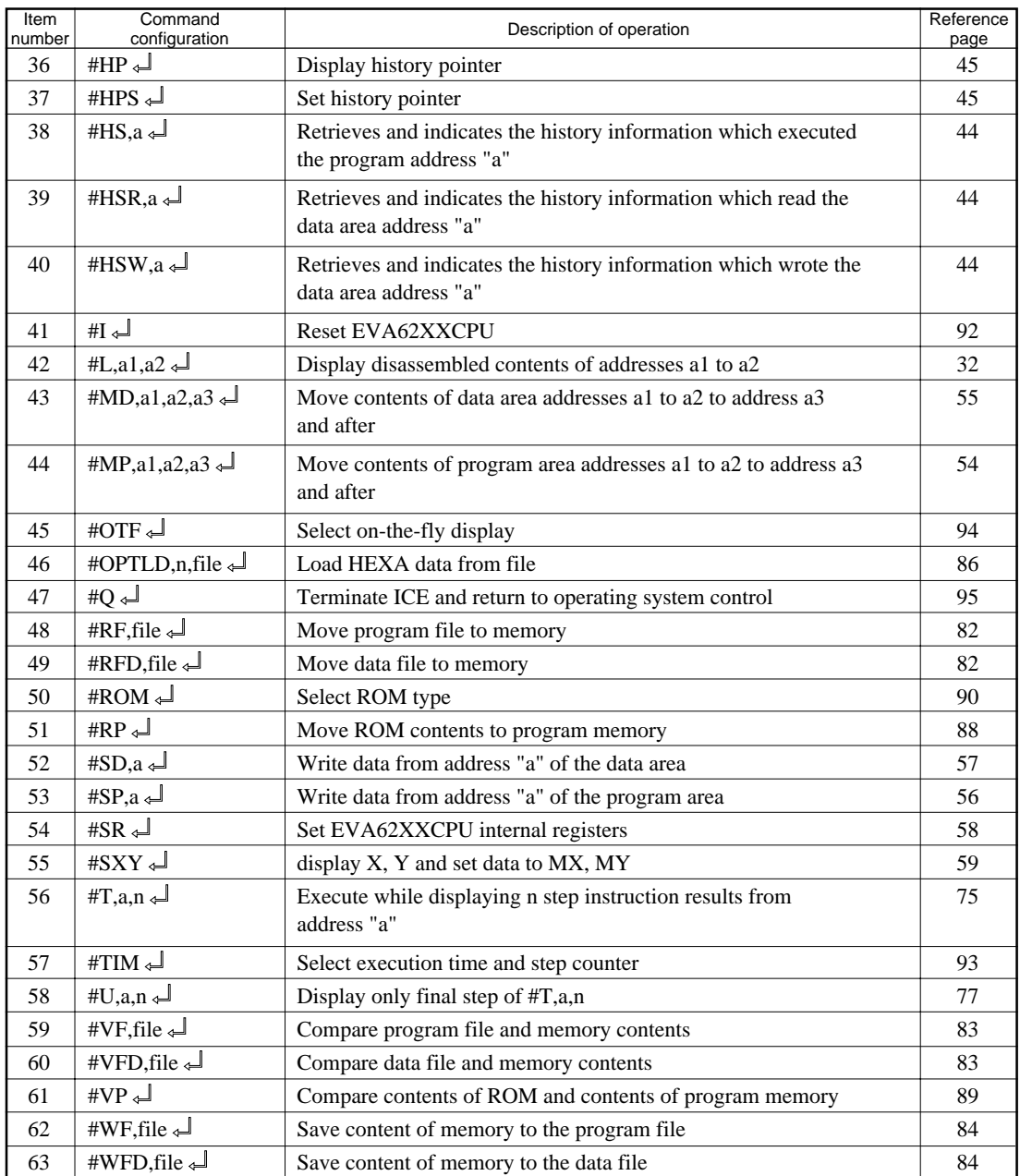

# **2.2 Connecting and Starting the System**

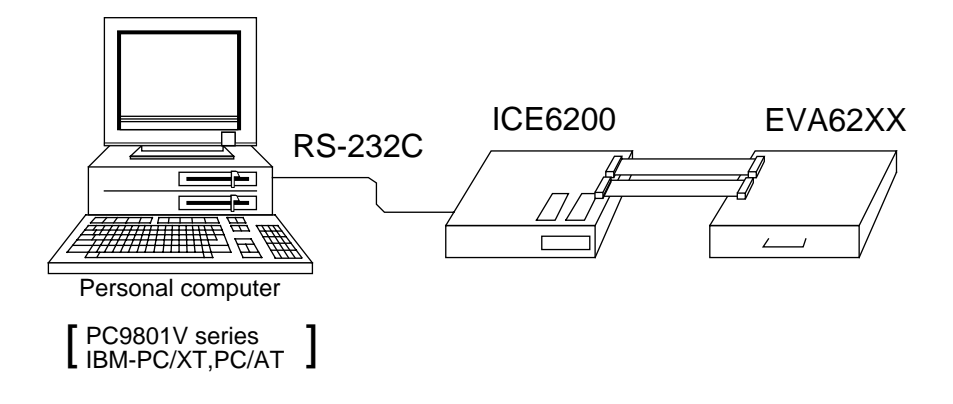

Fig. 2.2 System Connection Diagram

The ICE6200 connects to common personal computers and the E0C62 Family evaluation board EVA62XX for operation, as shown in Fig. 2.2. The connection sequence described below should be followed.

(1) Verify Power OFF status

Make sure the power sources for the personal computer and ICE6200 are switched OFF. (The E0C62 Family evaluation board EVA62XX is powered by the ICE6200 power supply and thus has no power source.)

(2) Cable Connections

Connect cables in the manner prescribed in the "ICE6200 Hardware Manual".

(3) Power ON

Switch ON the power supplies for the personal computer and the ICE6200 in any order.

#### **2.2.1 HOST Settings**

The ICE6200 is connected to a general purpose personal computer for operation. The ICS62XX system program has an approximately 140KB capacity, and the personal computer must be set to proper operating parameters for the ICS62XX to operate. An example follows.

– Program capacity

The ICS62XX system program requires a host system with a RAM capacity of about 140KB.

– RS232C Settings

```
* ICE Operation Using a PC9801V System with MS-DOS v.3.10
```
Enter settings (1) or (2) below. Item (2) is convenient since it has backup capability even after switching power OFF.

(1) Execute SPEED command soon after starting MS-DOS.

```
Setting:
  A>SPEED RO 9600 B8 PN S1 NONE↵
Verify settings:
  A>SPEED↵
  SPEED version ?.?
Escape the command with:
  RS232C-0 9600 BITS-8 PARITY-NONE STOP-1 NONE↵
  (end)
```
(2) SWITCH command operates with the same settings as (1), but the settings become effective after the next boot.

```
Setting:
  A>SWITCH RO[9600 B8 PN S1 NONE]↵
Verify settings:
   A>SWITCH↵
   SWITCH Version ?.?
Escape the command with:
  RS232C-0:9600 BITS-8 PARITY-NONE STOP-1 NONE
              :
              :
   - \downarrow to escape the command
```
\* ICE Operation Using a PC/XT, PC/AT System with PC-DOS v.2.10

Execute MODE command soon after starting PC-DOS.

Setting:

A>MODE COM1:4800,n,8,1,P↵  $COM1:4800, n, 8, 1, P$  .... Settings can be confirmed. A> Set the ICE6200 baudrate to 4800.

#### **2.2.2 Starting the ICS62XX**

– Start the Operating System

First, call up the operating system (abbreviated OS below) for your general purpose personal computer. The ICS62XX can operate in the following OS environments.

(1) MS-DOS version 3.10 or higher

(2) PC-DOS version 2.10 or higher

Refer to your OS manual for procedures on loading the system. After loading the system, set the HOST setting as described in section "2.2.1".

– Starting the ICS62XX

- (1) Insert the ICS62XX system software (supplied on 5.25" floppy disk) to the assigned floppy disk drive in your personal computer.
- (2) Input the following information through the keyboard.

```
B>ICS62XX↵
```
...The Epson logo is displayed for about one second...

- \* ICE POWER ON RESET \*
- \* DIAGNOSTIC TEST OK \*
- $#$

 $\Box$ Cursor position

When the ICS62XX system program is loaded in the computer as described above, control of the computer is given to the ICS62XX system program. ICS62XX commands are awaited when the program is properly loaded and the # mark is displayed.

#### – Quitting ICS62XX Control

The ICS62XX program is terminated by entering the Q command; control is then returned to the computer's operating system.

 $+O$  $B$ 

# **2.3 ICE6200 Operation and Functions**

ICE6200 operations, details on functions and emulation limitations are discussed in this section.

#### **2.3.1 Operating Features**

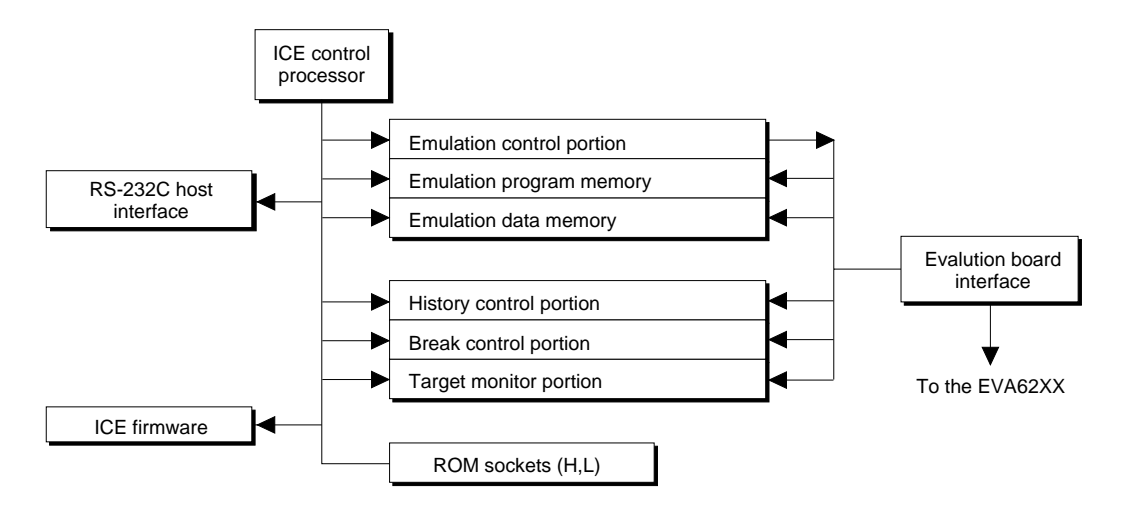

Fig. 2.3.1 Block Diagram of ICE6200 Functions

Figure 2.3.1 shows a block diagram of ICE6200 functions. The ICE6200 has a built-in control processor which processes ICE commands.

Emulation consists of executing and terminating functions of the EVA62XXCPU and is controlled via the emulation control portion. The EVA62XXCPU is halted unless the run (G command) or single step (T command) operations are invoked. In this condition the emulation lamp on the ICE6200 display is OFF and the HALT lamp is ON to indicate the set-up mode. Thus, the A command, etc., are executed during the set-up mode.

The emulation program memory is set-up by instructions which activate the EVA62XXCPU. In the set-up mode, such operations as loading from the ROM sockets by the ICE control processor and program setting by the host processor are executed. Similarly, the EVA62XXCPU data RAM is allocated to the emulation data memory.

The history control portion records the execution bus cycles of the EVA62XXCPU and consists of a 8192 word  $\times$  88 bit memory. The large memory capacity allows EVA62XXCPU register values to be recorded in real time. The history is written in target run mode, and is analyzed by the ICE6200 control processor in the set-up mode.

The break control portion has the functions which check the EVA62XXCPU bus condition whether it is at a break point or not, and will stop the execution at the break point. Breaking at CPU register values is also possible in real time. The ICE6200 control processor monitors the EVA62XXCPU on the target monitor during target run mode. Results are displayed as on- thefly information.

#### **2.3.2 Break Mode and Break Function**

Breaks are supported in many modes.

(1) Break enable mode:

Makes the break function valid. Actions during break are decided according to the mode setting of break- trace/stop.

(2) Break disable mode:

Makes the break function invalid. ICE6200 SYNC pin pulse output mode which does not terminate the G command when in break condition. This function can be used as an oscilloscope synchronous signal to measure the target circuit timing using the pulse as a reference.

(3) Break trace mode:

Temporarily stops the target run during break condition, and quickly restarts the program after displaying the CPU register and execution time. Effective for viewing the program operation timing, but not in true real time.

#### (4) Break stop mode:

A mode to break programs when they are consistent with break conditions.

Different types of breaks are described below.

(1) Reset switch:

Need not be in break mode to break. Used to reset the ICE6200; does not display the target register during break.

(2) Break switch:

Need not be in break mode to break. EVA62XXCPU register is properly displayed during break.

(3) ESC key:

Break induced by ESC key input from the host. Need not be in break mode to break. EVA62XXCPU register is properly displayed during break.

(4) Break set command:

Break induced when CPU conditions and conditions set by BA, BD, BR or BM commands agree. Causes a break in break enable mode and break stop mode, but does not cause break in break disable mode. Cannot be set in break trace mode after completion of the instruction.

Table 2.3.2 shows the break modes and break types.

| Item           | <b>Break mode</b>    | <b>Break method</b>      | Description                   |
|----------------|----------------------|--------------------------|-------------------------------|
| 1              | <b>Break</b> enable  | Reset switch             | Normal use mode.              |
|                | & break stop         | Break switch             | Start up mode at power on.    |
|                |                      | ESC key                  | EVA62XXCPU runs in            |
|                |                      | <b>Break</b> instruction | real time by entering GO      |
|                |                      |                          | command after setting this    |
|                |                      |                          | mode.                         |
| $\overline{2}$ | <b>Break</b> enable  | Reset switch             | Activates the break trace     |
|                | & break trace        | Break switch             | function. This mode is set    |
|                |                      | ESC key                  | by the BE command or BT       |
|                |                      |                          | command. Register data is     |
|                |                      |                          | displayed when the            |
|                |                      |                          | EVA62XX CPU agrees            |
|                |                      |                          | with the conditions set by    |
|                |                      |                          | the break set instruction.    |
|                |                      |                          | EVA62XXCPU does not           |
|                |                      |                          | run in real time when GO      |
|                |                      |                          | command is entered after      |
|                |                      |                          | setting this mode.            |
| 3              | <b>Break</b> disable | Reset switch             | The SYNC output function      |
|                | & break stop         | <b>Break</b> switch      | is executed. A pulse is       |
|                |                      | ESC key                  | output to the SYNC pin        |
|                |                      |                          | via the BSYN command          |
|                |                      |                          | when the CPU agrees with      |
|                |                      |                          | the condition set by the      |
|                |                      |                          | break set instruction.        |
|                |                      |                          | EVA62XXCPU runs in real       |
|                |                      |                          | time by entering GO com-      |
|                |                      |                          | mand after setting this mode. |
| 4              | <b>Break disable</b> |                          | Automatically sets to         |
|                | & break trace        |                          | break disable and break trace |
|                |                      |                          | Break enable mode is          |
|                |                      |                          | automatically set when        |
|                |                      |                          | break trace is set.           |

Table 2.3.2 Break modes and break types

#### **2.3.3 SYNC Pin and HALT Pin Output**

#### (1) SYNC Pin Output

When the instruction cycle conforms to a break condition, a low level pulse is output by the first half of the subsequent instruction fetch cycle.

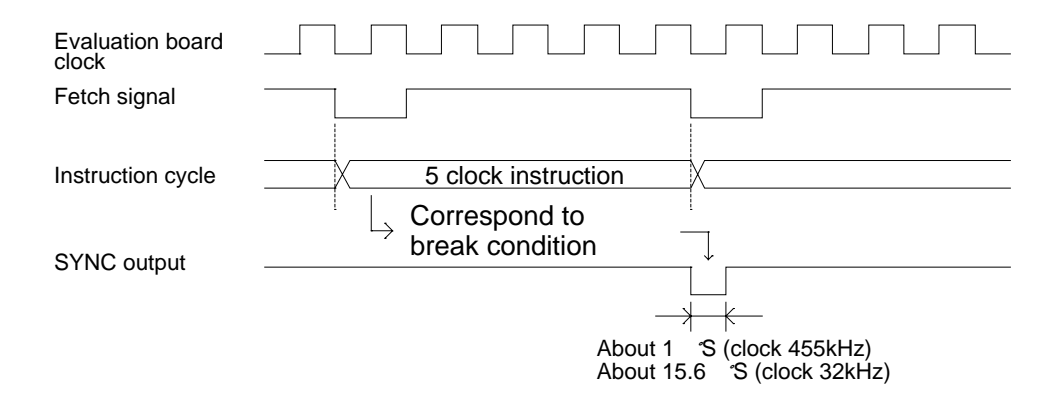

Fig. 2.3.3.a SYNC Pin Output

#### (2) HALT Pin Output

A low level pulse is output when the evaluation board CPU is stopped (e.g., when the HALT or SLEEP instructions are executed).

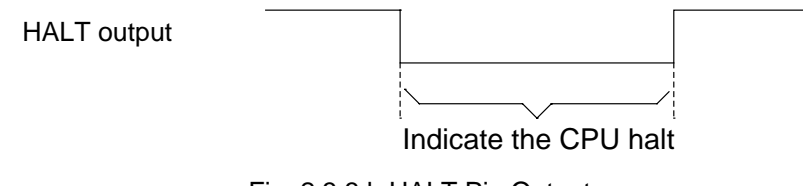

Fig. 2.3.3.b HALT Pin Output

#### **2.3.4 Display During Run Mode and During Break**

During run mode, the ICE6200 control processor monitors the state of the EVA62XXCPU. Monitored data EVA62XXCPU's executed program are displayed at intervals of about 500 ms when the on-the-fly display mode is set (by the OTF command).

 $#G_+$ 

\*PC=0120 Underlined portion is displayed in succession.

\*PC=HALT Enter HALT mode, line feed, and HALT is displayed.

\*PC=0200 HALT is canceled, operation is restarted, and PC is redisplayed.

Note: *HALT indicates execution of the HALT or SLEEP instruction.*

*When the printer is online and started, the PC values are printed in succession. PC is not displayed during on-the-fly inhibit mode.*

*During a break, the cause of the break, post break PC (the next executed program address), the contents of the CPU registers, and execution time are displayed.*

 $#G$ 

```
 *PC=xxxx
 *EMULATION END STATUS=BREAK HIT .....(1)
*PC=0201 A=0 B=0 X=070 Y=071 F=IDZC SP=10 \ldots (2)
*RUN TIME=425.097mS \ldots.....(3)
```
(1) There are three statuses possible after completing the emulation: BREAK HIT, ESC KEY, OR BREAK SW. When a number of conditions prevail, only the highest priority position is displayed in the following priority ranking: BREAK SW > ESC KEY > BREAK HIT. A break may also be initiated by the reset switch; a reset switch break causes

" \*ICE6200 RESET SW TARGET\* "

to be displayed and instructions are awaited. The register display and execution time display are not active in this mode.

(2) The displayed PC shows the next executed value. Register values following "A" indicate the values during a break. In the above example, the values (indicated 2 ) results from completing to execute the instruction of address 0200.

(3) Execution time mode and step number mode can be set during run time (using the #TIM command).

Millisecond is abbreviated to "mS". In step number mode, decimal values describe the run time, as in :

" \*RUN TIME=501 STEPS ".

When the execution time or step counters overflow, the message

" \*RUN TIME=TIMEOVER "

is displayed. For more details, see section "2.3.10".

#### **2.3.5 Break Assigning Commands**

The ICE6200 has a variety of break setting functions.

(1) Set break by PC:

Set by the BA command. The instruction is executed when the EVA62XXCPU PC and the set values agree, thus inducing a break. When the PSET command is entered at the set address, the PSET and subsequent instruction are executed, then processing is halted. (When multiple PSET commands are specified, the instructions are executed until a command other than PSET is encountered.)

Breaks can be set for multiple PC's (to the maximum capacity of program memory).

(2) Set break by RAM data:

Set by the BD command. A break is induced by the RAM data address, data, or R/W AND condition. Also, masks can be set for address, data and R/W respectively.

When a break is induced by writing F data at address 10, the settings are: address=10, data=F,  $R/W=W$ . Any data can be used with the following settings: address=10, data=mask,  $R/W=W$ . A break will occur after execution of the memory access instruction which equals the set conditions. The break point can be set to one point through these settings.

(3) Set break by register value:

Set by BR command. When the register values of the EVA62XXCPU coincide with the set break values, a break is initiated following execution of the instruction.

A break is induced by and AND condition set in the A, B, FI, FD, FZ, FC, X, or Y registers. Also, a mask can be set in any of the registers. When a break is induced with register  $A=5$ ,  $X=70$ , and Y=0A, the other registers may be masked.

#### Example:

 $LD$   $A, 5$ LD X,70

LD Y, 0A ........ A break is induced when the above instruction is executed.

These settings will allow the operation to run in real time. The break point can be set at only one point.

Items (1), (2) and (3) above can be set independently.

When BA, BD and BR are set concurrently, a break will occur when any of the conditions coincide.

(4) Set compound break:

Set by BM command. A compound break occurs when breaks (1), (2) and (3) include AND statements. Breaks can have the following elements masked: (coincide with PC), (coincide with RAM data address, data, R/W), (register value). The break point can be set at only one point. At the current setting, setting (1) through (3) are automatically canceled. If settings (1) through (3) follow the current setting, the BM condition is canceled.

Note: *Since the RAM data condition is a break element, the break will not be initiated without instructions which access the RAM data.*

#### **2.3.6 Target Interrupt and Break**

When a target interrupt occurs the moment of a break it is given priority over the break. The break is then induced after the interrupt process is stacked. Next, the interrupt routine is executed from the top when the run mode commences.

The PC displayed during a break is the top interrupt address.

When a break is set by the BR command with  $F=1$ , the break and interrupt are generated simultaneously, but due to the interrupt process, the register values after the break are:

\*PC=0000 A=.... F=.DZC X=000 Y=010 | FI reset

so as to reset the FI flag status.

#### **2.3.7 History Function**

The EVA62XXCPU information (PC, instruction code, RAM data address and data content, and CPU internal registers) while running an emulation are fetched to the history memory region with each CPU bus cycle. The history memory has a capacity of 8291 cycles, and can store 2730 (5 clock instructions only) to 1365 (12 clock instructions only) new instructions executed by the evaluation board.

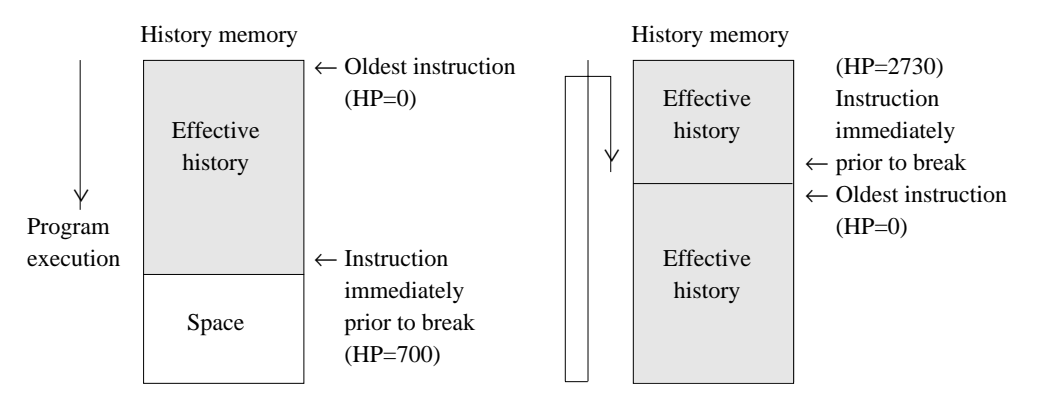

Fig. 2.3.7 History Function Diagram

Figure 2.3.7 shows a diagram of the history function. When the history memory is filled, old data is overwritten by new data.

The history pointer (HP) normally displays the oldest instruction at position 0, but during a break it displays the newest instruction. The maximum value of the HP is about 2730 when 5 clock instructions are executed.

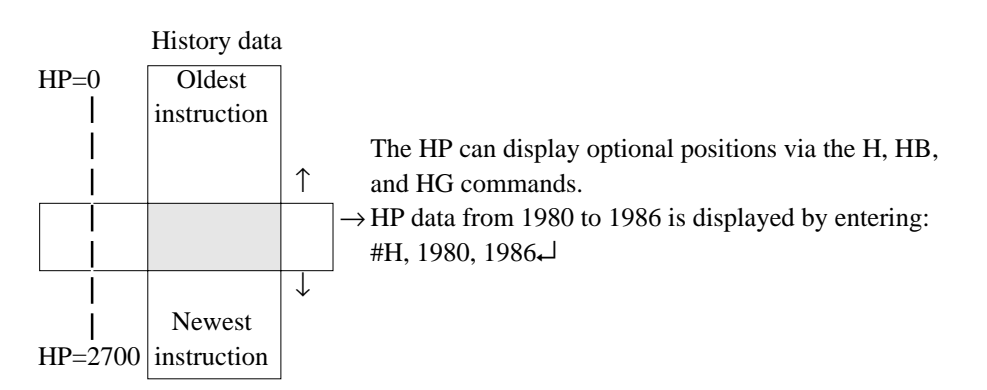

#H, 1980, 1986↵ LOC PC IR OP OPR. A B X Y IDZC MEMORY OPERATION OTHER 1980 0200 FC1 PUSH B 0 0 03F 03F 1111 W010=0 1981 0201 423 CALL 23 0 0 03F 03F 1111 W00F=8 W00E=0 W00D=2 ......(1) 1982 0223 FDF RET 0 0 03F 03F 1111 R00D=2 R00E=0 R00F=8 1983 0202 FD1 PDP B 0 0 03F 03F 1111 R010=0  *\**1984 W010=8 W00F=0 W00E=2 INT1 1985 INT2 1986 00FE FFF NOP7 0 0 0FF 0FF 0111  $\begin{tabular}{c} \begin{tabular}{|c|c|c|c|c|} \hline \quad \quad & \quad \quad & \quad \quad & \quad \quad \\ \hline \end{tabular} \end{tabular}$ ╜  $\perp$  $\mathbf{H}$  $\pm 1$  $\perp$  $\overline{\phantom{0}}$ (a) (b) (c) (d) (e) (f) (g) (h)

- (a) History pointer displayed
- (b) Executed instruction address displayed
- (c) Instruction code displayed
- (d) Mnemonic instruction displayed
- (e) Register value displayed when instruction completed
- (f) When each flag is set, 1 is reset to 0 and displayed
- (g) When a data memory R/W operation occurs during execution of an instruction, the data sequence write 8 to 0F address write 0 to 0E address write 2 to 0D address is sequentially displayed (1).
- (h) During the interrupt process, INT1 (stack) and INT2 (vector) are displayed. The INT1 memory operation indicates the stack cycle.
- Note*:\* During interrupt processing, two HP are renewed. Otherwise, HP is renewed by the instruction unit.*

#### **2.3.8 Break Delay Function**

Users can refer to the programs until break by the history function mentioned in the previous section. In the ICE6200 this function has been expanded so that the history information before hitting the break condition or before and after hitting break condition can be acquired and referred. To realize this function, this system is designed not to terminate the program right after the hit of break condition, but to terminate the program after acquiring specified history data. This specification is executed by the #HC command.

Note: *When specifying the break delay by using the break enable & break stop mode (see Section 2.3.2.), be sure that break is not made at the specified break condition.*

#### **2.3.9 Coverage Function**

ICE6200 can acquire and indicate the address information of the program which was accessed during the execution of the program. One can confirm which parts have completed troubleshooting and debugging by referring to coverage information which is a result of executing programs for a long period of time. This coverage function is specified by #CVD, and #CVR commands.

#### **2.3.10 Measurement During Command Execution**

The ICS62XX possesses a counting function which counts the time or the number of steps from starting the target program to the occurrence of a break.

The counting range is described below.

(1) Time counting mode

6.5 $\mu$ S to 6.5  $\times$  65535 $\mu$ S (=425.977mS)

Measurement error :  $\pm 6.5 \mu S$ (The display is in millisecond units: mS)

#### (2) Step counting mode

Step 1 to step 65535

Measurement error : 0 steps (error of 1 step may be presumed during interrupt process)

When the measurement range is exceeded, the following message is displayed:

\*RUN TIME=TIMEOVER.

#### **2.3.11 Self-diagnostic Function**

The ICE6200 performs a self-check at power ON. When a check instruction ( $#CHK\rightarrow$ ) is input from the host system, the self-test results are sent to the host.

#CHK↵

# ...System awaits instruction unless an error occurs.

A check instruction is automatically input when the ICS62XX system program is loaded.

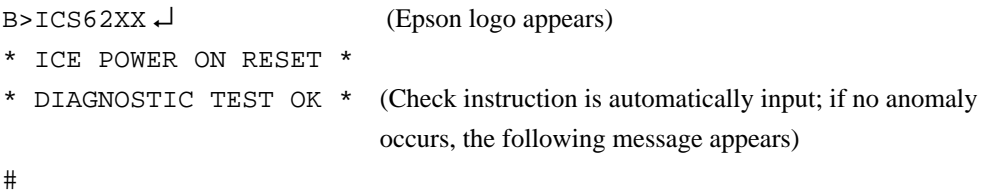

When the above display appears, it indicates that the ICE6200 and host are connected properly and the ICE6200 is operating correctly.

If the ICE6200 is power supply is OFF or the the cable to the host is not connected at the prompt, the following message appears:

```
B>ICS62XX↵
*COMMUNICATION ERROR OR ICE NOT READY*
```
Then, when the ICE6200 power supply is switched ON, a self-test is automatically performed and the following message is displayed:

```
* ICE POWER ON RESET *
* DIAGNOSTIC TEST OK *
#
```
When an error message is displayed after entering the check instruction, it is likely to be due to hardware failure. Contact customer support.

#### **2.3.12 Starting the Printer**

The printer is controlled by the operating system. The printer can be started and stopped by entering "CTRL"+"P" key even while the ICS62XX system is running.

```
#BA,100↵
#"CTRL"+"P" T↵ ........ The monitor display following the "CTRL"+"P" key input
                           is printed.
PC=300 IR=FFF ........ SP=010
     :
     :
     :
#"CTRL"+"P" ........ Stops the printer
```
## **2.3.13 Limitations During Emulation**

When running emulations with the ICE6200 and evaluation board connected, the EVA62XXCPU is normally stopped, as described in section 2.3.1 (set up mode).

In the set up mode, the EVA62XXCPU and peripherals are stopped, and inappropriate operations cannot be initiated. Until the set up mode is canceled and the target program is executed, the EVA62XXCPU executes instructions provided by the command program of the ICE6200. The command program continues to operate when the emulation is completed and returns to the set up mode.

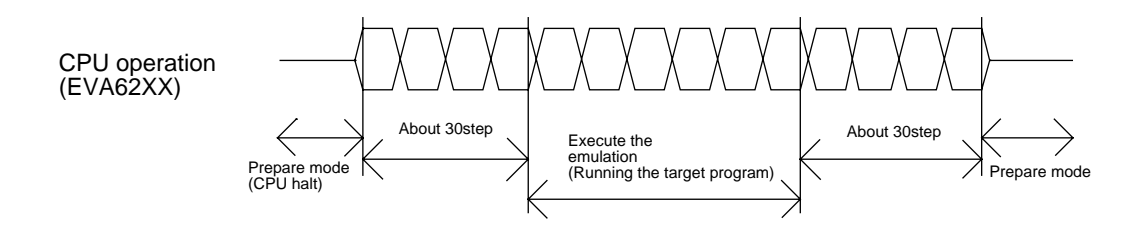

#### Fig. 2.3.13 EVA62XXCPU operation

You should be aware that when the command program takes over, the timers and counters are enabled and started from initial settings. Also, the watchdog timer is cleared immediately prior to the ICE6200 switching to emulation mode while under command program control.

Accordingly, the following points should be noted when using the ICE6200.

#### (1) When execution of the trace instruction (T,U) is prolonged

Evaluation board timer values can be renewed while the command program is operative.

#### (2) When the run is halted and restarted

The watchdog timer is cleared by the ICE6200 before and after the emulation, thus the watchdog timer is not continuous. The target program operates in real time when the run time is sufficiently long.

The command program runs approximately 30 steps before and after an emulation. When operating at 32kHz clock speed, these steps require 6ms + 6ms = 12ms. While at a clock speed of 455kHz, the command program steps before and after emulation require  $400 \mu s + 400 \mu s = 800 \mu s$ .

When the dump data command (#DD) is invoked, the I/O area interrupt condition flag is read but not cleared.

## **2.4 Command Details**

Detailed particulars on ICE6200 commands and explanations of functions are described in this section. Commands are divided into six categories.

## **– DISPLAY:**

This command group displays the contents of program memory and data memory, and history information.

## **– SET:**

This group of commands modifies the contents of memory (program and data memories).

## **– BREAK and GO:**

Sets break conditions and starts emulations.

## **– FILE:**

Controls transfer of files from the host to the ICE6200.

#### **– ROM:**

Controls the transfer of program memory and ROM (high and low) used by the evaluation board CPU.

## **– CONTROL:**

Sets the ICE6200 operation mode (including initialization of the target system).

An E0C6231/62L31 program is used in the examples, but output error messages may differ with the type of device used.

The methods for entering instructions described in section 2.4.1 are as follows:

- **–** A # mark is displayed when the program awaits instructions.
- **–** Upper and lower case letters may be used to enter instructions.
- **–** Individual instructions delineated by <> marks in the text should be separated by a comma when entering instructions.
- **–** Interactive instructions imbeded in commands are displayed by key input. The interactive portions of instructions in the following examples are underlined in the text.
- **–** The toggle instruction is set to reverse upon each command input.
- **–** Notes indicates points for caution when using the described commands.

## **2.4.1 Display Command Group**

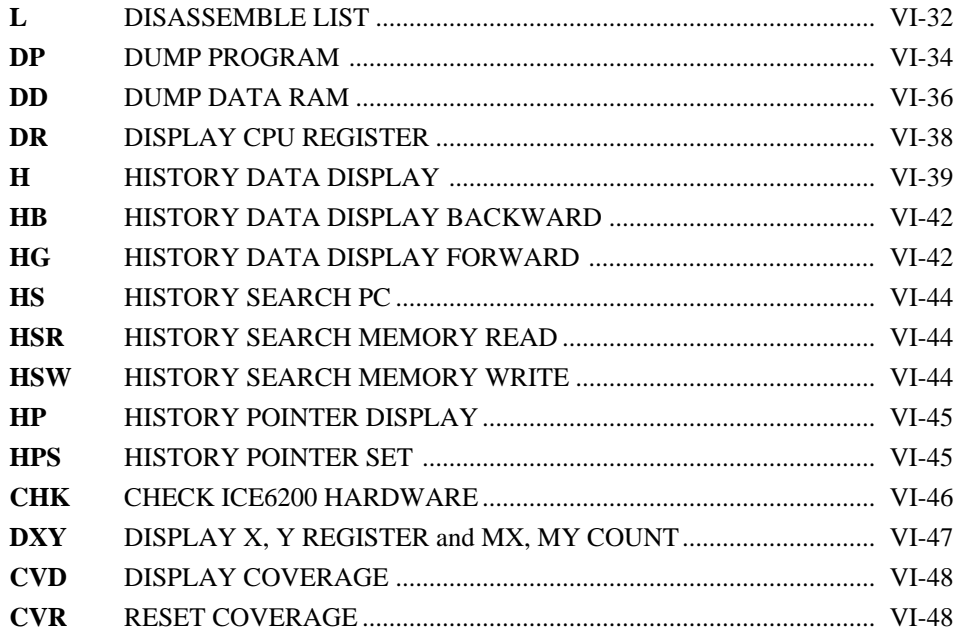

```
Format
             The program area (emulation program memory) is displayed disassembled from <address
             1 > to <address 2 >.
             (1) When <address 2> defaults, a single screen (22 lines) is displayed disassembled.
             (2) When \leq address 1> and \leq address 2> default, a single screen is displayed disassembled
                from the previous address plus one (one more than the previous address).
                With only L \triangleleft input after power on, the data from address 0 onward is displayed.
             (3) When more than a single screen is displayed disassembled, a single line space appears
                between each 22 lines with about a one second pause.
             (4) The instruction can be interrupted by hitting the "ESC" key.
                                        Program area (for E0C6231/62L31)
                                 000
                    Address 1 ... 100
                                                            The instruction code and mnemonic
                                                            for this area is displayed.
                    Address 2 ... 2FF
                                 3FF
Function
L DISASSEMBLE LIST
             #L,<address 1>,<address 2>↵
             #L,<address 1>↵
             #L↵
```
**DISASSEMBLE LIST L**

```
Format
          #L,100,1FF↵ .....Contents of addresses 100 to 1FF of the program
           0100 FDF RET are displayed disassembled.
            0101 2FF JP C,FF
              : : : : : :
            01FF FFF NOP7
          #L,200↵ .....Contents from address 200 onward (22 lines)
           0200 E00 LD A, 0 are displayed.
            0201 E6F LDPX MX,F
              : : :
            0215 FFF NOP7
          #L↵ ..... One more than the previous address at which the
           0216 FDF RET program stopped are displayed.
            0217 E05 LD A,5
              : : :
            022B FFB NOP5
          #L,100,FFF↵
            0100 FDF RET
               : : :
            0201 E6F LDPX MX,F
                                      .....Interrupt via "ESC" key input.
          #L,100,50↵ ..... Address 1 > address 2 error.
            * COMMAND ERROR *
          #L,100,100↵ .....Contents of address 100 are disassembled,
           0100 FDF RET and executed normally.
          #L,3FC↵
            03FC E00 LD A,0
            :
           03FF 20F JP C, F ...... Last program area (3FF address in the case of
                                           E0C6231/62L31) is passed, and instruction
                                                terminates.
          #
Examples
          #L,<address 1>,<address 2>↵
          #L,<address 1>↵
          #L↵
```
*VI-33*

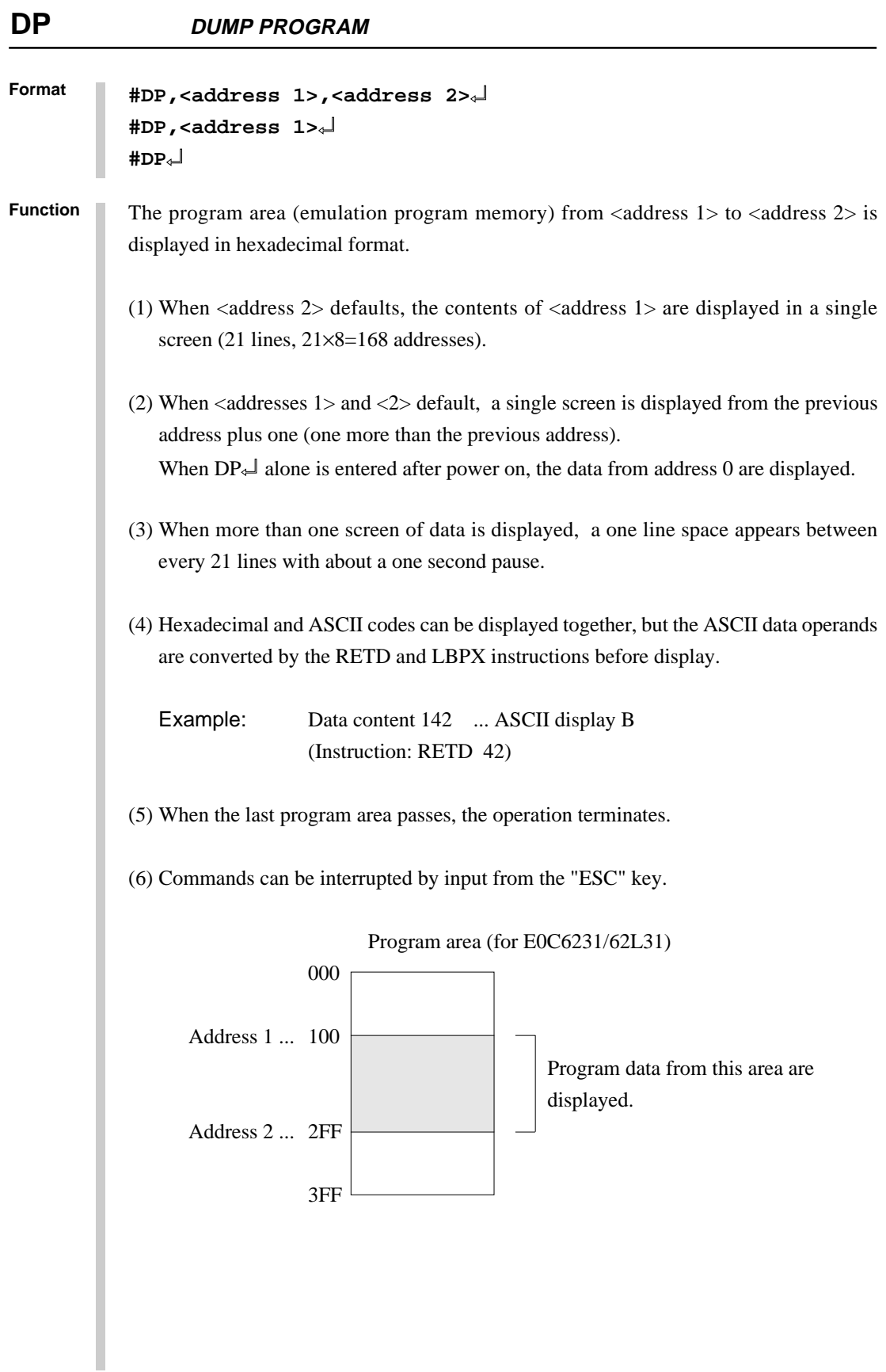

**DUMP PROGRAM** 

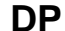

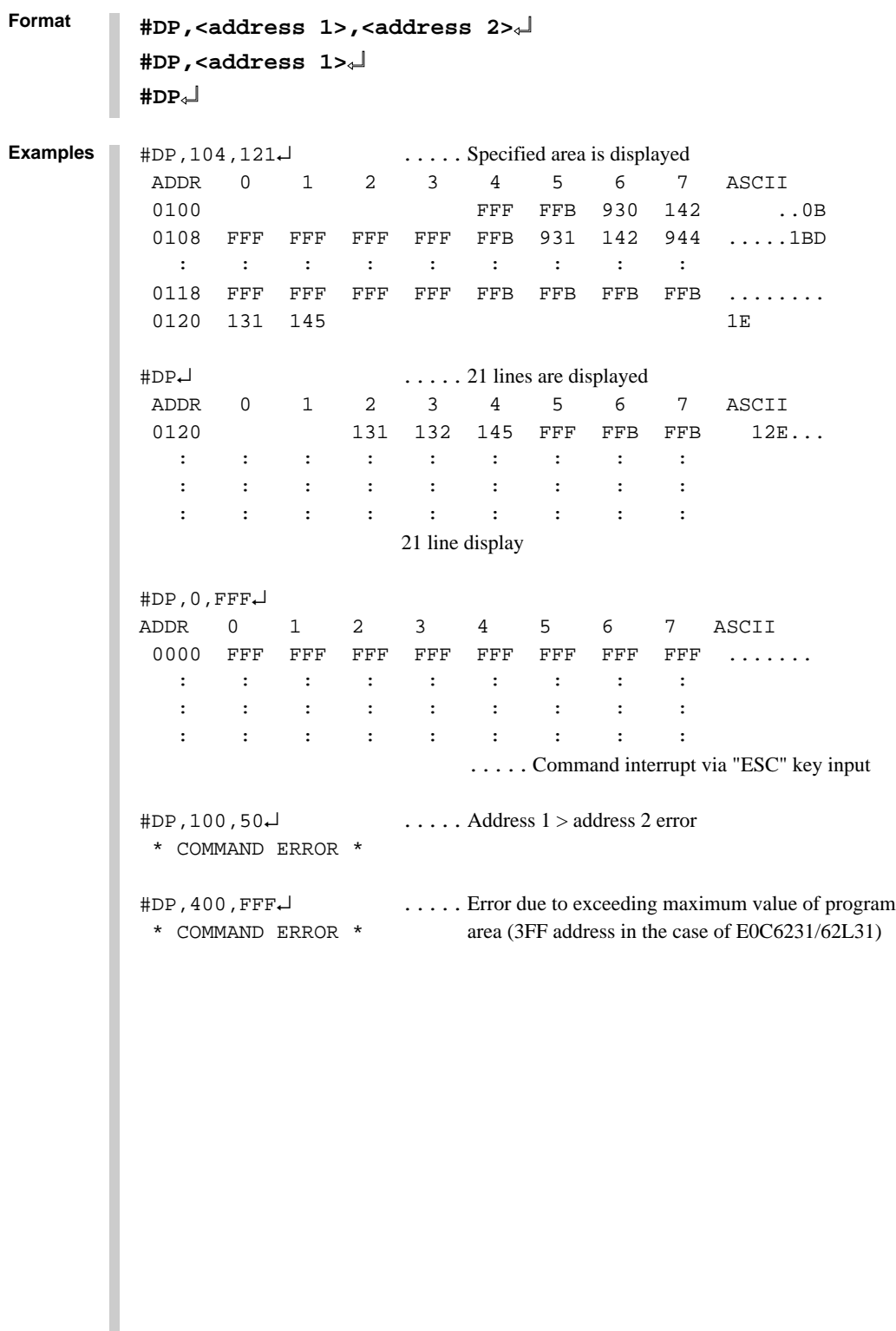

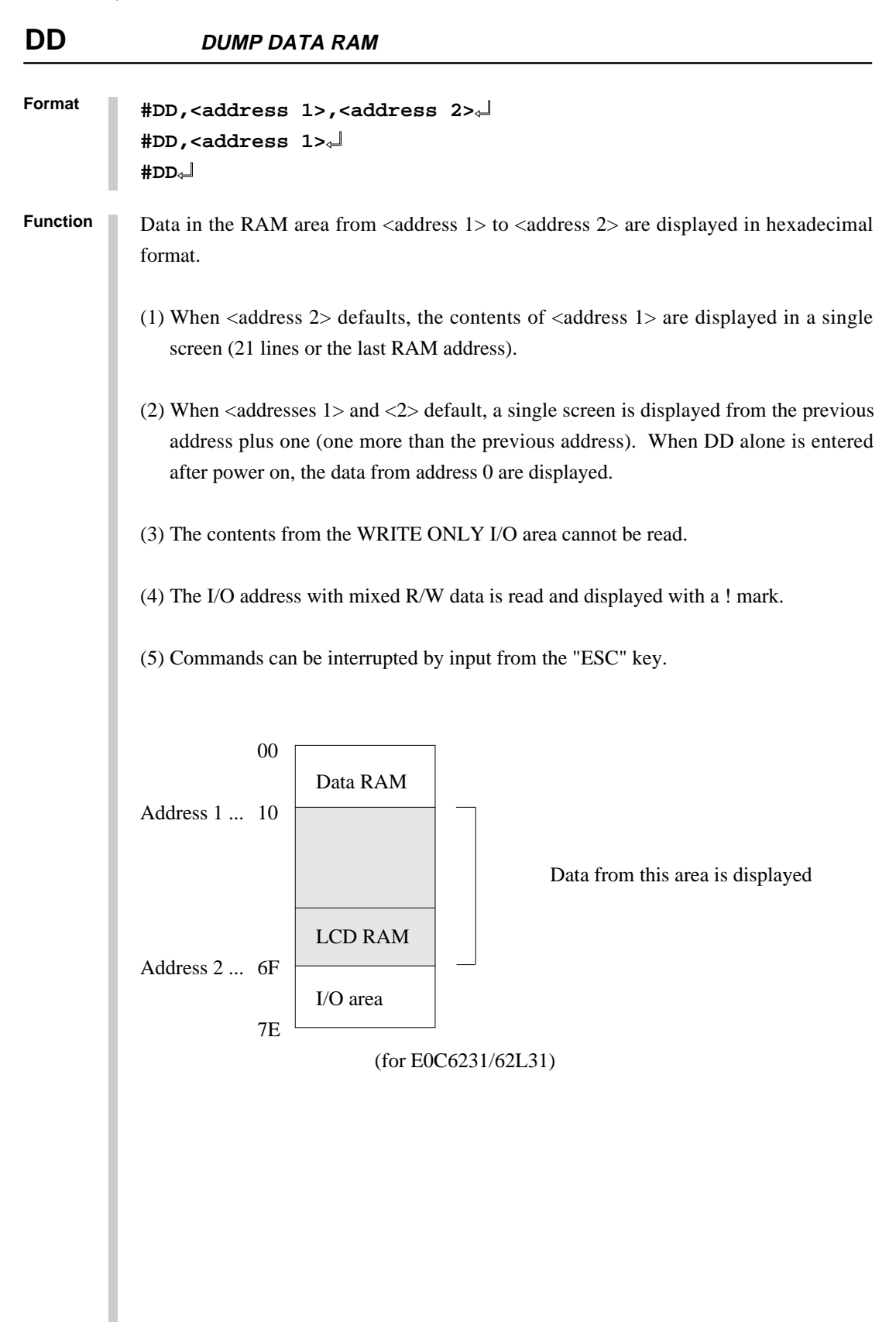

**DUMP DATA RAM DD**

```
Format
              #DD,<address 1>,<address 2>↵
              #DD,<address 1>↵
              #DD↵
              #DD,40,7E↵
                ADDR 0 1 2 3 4 5 6 7 8 9 A B C D E F
                0040 5 2 3 4 A B B C D 0 F F F F F F
                0050 - - - - - - - - - - - - - - - -
               0060 - - - - - - - - - - - - - - - - ..... Write only area is displayed
                0070 5 A 3 F 0 5 6 F 4 4 4 0 5 A A
              #DD,100,FFF↵ ..... Error results when RAM address exceeds 7E
                * COMMAND ERROR * (in the case of E0C6231/62L31)
              #DD,0↵
                ADDR 0 1 2 3 4 5 6 7 8 9 A B C D E F
                0000 F F F F F 0 0 0 0 0 0 1 1 1 2 3
              \mathbf{r} \in \mathbb{R}^{n \times n} . The set of the set of the set of the set of the set of the set of the set of the set of the set of the set of the set of the set of the set of the set of the set of the set of the set of the set o
              \mathbf{r} \in \mathbb{R}^{n \times n} . The set of the set of the set of the set of the set of the set of the set of the set of the set of the set of the set of the set of the set of the set of the set of the set of the set of the set o
                0070 5 A 3 F 0 5 6 F 4 4 4 0 5 A A
                                          ..... 21 lines or last RAM address is displayed
              #DD↵ ..... Display again from address 0 since last address exceeded
                                                 (same as above)
              #DD,50,40↵
                * COMMAND ERROR * ..... Address 1 > address 2 error
              #DD,0,7E↵
                ADDR 0 1 2 3 4 5 6 7 8 9 A B C D E F
                0000 F F F F F 0 0 0 0 0 0 1 1 1 2 3
                   :
                                          ..... Instruction terminated by "ESC" key input
              #DD,E40,F1F↵
              ADDR 0 1 2 3 4 5 6 7 8 9 A B C D E F
              0E40 F 0 1 5 7 4 A 0 0 0 E F 3 2 0 1
                                                                .....When the unused area is one
              0E80 0 0 3 2 7 6 C 1 1 2 0 0 6 5 4 9 entire line, the display skips
              0E90 1 5 7 6 C F 3 2 0 1 0 1 E A C 0 that line (for E0C6246).
              0EA0 0 0 0 1 4 0 5 0 0 0 3 0 0 1 5 2
              0EBC 4 3 2 7 6 B A 0 1 5 D 3 2 7 4 3
              0EC0 5 5 4 1 0 2 3 6 0 0 0 1 5 6 7 F
              0F00 ! ! ! ! ! ! / / / / / / / / / / ..... When addresses in the
              OF10 F 0 1 0 F F / / / / / / / / / / / displayed lines are unused
              # they are displayed as slashes
Examples
Note The read operation is invalid when the I/O address is set to write only.
                                                                             (for E0C6246).
```
## **DR DISPLAY CPU REGISTER**

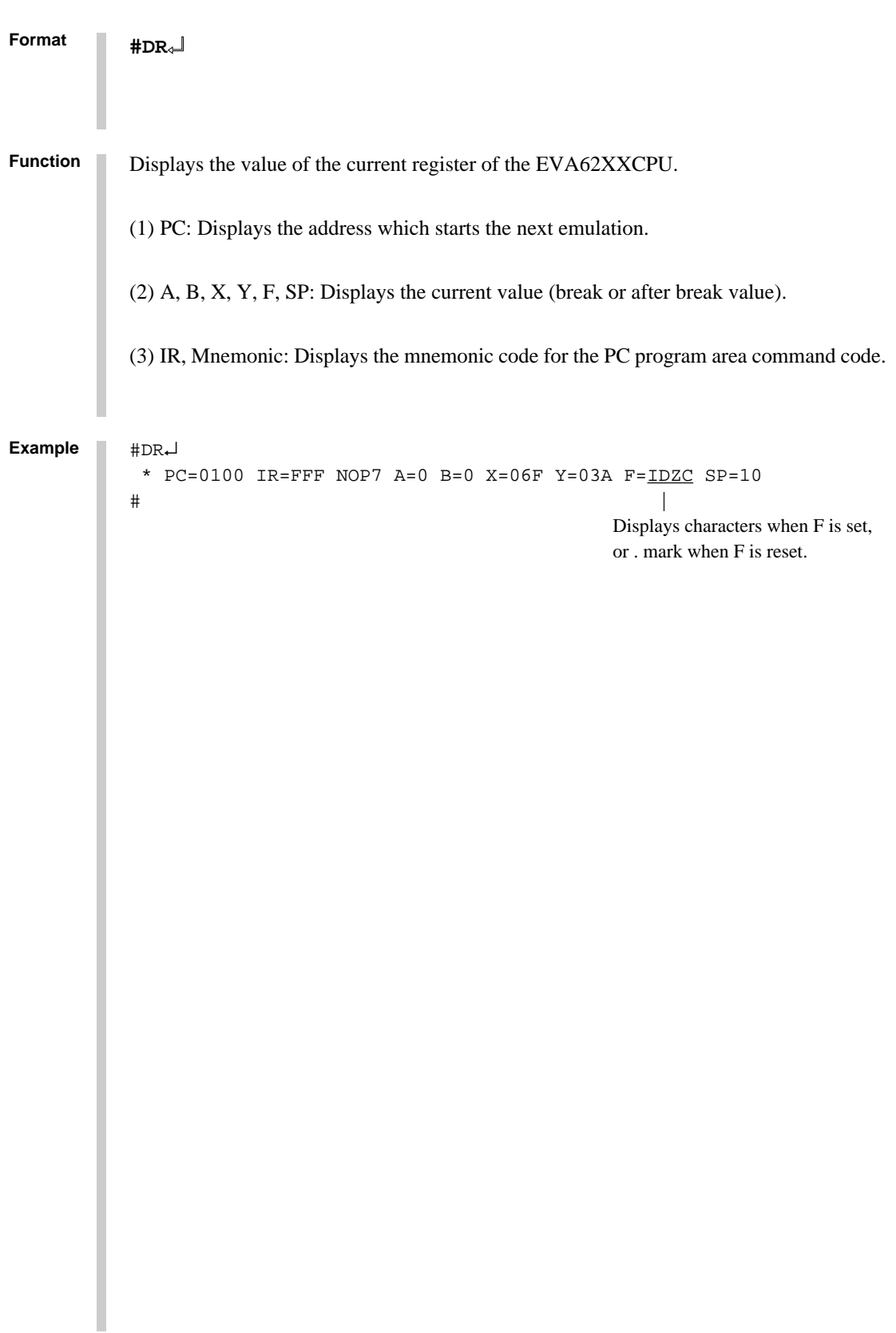

#### **Format #H,<pointer 1>,<pointer 2>**↵ **#H,<pointer 1>**↵

**Function** Displays history data.

(1) Displays history data from  $\leq$  pointer 1> to  $\leq$  pointer 2>.

(2) When  $\leq$  pointer 2 $>$  defaults, displays history data of  $\leq$  pointer 1 $>$  in 21 lines.

(3) Numerals displayed in  $\leq$  pointers 1 $>$  and  $\leq$  2 $>$  are decimal, from 0 to 9999.

(4) The following contents are displayed for each instruction:

LOC: History pointer (decimal)

- PC: Program counter (hexadecimal) When a break, "[PC]" is displayed.
- IR: Command code (hexadecimal)
- OP: Command mnemonic

OPR: Command operand

A,B,X,Y: Contents of A, B (Xp, Xh, Xl), (Yp, Yh, Yl) registers

IDZC: Binary display of flag bit (1 when set, 0 when clear)

Other: During execution of an instruction, the memory R/W cycle and data are displayed. Also, data interrupts INT1 (stack data) and INT2 are displayed

- (5) History memory has a capacity of 8192 bus cycles. One the other hand, the E0C6200 has 5, 7 and 12 clock instructions. The 5 clock instructions require three bus cycles, 7 clock instructions require four bus cycles, and 12 clock instructions require six bus cycles. Thus, the final value of the history pointer is changed according to the executed instruction. The maximum final value of the execution time for only a 5 clock instruction is approximately 2700, while the execution time for a 12 clock instruction is about 1300. When a break occurs before the history memory reaches the end, the last value of the history pointer is reduced.
- (6) The history memory receives new data until a break occurs. Old data is erased when number of executed GO commands exceeds 2700.
- (7) The top of the history pointer is 0. When the last value of  $\alpha$  address 2 $>$  is set, the values are displayed to the last value.
- (8) When there are no history data (Before GO command, after GO command execution, during T command execution, or during HAR command execution), the following message is displayed:

\* NO HISTORY DATA \*

(9) The HB command can be used to view history data immediately prior to a break.

## **H HISTORY DATA DISPLAY**

**Format** #H,200,205↵ .....Set range displayed LOC PC IR OP OPR. A B X Y IDZC MEMORY OPERATION OTHER 0200 0128 FDO POP A F 0 020 021 0011 R01F=0 0201 0129 F70 DEC M0 0 0 020 021 0010 R000=1 W000=0 0202 012A 722 JP NZ,22 0 0 020 021 0010 0203 012B F71 DEC M1 0 0 020 021 0000 R001=2 W001=1 0204 012C 721 JP NZ,21 0 0 020 021 0000 0205 0121 F80 LD M0,A 0 0 020 021 0000 W000=0 #300↵ .....21 lines displayed LOC PC IR OP OPR. A B X Y IDZC MEMORY OPERATION OTHER 0300 000F C1F ADD B,OF F 4 02D 031 0001 0301 0010 70E JP NZ,OE F 3 02D 031 0001 0302 000E EE8 LDPX MX,A F 3 02D 031 0001 W02D=F denotes the second control of the second control of the second control of the second control of the second control of 0319 0124 E10 LD B,00 F 0 030 031 0001 0320 0125 BD0 LD X,D0 F 0 010 031 0001 #H,0,100↵ LDC PC IR OP OPR. A B X Y IDZC MEMORY OPERATION OTHER 0000 0000 E1C LD A,B 5 4 000 024 0000 0001 0001 E16 LD B,06 4 4 000 024 0000 0002 0002 822 LD Y,22 4 6 000 022 0000 0003 0003 EF0 INC Y 4 6 000 022 0000 0004 0004 EF3 LDPY A,MY 4 6 000 023 0000 R023=0 0005 0005 90A LBPX MX,0A 0 6 001 024 0000 W000=A W001=0 0006 0006 C05 ADD A,05 0 6 002 024 0000 0007 0007 D52 SBC B,02 5 6 002 024 0000 0008\* 0008 17F RETD 7F 5 4 003 024 0000 R01A=C R01B=9 R01C=1 W002=F W003=7 \* Instruction terminates after exceeding last history memory. #H,310,3000↵ LDC PC IR OP OPR. A B X Y IDZC MEMORY OPERATION OTHER 0310 0010 70E JP NZ,0E F 0 020 021 0011 0311 0011 8F1 LD Y,21 F 0 020 021 0011 0312 0012 E38 LD MY,08 F 0 020 021 0011 W021=8 : : : : : : : : : 2430 0172 E32 LD MY,02 7 6 024 026 0000 W026=2 2431 0173 F48 EI 7 6 024 026 0000 2432 0174 FF8 HALT 7 6 024 026 1000 2433 W01F=1 W01E=7 W01D=5 INT1 2434 INT2 2435\* 0108 0E6 JP E6 7 6 024 026 0000 ..... INT1 or INT2 displayed when interrupt only occurs **#H,<pointer 1>,<pointer 2>**↵ **#H,<pointer 1>**↵ **Examples**

**HISTORY DATA DISPLAY H**

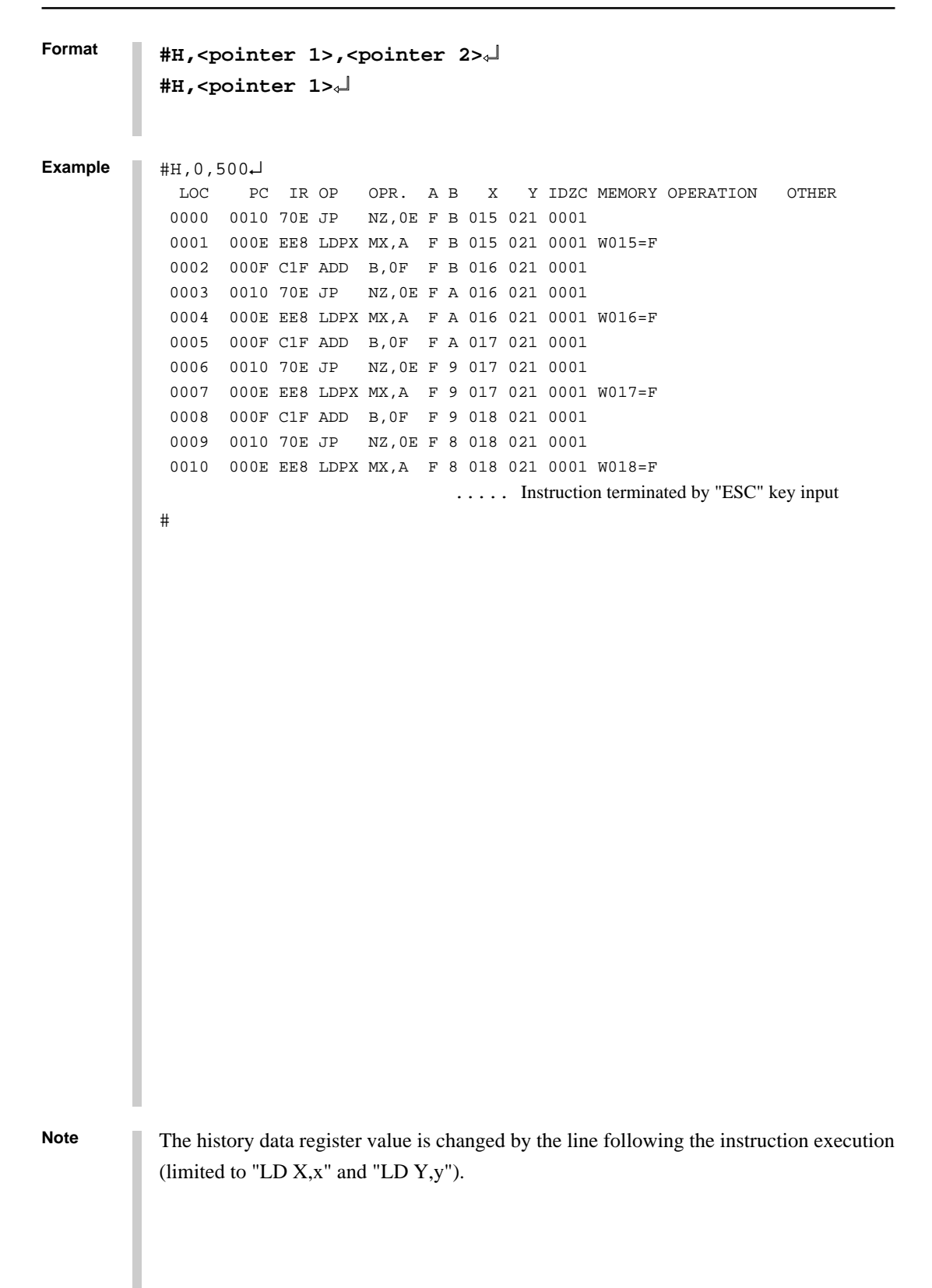

## **HB, HG HISTORY DATA DISPLAY BACKWARD/FORWARD**

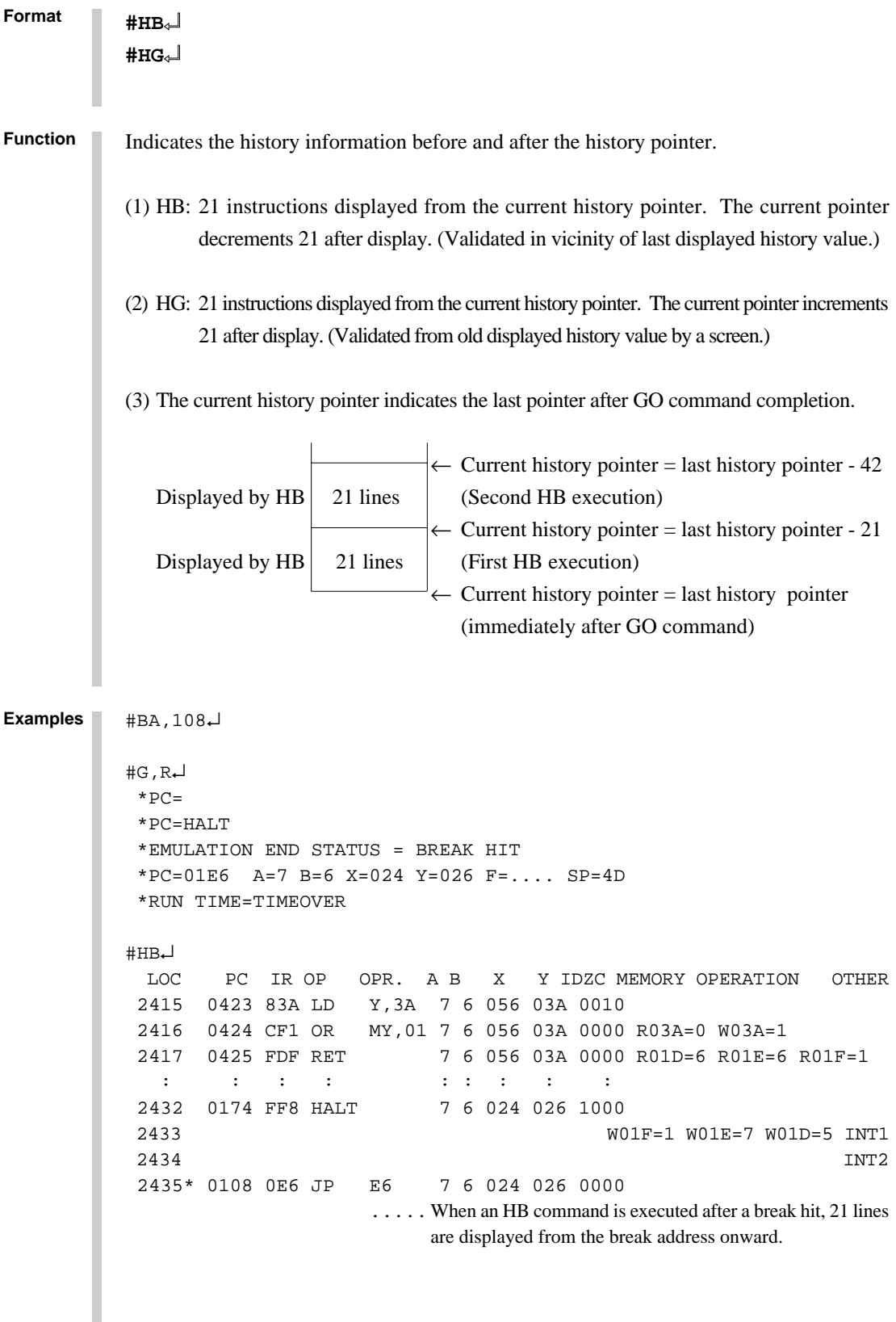

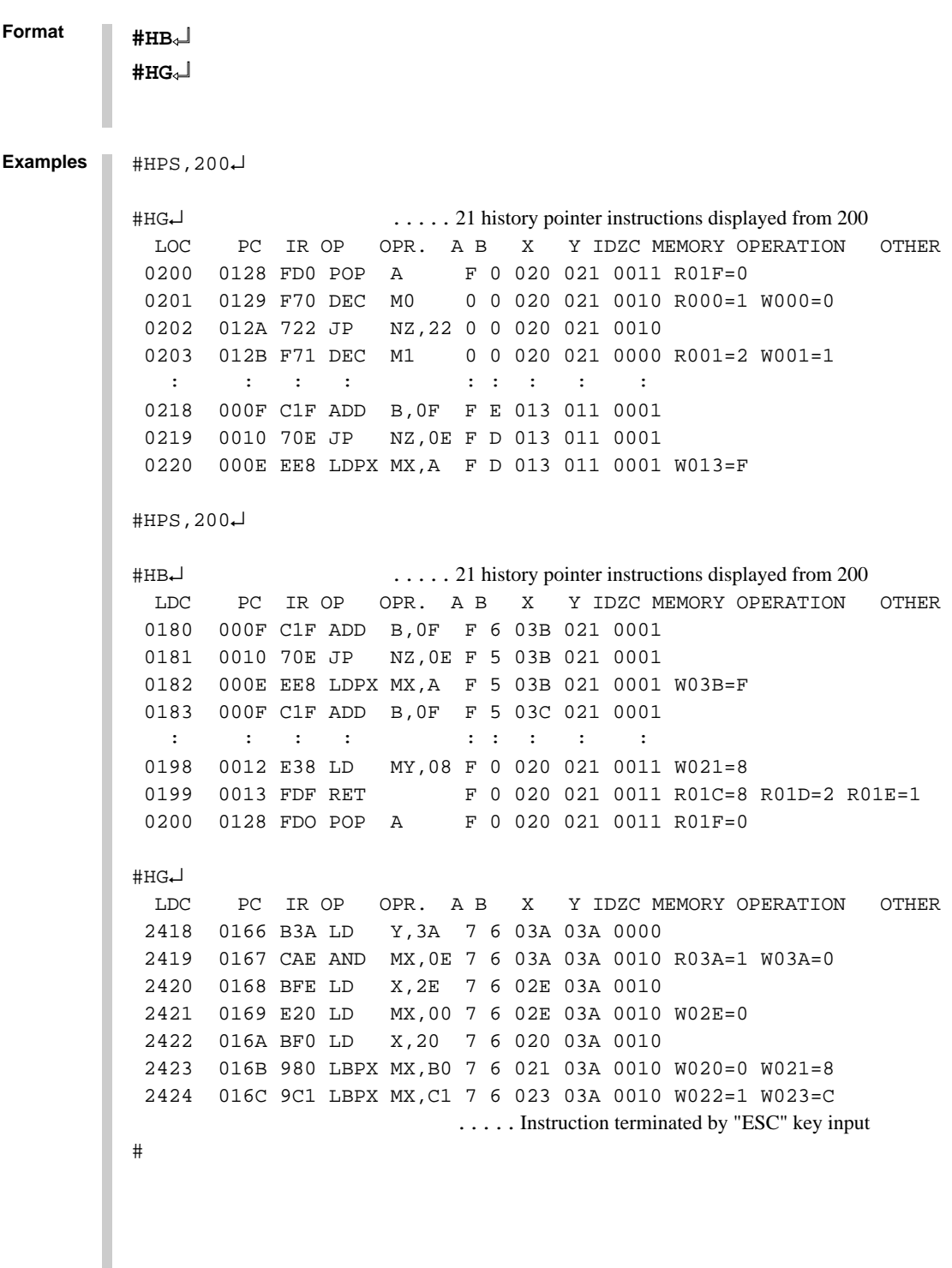

## **HS, HSR, HSW HISTORY SEARCH PC/MEMORY READ/MEMORY WRITE**

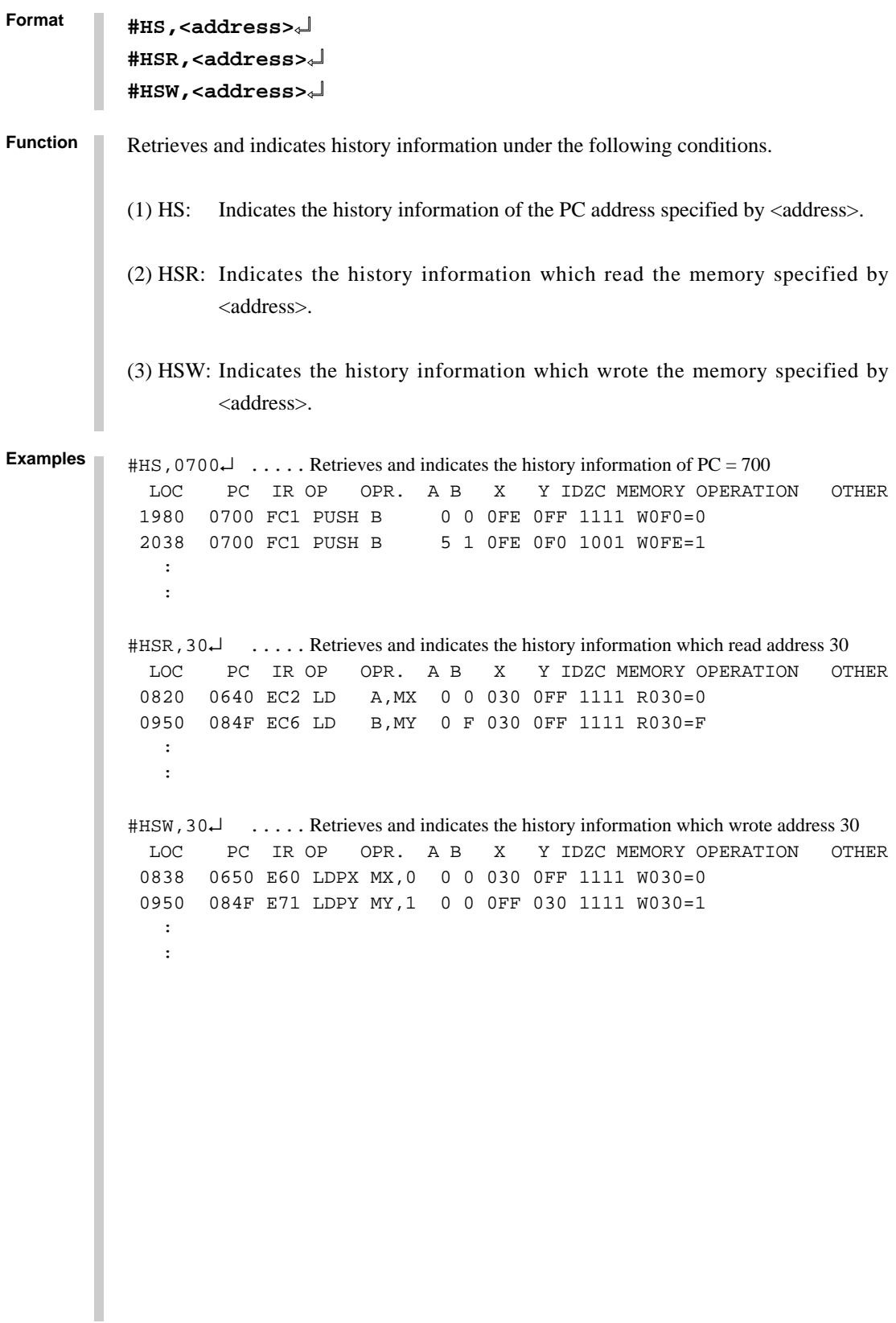

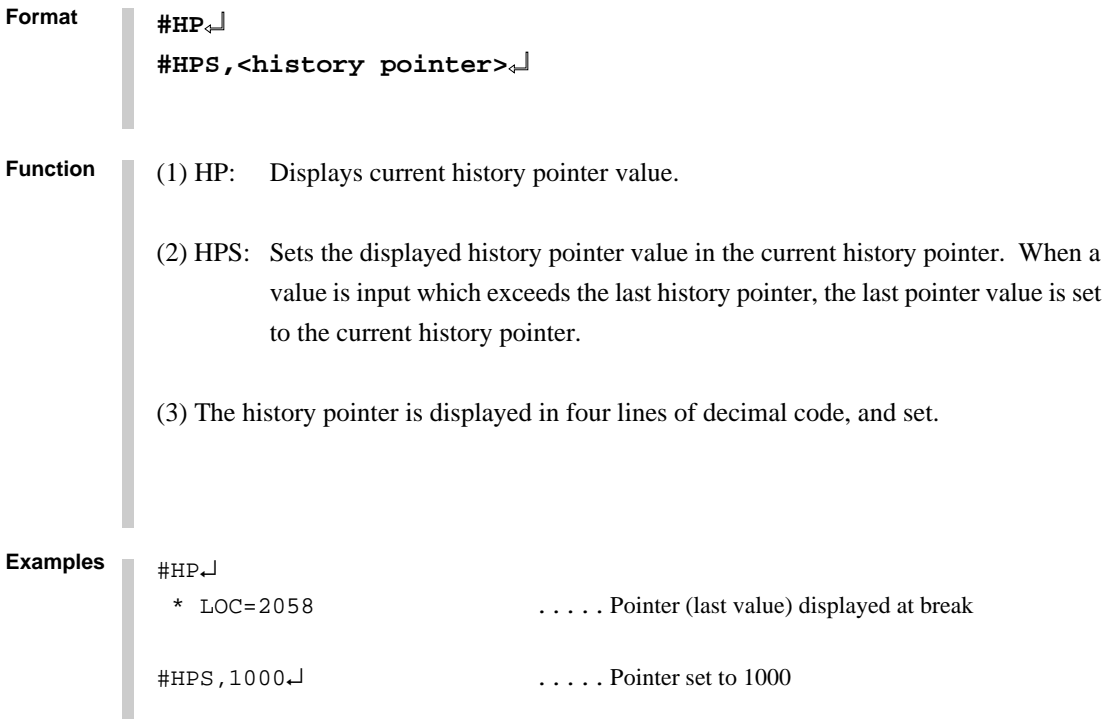

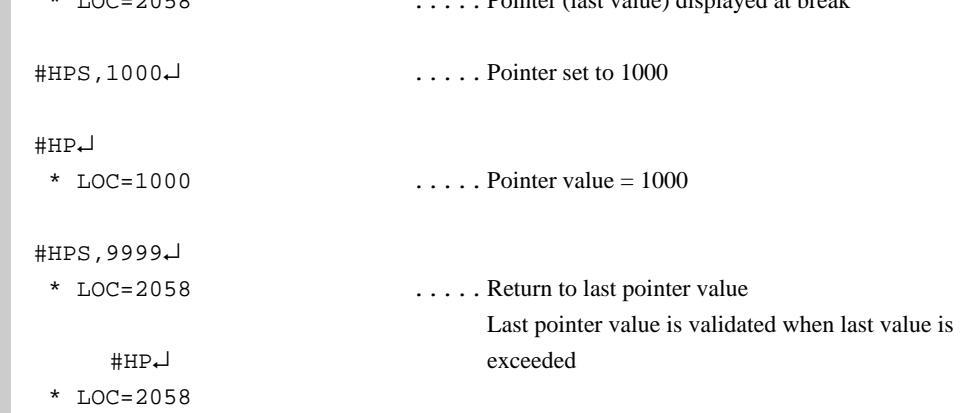

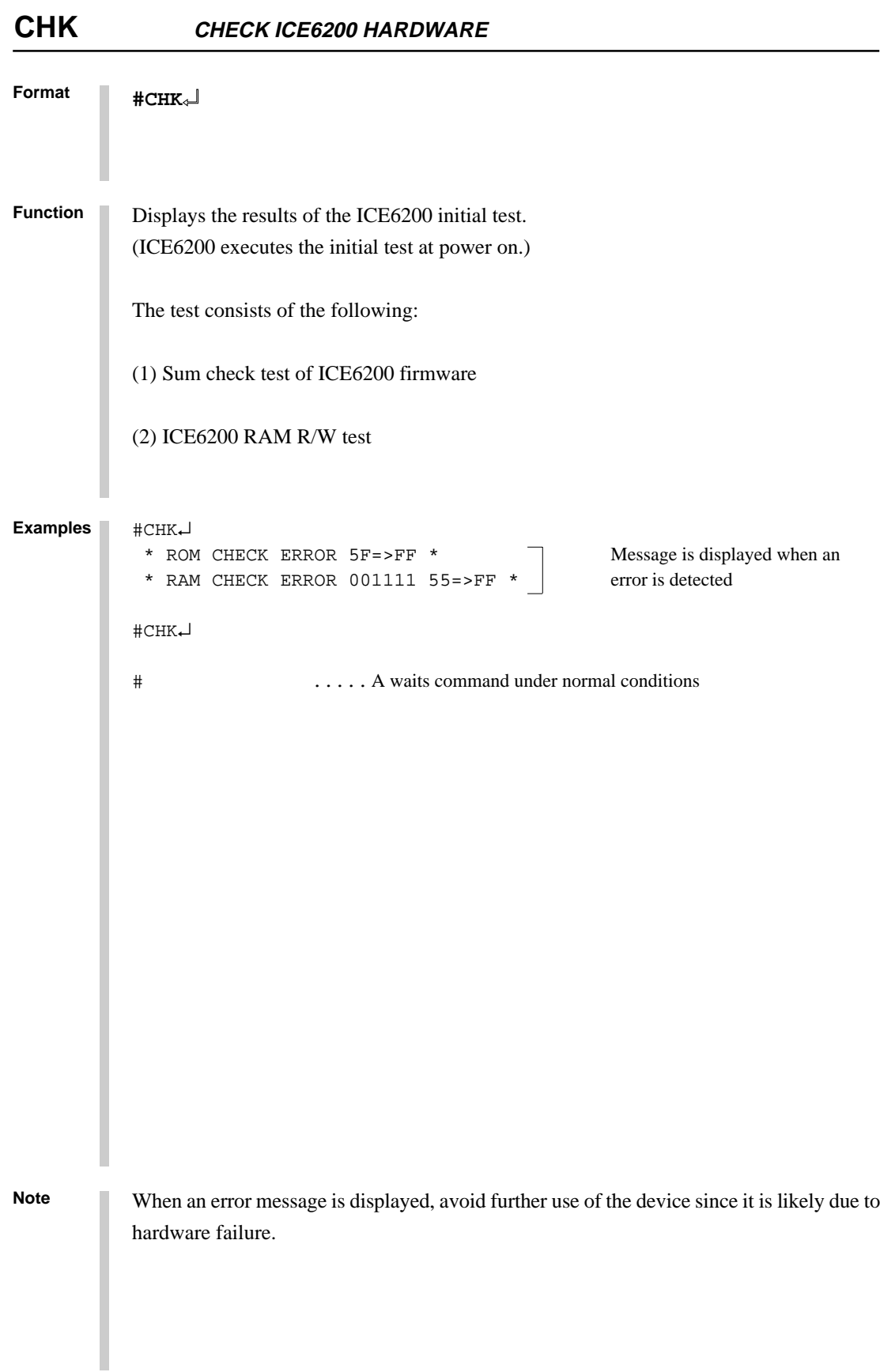

**DISPLAY X, Y REGISTER, MY CONTENT DXY**

**Format** #DXY↵ X=070 MX= 5  $Y=07C$   $MY=-F$ #DXY↵ X=200 MX=-:OV .....Indicates the RAM area has been exceeded; Y=050 MY=- read operation not viable :.......... Indicates write only area; read operation not viable #DXY↵  $X=E73$  MX= / ..... Shows that E73 is unused area  $Y=252$  MY= F ..... Read operation not viable # **#DXY**↵ **Function** Displays current X register  $(Xp, Xh, Xl)$  and Y register  $(Yp, Yh, Yl)$ , as well as MX and MY (contents of memory specified by codes X and Y). **Examples**

## **CVD, CVR DISPLAY/RESET COVERAGE**

```
Format #CVD,<address 1>,<address 2>↵
            #CVD↵
            #CVR↵
Function Indicates and clears coverage information.
            (1) CVD: Indicates the coverage information ranging from \alphaddress1> to \alphaddress2>.
                     Indicates all coverage information when address are omitted.
            (2) CVR: Clears coverage information.
            #CVD,100,110↵ .....Indicates the coverage information ranging
              *CV 0100 from address 100 to 110
              *CV 0109..0110
            #
            #CVD↵ .....Indicates the whole coverage information
              *CV 0100
              *CV 0109..02FF
              *CV 0400..04FF
            #
            #CVR↵ .....Clear coverage information
            #
Examples
```
## 2.4.2 Set Command Group

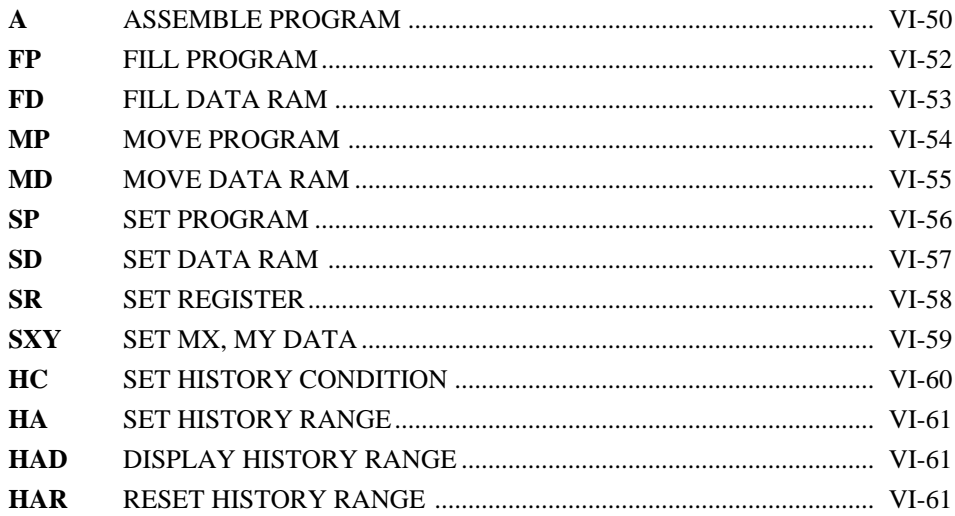

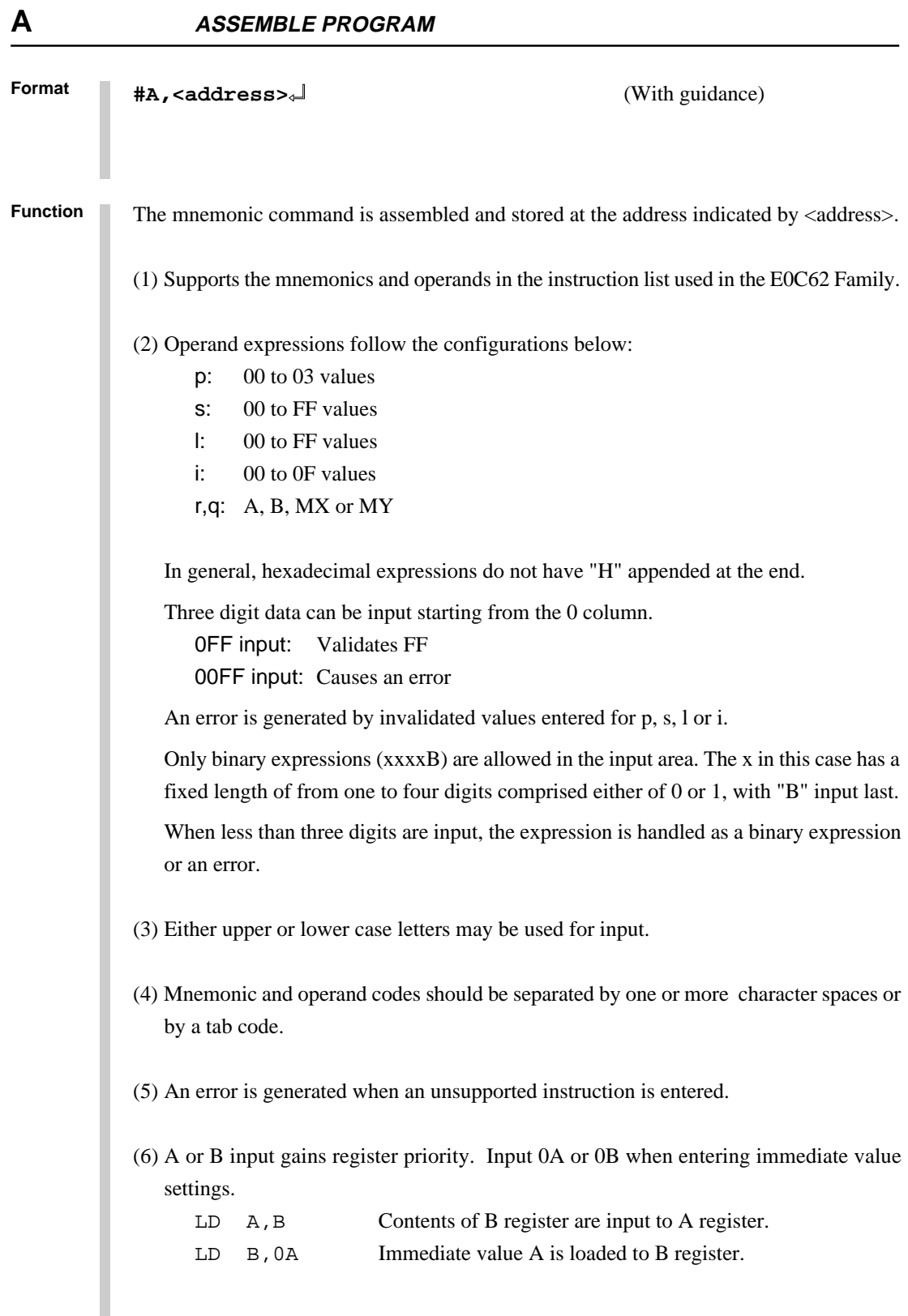

**ASSEMBLE PROGRAM A**

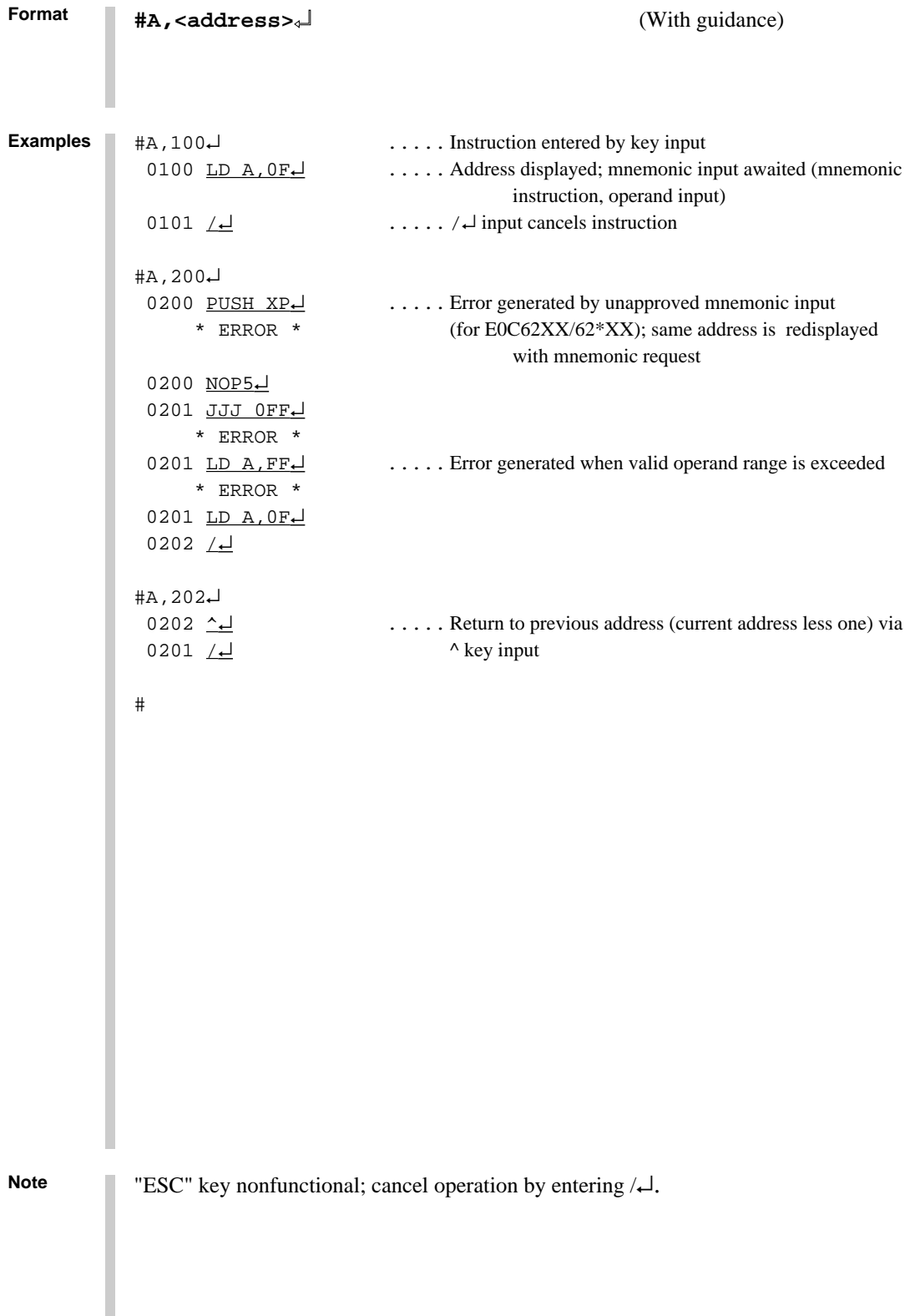

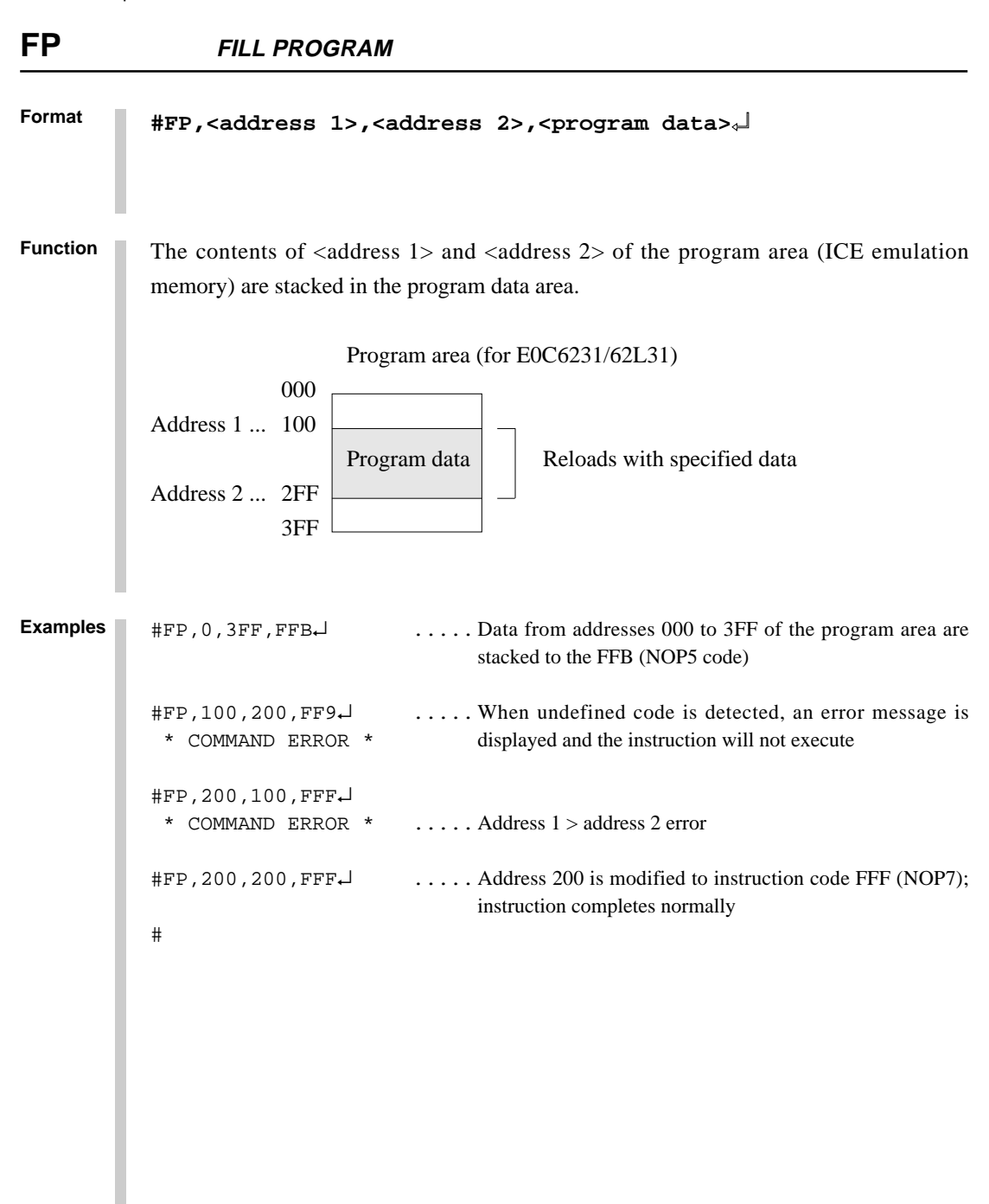

**FILL DATA RAM FD**

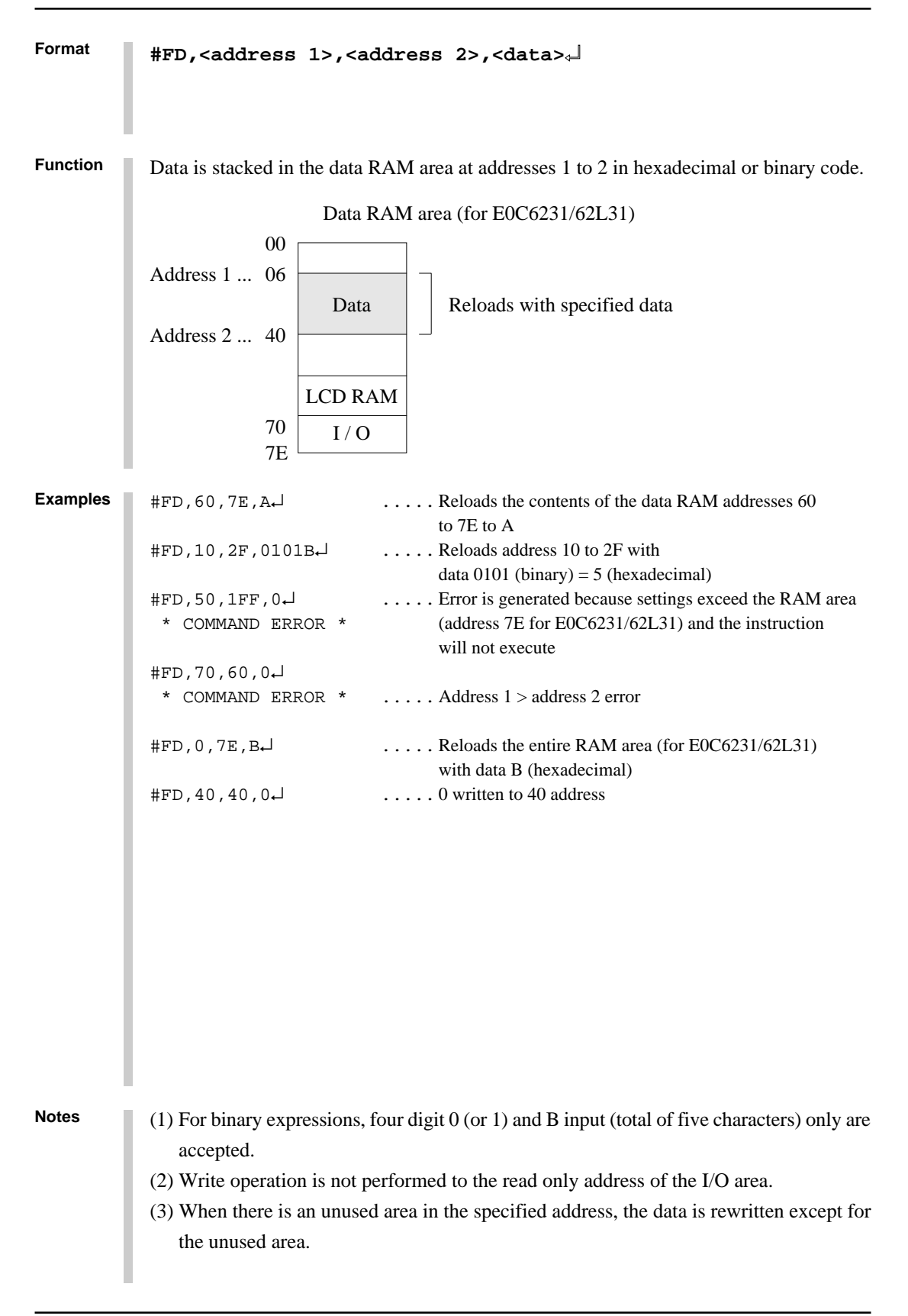

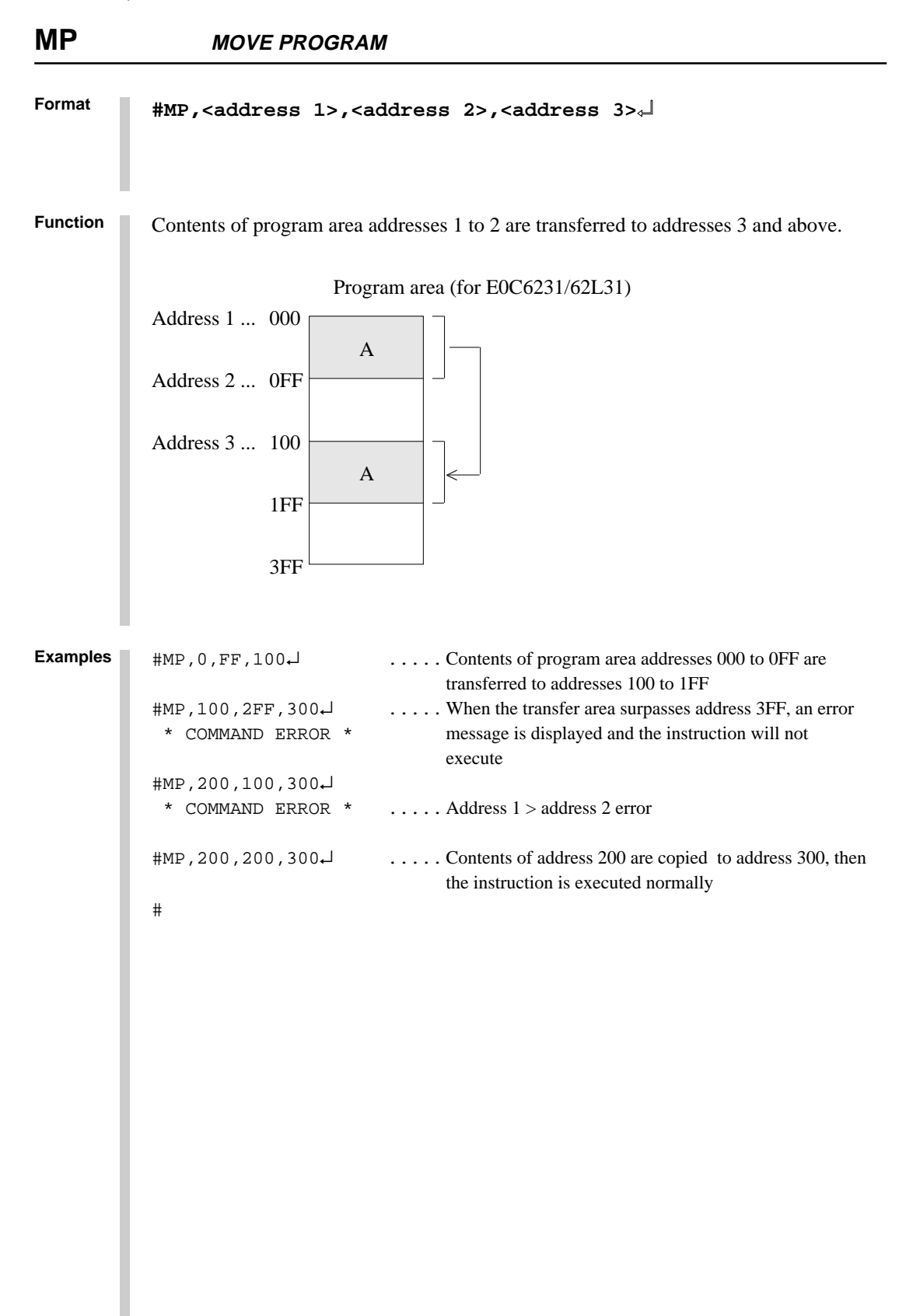

## **MOVE DATA RAM MD**

#### **Format #MD,<address 1>,<address 2>,<address 3>**↵

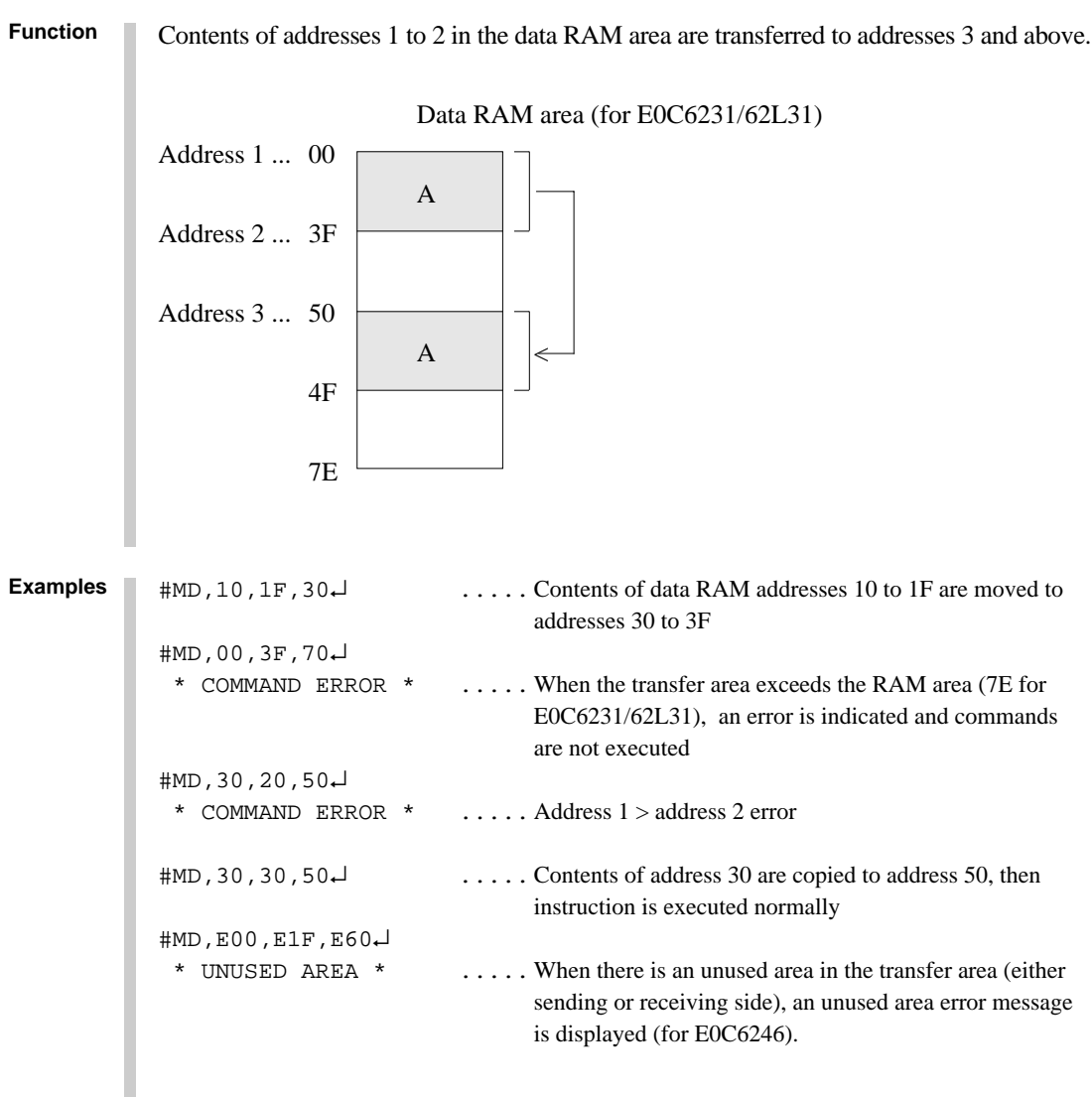

**Notes**

- (1) A write operation cannot execute when the top transferred address coincides with the I/O area read only region.
- (2) A read operation cannot execute when the bottom transferred address coincides with the I/O area write only region. In this case a 0 is written to the top address.
- (3) When the transfer address coincides with an I/O address of mixed readable bits and write only bits, either read or write operations can execute.

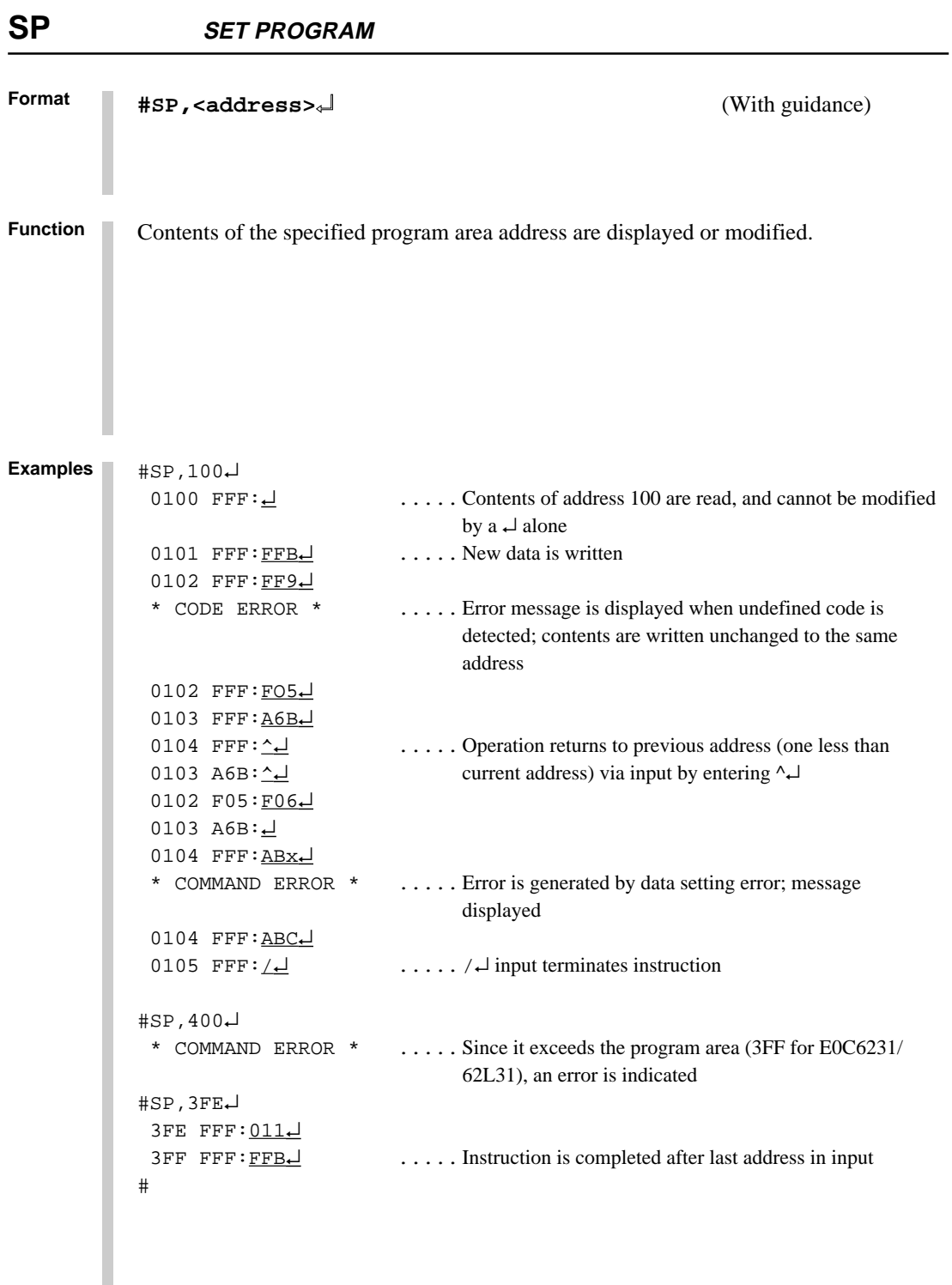

**Format** Contents of the data RAM are addresses are displayed or modified. (1) Data cannot be written to the read only area. (2) Data in the write only area cannot be read. **SET DATA RAM SD #SD,<address>**↵ (With guidance) **Function Examples** #SD,20↵ 20 5:A↵ .....Contents of address 20 are modified and stored to A 21 5:^↵ .....Return to previous address (one less than the current 20 A: $\underline{B}\underline{\phantom{A}}$  address) by entering  $\uparrow \bot$  21 5:F↵ 22  $5:\underline{\perp}$  ..... Instruction terminated by  $\overline{\perp}$ #SD,FFF↵ \* COMMAND ERROR \* ..... When specification exceeds the maximum value of the RAM area (7F for E0C6231/62L31), an error is indicated. #SD,70↵  $70 \quad 4: -1$  $71 \text{ F}:\underline{\hspace{1cm}}$  ..... Hyphen only displayed due to read only address;  $72 \quad 5:-\frac{1}{2}$  data input not accepted 73  $6: -1$  74 6:5↵ 75 8:4↵ 76 5:A↵ 77 8:9↵ 78 8:5↵ 79 A:-↵  $7A B:\underline{\hspace{1cm}}$  : : : 7E F:-↵ .....Command terminates after last address entered #SD,E50↵ \* UNUSED AREA \* ..... When an unused area has been specified, "UNUSED AREA" is displayed (for E0C6246). #SD,ECE↵ ECE 0:F↵ ECF  $4:FL$  \* UNUSED AREA \* ..... When an unused area is entered into during data setting, "UNUSED AREA" is displayed (for E0C6246). #

# **Format SR SET REGISTER**

EVA62XXCPU registers are displayed and modified. (1) Specified data is set in specified registers. **Function #SR**↵ (With guidance) **#SR,<register name>,<data>**↵

(2) Register names can be specified as: PC, A, B, X, Y, FI, FD, FZ, FC, and SP.

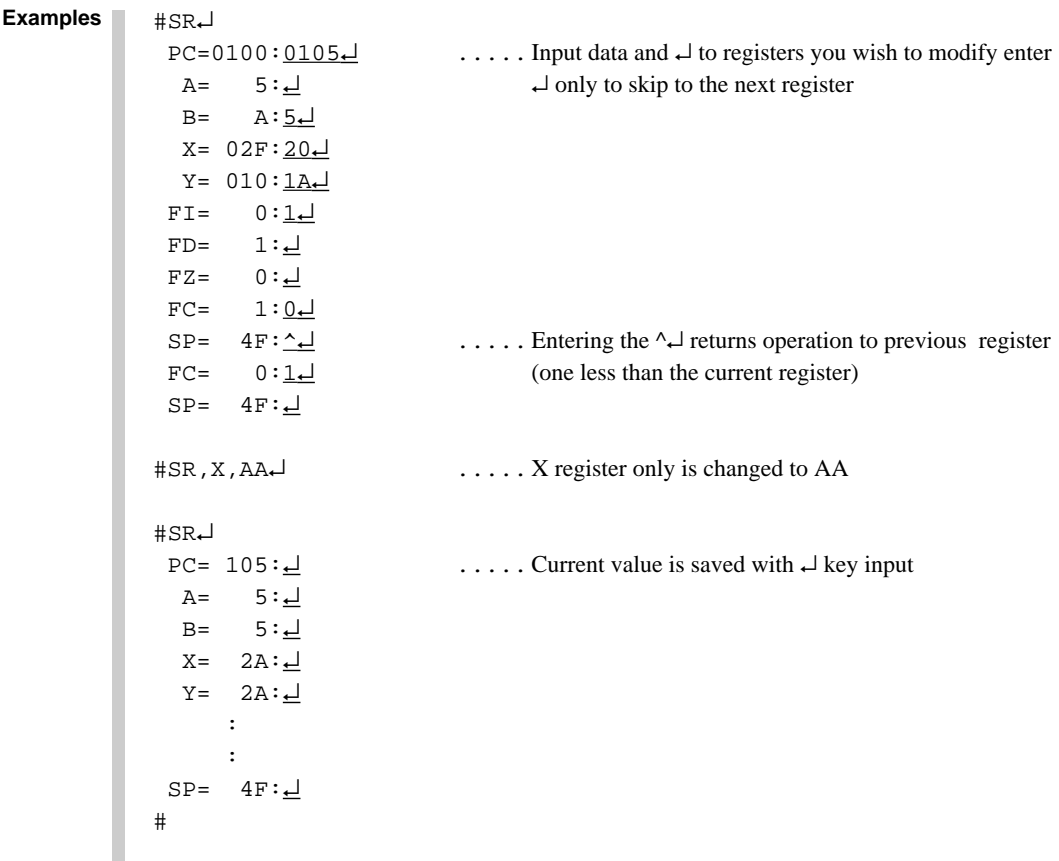

**Note** Instruction will not complete with /↵ input; use ↵ up to the last register.

**SET MX, MY DATA SXY**

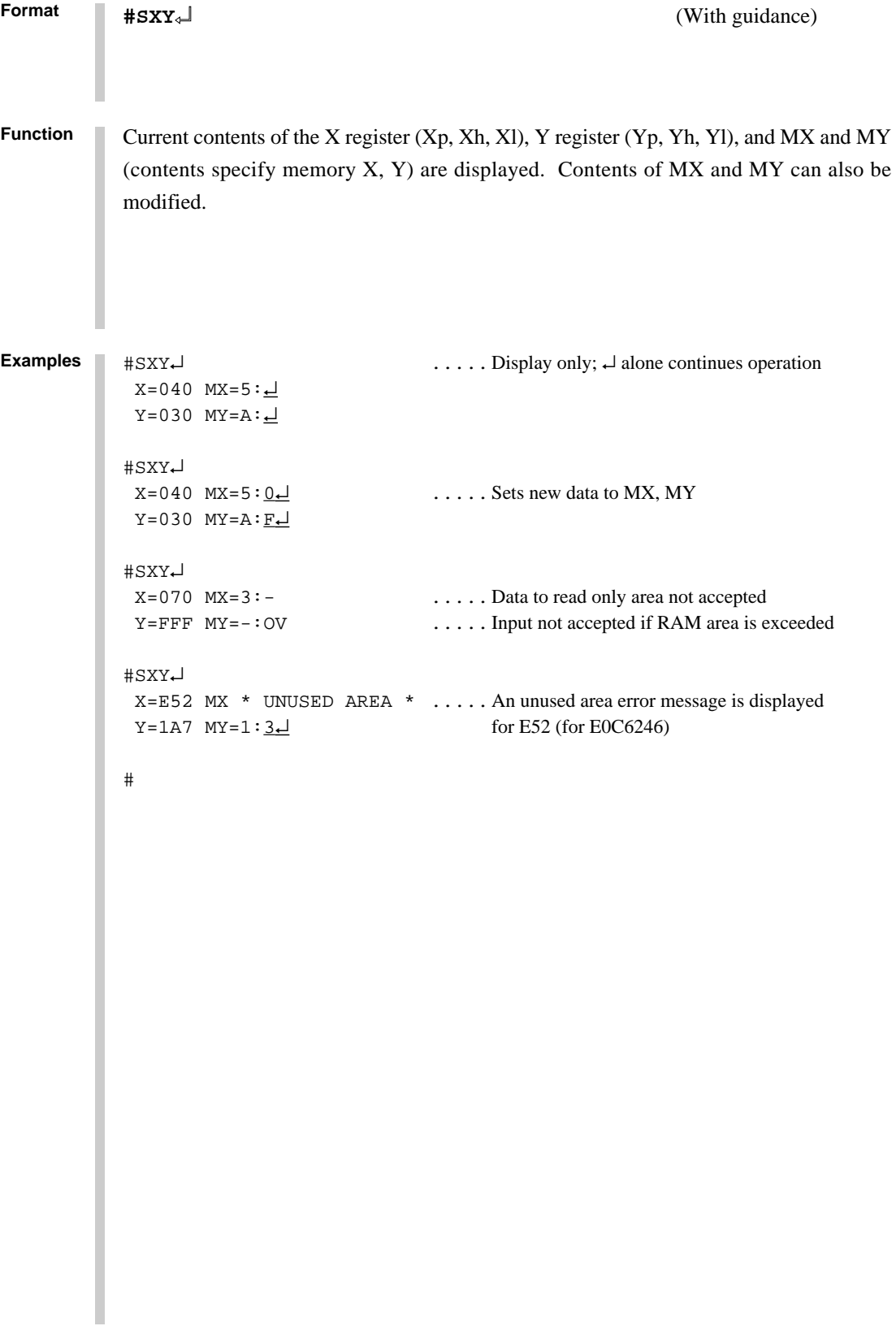

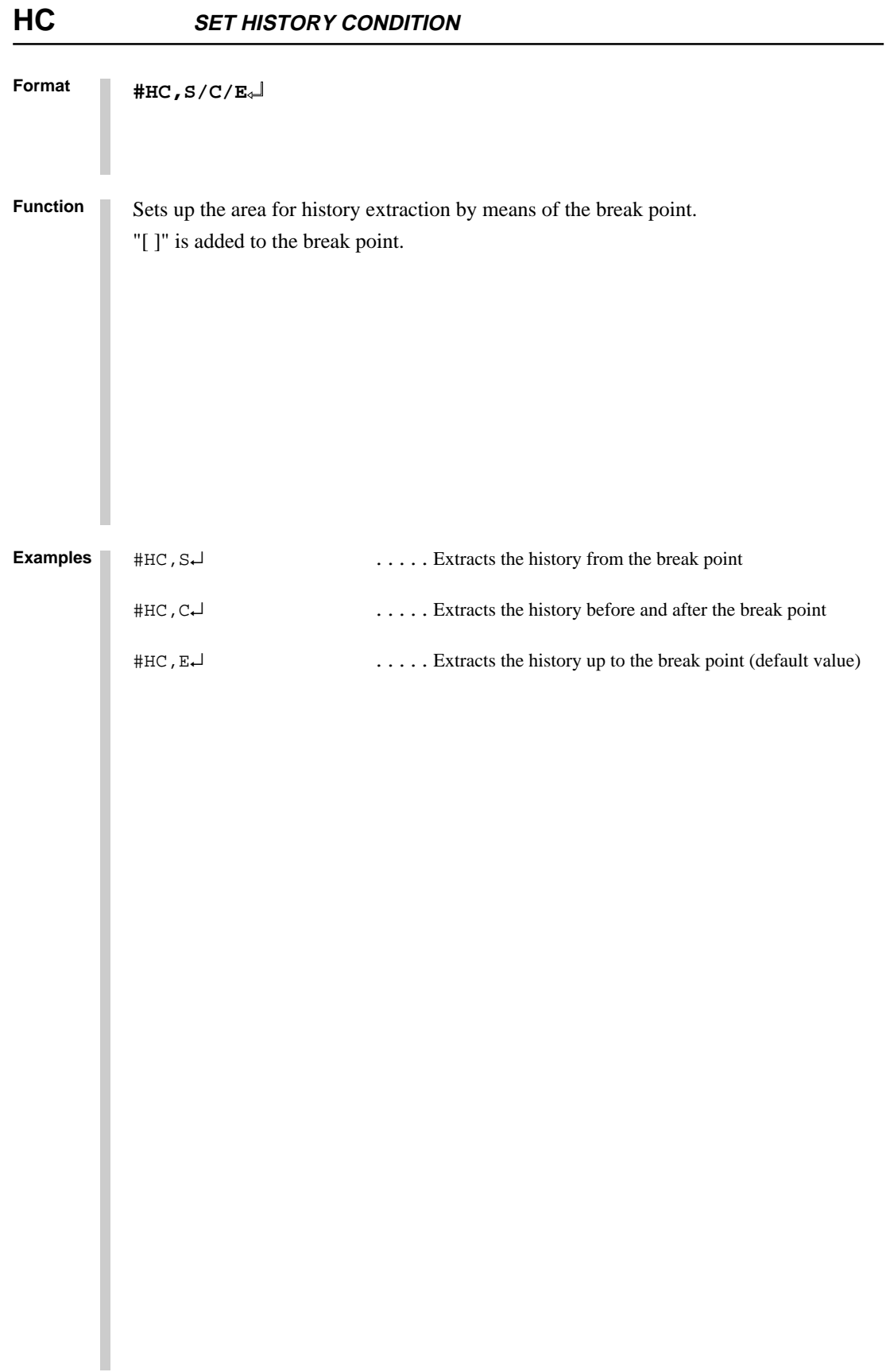

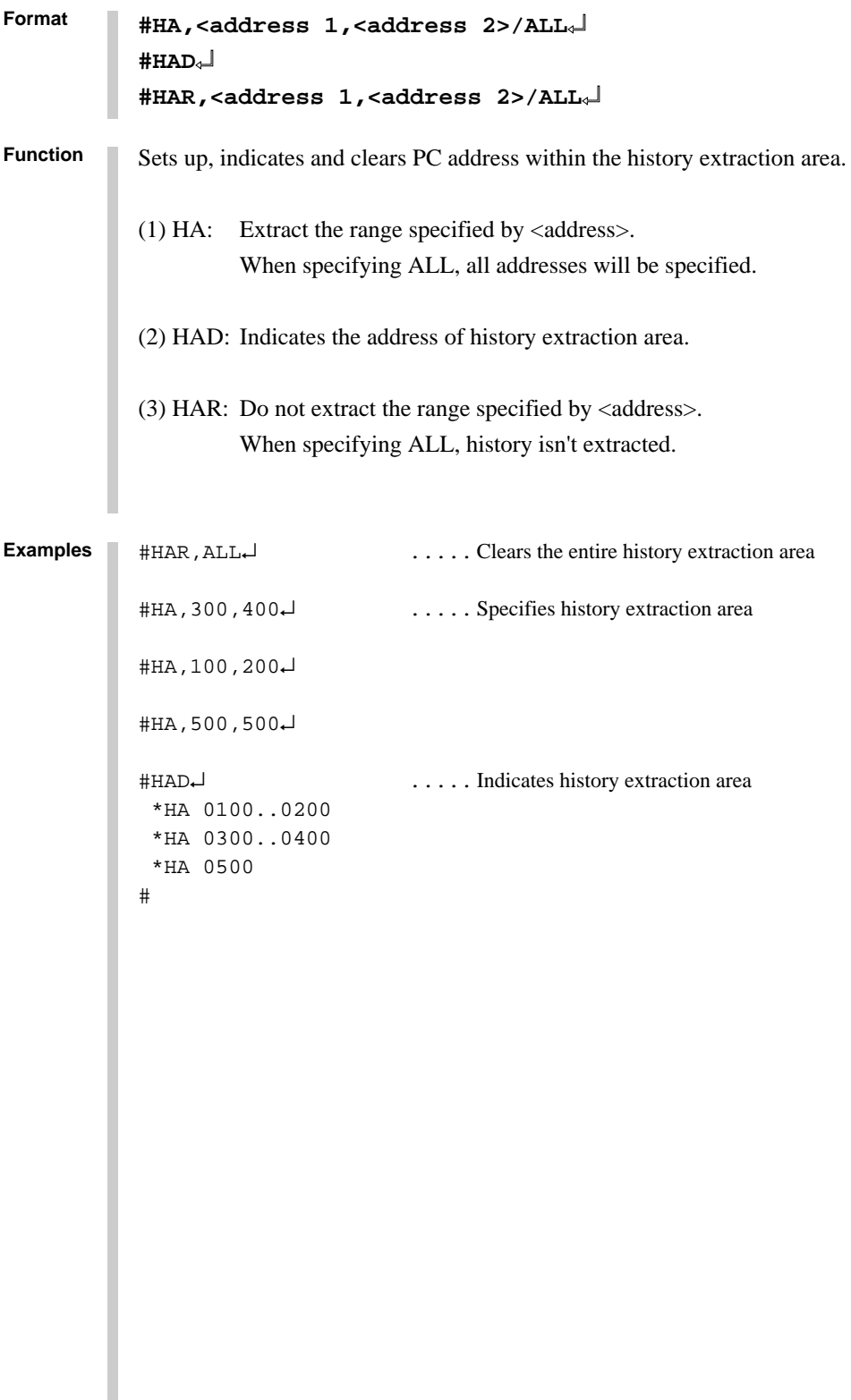

E0C6281 ICE Operation

## **Format 2.4.3 Break and Go Command Group**

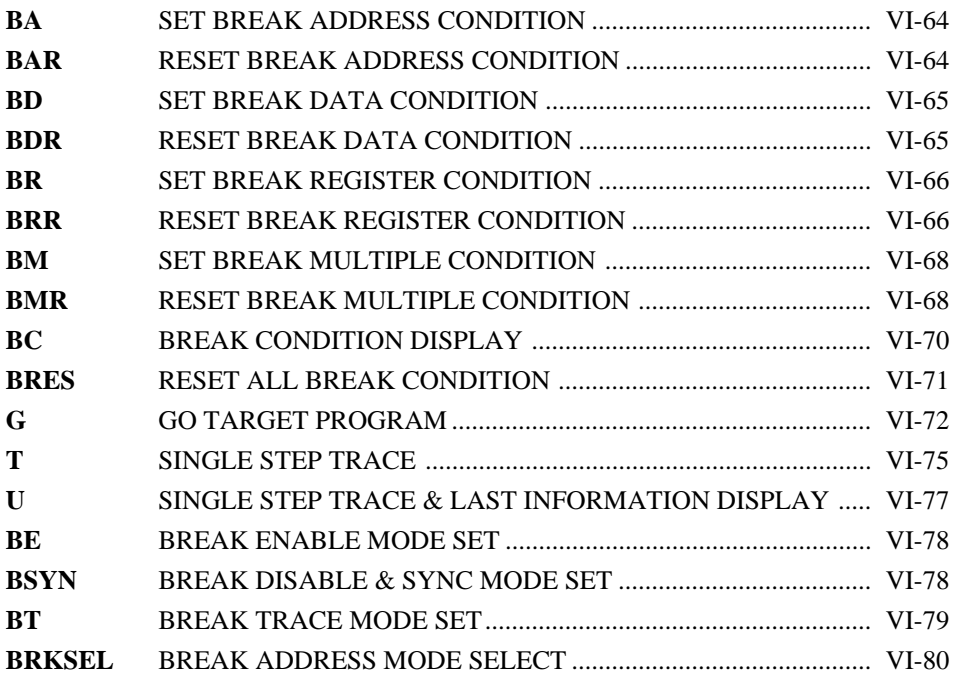
## **BA, BAR SET/RESET BREAK ADDRESS CONDITION**

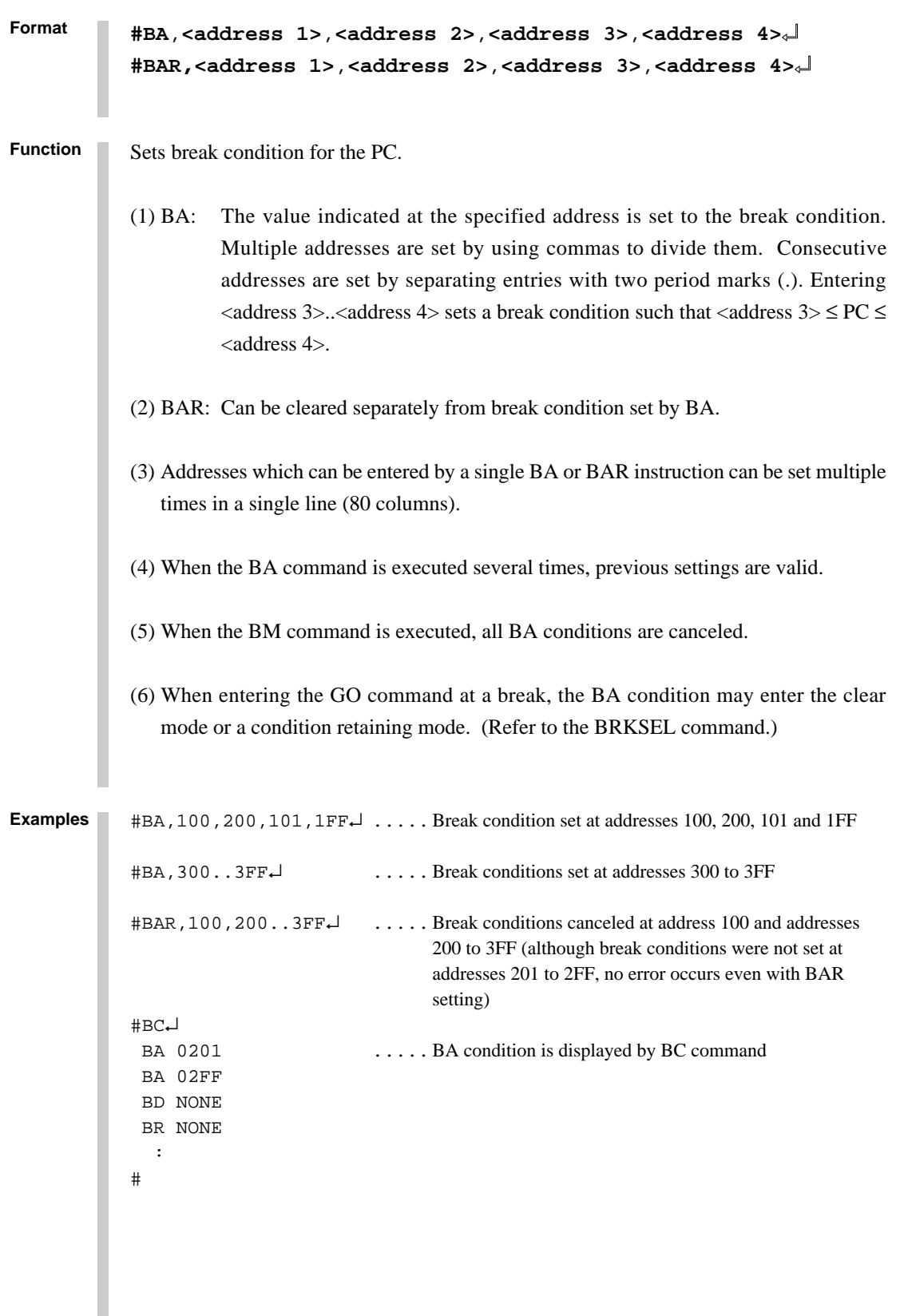

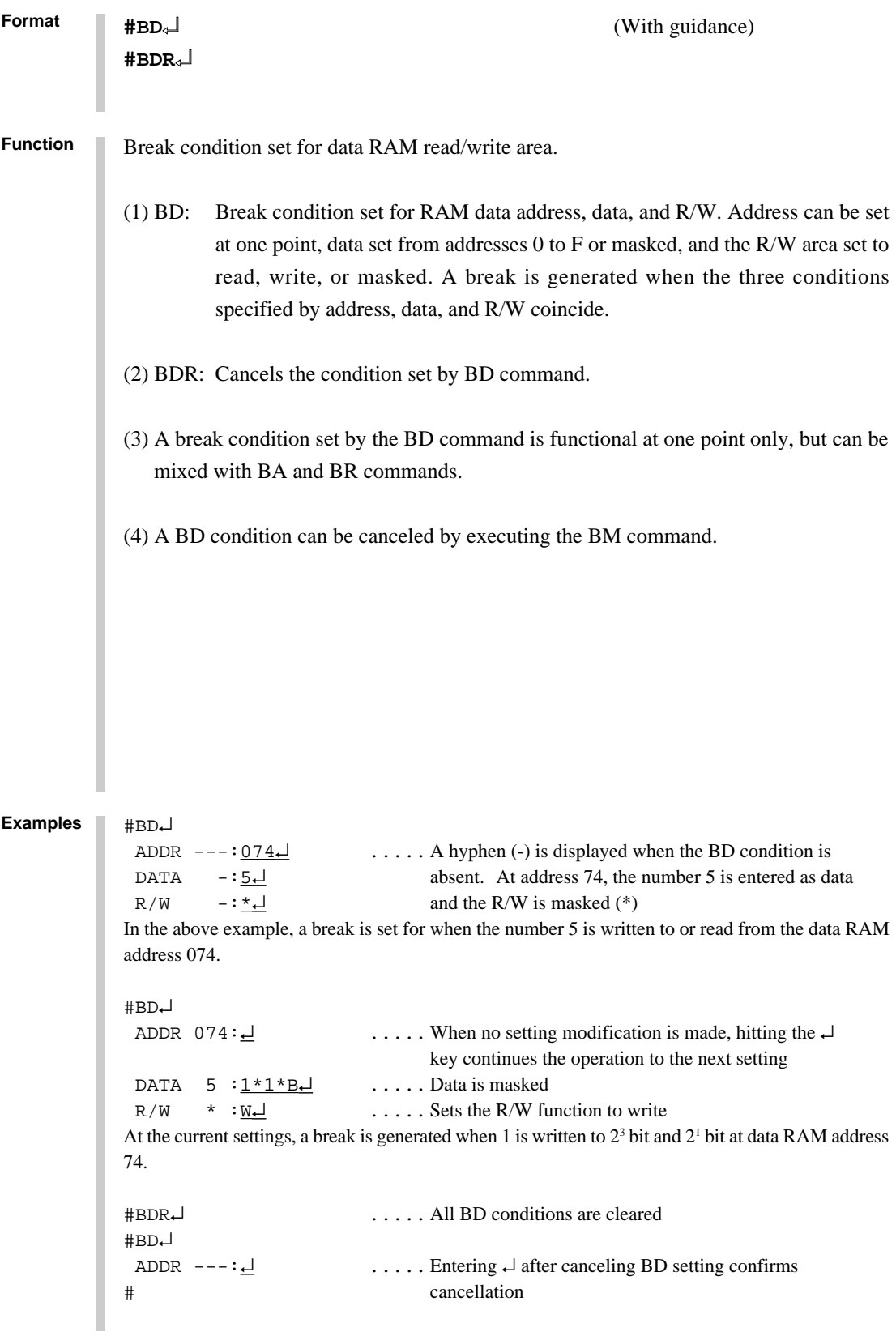

## **BR, BRR SET/RESET BREAK REGISTER CONDITION**

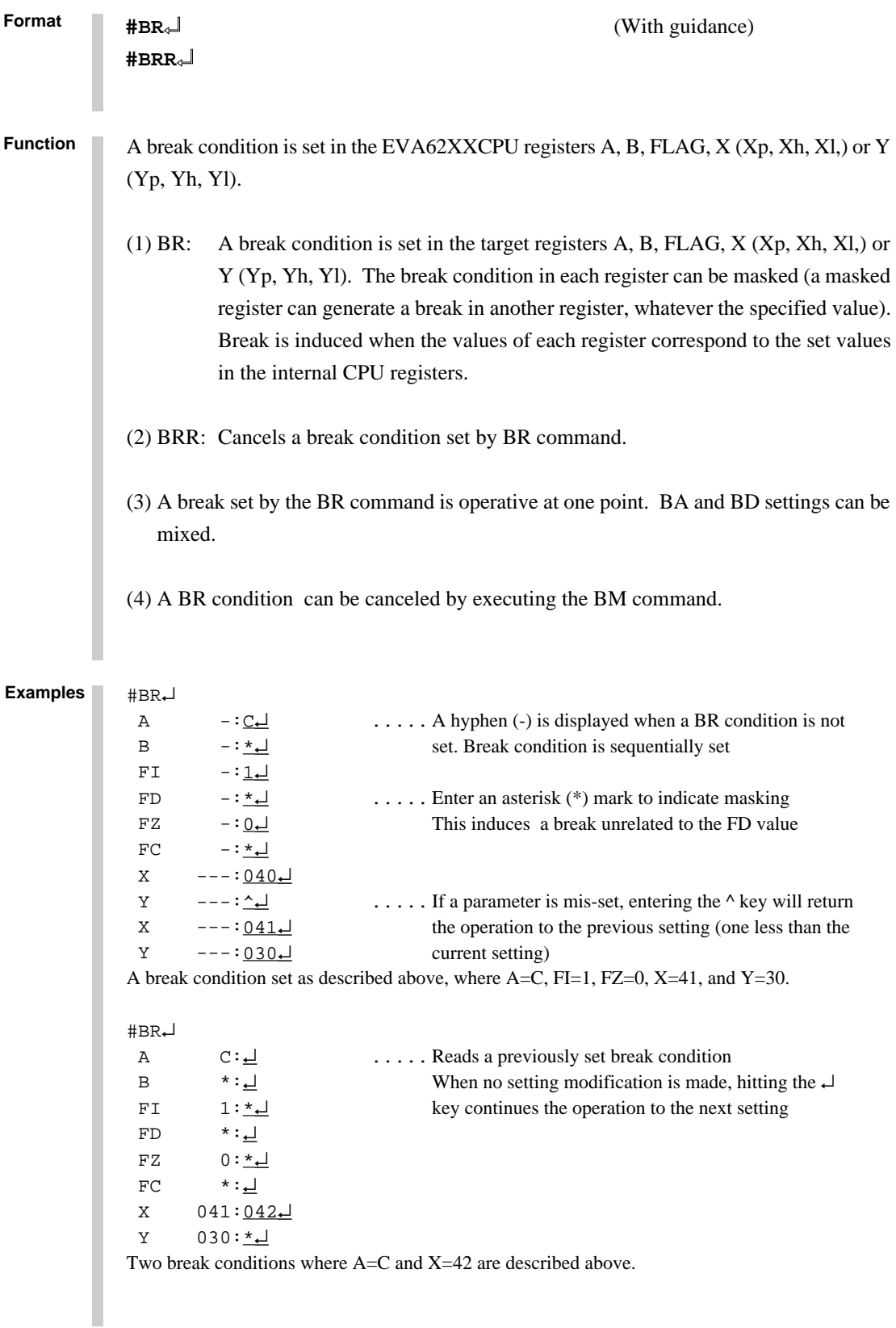

## **SET/RESET BREAK REGISTER CONDITION BR, BRR**

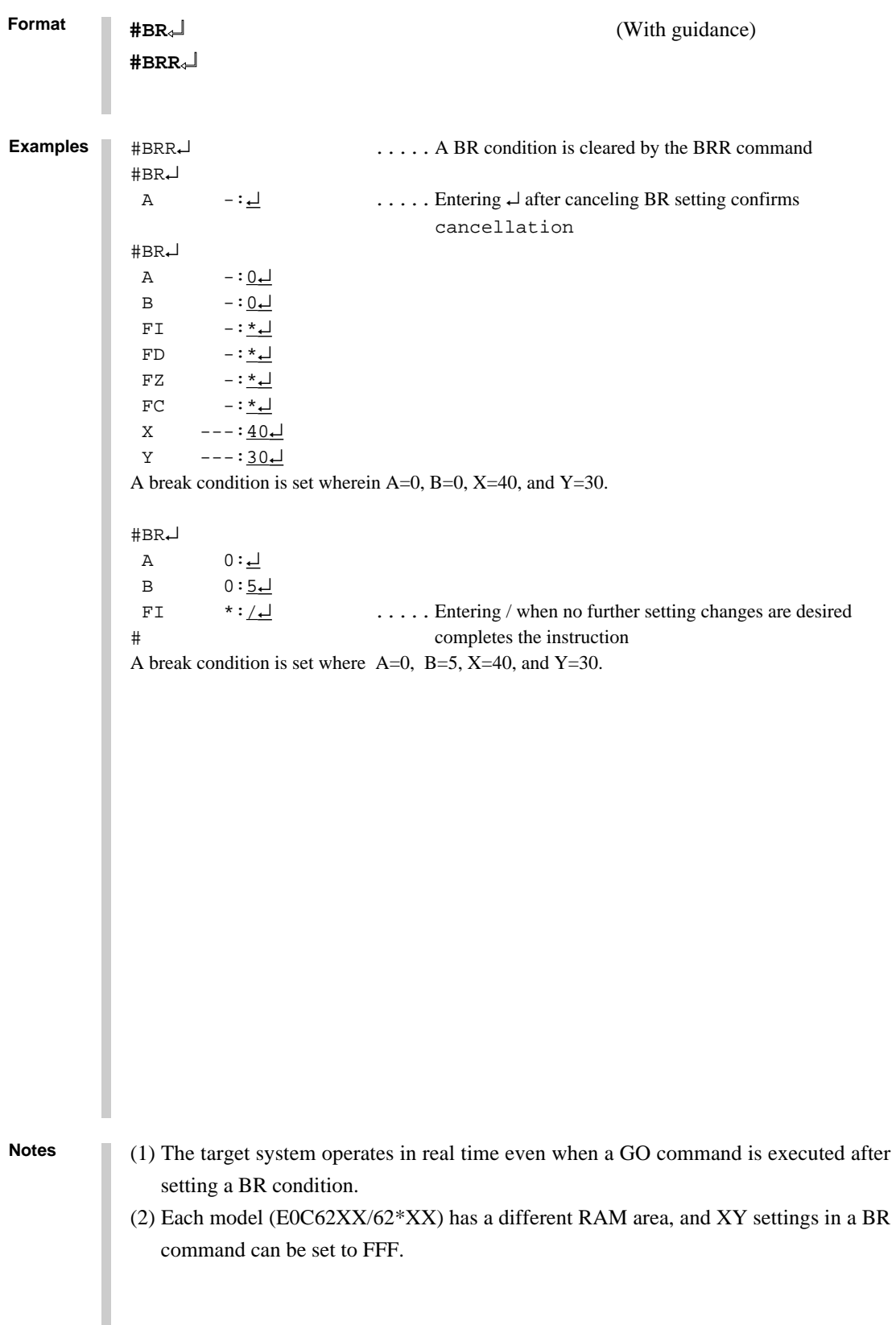

## **BM, BMR SET/RESET BREAK MULTIPLE CONDITION**

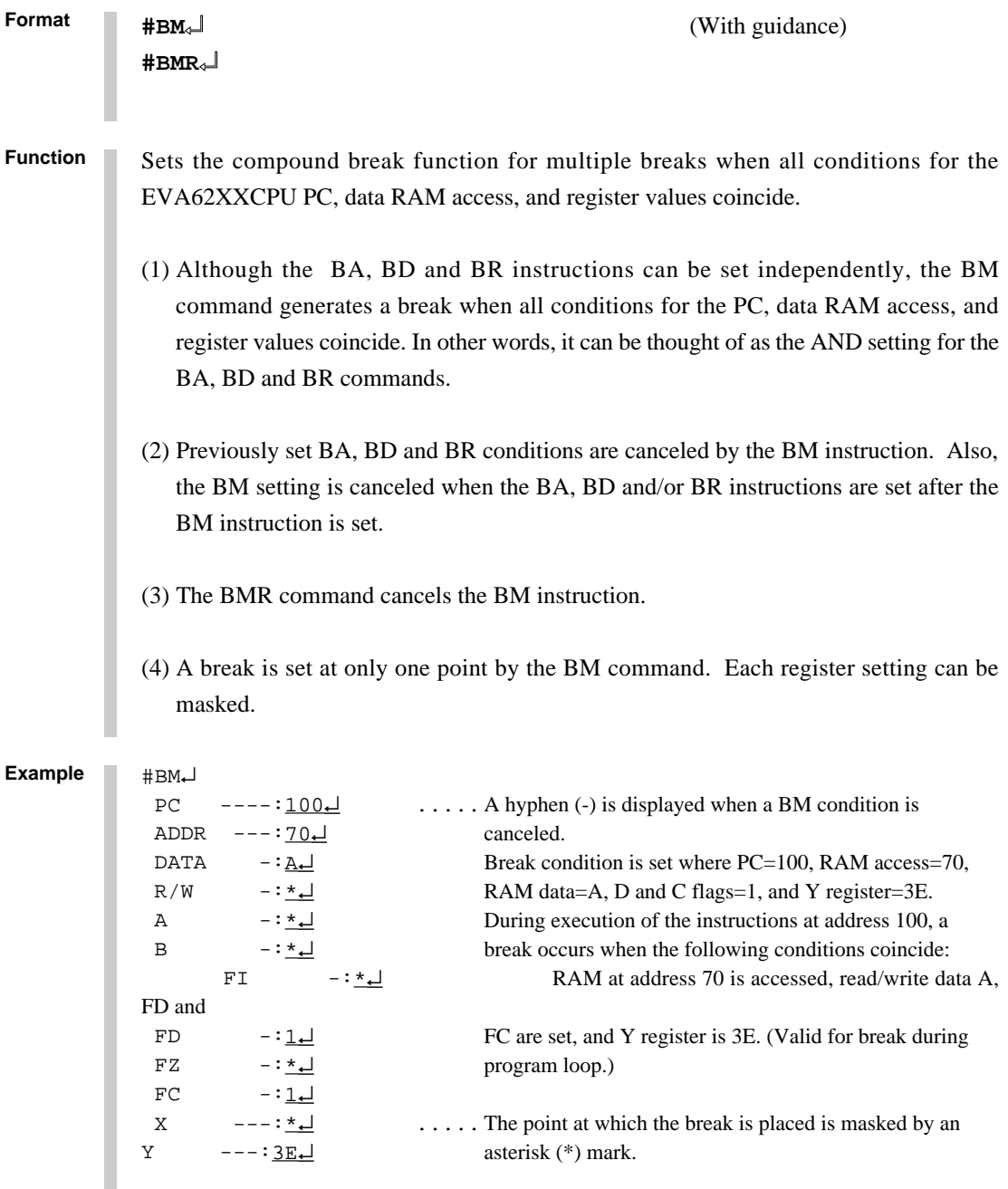

## **SET/RESET BREAK MULTIPLE CONDITION BM, BMR**

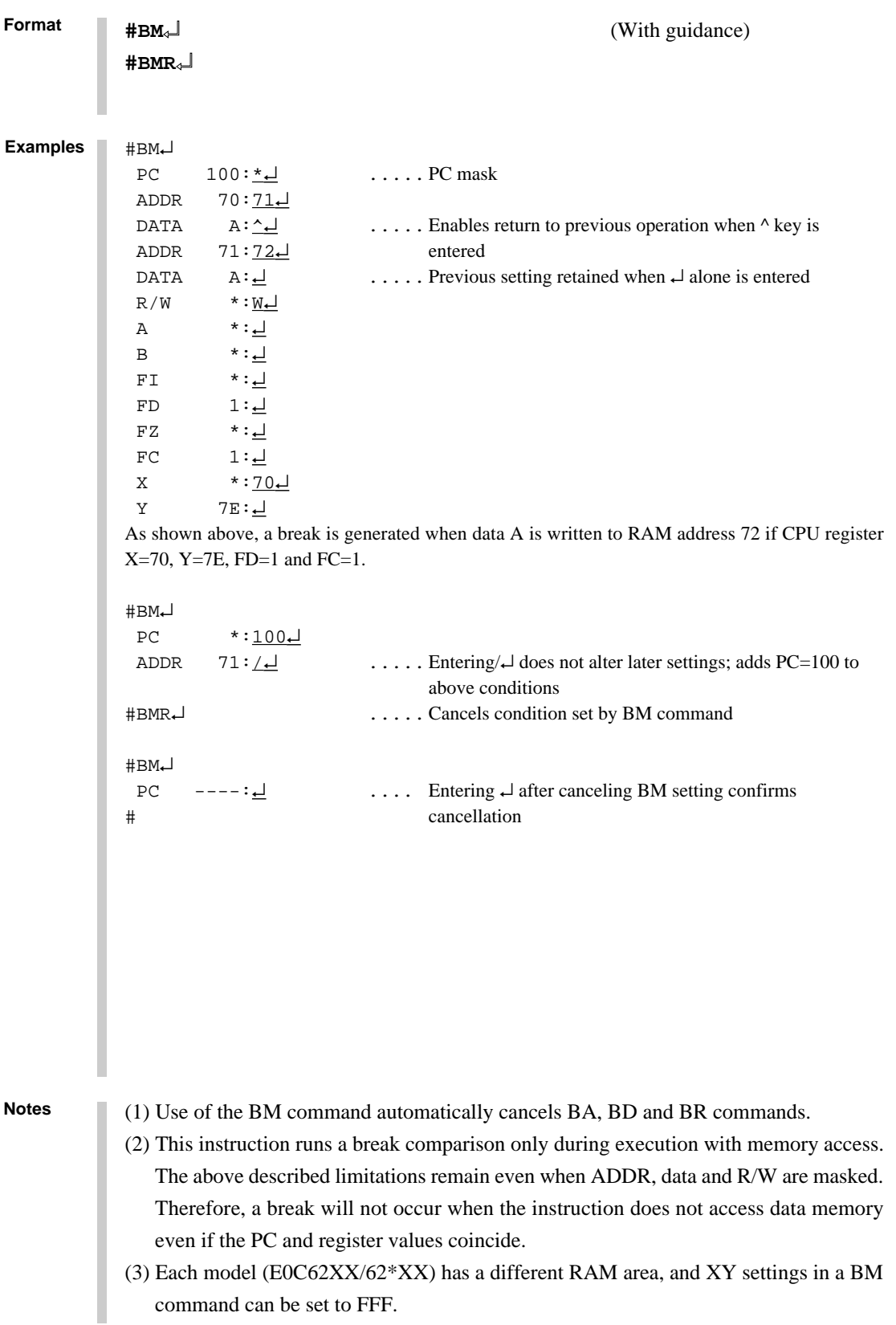

## **BC BREAK CONDITION DISPLAY**

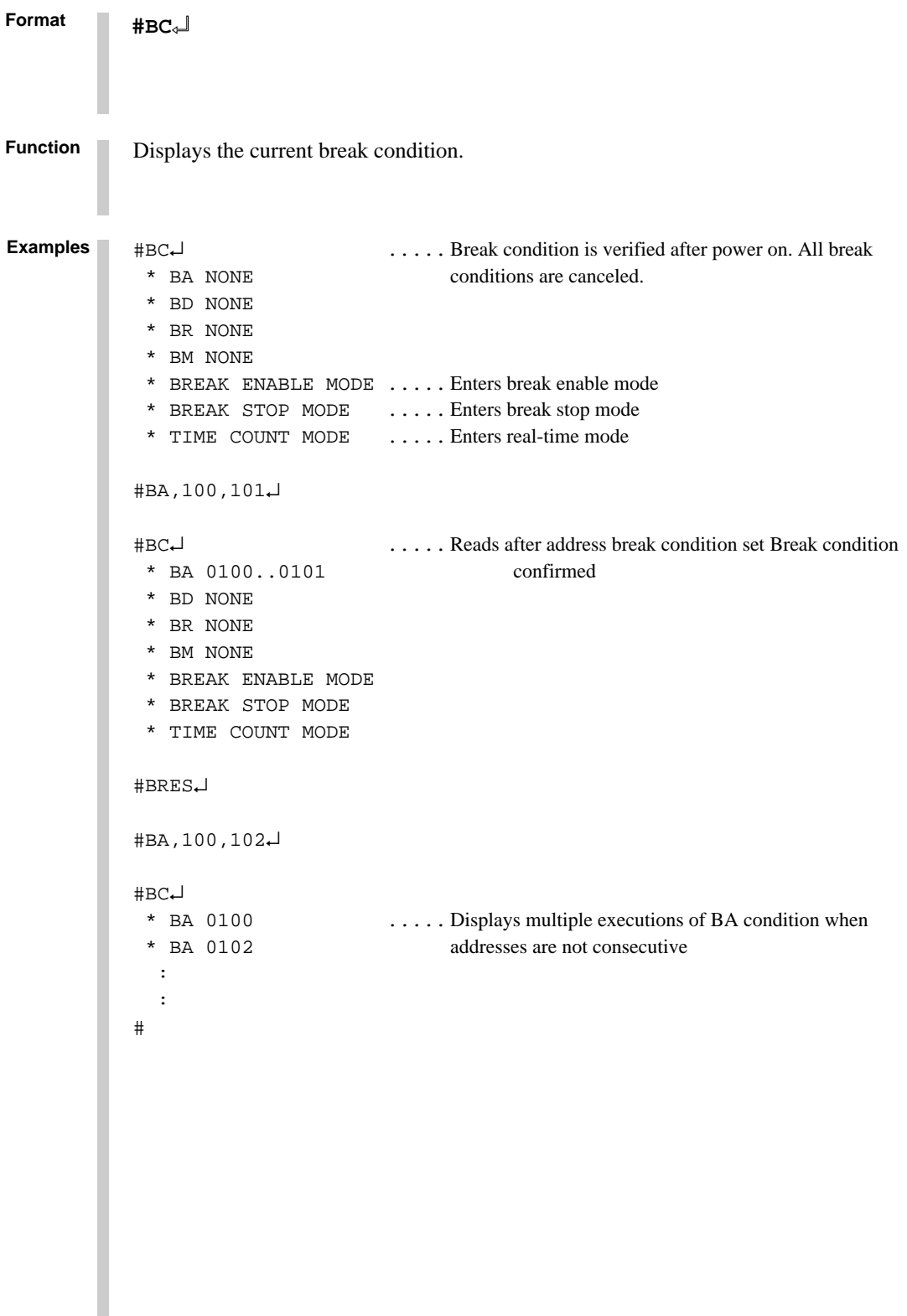

## **SRESET ALL BREAK CONDITION BRES**

**Format** All break conditions (BA, BD, BR, or BM settings) are canceled. #BRES↵ #BC↵ \* BA NONE \* BD NONE \* BR NONE \* BM NONE \* BREAK ENABLE MODE \* BREAK STOP MODE \* TIME COUNT MODE # **#BRES**↵ **Example Function**

**Note**

Although the break condition is canceled, the break mode (enable/disable, trace, stop, time/stop) is still operative.

## **G GO TARGET PROGRAM**

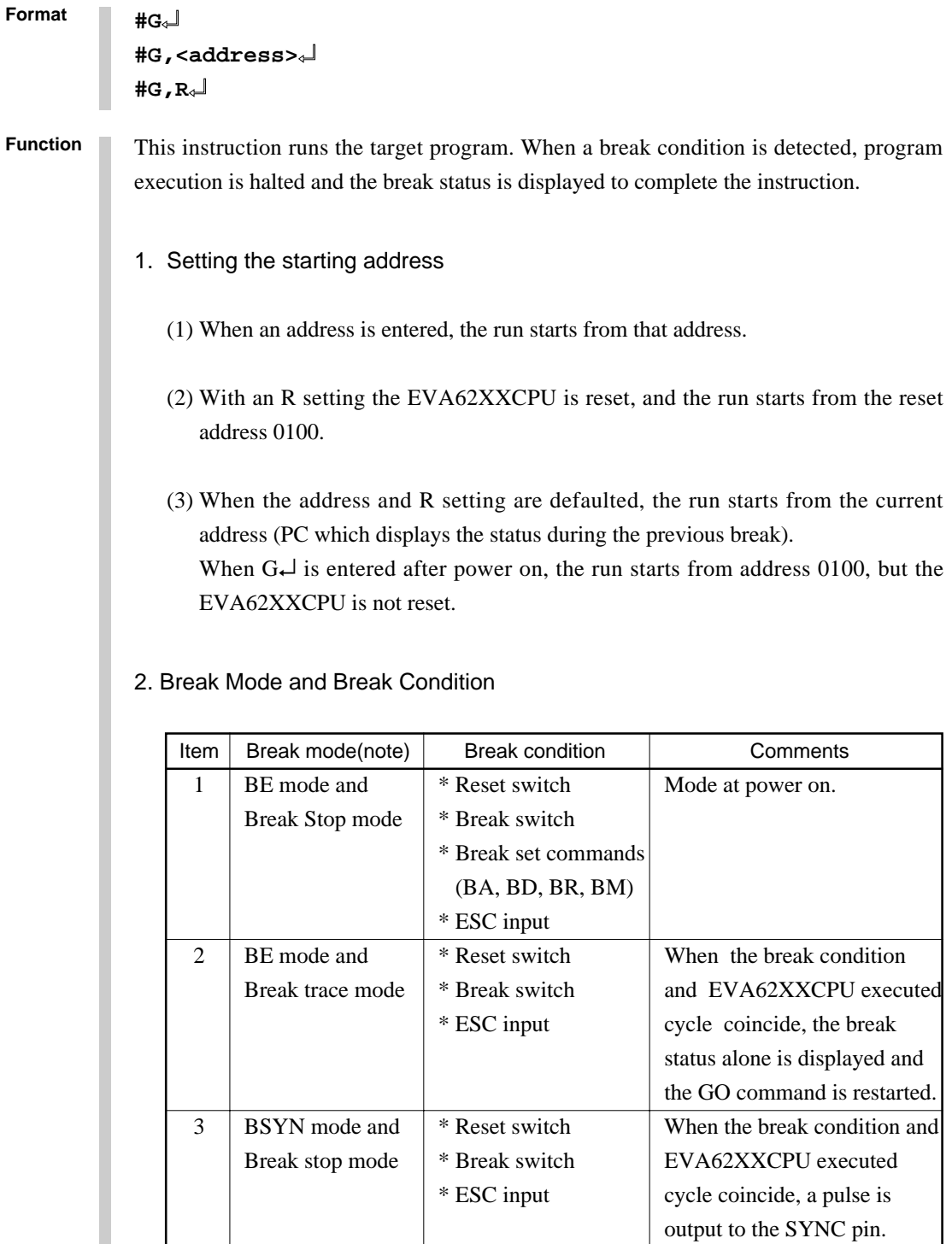

*(Note) Refer to section 2.3.2 for more information on the break mode.*

### **GO TARGET PROGRAM G**

**Format**

**#G**↵ **#G,<address>**↵ **#G,R**↵

**Function** 3. Display During Execution of GO Instruction

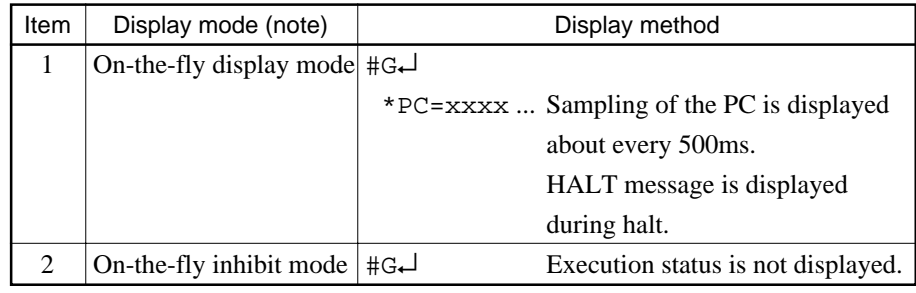

*(Note) Refer to section 2.3.4 for information on the display modes.*

### 4. Break Display

 $#G\rightarrow$ 

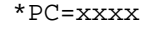

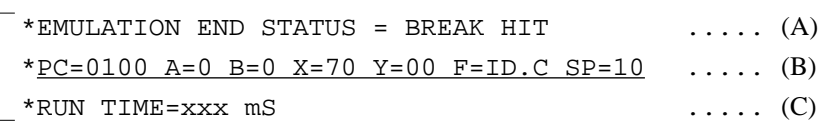

 $\Rightarrow$  The break status is displayed.

(A)BREAK HIT, ESC KEY, BREAK SW displays appear in parts. When the reset switch is depressed, the message, \*ICE6200 RESET SW TARGET\*, is displayed without displaying the break status, and the next instruction is awaited.

(B)Register contents are displayed in part when PC (next executed address) is stopped.

(C)The execution time or executed number of steps set by TIM command are displayed in part. (Refer to page 93 for details of the TIM command.)

### **G GO TARGET PROGRAM**

```
Format
          #OTF↵ ..... On-the-fly set command
            * ON THE FLY ON *
                                                              These settings
          #BE↵ .....Break enable set command are set at power
           * BREAK ENABLE MODE * \Box on; default is
                                                              command input
          #BT↵ .....Break stop mode set command
            * BREAK STOP MODE *
          #G,R↵ .....Target and evaluation board is reset; run starts from reset
                                    address (0100)
            *PC=xxxx .....PC display is cyclic
           *EMULATION END STATUS = BREAK HIT \ldots (A)
           *PC=01FF A=5 B=0 X=70 Y=05 F=..ZC SP=20 \ldots (B)
           *RUN TIME=100mS \ldots (C)
                       (A) Break displayed through break condition (BA condition set at 01FE)
                       (B) F is expresses reset bit and (.) bit as English letter
                       (C) Run time is 100ms
          #G↵
          #G,<address>↵
          #G,R↵
Examples
```

```
Format
```
**#T,<address>,<step number>**↵ **#T,<address>**↵ **#T,,<step number>**↵ **#T**↵

**Function**

Executes trace, and single step actions of programs.

- (1) The specified portion of the target program executes with a frequency indicated by the number of steps from the specified address (65535 possible in decimal code). The PC, instruction word and register contents are displayed with each execution.
- (2) When the step number is defaulted, only one step is executed.
- (3) When the address is defaulted, the specified number of steps is executed from the current PC (PC at which the previous T command completed).
- (4) When both address and step number are defaulted, only one step is executed from the current PC. When this setting occurs after power on, one step is executed from  $PC = 0100$ .
- (5) When the step number is one  $(\text{\#T}, \text{\#3d}$  <address> or  $\text{\#T}$ ), the instruction does not terminate after one step, but a further step is executed by the "SP" key input, at which time the instruction can be terminated by the "ESC" key input.

### **Example**

(6) In (1) above, the instruction is terminated by "ESC" key input.

```
#T,100,3↵
 *PC=0100 IR=FFF NOP7 A=0 B=0 X=00F Y=00F F=IDZC SP=10
 *PC=0101 IR=E05 LD A,5 A=5 B=0 X=00F Y=00F F=IDZC SP=10
  *PC=0102 IR=B05 ADC XH,5 A=5 B=0 X=051 Y=00F F=IDZC SP=10
 | | |
Executed PC Command code Correctors displayed when the flag is set
is displayed. and mnemonic and/or reset (After executing three steps,
            are displayed. the current PC is 0103).
```
### **T SINGLE STEP TRACE**

```
Format
             #
             \text{H}^{\text{+}} Program executes sequentially in steps from current PC (=103) via "SP" key.
              *PC=0103 IR=FDF RET A=5 B=0 X=04F Y=03F F=IDZC SP=013 ... "SP"
              *PC=01AA IR=AD1 OR A, B A=5 B=0 X=04F Y=03F F=ID.C SP=013 ..... "ESC"
                                 Instruction is terminated by "ESC" key.
             +T *PC=01AB IR=xxx PSET 2 A=x B=x X=xxx Y=xxx F=xxxx SP=013
               *PC=01AC IR=xxx JP 10 A=x B=x X=xxx Y=xxx F=xxxx SP=013 ..... "ESC"
             # Because the PSET command is used in relation to the subsequent instruction,
                          two command executions can be set by invoking the T command once.
             +T+ *PC=01AD IR=xxx HALT _
                                         \bar{L} Cursor
                When the HALT command is executed by the T command, the command mnemonics are
                displayed until the target interrupt as described above, but the register value is not displayed.
                When an interrupt is properly input, the register is displayed and the next "SP" is awaited. The
                SP input restarts the program after the interrupt routine.
                When the target interrupt never occurs, the instruction can be forced to terminate by using the
                "ESC" key. At that point, the HALT and T commands terminate, but the HALT command
Examples
             #T,<address>,<step number>↵
             #T,<address>↵
             #T,,<step number>↵
             #T↵
             (1) The T command does not operate in real time. Therefore, the target timer is
                renewed.(For details refer to section 2.3.13.)
             (2) When the H command is input after executing this command, the message, *NO
                HISTORY DATA*, is displayed. Therefore, the G command must be used to analyze
                history data.
Notes
```

```
Format
Function
            #U,<address>,<step number>↵
            #U,,<step number>↵
            Executes trace and single step actions of programs and indicates final results alone.
            (1) The target program is executed from the address specified in <address> for the
               frequency specified in <step number> (65535 possible in decimal code), but the
               results are not displayed until after the final instruction is completed.
            (2) When the address is defaulted, execution starts from the current PC for the specified
               number of steps.
            #U,100,5↵
               *PC=01AA IR=ADI OR A,B A=5 B=0 X=04F T=03F F=ID.C SP=13
            #U,,1↵
               *PC=01AB IR=FFF NOP7 A=5 B=0 X=04F Y=03F F=ID.C SP=13
            #
Examples
            (1) The U command does not run in real time, so the target timer is renewed. (For details
               refer to section 2.3.13.)
            (2) When the H command is input after executing this command, the message, *NO
               HISTORY DATA*, is displayed. Therefore, the G command must be used to analyze
               history data.
Notes
```
## **BE, BSYN BREAK ENABLE MODE SET/BREAK DISABLE & SYNC MODE SET**

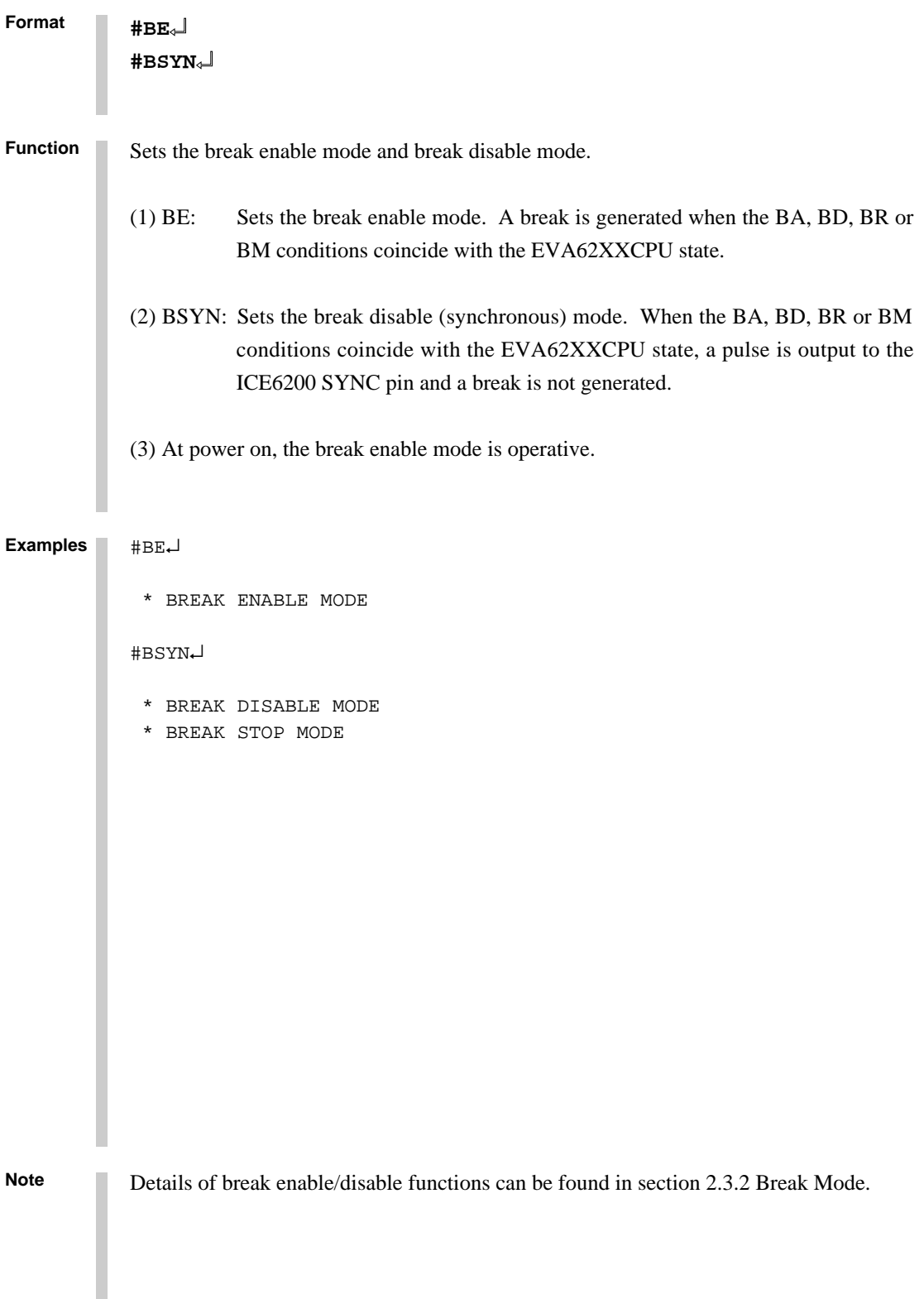

**BREAK TRACE MODE SET BT**

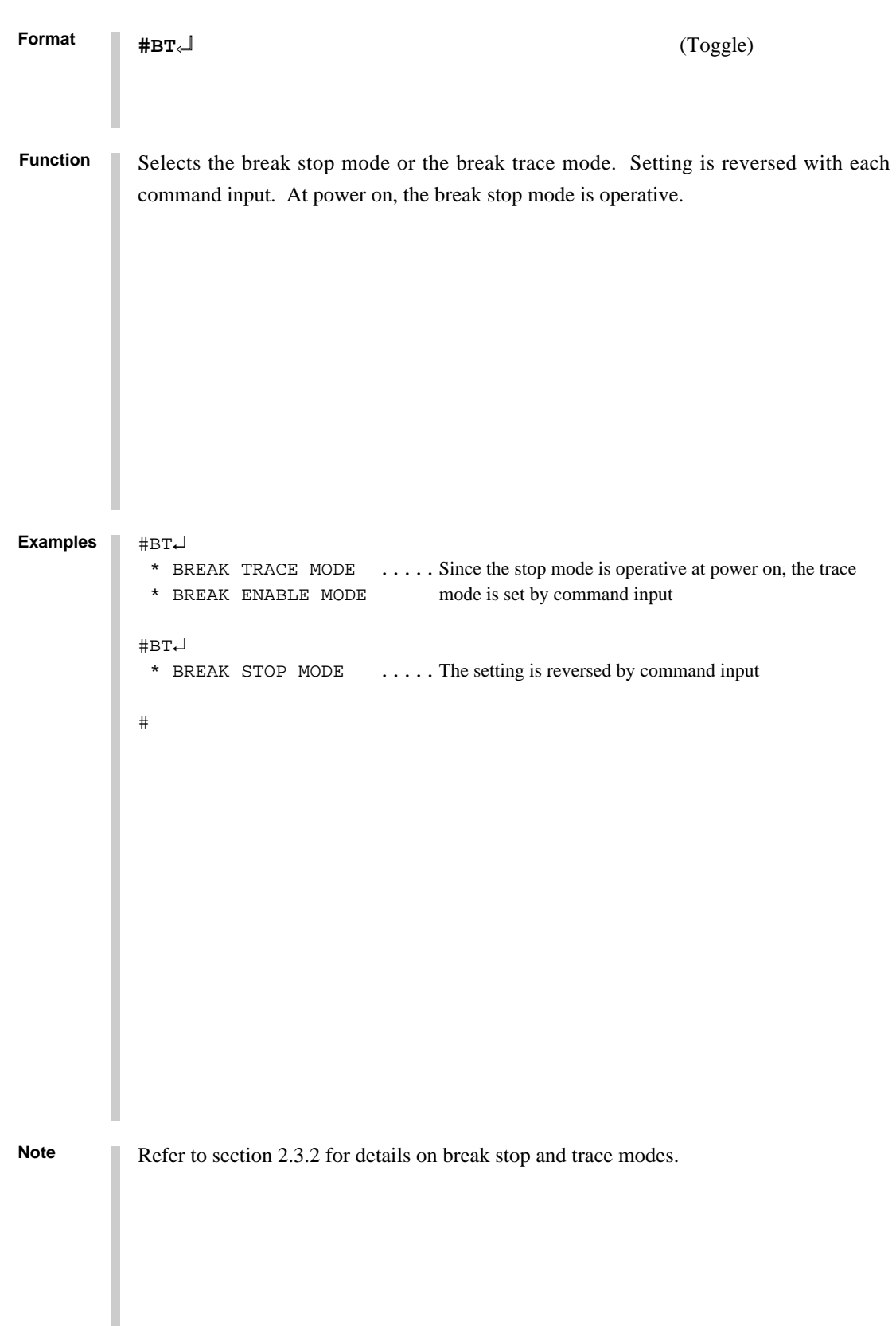

## **BRKSEL BREAK ADDRESS MODE SELECT**

### **Format #BRKSEL,REM**↵

**#BRKSEL,CLR**↵

#BA,0100↵

### **Function**

After setting the break address condition (BA), the program runs until stopped by a break hit; the settings then remain or cancel the previously set BA condition. The cancel mode is operative at power on. The BA condition remain mode (REM mode) is used when multiple break conditions are set and the program runs to consecutive break points. The BA condition cancel mode is used to debug when the break point is changed with each break.

```
Examples
```

```
#BRKSEL,REM↵ .....Remain mode is set
#BC↵
 BA 0100
    :
#G↵
*PC=100 *EMULATION END STATUS = BREAK HIT .....Break is generated when break
 *RUN TIME=10mS condition hits
#BA,200↵ ..... New break condition is set
#BC↵
BA 0100 ..... Pre-break condition remains
 BA 0200
    :
#BRKSEL,CLR↵ .....Clear mode is set
#G↵
 *PC=101
 *EMULATION END STATUS = BREAK HIT .....Break condition hits
 *RUN TIME=30mS
#BA,300↵ ..... New break condition is set
#BC↵
BA 0300 ..... Pre-break condition is canceled
    :
#BA,350,3A0↵
#BC↵
BA 0300 ..... After break condition remains
 BA 0350
 BA 03A0
#
```
## 2.4.4 File Command Group

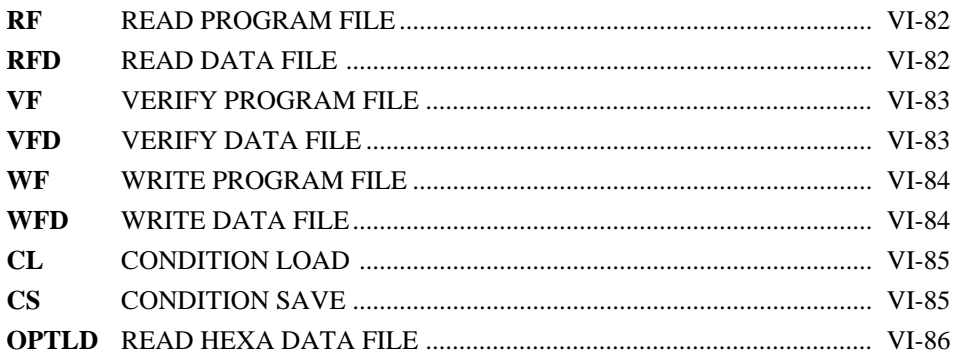

# **RF, RFD READ PROGRAM/DATA FILE**

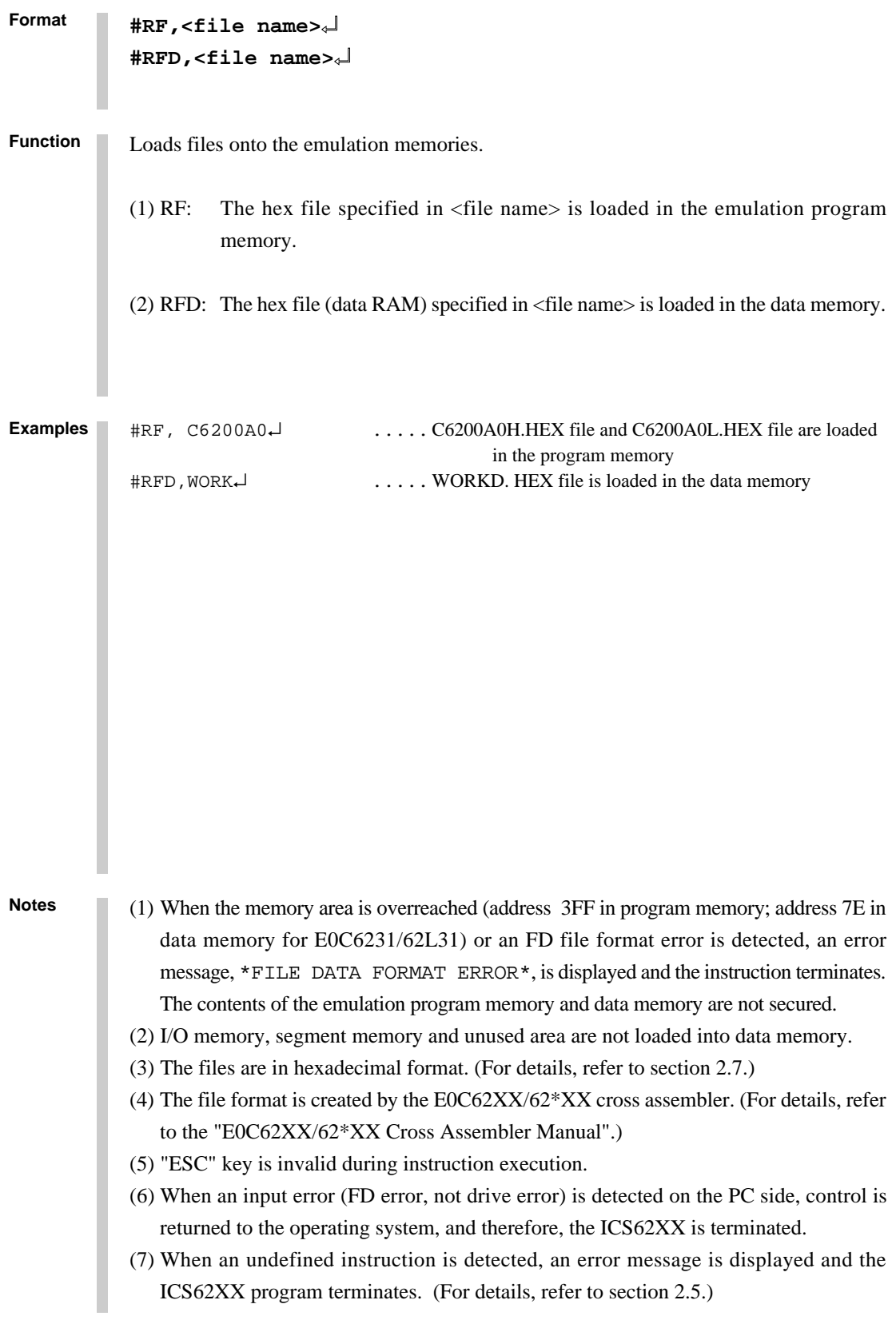

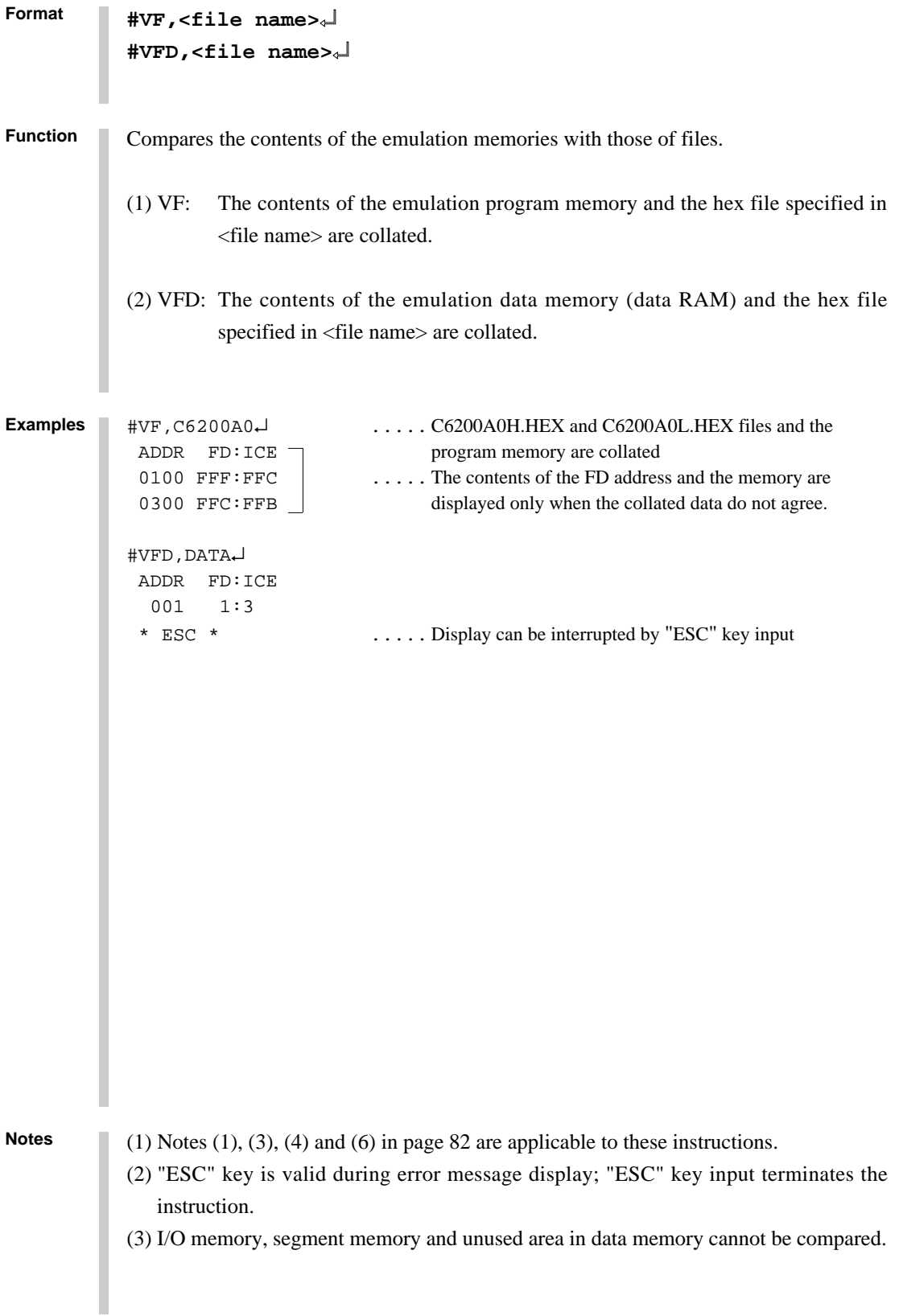

## **WF, WFD WRITE PROGRAM/DATA FILE**

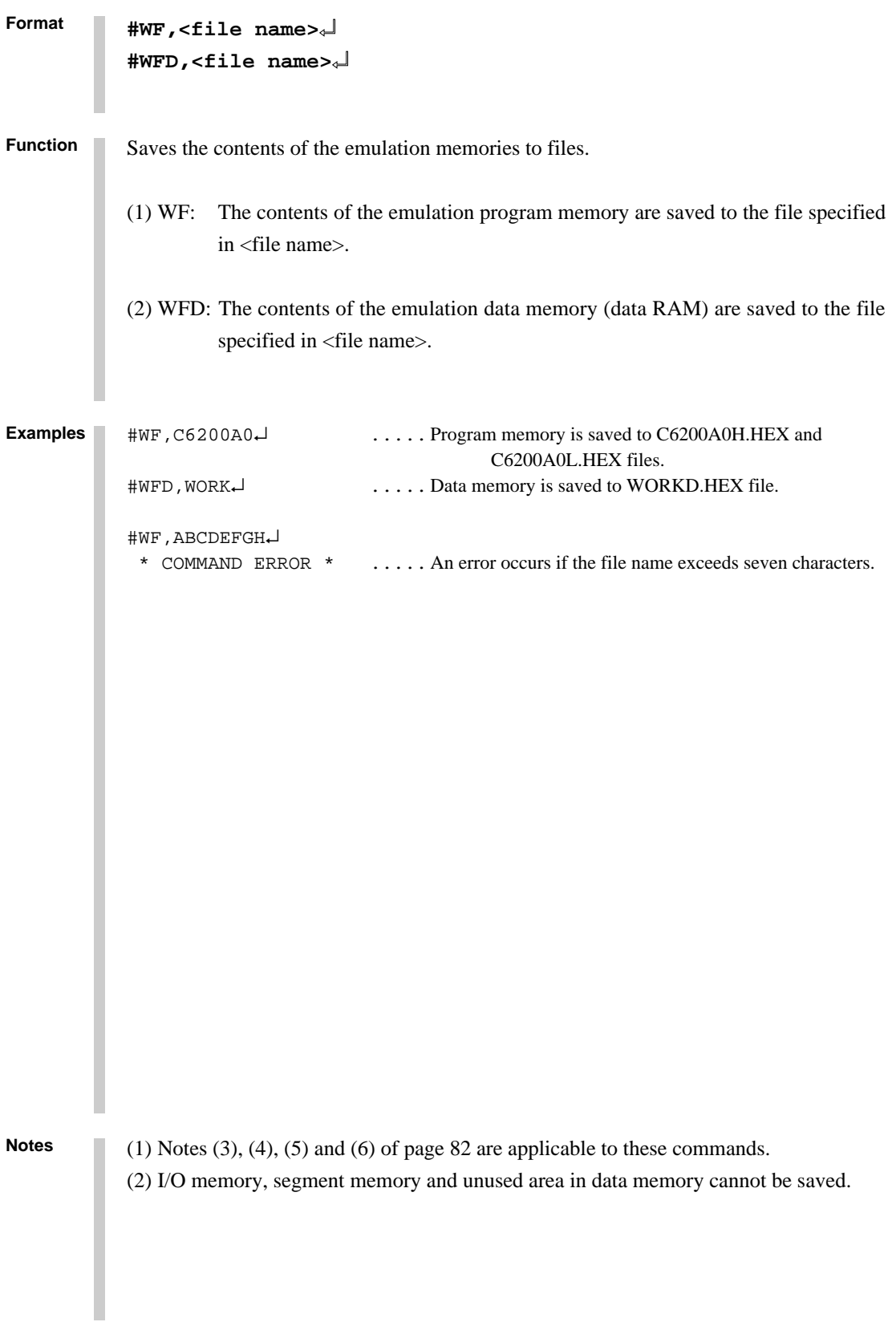

#### **Format #CL,<file name>**↵

**#CS,<file name>**↵

**Function** Loads the contents of the emulation memories of ICE6200 and the contents of each setting from files or save them to files.

- (1) CL: The program and data from the file specified in <file name> are loaded into the program and data memories respectively. Each type of command set condition is loaded, also.
- (2) CS: The contents of the current ICE6200 emulation program memory and data memory as well as each command set condition (break state, etc.) are saved to the file specified in <file name>.

The loaded and saved contents are as follows:

- Target program (emulation program)
- Target data (emulation data)
- Current register values of the EVA62XXCPU (A, B, X, Y, F, SP, PC)
- Current break data (conditions set by BA, BD, BR and/or BM commands)
- Break mode data (execution time/steps, break stop/break trace, break enable/ break SYNC, with/without on-the-fly).

These instructions are valid when power is switched off and reapplied.

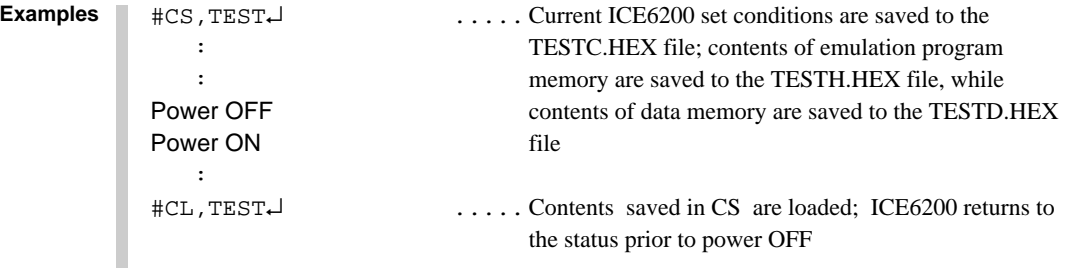

### **Notes**

 $(1)$  Notes  $(1)$ ,  $(2)$ ,  $(3)$ ,  $(4)$ ,  $(5)$ , and  $(6)$  of page 82 are applicable to these commands. (2) A file name of up to seven characters may be specified as  $\langle$  file name> for #CS, $\langle$  file name>.

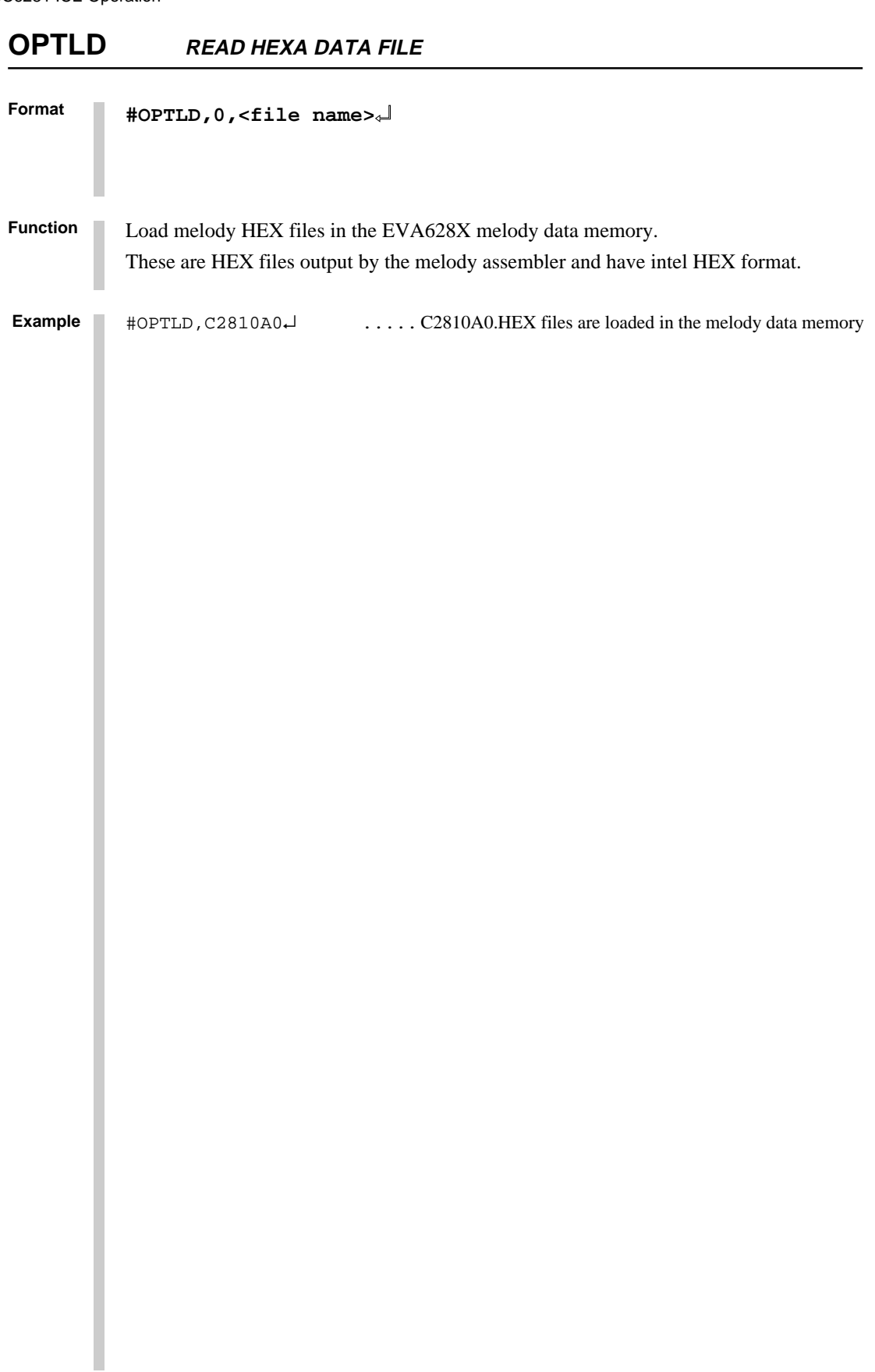

## **2.4.5 ROM Command Group**

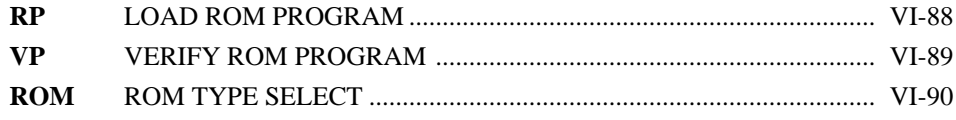

```
Format
            The program is loaded to the ICE6200 emulation memory from the ROM at the ICE ROM
            socket (high and low). The FF ROM data is unassembled.
Function
RP LOAD ROM PROGRAM
            #RP↵
            #RP↵
             * NO ROM H/L * ..... Error is generated because high and low ROM are
                                                 unassembled
            #RP↵
              * NO ROM H * .....Error generated because high side ROM is unassembled
            #RP↵
                                           .....Contents of ROM are properly loaded
            #
Examples
            (1) Refer to the ROM commands for information on the valid loading region.
            (2) When undefined code is detected, the ICS62XX program is terminated and control
               returns to the operating system.
Notes
```
**VERIFY ROM PROGRAM VP**

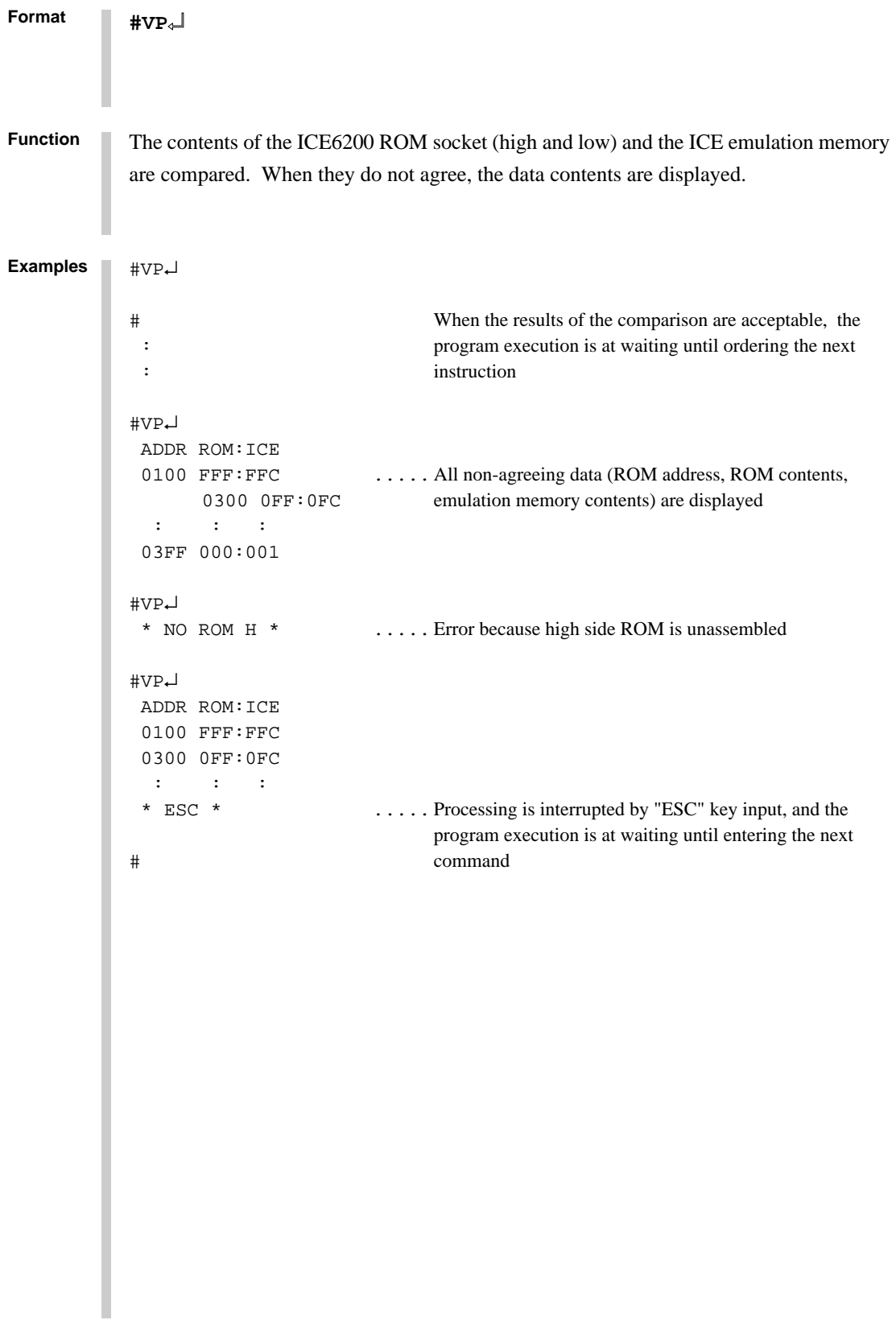

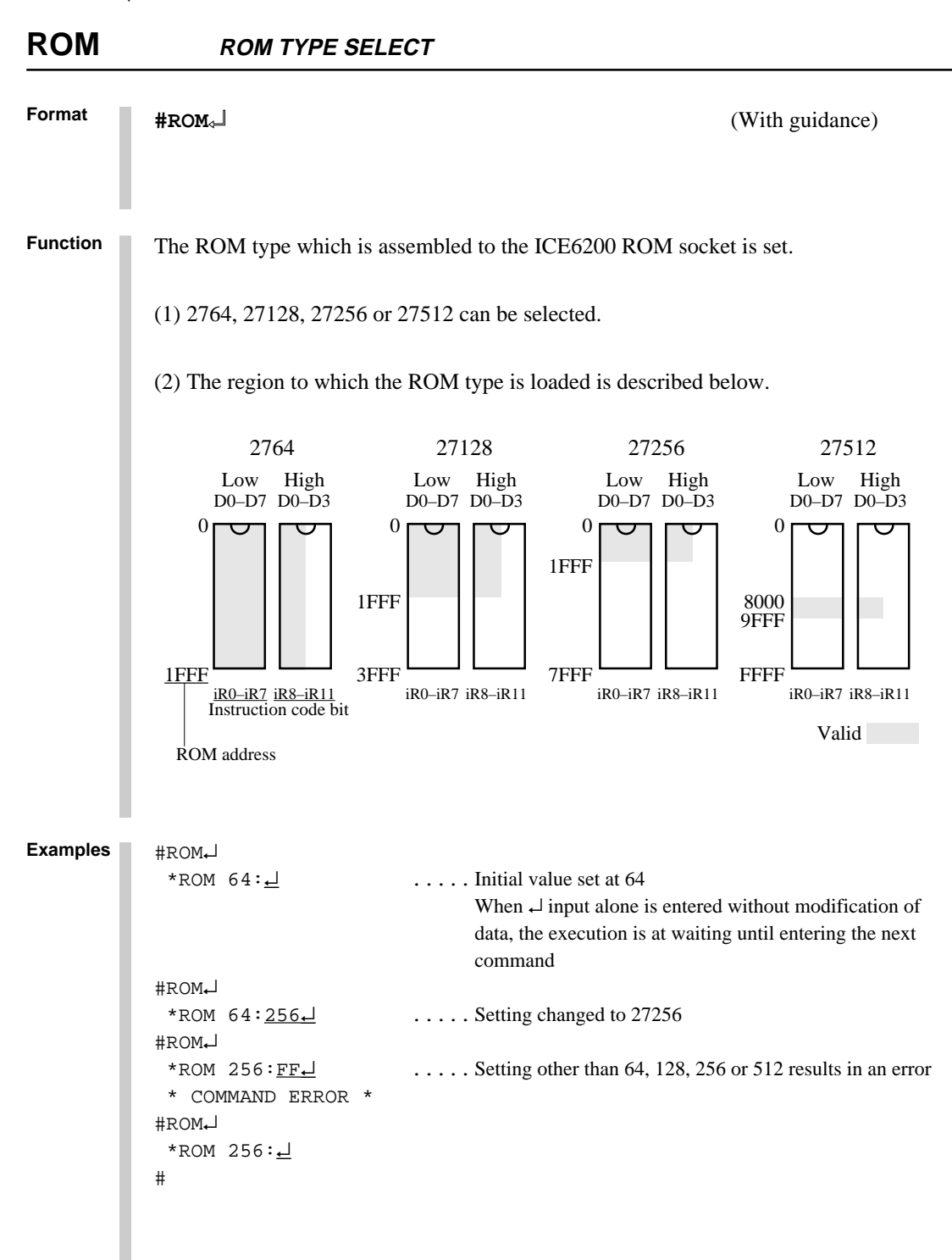

**Note** ROM which is assembled to the high and low IC sockets should be the same types.

## **2.4.6 Control Command Group**

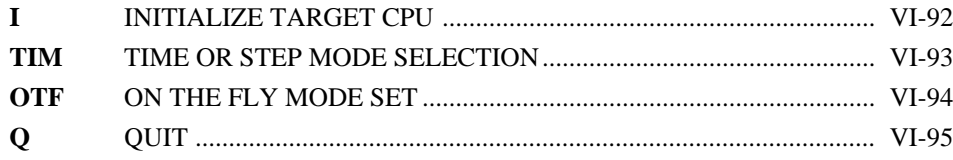

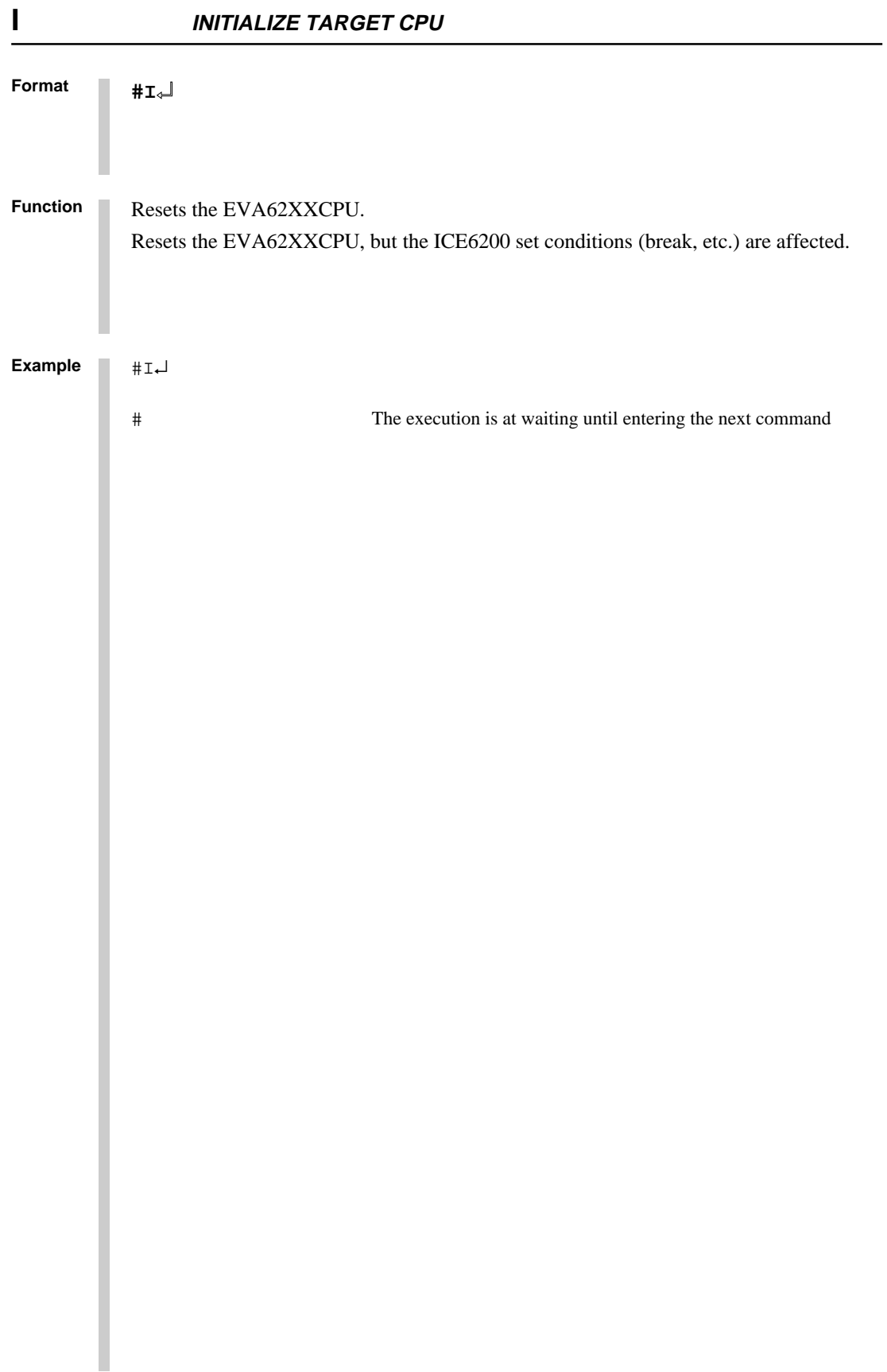

## **TIME OR STEP MODE SELECTION TIM**

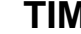

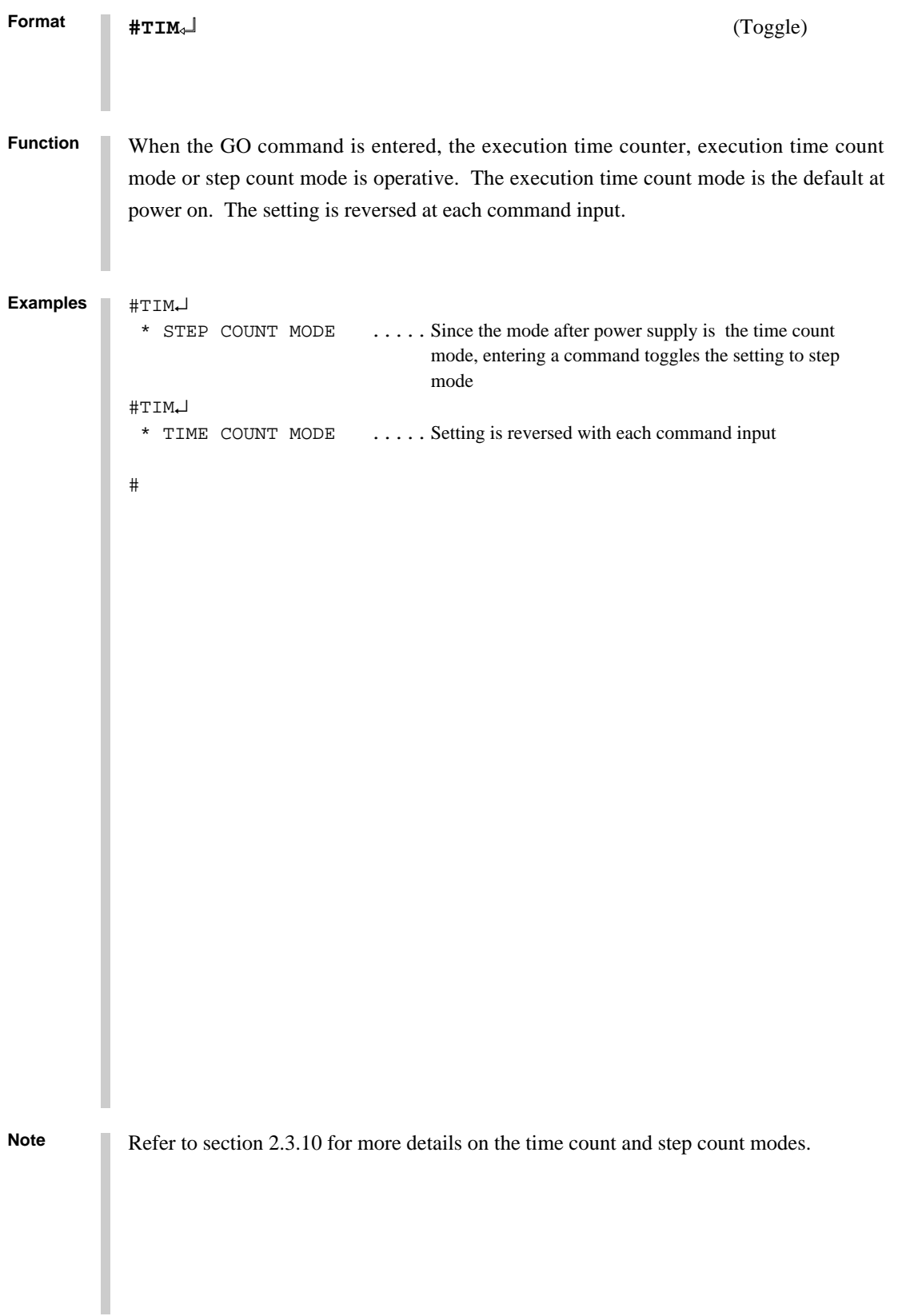

**Format** Selects whether or not to run the on-the-fly display during GO execution. On-the-fly display mode is the default at power on. Use the display off mode when the host is connected to a printer. **Function OTF ON THE FLY MODE SET #OTF**↵ (Toggle) #OTF↵ \* ON THE FLY OFF .....Since the display mode is the default at power on, a command input toggles to the display off mode #OTF↵ \* ON THE FLY ON ..... On-the-fly display mode is operative #G↵ \* PC=xxxx ..... Displays fixed cycle of EVA62XXCPU's executed PC : : : #OTF↵ \* ON THE FLY OFF  $#G_{\leftarrow}$ .....PC is not displayed **Examples** Note For more details about the on-the-fly function, refer to section 2.3.4.

```
Format
                              QUIT Q
```

```
#Q↵
Function Terminates the ICS62XX program and returns control to the operating system.
           #Q↵
          B> ..... Awaits control by host computer operating system
          B>ICS62XX↵ .....Reloads the ICE
          ... Epson logo is displayed for about one second ...
            * ICE POWER ON RESET *
             * DIAGNOSTIC TEST OK *
           # ..... Awaits ICE instruction
Example
```
E0C6281 ICE Operation

### **2.4.7 HELP Command**

## **HELP**

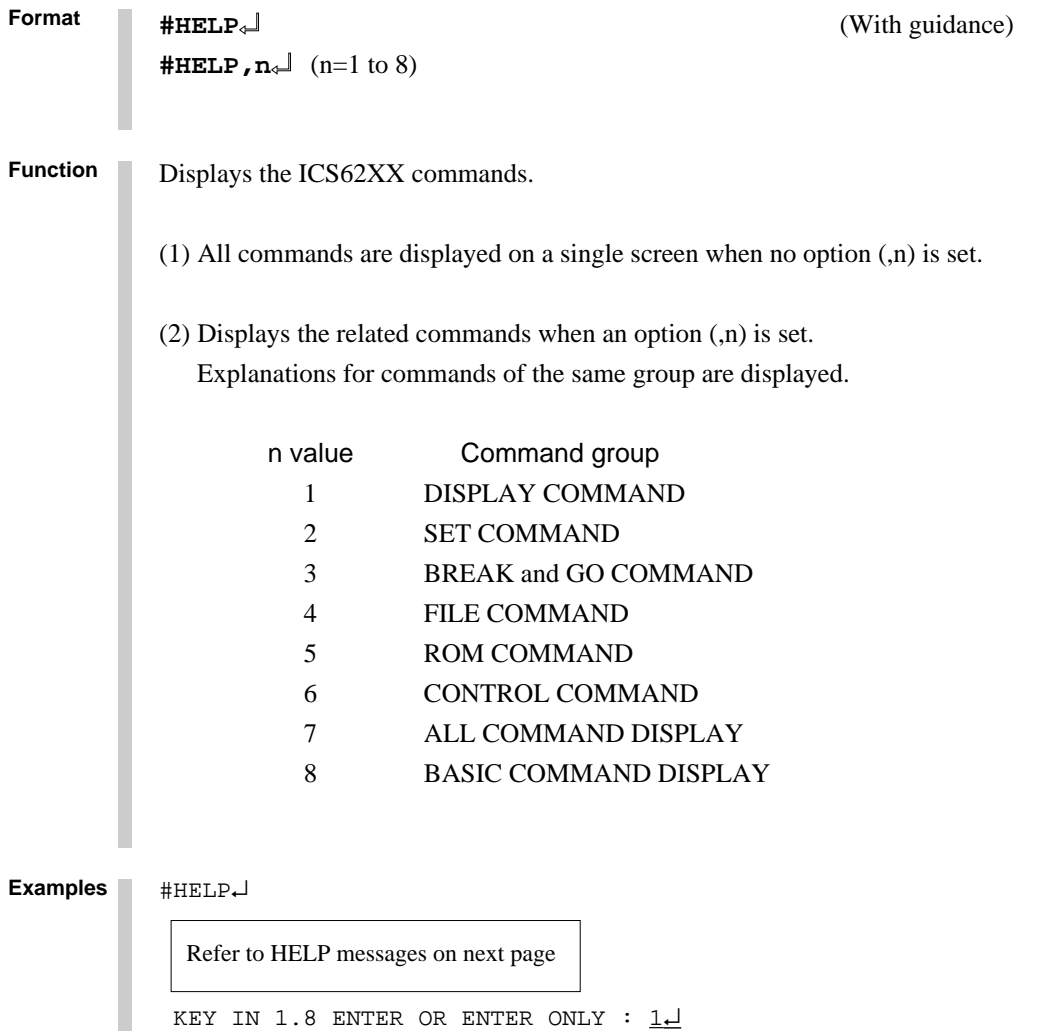

Displays DISPLAY COMMAND

(Refer to next page)

#HELP,F↵ .....Error is generated if a value other than 1 to 8 is entered \* COMMAND ERROR \*

#

## **HELP**

```
Format
           #HELP↵ (With guidance)
            \text{HHELP}, \text{n}<sup>\downarrow</sup> (n=1 to 8)
Examples #HELP<del>J</del><br>1.DISPLAY COMMAND
                                        #L #DP #DD #DR #H #HB #HG #HS #HSW #HSR
                                         #HP #CHK #DXY #CVD #HAD
              2.SET COMMAND #A #FP #FD #MP #MD #SP #SD #SR #SXY #HC
                                         #HA #HAR #HPS #CVR
              3.BREAK and GO COMMAND #BA #BD #BR #BM #BAR #BDR #BRR #BMR #BRES
                                         #BC #G #T #U #BSYN #BE #BT #BRKSEL
              4.FILE COMMAND #RF #VF #WF #RFD #VFD #WFD #CL #CS #OPTLD
              5.ROM COMMAND #RP #VP #ROM
              6.CONTROL COMMAND #I #TIM #OTF #Q
              7.ALL COMMAND DISPLAY
             8.BASIC COMMAND DISPLAY
            KEY IN 1..8 ENTER Or ENTER ONLY :↵
            #
            #HELP,1↵
              1.DISPLAY COMMAND
              (1)#L,addr1,addr2 program code and mnemonic display.
              (2)#DP,addr1,addr2 program area HEX display.
             (3)#DD,addr1,addr2 data area HEX display.
             (4)#DR register data display.
             (5)#H,addr1,addr2 history data display.
            % (6)#HB or #HG history data display BACK or GO NEXT.<br>
(7)#HS,addr history serch and display.<br>
(8)#HSW,addr memory write history serch and display.<br>
(9)#HSR,addr memory read history serch and display
                              history serch and display.
                              memory write history serch and display.
                              memory read history serch and display.
            (10)#HP current history pointer display.
            (11)#CHK ice initial self test information display.
            (12)#DXY X,Y register and MX,MY data display.
            (13)#CVD,addr1,addr2 coverage area display.
            (14)#HAD history PC area information display.
            #
            #HELP,2↵
              2.SET COMMAND
             (1)#A,addr assemble program.
              (2)#FP,addr1,addr2,data fill program addr1 to addr2 by data.
              (3)#FD,addr1,addr2,data fill data addr1 to addr2 by data.
              (4)#MP,addr1,addr2,addr3 move program from addr1..addr2 to addr3.
              (5)#MD,addr1,addr2,addr3 move data from addr1..addr2 to addr3.
             (6)#SP,addr program area patch.
              (7)#SD,addr data area patch.
             (8)#SR or #SR,reg,data register patch.
              (9)#SXY MX,MY patch.
            (10)#HC,S/C/E history Start/Center/End set.<br>(11)#HA,addr1,addr2 set PC addr1..addr2 save to h
                                     set PC addr1..addr2 save to history memory.
                  (#HA,ALL) (all data save.)
            (12)#HAR,addr1,addr2 inhibit PC addr1..addr2 save to history memory.
                 (#HAR,ALL) (all reset.)
            (13)#HPS,addr set history pointer.
            (14)#CVR reset coverage information.
```
#
# **HELP**

```
Format
          #HELP↵ (With guidance)
          \text{HHELP}, \textbf{n}_\text{4} (n=1 to 8)
Examples #HELP, 3↓
            3.BREAK and GO COMMAND
            (1)#BA,addr,... set break address.
            (2)#BD set break data condition.
            (3)#BR set break register condition.
            (4)#BM set break address,data,register multiple condition.
            (5)#BAR reset break address.
            (6)#BDR reset break data condition.
            (7)#BRR reset break register condition.
           (8)#BMR reset break address,data,register multiple condition.<br>(9)#BRES reset all break condition.
                          reset all break condition.
          (10)#BC break condition display.
          (11)#G or #G,addr GO current address or GO from set addr.
          (12)#G,R GO after reset cpu.
          (13)#T,addr,step single step run and display break information.
          (14)#U,addr,step single step run in ICE. and display last break informa-
          tion.
          (15)#BSYN set break disable mode.
          (16)#BE set break enable mode.
          (17)#BT set and reset break trace made. (alternate)
          (18)#BRKSEL,CLR/REM set break address clear mode or remain mode.
          #
          #HELP,4↵
            4.FILE COMMAND
            (1)#RF,file program load.
           (2)#VF, file program verify.
           (3)#WF, file program save.
            (4)#RFD,file RAM data load.
            (5)#VFD,file RAM data verity.
            (6)#WFD,file RAM data save.
            (7)#CL,file program,RAM data,break condition load.
            (8)#CS,file program,RAM data,break condition save.
            (9)#OPTLD,option no.,file HEXA data load.
          #
          #HELP,5↵
            5.ROM COMMAND
            (1)#RP program load from ROM.
            (2)#VP program verify ice:ROM.
            (3)#ROM ROM type select. (64,128,256,512)
          #
          #HELP,6↵
            6.CONTROL COMMAND
           (1)#I reset target CPU.<br>(2)#TIM set step count mo
                     set step count mode or time count mode. (alternate)
            (3)#OTF set on-the-fly display mode or inhibit mode. (alternate)
            (4)#Q program exit.
```
# **HELP**

#### **Format**

**#HELP,n**↵ (n=1 to 8)

### **Examples** #

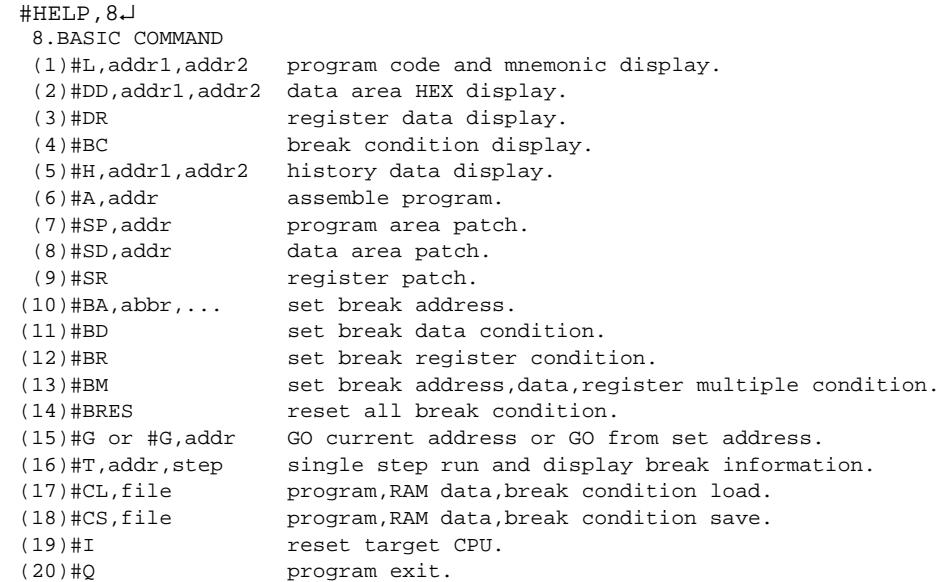

**#HELP**↵ (With guidance)

#

# **Format 2.5 Error Message Summary**

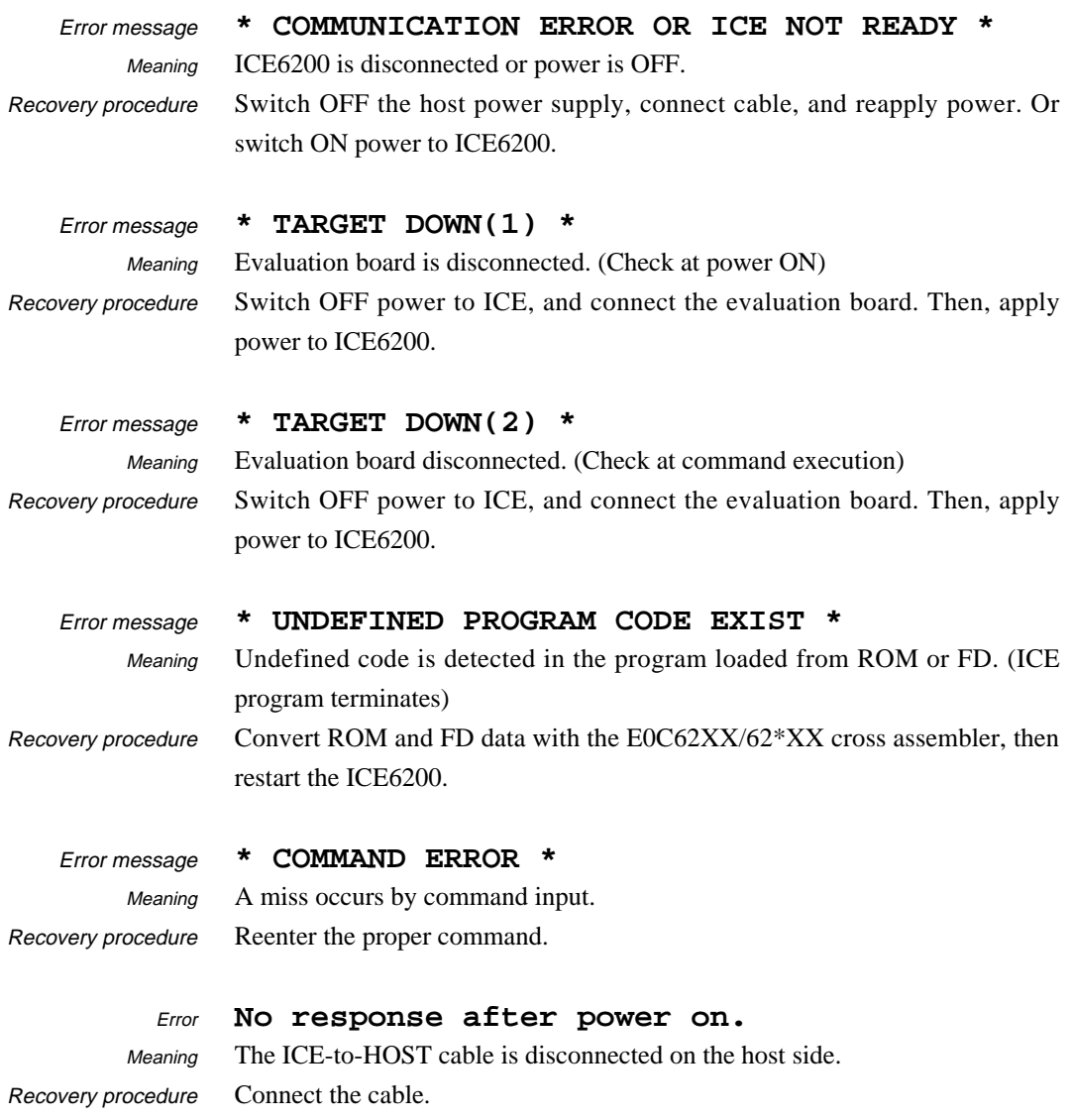

# **2.6 FD File Configuration**

The ICE6200 uses the types of FD files listed below. All are in hexadecimal file format. For more details on hex file format, refer to section 2.7.

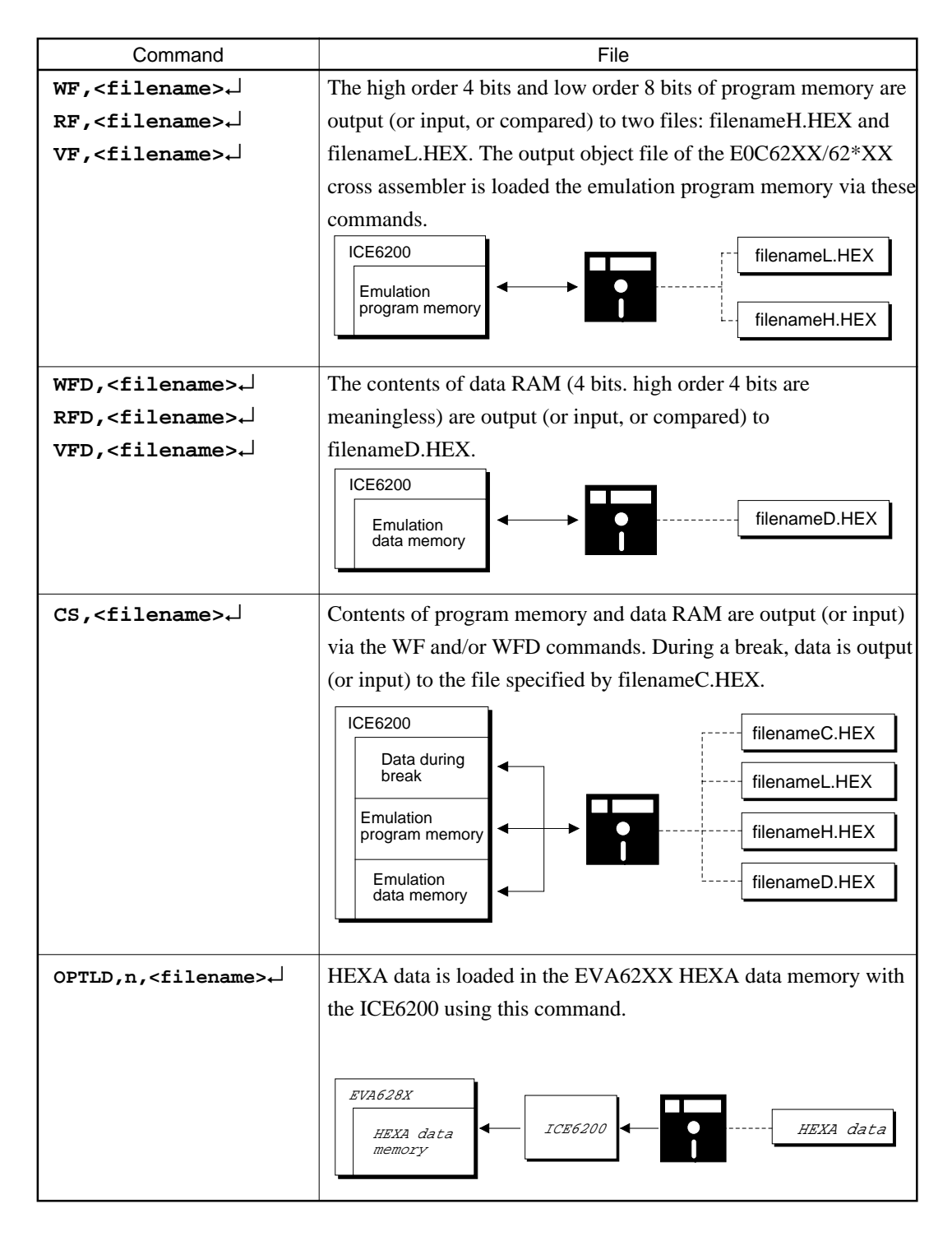

# **Format 2.7 Appendix HEX File Format**

Description of HEX file format

Example:

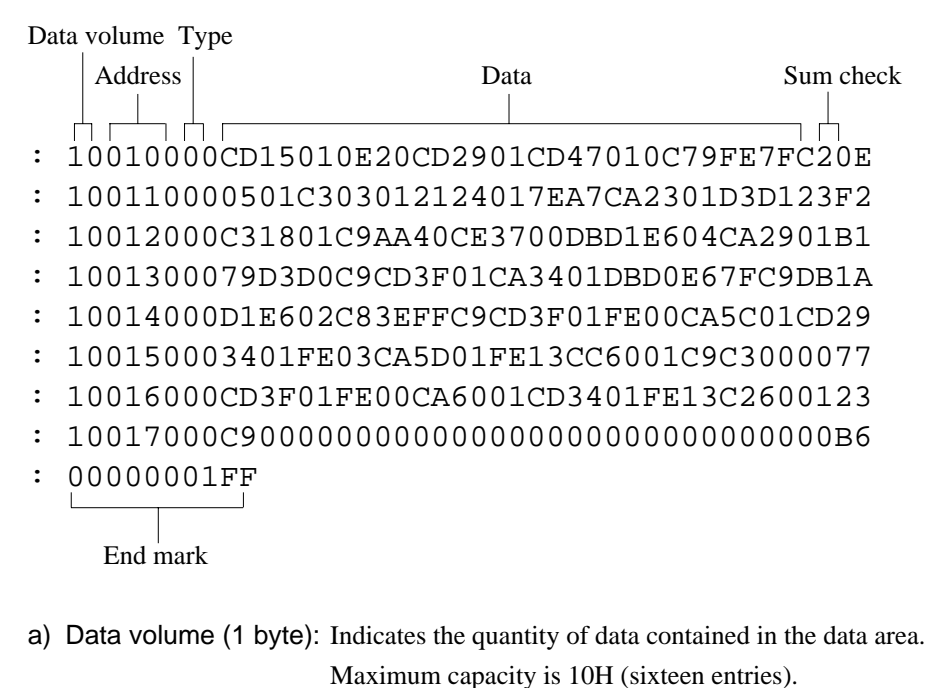

- 
- b) Address (2 bytes) : Indicates the top line of data at each address.
- c) Type (1 byte) : Indicates the type of hexadecimal format, currently only 00.
- d) Data (16 bytes max.) :Data is shown in hexadecimal format.
- e) Sum check (1 byte) : Two complements resulting from adding all bytes from "data volume bytes" to "final data byte" are expressed as hexadecimal values.
- f) End mark : Required to mark the end of the hex file.

# *VII.* **E0C6281MASK DATA CHECKER MANUAL**

### **PREFACE**

This manual explains how to operate the MDC6281 Mask Data Checker for 4-bit single-chip E0C6281 microcomputer.

Refer to "E0C6281 Technical Hardware Manual", "E0C6281 Technical Software Manual", and "E0C6281 Development Tool Manuals" for details about the E0C6281. Refer to "E0C62 Family Technical Guide" for details about the development procedure.

### **CONTENTS**

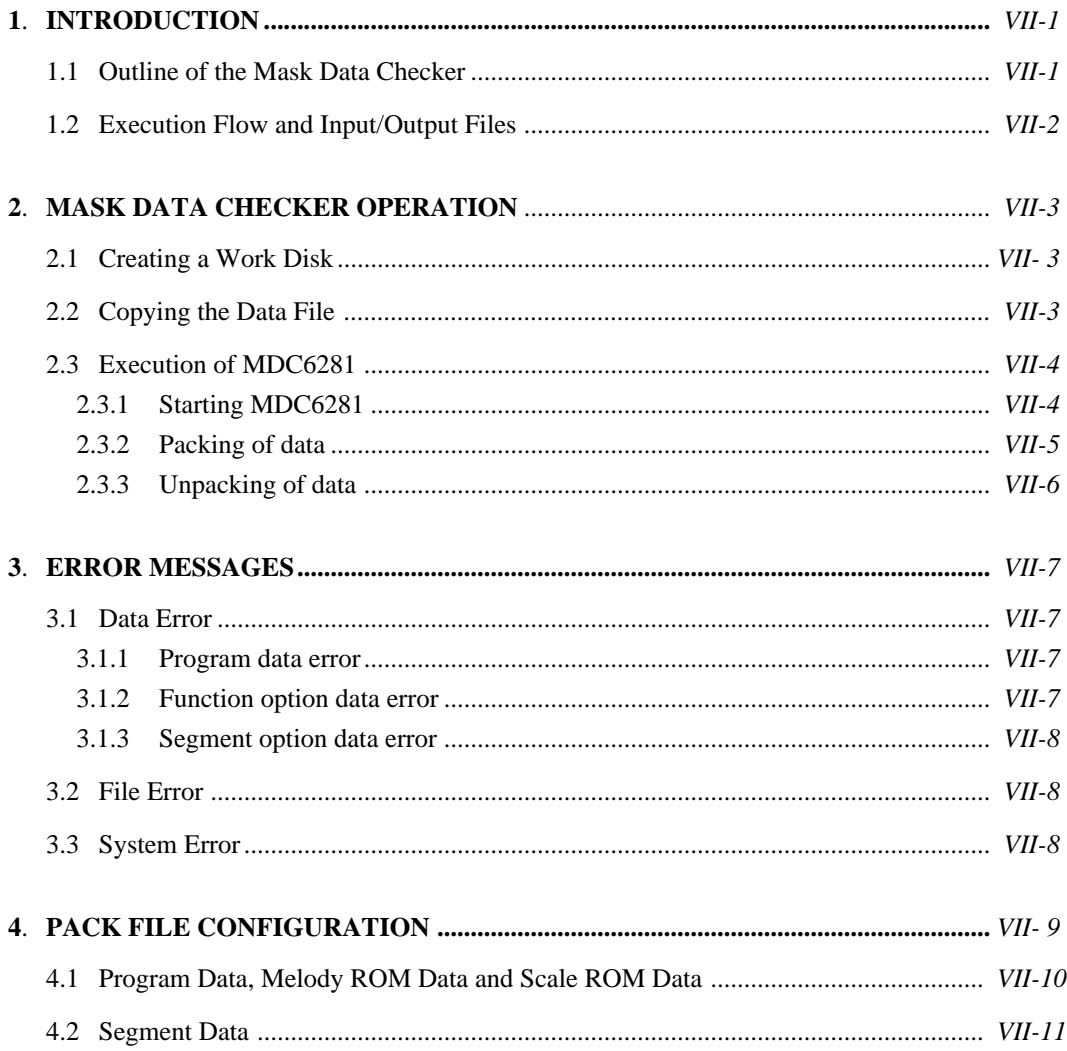

# **1 INTRODUCTION**

# **1.1 Outline of the Mask Data Checker**

The Mask Data Checker MDC6281 is a software tool which checks the program data (C281yyyH.HEX and C281yyyL.HEX), option data (C281yyyF.DOC and C281yyyS.DOC), and melody data (C281yyyA.DOC) created by the user and creates the data file (C6281yyy.PAn) for generating mask patterns.

The user must send the file generated through this software tool to Seiko Epson.

Moreover, MDC6281 has the capability to restore the generated data file (C6281yyy.PAn) to the original file format (C281yyyH.HEX, C281yyyL.HEX, C281yyyF.DOC, C281yyyS.DOC, and C281yyyA.DOC).

Two MDC6281 system disks are supplied by Seiko Epson: one for NEC PC-9801 series (5.25" 2HD) and one for IBM PC/XT and PC/AT (5.25" 2D). The basic configurations are as follows.

### **– NEC PC-9801 series**

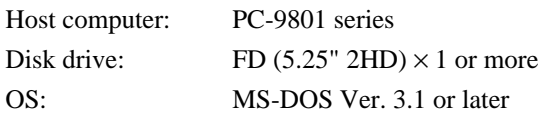

### **– IBM PC/XT or PC/AT**

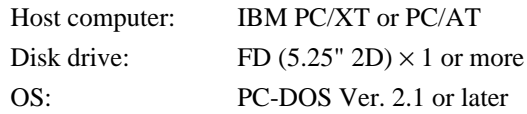

The Mask Checker program name is as follows:

### **MDC6281.EXE**

Note: *In OS environment setup file CONFIG.SYS, the number of files that can be opened at the same time must be set at least 10.*

Example: FILES = 20

# **1.2 Execution Flow and Input/Output Files**

The execution flow for MDC6281 is shown in Figure 1.2.

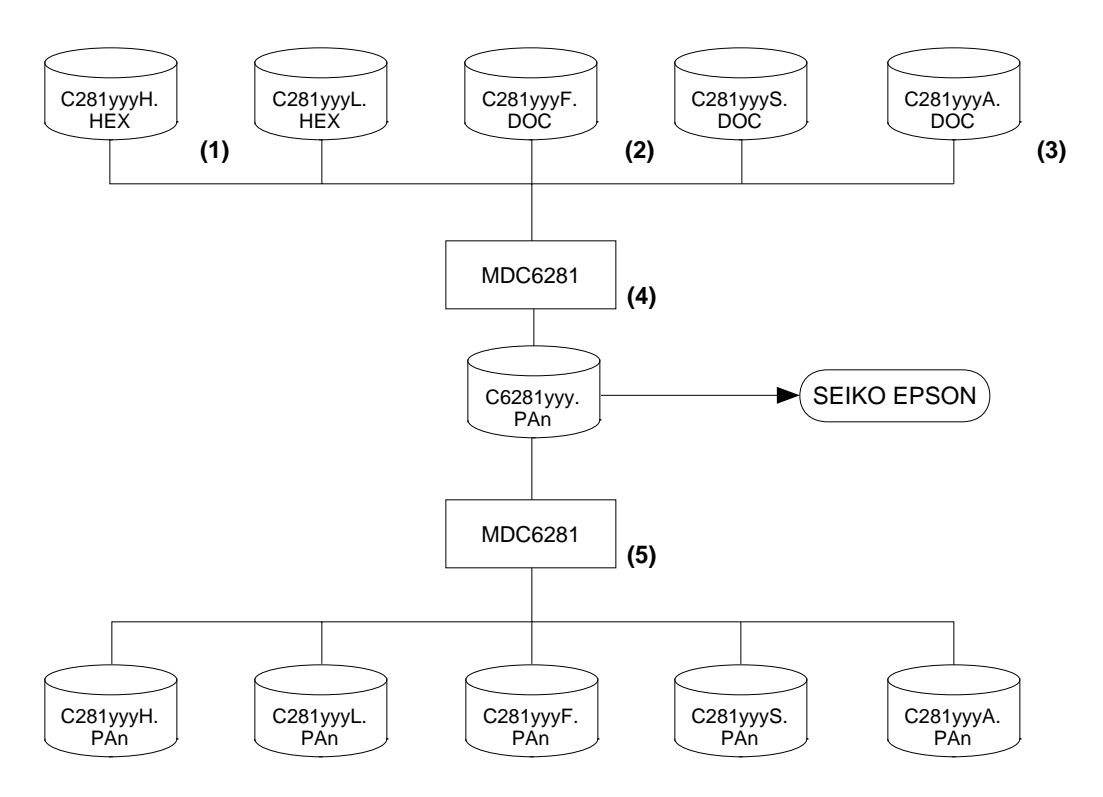

Fig. 1.2 MDC6281 Execution Flow

- (1) Preparation of program data files (C281yyyH.HEX and C281yyyL.HEX) Prepare the program data files generated from the Cross Assembler (ASM6281).
- (2) Preparation of option data files (C281yyyF.DOC and C281yyyS.DOC) Prepare the function option data file (function option) generated from the Function Option Generator (FOG6281) and segment option data file (segment option) generated from the Segment Option Generator (SOG6281).
- (3) Preparation of melody data file (C281yyyA.DOC) Prepare the melody data file generated from the Melody Assembler (MLA6281).
- (4) Packing of Data

Using the Mask Data Checker (MDC6281), compile the program data, option data, and melody data in one mask data file (C6281yyy.PAn). This file must be sent to Seiko Epson.

(5) Unpacking of Data

Furthermore, the mask data file (C6281yyy.PAn) may be restored to the original program data, option data, and melody data files using the Mask Data Checker (MDC6281).

# **2 MASK DATA CHECKER OPERATION**

# **2.1 Creating a Work Disk**

In order to prevent accidents due to misoperations such as program erasures, place a write protection tab on the Mask Data Checker and keep it as master disk; actual operation should be conducted on other disks.

Create a work disk and copy "MDC6281.EXE" on it.

# **2.2 Copying the Data File**

When submitting data to Seiko Epson, copy on the work disk the data generated from Cross Assembler (ASM6281), Function Option Generator (FOG6281), Segment Option Generator (SOG6281) and Melody Assembler (MLA6281).

Be sure to assign the following file names (the yyy portion of the file name should be as designated by Seiko Epson):

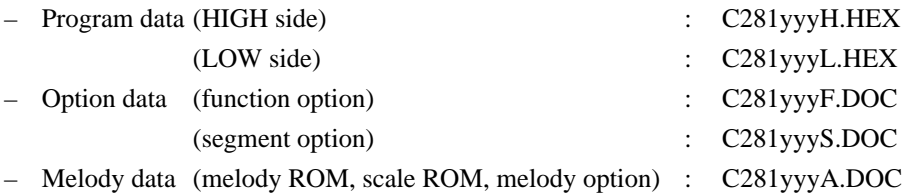

## **2.3 Execution of MDC6281**

#### **2.3.1 Starting MDC6281**

To start MDC6281, insert the work disk into the current drive at the DOS command level (state in which a prompt such as A is displayed) and then enter the program name as follows:

### **A>MDC6281**

 $*$ :  $\Box$  means press the RETURN key.

When MDC6281 is started, the following message is displayed:

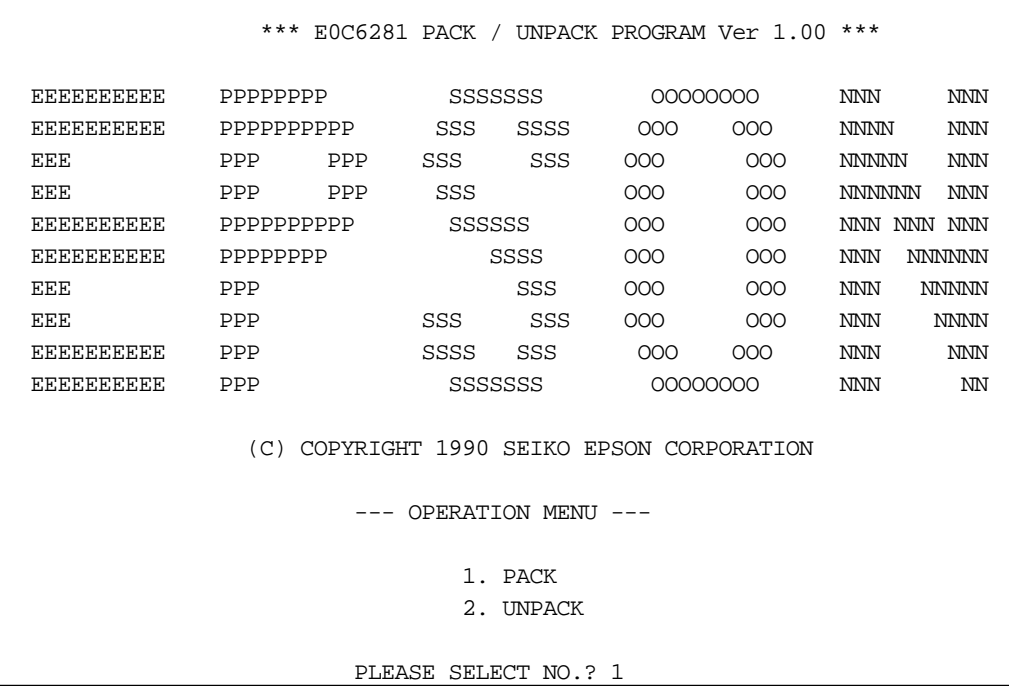

Here, the user is prompted to select operation options. When creating mask data for submission to Seiko Epson, select "1"; when the mask data is to be split and restored to the original format (C281yyyH.HEX, C281yyyL.HEX, C281yyyF.DOC, C281yyyS.DOC and C281yyyA.DOC), select "2".

Note: *In OS environment setup file CONFIG.SYS, the number of files that can be opened at the same time must be set at least 10.*

Example: FILES = 20

### **2.3.2 Packing of data**

When generating data for submission to Seiko Epson, selecting "1" in the above section 2.3.1 will prompt for the name of the file to be generated as follows:

```
 C281XXXH.HEX --------+
 |
     C281XXXL.HEX --------+
 |
     C281XXXA.DOC --------+-------- C6281XXX.PA0 (PACK FILE)
 |
     C281XXXF.DOC --------+
 |
     C281XXXS.DOC --------+
PLEASE INPUT PACK FILE NAME (C6281XXX.PAn) ? C62810A0.PA0
```
The XXX portion is as specified for the user by Seiko Epson. Moreover, after submitting the data to Seiko Epson and there is a need to re-submit the data for reasons such as faulty programs, etc., increase the numeric value of "n" by one when the input is made. (Example: When re-submiting data after "C62810A0.PA0" has been submitted, the pack file name should be entered as "C62810A0.PA1".

When data is packed, there is need to create ROM data file and option data file in the work disk beforehand.

When the file name has been input, mask data is generated and the corresponding file names are displayed.

C2810A0H.HEX --------+ | C2810A0L.HEX --------+ | C2810A0A.DOC --------+-------- C2810A0.PA0 | C2810A0F.DOC --------+ | C2810A0S.DOC --------+

With this, the mask file (C6281yyy.PAn) is generated. Submit this file to Seiko Epson.

Note: *Don't use the data generated with the -N option of the Cross Assembler (ASM6281) as program data.*

*If the program data generated with the -N option of the Cross Assembler is packed, undefined program area is filled with FFH code.*

*In this case, following message is displayed.*

WARNING: FILLED <file name> FILE WITH FFH.

### **2.3.3 Unpacking of data**

In the process of restoring the packed data to the original file, when "2" is selected in the step described in Section 2.3.1, the user is prompted for the input file name as follows:

PLEASE INPUT PACKED FILE NAME (C6281XXX.PAn) ? C62810A0.PA0

When the file name has been entered, the unpacking process is executed and the corresponding file names are displayed.

> +-------- C2810A0H.PA0 | +-------- C2810A0L.PA0 | C62810A0.PA0 --------+-------- C2810A0A.PA0 | +-------- C2810A0F.PA0 | +-------- C2810A0S.PA0

With this, the mask data file (C6281yyy.PAn) is restored to the original file format, making it possible to make comparison with the original data.

The restored data file names will be as follows:

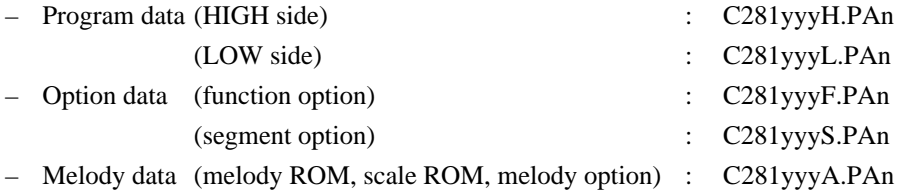

# **3 ERROR MESSAGES**

# **3.1 Data Error**

The program data file, option data file and melody data file are checked during packing; the packed data file is checked during unpacking.

If there are format problems, the following error messages are displayed.

### **3.1.1 Program data error**

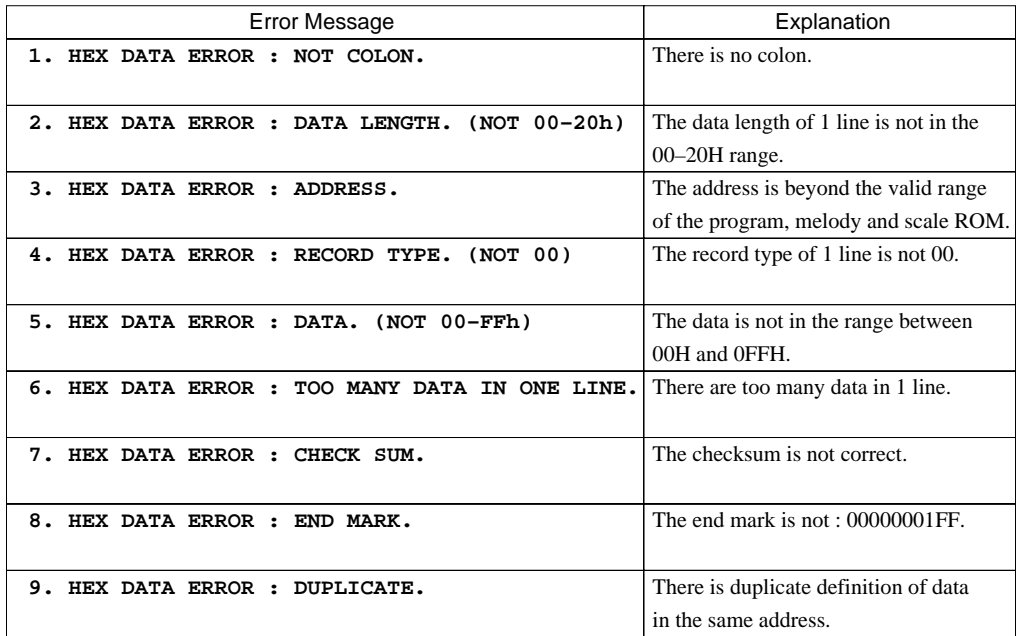

### **3.1.2 Function option data error**

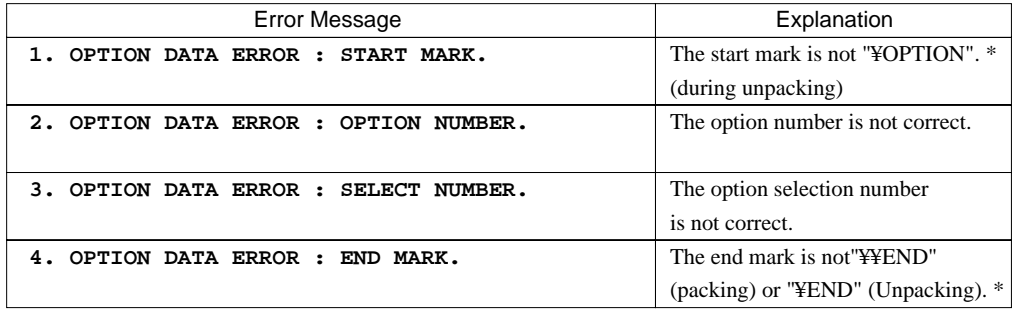

\* ¥ sometimes appears as \, depending on the personal computer being used.

### **3.1.3 Segment option data error**

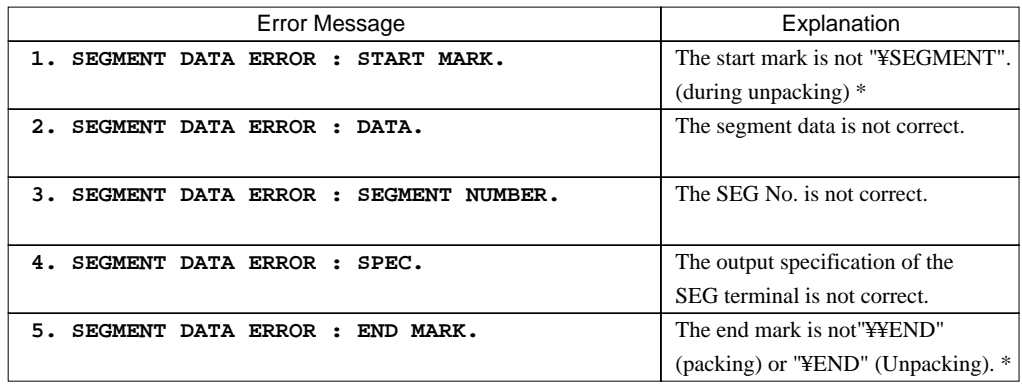

\* ¥ sometimes appears as \, depending on the personal computer being used.

# **3.2 File Error**

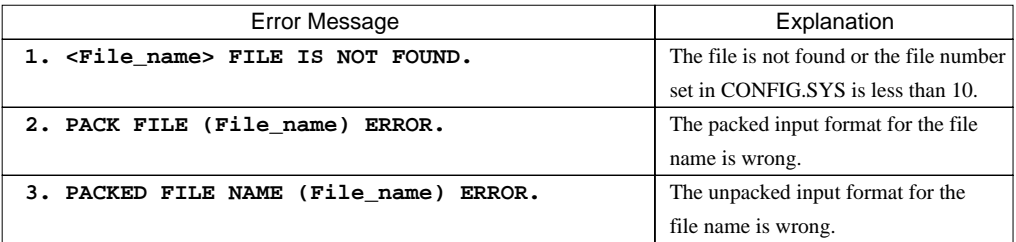

# **3.3 System Error**

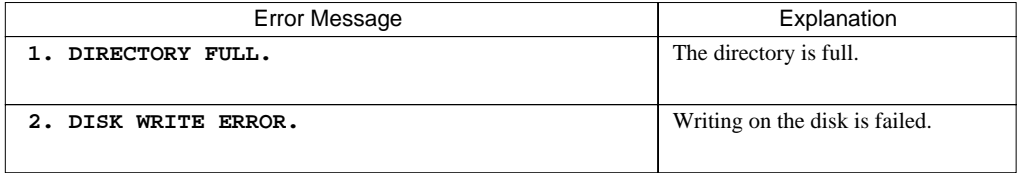

# **4 PACK FILE CONFIGURATION**

The pack file is configured according to the following format:

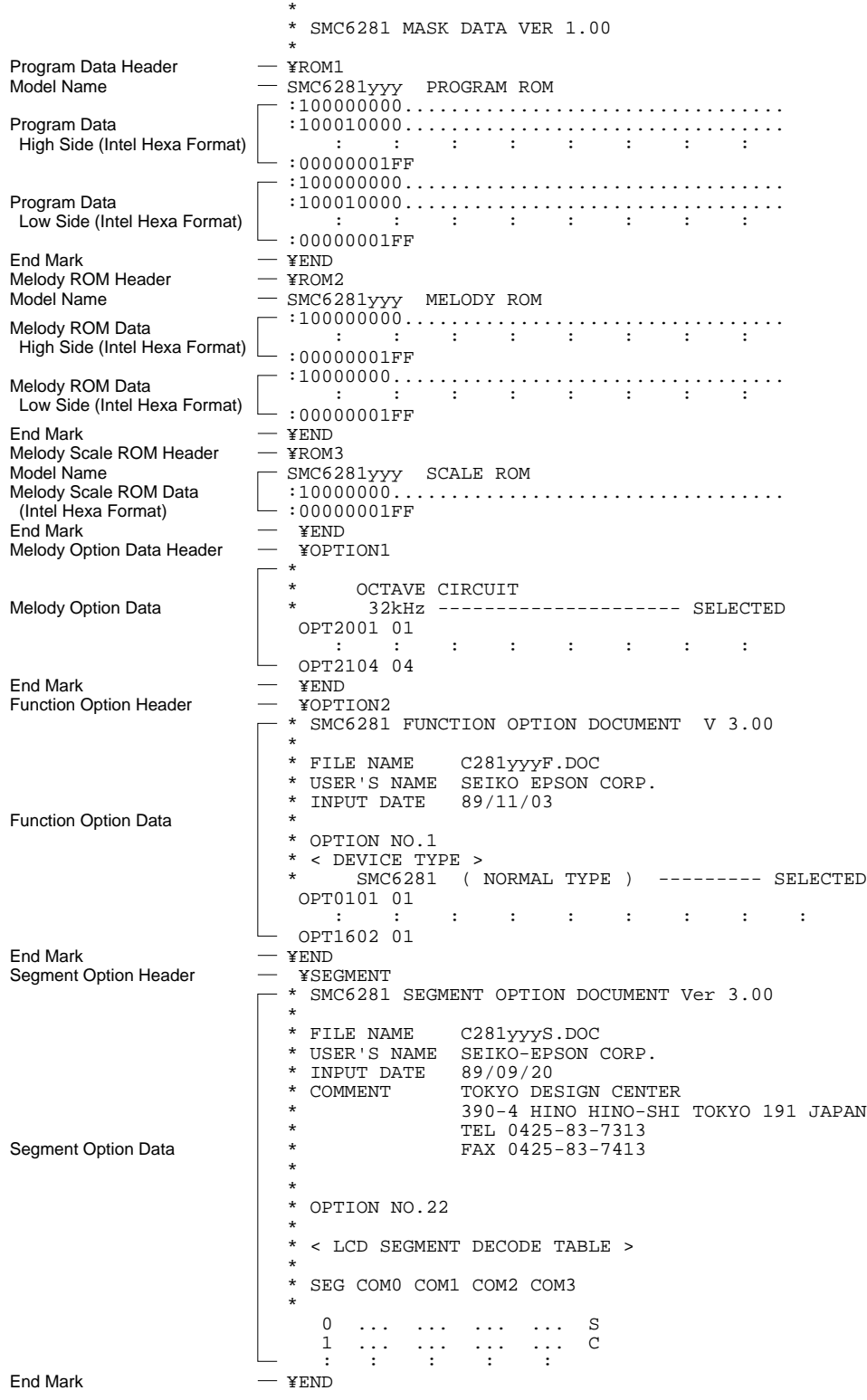

\* ¥ sometimes appears as \, depending on the personal computer being used.

# **4.1 Program Data, Melody ROM Data and Scale ROM Data**

The program data, melody ROM data and scale ROM data are expressed as follows, using Intel hexa format:

(1) Data Line

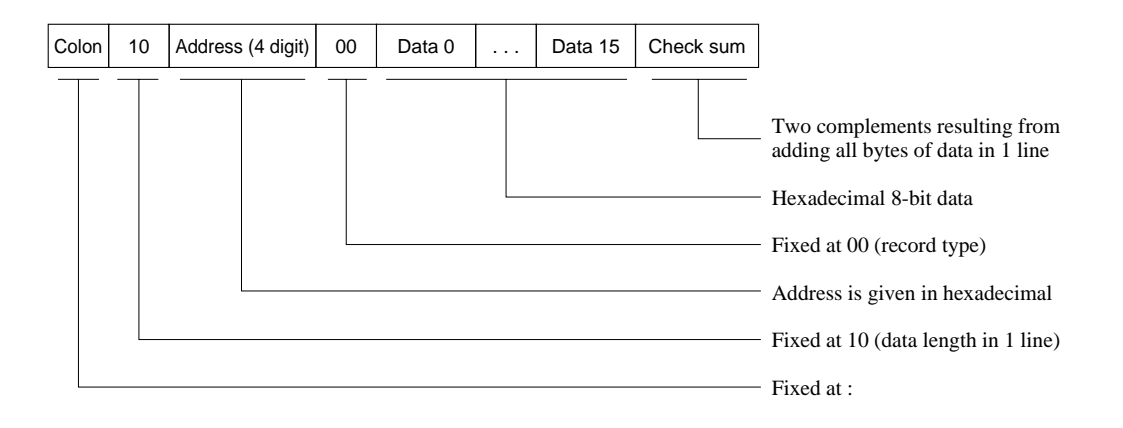

### (2) End mark

: 00000001FF

# **4.2 Segment Data**

Segment data is configuerd according to the following format:

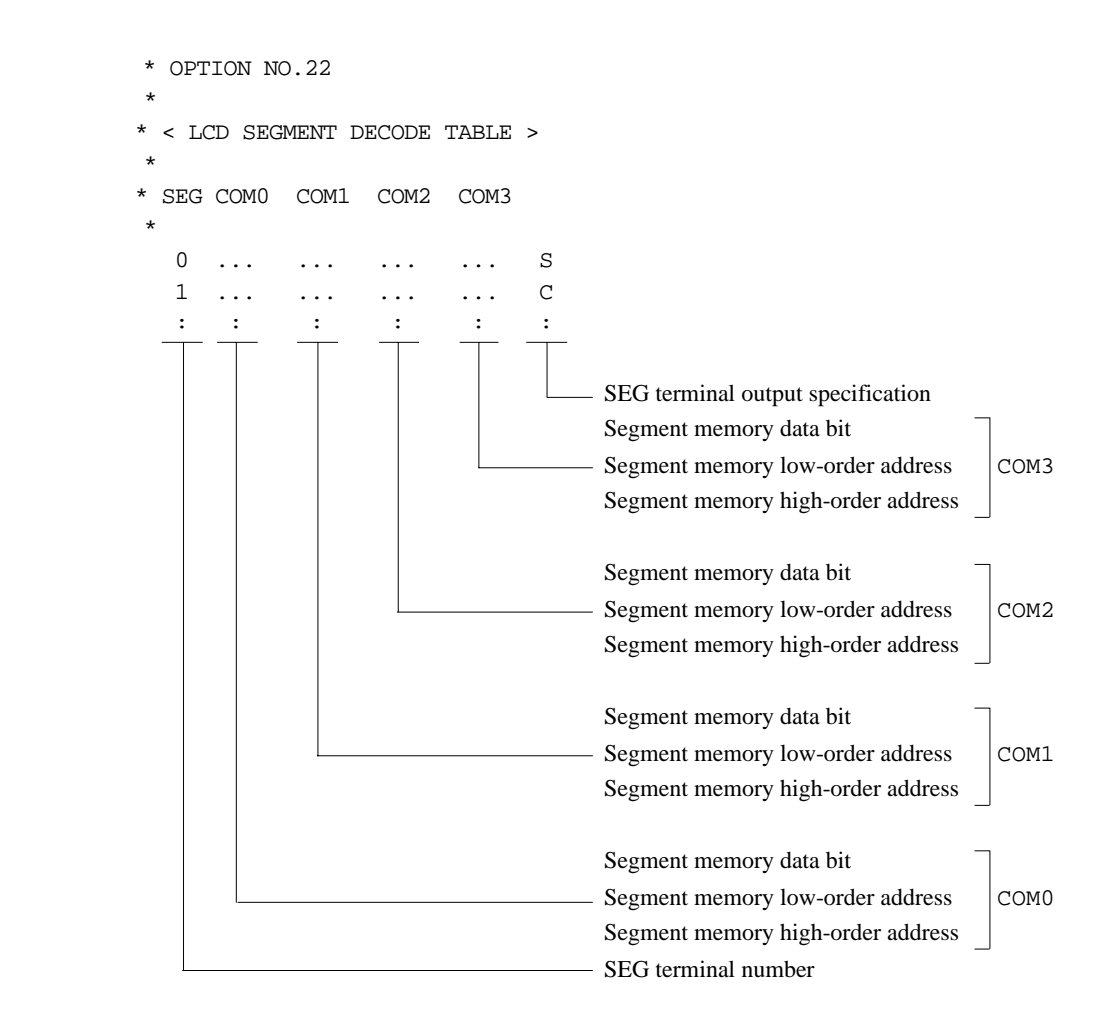

# **International Sales Operations**

### **AMERICA**

#### **S-MOS SYSTEMS, INC.**

150 River Oaks Parkway San Jose, CA 95134, U.S.A. Phone: +1-408-922-0200 Fax: +1-408-922-0238 Telex: 176079 SMOS SNJUD

#### **S-MOS SYSTEMS, INC.**

**EASTERN AREA SALES AND TECHNOLOGY CENTER** 301 Edgewater Place, Suite 120 Wakefield, MA 01880, U.S.A. Phone: +1-617-246-3600 Fax: +1-617-246-5443

#### **S-MOS SYSTEMS, INC. SOUTH EASTERN AREA SALES AND TECHNOLOGY CENTER** 4300 Six Forks Road, Suite 430 Raleigh, NC 27609, U.S.A.

Phone: +1-919-781-7667 Fax: +1-919-781-6778

#### **S-MOS SYSTEMS, INC.**

**CENTRAL AREA SALES AND TECHNOLOGY CENTER** 1450 E.American Lane, Suite 1550 Schaumburg, IL 60173, U.S.A. Phone: +1-847-517-7667 Fax: +1-847-517-7601

### **EUROPE**

#### - HEADQUARTERS - **EPSON EUROPE ELECTRONICS GmbH** Riesstrasse 15

80992 Muenchen, GERMANY Phone : +49-(0)89-14005-0 Fax : +49-(0)89-14005-110

#### - GERMANY - **EPSON EUROPE ELECTRONICS GmbH SALES OFFICE**

Breidenbachstrasse 46 D-51373 Leverkusen, GERMANY Phone : +49-(0)214-83070-0 Fax : +49-(0)214-83070-10

#### - UNITED KINGDOM - **EPSON EUROPE ELECTRONICS GmbH UK BRANCH OFFICE**

G6 Doncastle House, Doncastle Road Bracknell, Berkshire RG12 8PE, ENGLAND Phone: +44-(0)1344-381700 Fax: +44-(0)1344-381701

#### - FRANCE -

#### **EPSON EUROPE ELECTRONICS GmbH FRENCH BRANCH OFFICE**

1 Avenue de l' Atlantique, LP 915 Les Conquerants Z.A. de Courtaboeuf 2, F-91976 Les Ulis Cedex, FRANCE Phone: +33-(0)1-64862350 Fax: +33-(0)1-64862355

### **ASIA**

#### - HONG KONG, CHINA - **EPSON HONG KONG LTD.** 20/F., Harbour Centre, 25 Harbour Road Wanchai, HONG KONG Phone: +852-2585-4600 Fax: +852-2827-4346 Telex: 65542 EPSCO HX

#### - CHINA -

**SHANGHAI EPSON ELECTRONICS CO., LTD.** 4F, Bldg., 27, No. 69, Gui Jing Road Caohejing, Shanghai, CHINA Phone: 21-6485-5552 Fax: 21-6485-0775

#### - TAIWAN, R.O.C. -

**EPSON TAIWAN TECHNOLOGY & TRADING LTD.** 10F, No. 287,Nanking East Road, Sec. 3 Taipei, TAIWAN, R.O.C. Phone: 02-2717-7360 Fax: 02-2712-9164 Telex: 24444 EPSONTB

#### **EPSON TAIWAN TECHNOLOGY & TRADING LTD. HSINCHU OFFICE**

13F-3,No.295,Kuang-Fu Road,Sec.2 HsinChu 300,TAIWAN,R.O.C. Phone: 03-573-9900 Fax: 03-573-9169

#### - SINGAPORE -

### **EPSON SINGAPORE PTE., LTD.**

No. 1 Temasek Avenue, #36-00 Millenia Tower, SINGAPORE 039192 Phone: +65-337-7911 Fax: +65-334-2716

#### - KOREA - **SEIKO EPSON CORPORATION KOREA OFFICE**

10F, KLI 63 Bldg., 60 Yoido-Dong Youngdeungpo-Ku, Seoul, 150-010, KOREA Phone: 02-784-6027 Fax: 02-767-3677

#### - JAPAN - **SEIKO EPSON CORPORATION ELECTRONIC DEVICES MARKETING DIVISION**

#### **Electronic Device Marketing Department**

**IC Marketing & Engineering Group** 421-8, Hino, Hino-shi, Tokyo 191-8501, JAPAN Phone: +81-(0)42-587-5816 Fax: +81-(0)42-587-5624

#### **ED International Marketing Department I (Europe & U.S.A.)**

421-8, Hino, Hino-shi, Tokyo 191-8501, JAPAN Phone: +81-(0)42-587-5812 Fax: +81-(0)42-587-5564

**ED International Marketing Department II (Asia)** 421-8, Hino, Hino-shi, Tokyo 191-8501, JAPAN Phone: +81-(0)42-587-5814 Fax: +81-(0)42-587-5110

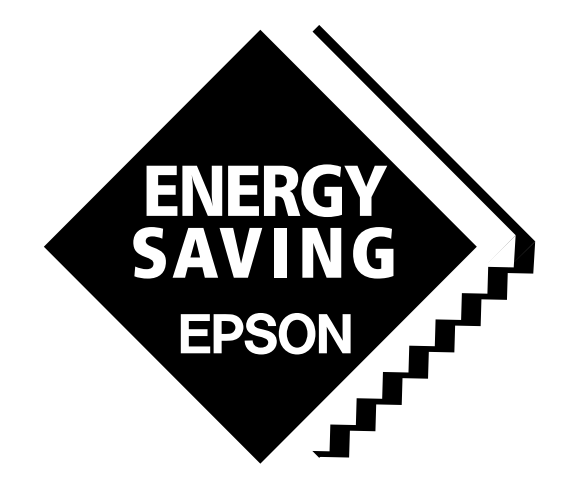

In pursuit of **"Saving" Technology**, Epson electronic devices. Our lineup of semiconductors, liquid crystal displays and quartz devices assists in creating the products of our customers' dreams. **Epson IS energy savings**.

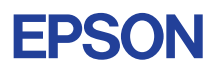

# **SEIKO EPSON CORPORATION ELECTRONIC DEVICES MARKETING DIVISION**

■ Electronic devices information on the Epson WWW server